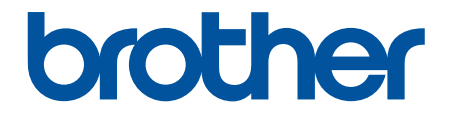

# **Guía del usuario**

## **TD-4550DNWB**

© 2019 Brother Industries, Ltd. Todos los derechos reservados.

#### <span id="page-1-0"></span>Inicio > Tabla de contenido

#### **Tabla de contenido**

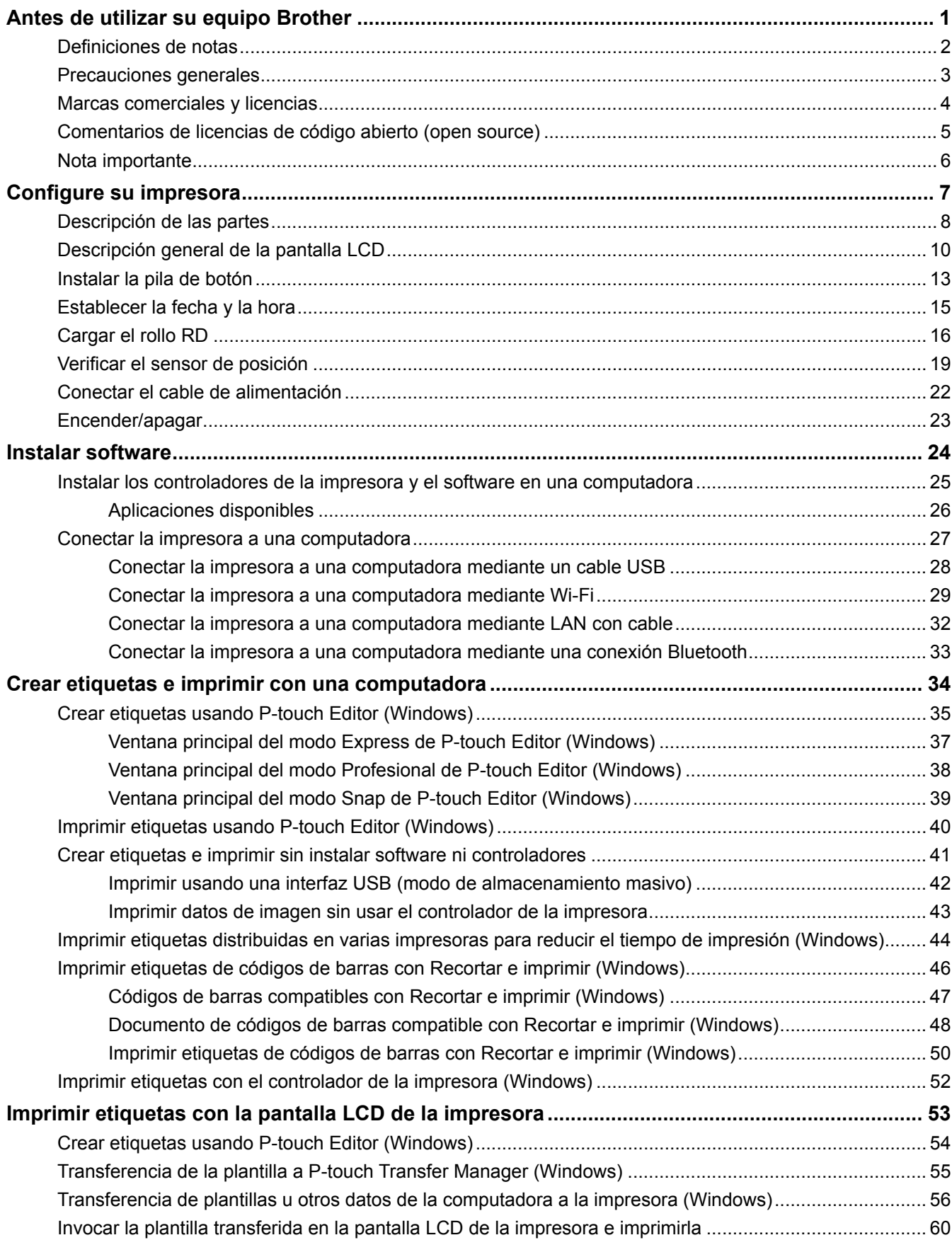

 [Inicio](#page-1-0) > Tabla de contenido

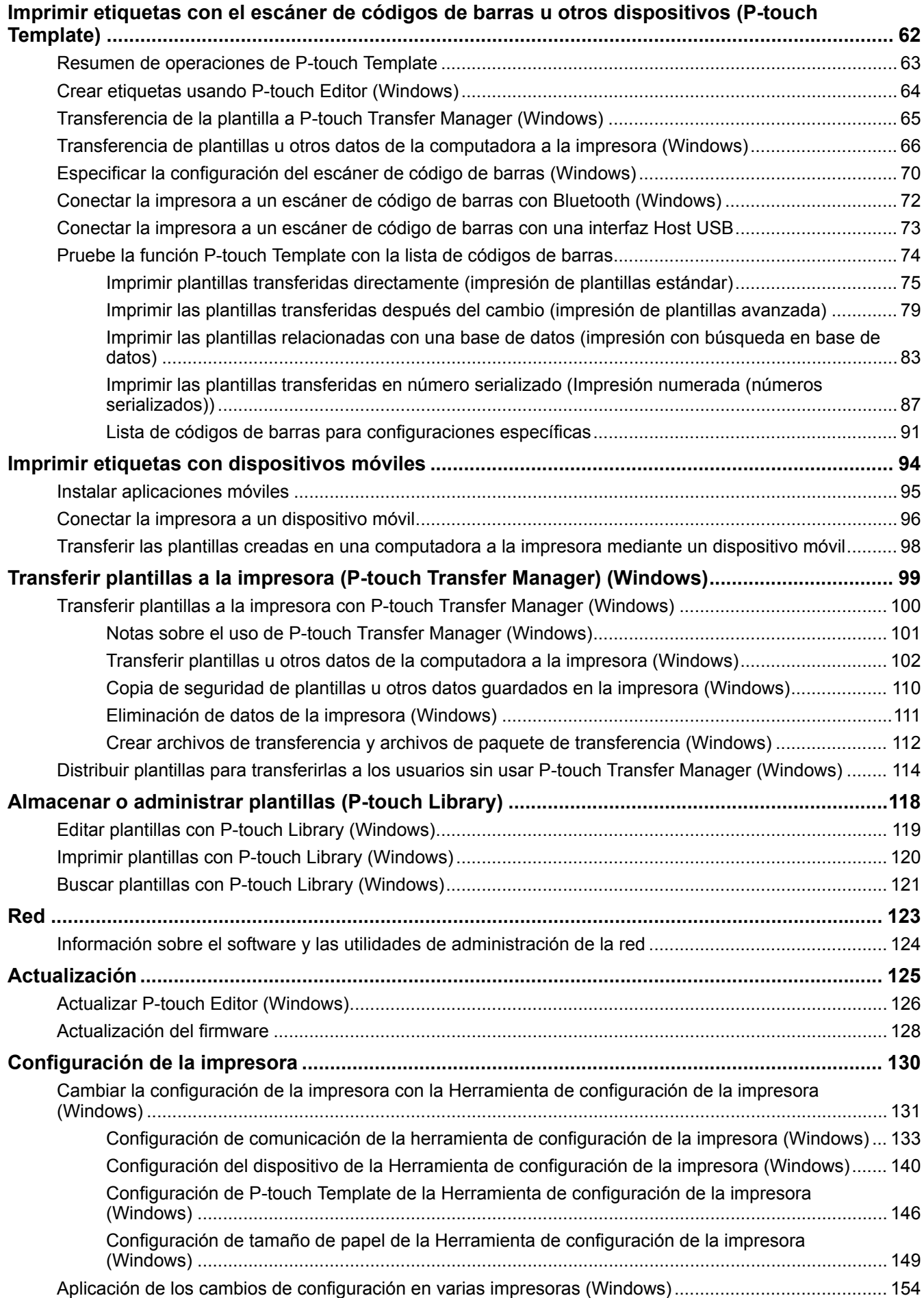

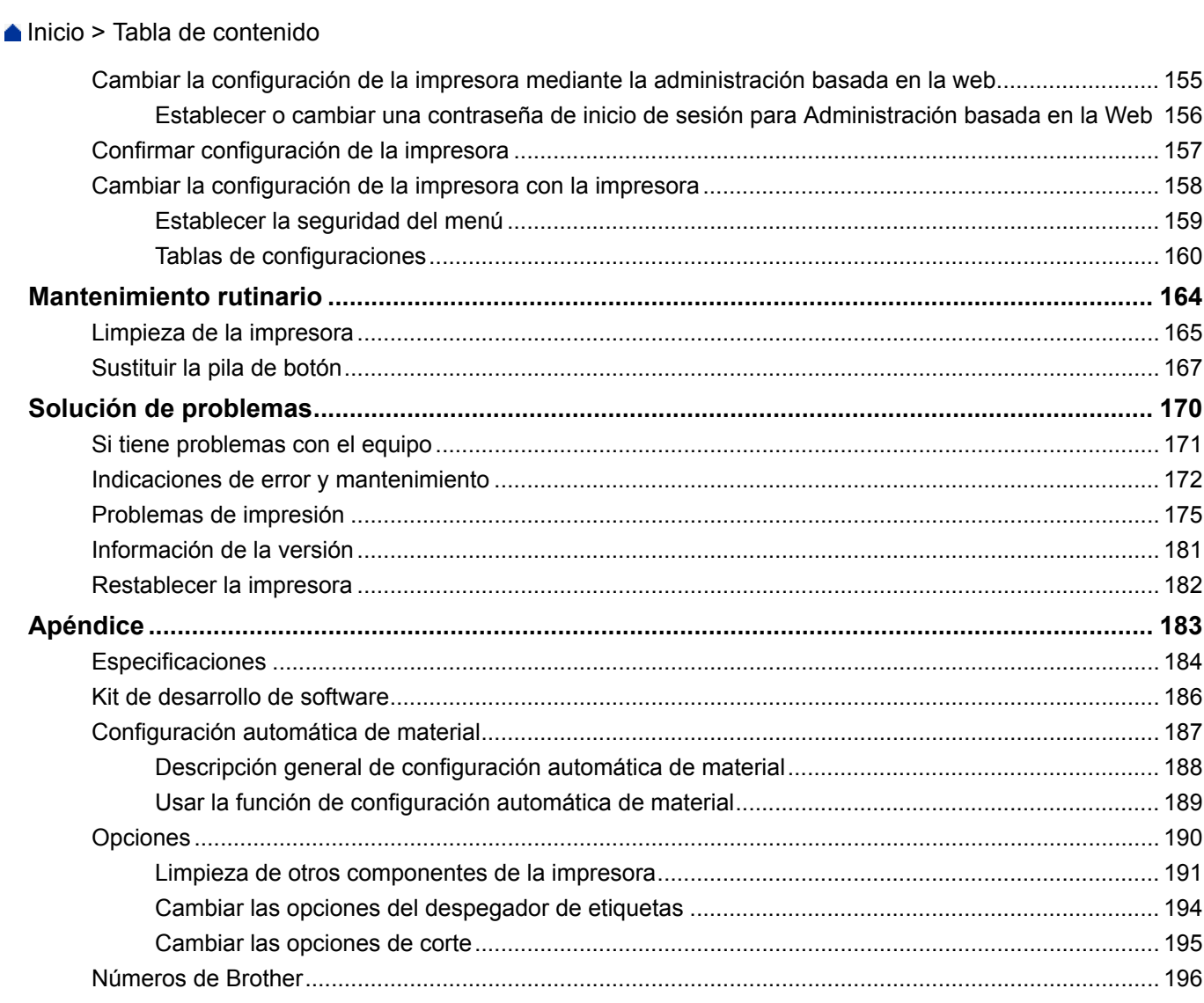

<span id="page-4-0"></span> [Inicio](#page-1-0) > Antes de utilizar su equipo Brother

## **Antes de utilizar su equipo Brother**

- [Definiciones de notas](#page-5-0)
- [Precauciones generales](#page-6-0)
- [Marcas comerciales y licencias](#page-7-0)
- [Comentarios de licencias de código abierto \(open source\)](#page-8-0)
- [Nota importante](#page-9-0)

<span id="page-5-0"></span> [Inicio](#page-1-0) > [Antes de utilizar su equipo Brother](#page-4-0) > Definiciones de notas

## **Definiciones de notas**

En esta Guía del usuario se utilizan los siguientes símbolos y convenciones:

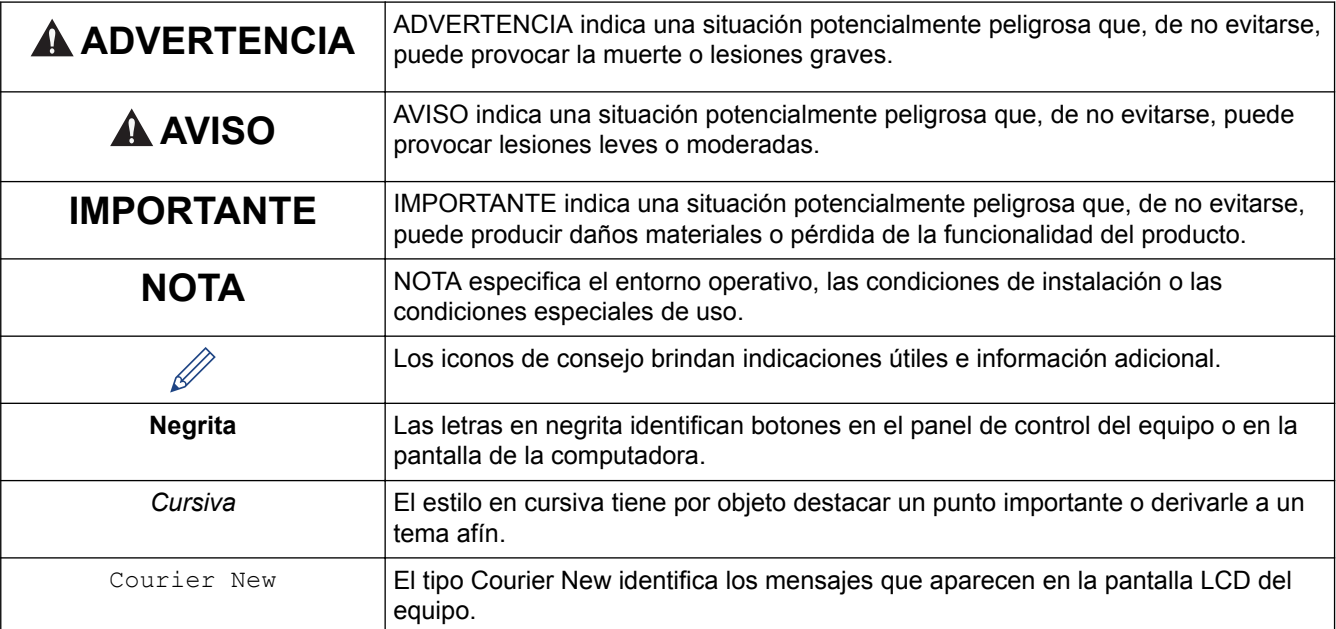

## **Información relacionada**

• [Antes de utilizar su equipo Brother](#page-4-0)

<span id="page-6-0"></span> [Inicio](#page-1-0) > [Antes de utilizar su equipo Brother](#page-4-0) > Precauciones generales

## **Precauciones generales**

#### **Rollos**

- Use accesorios y suministros Brother (que se indican mediante la marca  $\overline{\text{R}}$ D).
- Si la etiqueta se adhiere a una superficie húmeda, sucia o aceitosa, puede desprenderse fácilmente. Antes de adherir la etiqueta, limpie la superficie donde desea aplicarla.
- Almacene el rollo RD en un lugar oscuro y fresco, y úselo inmediatamente después de abrir el paquete.
- No exponga el rollo RD a la luz directa del sol, altas temperaturas, condiciones de humedad elevada, viento o polvo, ya que puede hacer que las etiquetas se despeguen o se desvanezca el color.
- El color puede cambiar o desvanecerse si araña la superficie impresa de la etiqueta con las uñas u objetos de metal, o si toca la superficie impresa con las manos mojadas.
- NO adhiera etiquetas a personas, animales o plantas. Nunca adhiera etiquetas en propiedad pública o privada sin permiso.
- Es posible que las últimas etiquetas en el rollo RD no se impriman correctamente; por ello, cada rollo contiene más etiquetas de las que se indica en el paquete.
- Cuando se retira una etiqueta después de haberse adherido a una superficie, es posible que una parte de esta permanezca en la superficie.
- Una vez que la etiqueta se adhiere, puede resultar difícil desprenderla.
- Para conocer las advertencias y precauciones de seguridad >> *Guía de seguridad del producto*

#### **Información relacionada**

• [Antes de utilizar su equipo Brother](#page-4-0)

#### <span id="page-7-0"></span> [Inicio](#page-1-0) > [Antes de utilizar su equipo Brother](#page-4-0) > Marcas comerciales y licencias

## **Marcas comerciales y licencias**

- Android y Google Chrome son marcas comerciales de Google LLC.
- La marca denominativa y los logotipos de Bluetooth<sup>®</sup> son marcas comerciales registradas propiedad de Bluetooth SIG, Inc. y cualquier uso que Brother Industries, Ltd. haga de dichas marcas se realiza bajo licencia.
- QR Code es una marca comercial registrada de DENSO WAVE INCORPORATED.
- Epson ESC/P es una marca comercial registrada de Seiko Epson Corporation.
- Mac, Safari, iPad, iPhone y iPod touch son marcas comerciales registradas de Apple Inc.
- Wi-Fi® es una marca comercial registrada de Wi-Fi Alliance®.
- Wi-Fi Protected Setup™ es una marca comercial registrada de Wi-Fi Alliance®.
- Mozilla y Firefox son marcas comerciales registradas de Mozilla Foundation.
- QR Code Generating Program Copyright © 2008 DENSO WAVE INCORPORATED.
- BarStar Pro Encode Library (PDF417, Micro PDF417, DataMatrix, MaxiCode, AztecCode, GS1 Composite, GS1 Databar, Code93, MSI/Plessey, POSTNET, Intelligent Mail Barcode)
	- Copyright © 2007 AINIX Corporation. Todos los derechos reservados.
- Blue SDK

Copyright © 1995-2018 OpenSynergy GmbH.

- Todos los derechos reservados. Todos los derechos no publicados reservados.
- Algunas partes de este software están sujetas a copyright © 2014 The FreeType Project [\(www.freetype.org](http://www.freetype.org)). Todos los derechos reservados.

**Los nombres comerciales y los nombres de los productos de las compañías que aparecen en los productos de Brother, documentos relacionados y otros materiales son marcas comerciales o marcas comerciales registradas de esas respectivas compañías.**

#### **Información relacionada**

• [Antes de utilizar su equipo Brother](#page-4-0)

<span id="page-8-0"></span> [Inicio](#page-1-0) > [Antes de utilizar su equipo Brother](#page-4-0) > Comentarios de licencias de código abierto (open source)

## **Comentarios de licencias de código abierto (open source)**

Este producto incluye software de código abierto.

Para ver los comentarios de licencias de código abierto (open source), visite la página **Manuales** de su modelo en el sitio web de soporte de Brother en [support.brother.com](http://support.brother.com/).

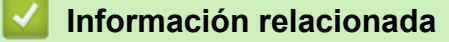

• [Antes de utilizar su equipo Brother](#page-4-0)

<span id="page-9-0"></span> [Inicio](#page-1-0) > [Antes de utilizar su equipo Brother](#page-4-0) > Nota importante

## **Nota importante**

- El contenido de este documento y las especificaciones de este producto están sujetos a modificaciones sin previo aviso.
- Brother se reserva el derecho de modificar sin previo aviso las especificaciones y los materiales aquí contenidos y no asumirá responsabilidad alguna por daños de cualquier índole (incluyendo daños derivados) producidos al basarse en el material presentado, incluidos, entre otros, errores tipográficos y de otra naturaleza incluidos en la publicación.
- Las imágenes de pantalla en este documento pueden diferir según el sistema operativo de su computadora, el modelo del producto y la versión de software.
- Antes de usar la impresora, asegúrese de leer todos los documentos incluidos en la impresora para obtener información sobre la seguridad y el funcionamiento.
- La impresora que se muestra en la ilustración puede ser distinta de la suya.
- Los suministros disponibles pueden diferir en función del país.
- Recomendamos usar la última versión de P-touch Editor.

#### **Información relacionada**

• [Antes de utilizar su equipo Brother](#page-4-0)

<span id="page-10-0"></span>■ [Inicio](#page-1-0) > Configure su impresora

- [Descripción de las partes](#page-11-0)
- [Descripción general de la pantalla LCD](#page-13-0)
- [Instalar la pila de botón](#page-16-0)
- [Establecer la fecha y la hora](#page-18-0)
- [Cargar el rollo RD](#page-19-0)
- [Verificar el sensor de posición](#page-22-0)
- [Conectar el cable de alimentación](#page-25-0)
- [Encender/apagar](#page-26-0)

## <span id="page-11-0"></span>**Descripción de las partes**

#### **Delantera**

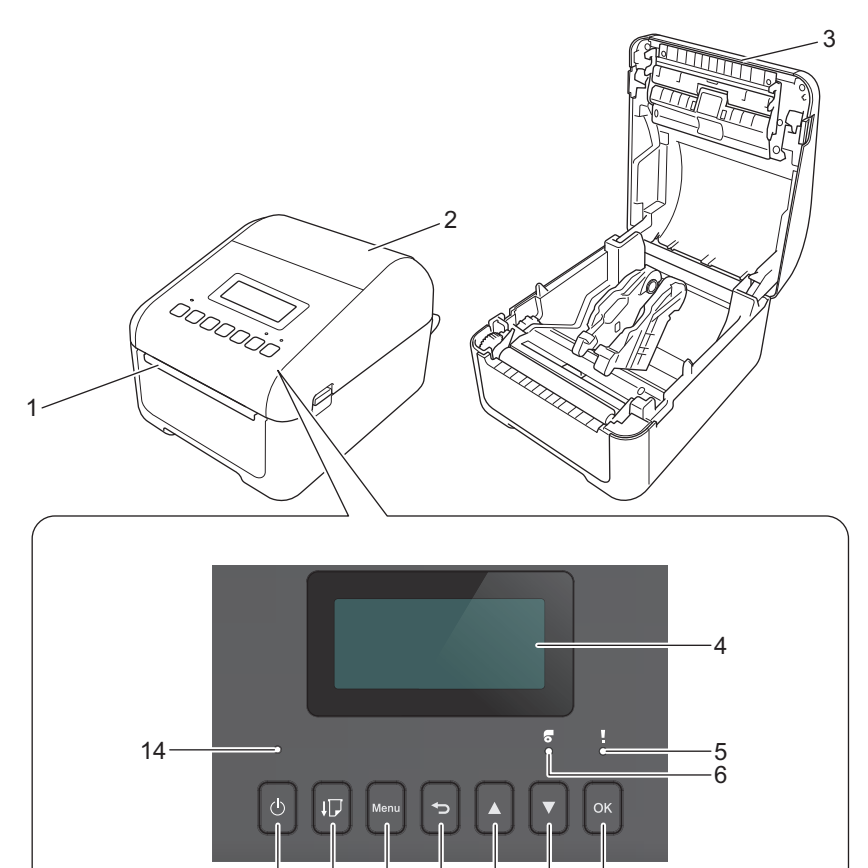

9 7

- 1. Ranura de salida de la etiqueta
- 2. Cubierta del compartimento del rollo

13

12 11 10 8

- 3. Barra dentada
- 4. LCD
- 5. LED de estado
- 6. LED del rollo
- 7. Botón ACEPTAR
- 8. Botón ▼ (abajo)
- 9. Botón ▲ (arriba)
- 10. Botón (atrás)
- 11. Botón Menú

k

12. Botón  $\lfloor \cdot \rfloor$  (alimentar)

- 13. Botón  $($ <sup>1</sup> $)$  (encendido)
- 14. LED de encendido

Para pausar la impresión, pulse cualquier botón. Pulse el botón nuevamente para reanudar la impresión. Solo se puede pausar la impresión después de que se hayan impreso una página completa. No puede pausarse en la página final o entre páginas.

#### **Trasera**

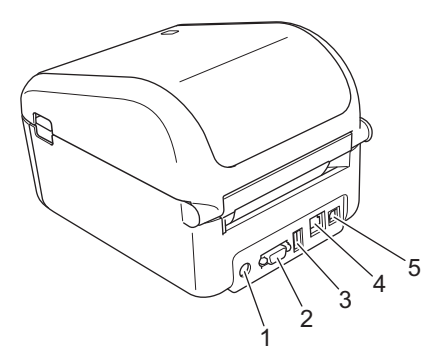

- 1. Puerto de alimentación
- 2. Puerto serie
- 3. Puerto Hosto USB
- 4. Puerto LAN
- 5. Puerto USB

## **Información relacionada**

## <span id="page-13-0"></span>**Descripción general de la pantalla LCD**

Se aplica una película protectora a la pantalla LCD.

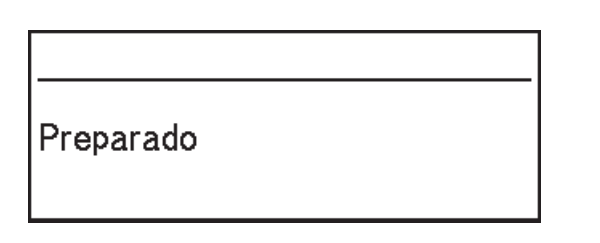

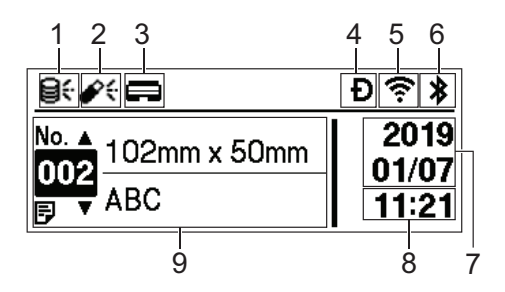

#### 1. Icono de actualización (red)

Indica que las plantillas, bases de datos y otros datos actualizados están disponibles.

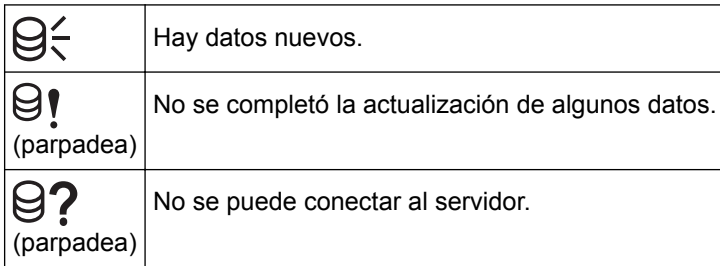

#### • Actualización de datos remota (FTP)

Puede conectar la impresora al servidor FTP para actualizar la base de datos y las plantillas, así como para ejecutar comandos de distribución de los datos actualizados entre varias impresoras conectadas a una red.

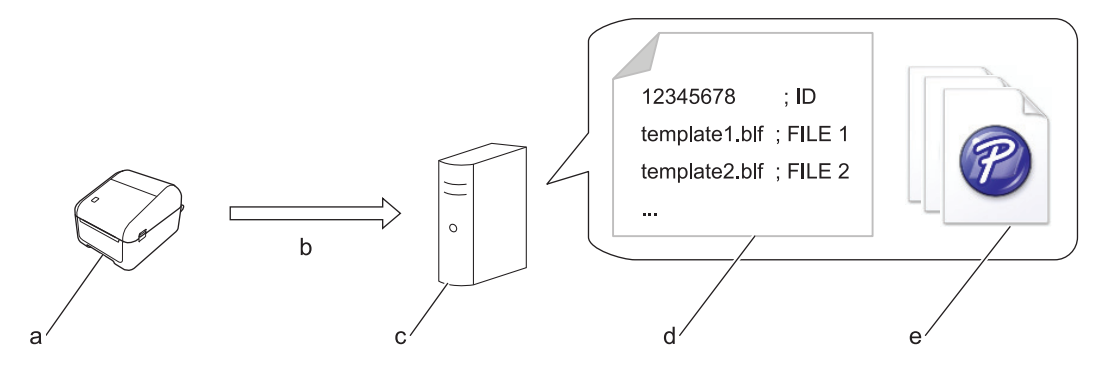

- a. Impresora (cliente FTP)
- b. Recuperación de datos actualizados desde el servidor FTP
- c. Servidor FTP
- d. Archivo de configuración (updateinfo.ini)
- e. Los archivos que desee actualizar, como archivos de base de datos o plantillas (archivos BLF/BIN)

Para obtener más información sobre el proceso de actualización, visite la página web de soporte de Brother: [support.brother.com.](http://support.brother.com/)

2. Icono de actualización (unidad Flash USB)

Indica que las plantillas, bases de datos y otros datos actualizados están disponibles.

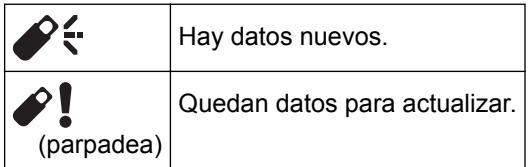

- Actualización de datos local (unidad flash USB)
	- Puede actualizar la base de datos y las plantillas, así como ejecutar comandos, tras leer los archivos de una unidad flash USB conectada a la impresora.

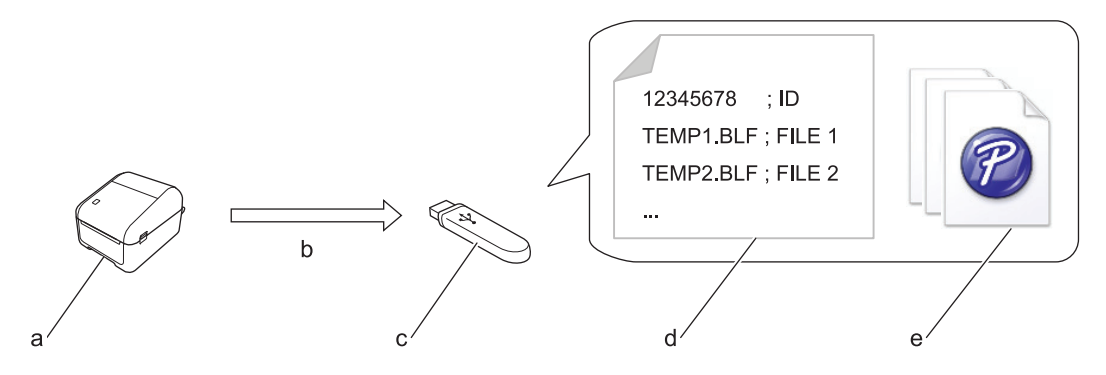

- a. Impresora
- b. Recuperación de datos actualizados
- c. Unidad flash USB
- d. Archivo de configuración (UPDATE.INI)
- e. Los archivos que desee actualizar, como archivos de base de datos o plantillas (archivos BLF/BIN) Para obtener más información sobre el proceso de actualización, visite la página web de soporte de Brother: [support.brother.com.](http://support.brother.com/)
- 3. Icono de estado del cabezal de impresión

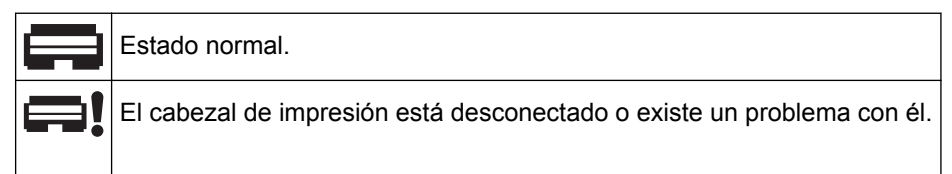

4. Icono de Wireless Direct

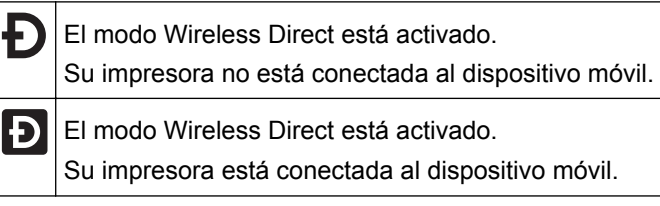

5. Icono de WLAN

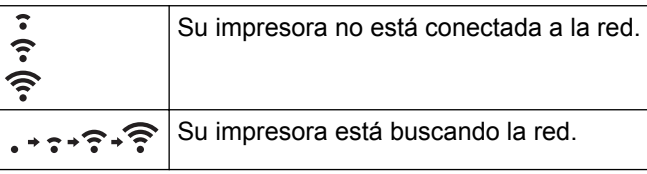

6. Icono de Bluetooth

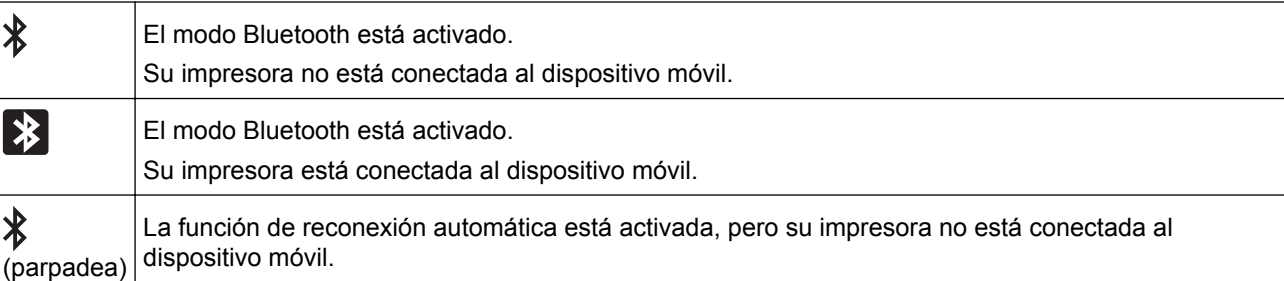

- 7. Pantalla de fecha
- 8. Pantalla de hora
- 9. Plantilla

## **NOTA**

La impresora puede funcionar mal si intenta configurarla mientras procesa o imprime un trabajo de impresión.

#### **Información relacionada** √

<span id="page-16-0"></span> [Inicio](#page-1-0) > [Configure su impresora](#page-10-0) > Instalar la pila de botón

## **Instalar la pila de botón**

Se usa una pila de botón como fuente de alimentación de respaldo para mantener la configuración del reloj interno. Se consume pila incluso cuando la impresora no se usa.

- 1. Asegúrese de desconectar la impresora del tomacorrientes de CA.
- 2. De vuelta la impresora.

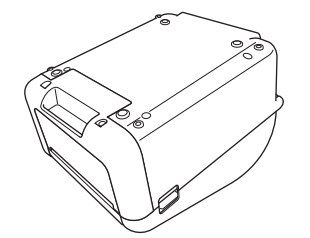

3. Retire la base de la cubierta delantera con un destornillador de cabeza plana.

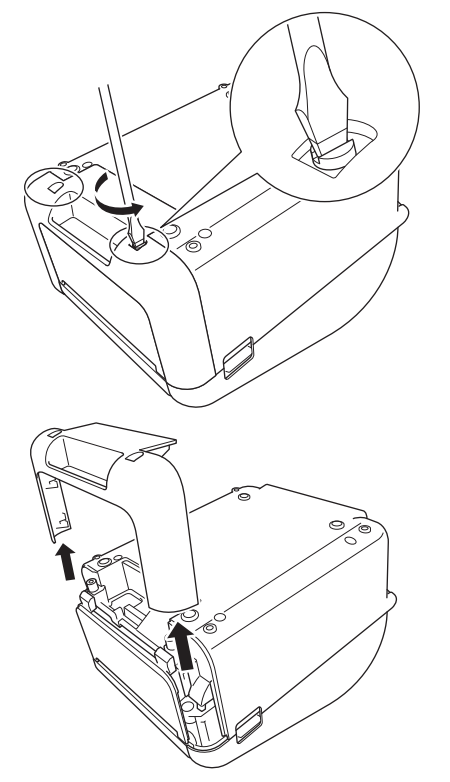

4. Introduzca la pila de botón en su lugar y asegúrese de que la pila quede nivelada y que el lado positivo esté orientado hacia arriba.

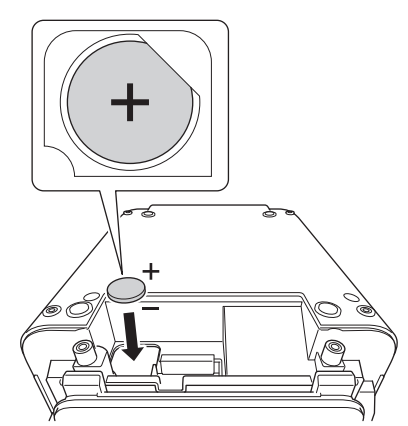

5. Vuelva a colocar la base de la cubierta delantera con un destornillador de cabeza plana.

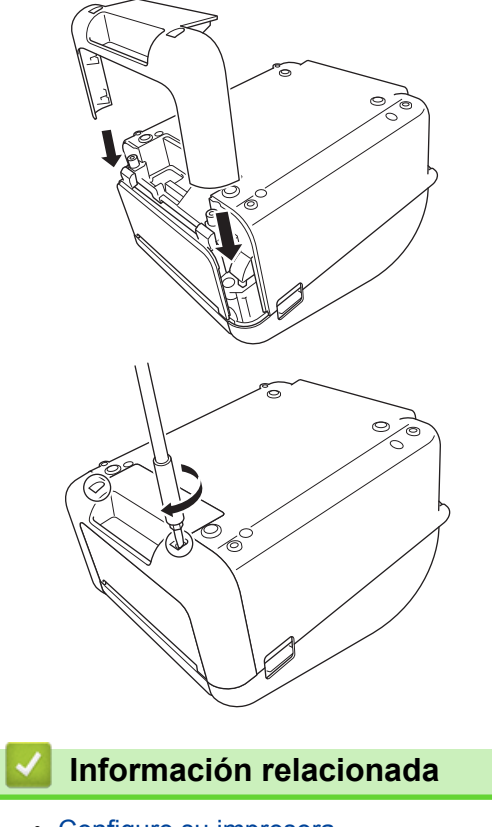

<span id="page-18-0"></span> [Inicio](#page-1-0) > [Configure su impresora](#page-10-0) > Establecer la fecha y la hora

## **Establecer la fecha y la hora**

- 1. Pulse **Menu**.
- 2. Pulse  $\blacktriangle$  o  $\nabla$  para seleccionar lo siguiente:
	- a. Seleccione [Ajustes]. Pulse **OK**.
	- b. Seleccione [Ajustar reloj]. Pulse **OK**.
- 3. Pulse a o b para seleccionar el año y luego pulse **OK**. Repita este paso para establecer el mes y el día.
- 4. Pulse **▲** o ▼ para seleccionar la hora y luego pulse **OK**. Repita este paso para establecer los minutos.
- 5. Pulse a o b para seleccionar [AM], [PM] o [24]y, a continuación, pulse **OK**.

Para cambiar el formato de fecha y hora, seleccione [Administración] > [Formato fecha] o [Administración] > [Formato hora], y luego especifique la configuración.

6. Pulse<sup>1</sup>

Ø

#### **Información relacionada**

<span id="page-19-0"></span> [Inicio](#page-1-0) > [Configure su impresora](#page-10-0) > Cargar el rollo RD

## **Cargar el rollo RD**

- 1. Mantenga presionado (1) para apagar la impresora.
- 2. Tire de las palancas de desbloqueo ubicadas a ambos lados de la impresora para desbloquear la cubierta del compartimento del rollo.

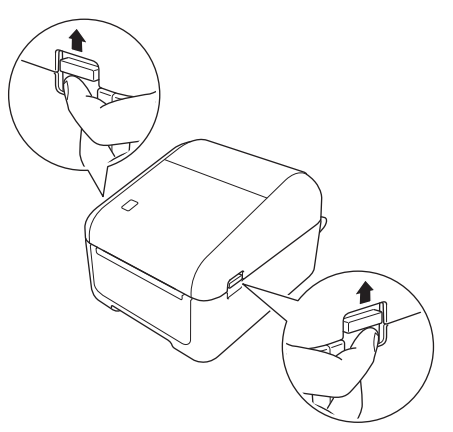

3. Sostenga la impresora desde el frente y levante con firmeza la cubierta del compartimento del rollo para abrirla.

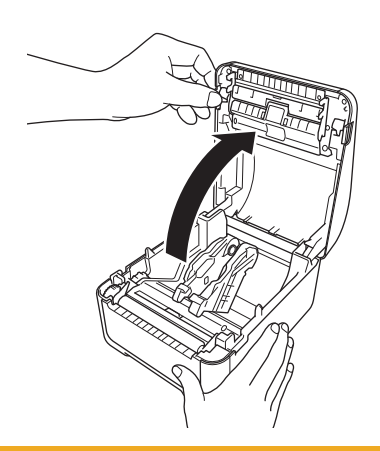

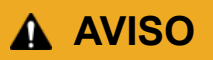

No toque directamente la barra dentada con las manos. Podría lastimarse.

4. Deslice ambas guías del rollo hacia afuera.

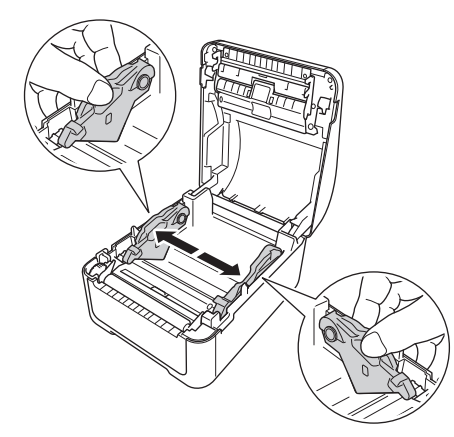

Rote el dial de ajuste hacia usted para bloquear las guías del rollo en su lugar.

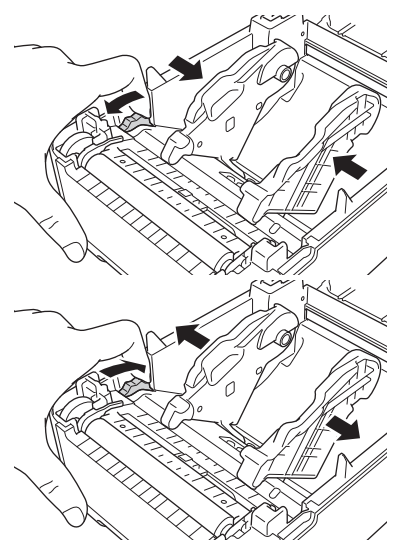

5. Introduzca el rollo para que el lado de impresión de la etiqueta esté orientado hacia arriba, como se muestra en la ilustración.

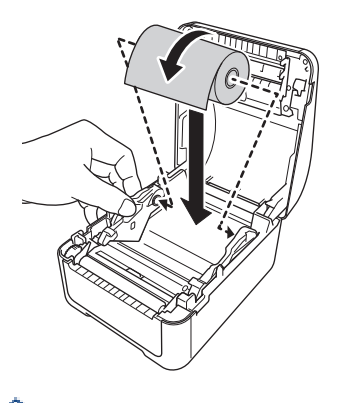

• Para papel plegado en z Introduzca el papel plegado en z como se muestra en la ilustración.

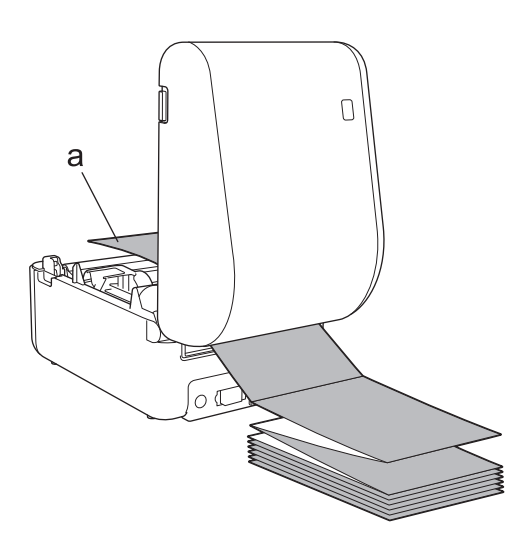

- a. Lado de impresión
- Ajuste las guías del rollo cuando use papel plegado en z.
- 6. Alimente el final del rollo debajo de las puntas de la guía del material (1). Coloque el final del papel ligeramente afuera de la ranura de salida de la etiqueta.

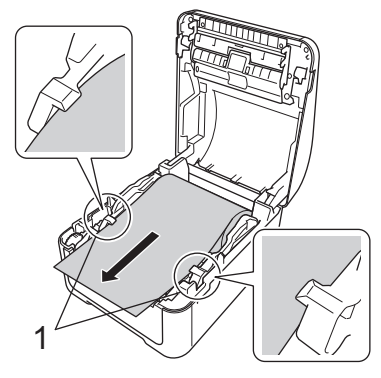

7. Cierre la cubierta del compartimento del rollo hasta que quede trabada.

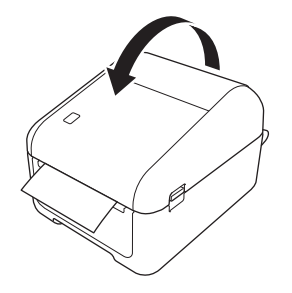

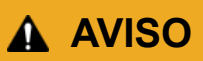

Tenga cuidado al cerrar la cubierta del compartimento del rollo. Existen riesgos de lesiones si un dedo queda atrapado entre la parte superior e inferior de la cubierta.

#### **IMPORTANTE**

- No deje ninguna etiqueta impresa en la impresora. Si lo hace, se producirá un atasco de etiquetas.
- Cuando no está en uso, retire el rollo del interior de la impresora y cierre la cubierta del compartimento del rollo para evitar que se acumule polvo y desechos en la impresora.

#### **Información relacionada**

<span id="page-22-0"></span> [Inicio](#page-1-0) > [Configure su impresora](#page-10-0) > Verificar el sensor de posición

## **Verificar el sensor de posición**

Al utilizar rollos RD o de otros tipos, debe verificar la posición del sensor según el tipo de papel que utilice. Puede usar otros tipos de rollos además de los rollos RD.

- >> Etiquetas precortadas sin marca negra
- >> Etiquetas precortadas con marca negra
- >> Papel de recibo sin marca negra
- >> Material con marca negra
- [>> Material con orificios](#page-23-0)
- [>> Brazalete](#page-23-0)

#### **Etiquetas precortadas sin marca negra**

El sensor de transmisión/blanco detecta el comienzo de la etiqueta e introduce la etiqueta en la posición correcta.

Alinee el deslizador con  $\blacktriangledown$  en la impresora.

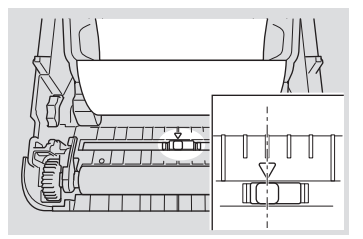

#### **Etiquetas precortadas con marca negra**

El sensor de reflexión/marca negra detecta el orificio e introduce el material en la posición correcta.

• Alinee el deslizador como se muestra en la ilustración.

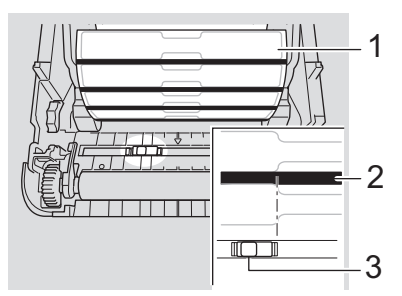

- 1. Parte posterior del material
- 2. Marca negra
- 3. Sensor de marca negra/reflexión

#### **Papel de recibo sin marca negra**

El sensor de reflexión/marca negra detecta si se terminó el rollo de papel.

Alinee el deslizador con ▼ en la impresora.

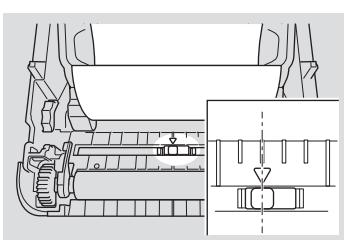

#### **Material con marca negra**

El sensor de reflexión/marca negra detecta el orificio e introduce el material en la posición correcta.

<span id="page-23-0"></span>• Alinear el deslizador con el centro de la marca negra del papel.

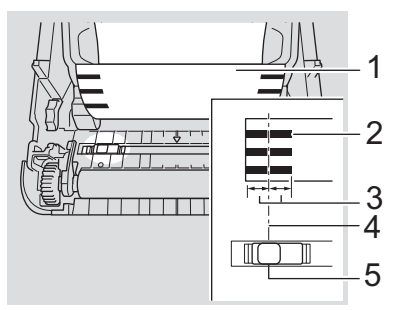

- 1. Parte posterior del material
- 2. Marca negra
- 3. 4 mm (0,16") o más

Asegúrese de que sobren al menos 4 mm (0,16") a la izquierda y a la derecha del centro de la marca negra.

- 4. Centro de la marca negra
- 5. Sensor de marca negra/reflexión

Al utilizar material con un ancho máximo de 118 mm (4,65"), realice una marca negra de al menos 12 mm (0,47") de largo en el borde derecho o izquierdo del papel para que el sensor de reflexión/marca negra pueda detectar la marca negra. Si la marca es demasiado corta, el sensor de reflexión/marca negra no puede detectarla.

#### **Material con orificios**

El sensor de reflexión/marca negra detecta el orificio e introduce el material en la posición correcta.

• Alinee el deslizador como se muestra en la ilustración.

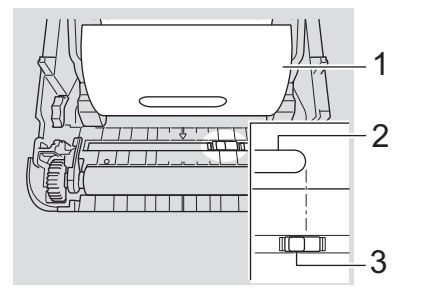

- 1. Parte posterior del material
- 2. Agujero en el material
- 3. Sensor de marca negra/reflexión

#### **Brazalete**

El sensor de reflexión/marca negra detecta el orificio e introduce el material en la posición correcta.

• Alinee el deslizador como se muestra en la ilustración.

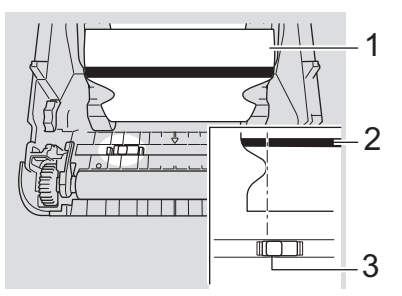

- 1. Parte posterior del material
- 2. Marca negra
- 3. Sensor de marca negra/reflexión

## **Información relacionada**

- [Configure su impresora](#page-10-0)
- **Información adicional:**
- [Configuración automática de material](#page-190-0)

<span id="page-25-0"></span> [Inicio](#page-1-0) > [Configure su impresora](#page-10-0) > Conectar el cable de alimentación

## **Conectar el cable de alimentación**

- 1. Conecte el adaptador de CA a la impresora.
- 2. Conecte el cable de alimentación de CA al adaptador de CA.
- 3. Enchufe el cable de alimentación de CA al tomacorriente de CA con conexión a tierra.

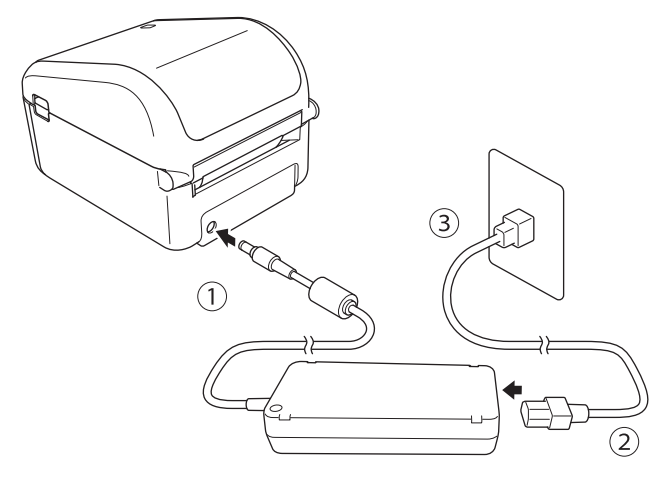

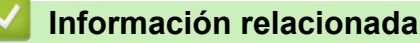

<span id="page-26-0"></span> [Inicio](#page-1-0) > [Configure su impresora](#page-10-0) > Encender/apagar

## **Encender/apagar**

• Para encender la impresora, pulse  $\left(\cdot\right)$ .

Pulse  $\lfloor \cdot \rfloor$  para alinear el final del rollo.

La luz LED de encendido se pone verde.

Para apagar la impresora, mantenga pulsado  $\binom{l}{l}$  hasta que se apague la luz LED de encendido.

## **NOTA**

Ø

Al apagar la impresora, no desconecte el adaptador de CA ni el cable de alimentación de CA hasta que se apague la luz LED de encendido.

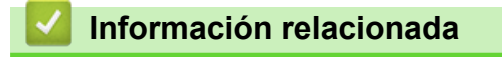

#### <span id="page-27-0"></span>▲ [Inicio](#page-1-0) > Instalar software

## **Instalar software**

- [Instalar los controladores de la impresora y el software en una computadora](#page-28-0)
- [Conectar la impresora a una computadora](#page-30-0)

<span id="page-28-0"></span> [Inicio](#page-1-0) > [Instalar software](#page-27-0) > Instalar los controladores de la impresora y el software en una computadora

## **Instalar los controladores de la impresora y el software en una computadora**

Para imprimir desde su computadora, instale el controlador de la impresora, P-touch Editor y otras aplicaciones en su computadora.

- 1. Vaya a [install.brother](http://install.brother/) y descargue el instalador de software/documentación.
- 2. Haga doble clic en el instalador descargado y siga las instrucciones en pantalla para proceder a la instalación.

Para conectar la impresora a una computadora con una conexión inalámbrica, recomendamos lo que sigue:

- Cuando enciende la impresora por primera vez después de comprarla o restablecer sus valores, la impresora entra en modo de configuración inalámbrica. Comience la instalación después de encender la impresora.
- Tome nota del SSID (nombre de la red) y la contraseña (clave de red) de la red inalámbrica con anticipación. Si no puede encontrar esta información, póngase en contacto con su administrador de red o fabricante de enrutador/punto de acceso inalámbrico.
- Para conectar la impresora a una computadora con Wireless Direct, seleccione la conexión USB durante la instalación. Al final de la instalación, haga clic en el enlace de Wireless Direct.
- 3. Cierre el cuadro de diálogo cuando se complete la instalación.

Para usar la impresora con un método de conexión diferente al seleccionado durante la instalación, utilice nuevamente el instalador para volver a instalar el software y los controladores de la impresora, y seleccione el nuevo método de conexión.

#### **Información relacionada**

- [Instalar software](#page-27-0)
	- [Aplicaciones disponibles](#page-29-0)

<span id="page-29-0"></span> [Inicio](#page-1-0) > [Instalar software](#page-27-0) > [Instalar los controladores de la impresora y el software en una](#page-28-0) [computadora](#page-28-0) > Aplicaciones disponibles

## **Aplicaciones disponibles**

## **Aplicaciones disponibles para Windows**

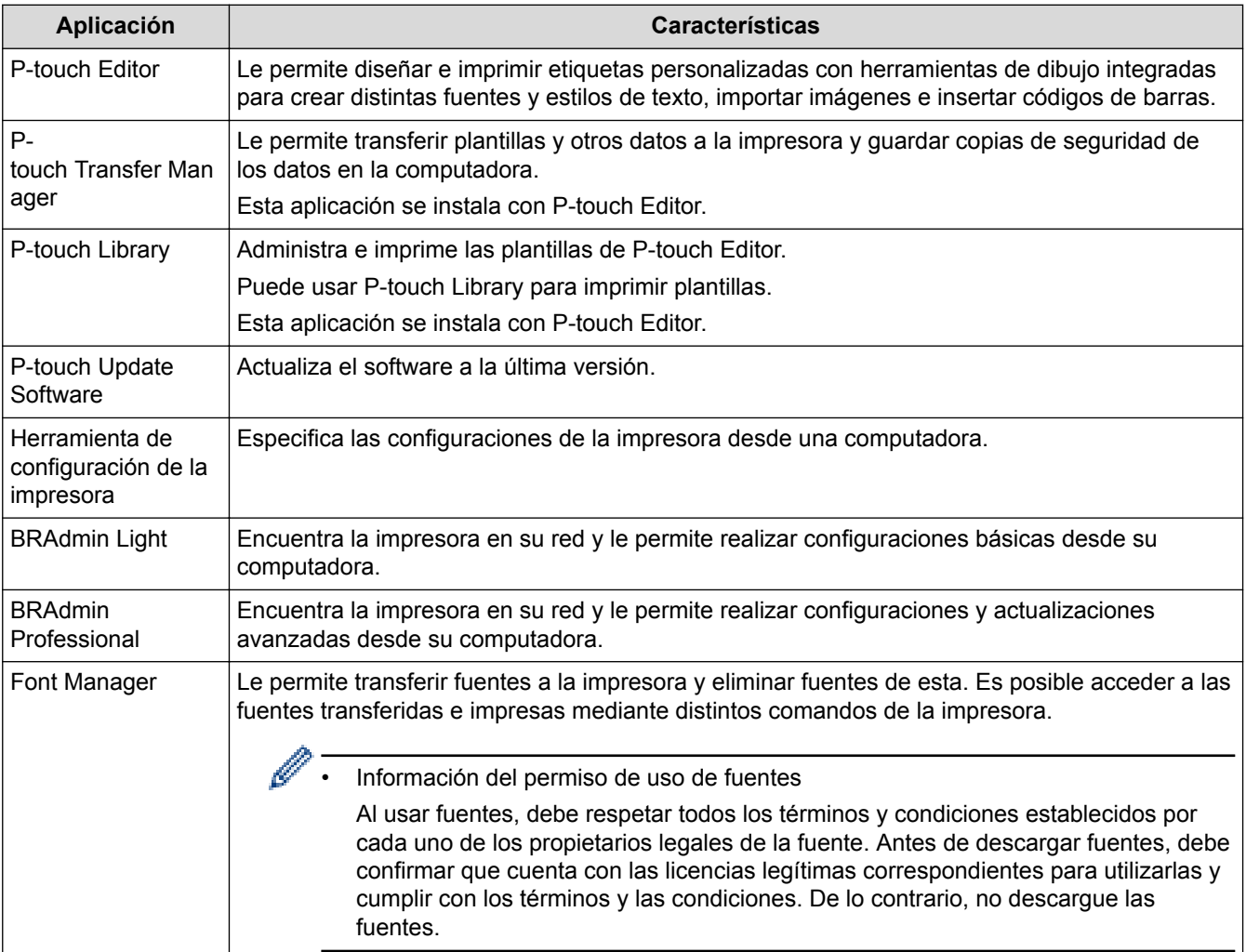

#### **Información relacionada**

• [Instalar los controladores de la impresora y el software en una computadora](#page-28-0)

<span id="page-30-0"></span> [Inicio](#page-1-0) > [Instalar software](#page-27-0) > Conectar la impresora a una computadora

## **Conectar la impresora a una computadora**

- [Conectar la impresora a una computadora mediante un cable USB](#page-31-0)
- [Conectar la impresora a una computadora mediante Wi-Fi](#page-32-0)
- [Conectar la impresora a una computadora mediante LAN con cable](#page-35-0)
- [Conectar la impresora a una computadora mediante una conexión Bluetooth](#page-36-0)

<span id="page-31-0"></span> [Inicio](#page-1-0) > [Instalar software](#page-27-0) > [Conectar la impresora a una computadora](#page-30-0) > Conectar la impresora a una computadora mediante un cable USB

## **Conectar la impresora a una computadora mediante un cable USB**

- 1. Asegúrese de que la impresora está apagada antes de conectar el cable USB.
- 2. Conecte el cable USB al puerto USB en la parte posterior de la impresora y luego a su computadora.

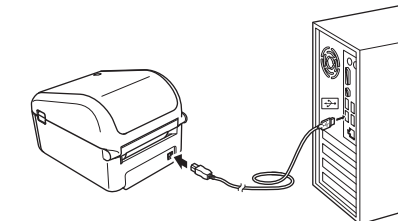

3. Encienda la impresora.

#### **Información relacionada**

• [Conectar la impresora a una computadora](#page-30-0)

<span id="page-32-0"></span> [Inicio](#page-1-0) > [Instalar software](#page-27-0) > [Conectar la impresora a una computadora](#page-30-0) > Conectar la impresora a una computadora mediante Wi-Fi

## **Conectar la impresora a una computadora mediante Wi-Fi**

Están disponibles los siguientes métodos de conexión Wi-Fi:

>> Modo infraestructura

>> Wireless Direct

[>> WPS \(Wi-Fi Protected Setup](#page-33-0)™)

#### **Modo infraestructura**

El modo infraestructura le permite conectar la impresora a una computadora a través de un punto de acceso/ enrutador inalámbrico.

#### • **Antes de empezar**

Establezca la configuración de Wi-Fi de su impresora para comunicarse con el punto de acceso/enrutador inalámbrico. Después de configurar la impresora, las computadoras de su red tendrán acceso a la impresora.

- Para conectar la impresora a su red, le recomendamos ponerse en contacto con su administrador de sistema antes de la instalación. Debe confirmar la configuración de Wi-Fi antes de avanzar con esta instalación.
- Para establecer la configuración de Wi-Fi nuevamente, o si se desconoce el estado de la conexión Wi-Fi de la impresora, restablezca la configuración de Wi-Fi de la impresora.
- Cuando enciende la impresora por primera vez después de comprarla o restablecer sus valores, la impresora entra en modo de configuración inalámbrica. Comience la instalación después de encender la impresora.
- Para conseguir mejores resultados en la impresión cotidiana, use la impresora lo más cerca posible del punto de acceso/enrutador inalámbrico con la menor cantidad posible de obstáculos. Los objetos grandes y las paredes entre ambos dispositivos, así como las interferencias de otros dispositivos electrónicos, pueden afectar la velocidad de transferencia de datos de su impresión.
- 1. Escriba el SSID (nombre de la red) y la contraseña (clave de red) de su punto de acceso/enrutador inalámbrico.
- 2. Encienda la impresora.
- 3. Comience la instalación y siga las instrucciones en pantalla.

Si aparece la pantalla de selección de red, seleccione el SSID que escribió.

Cuando se establece la conexión entre la impresora y su punto de acceso/enrutador inalámbrico, las computadoras de la misma red de la impresora tienen acceso a la impresora.

#### **Wireless Direct**

Wireless Direct le permite conectar la impresora a su computadora de forma directa sin un punto de acceso/ enrutador directo; la impresora funciona como punto de acceso.

- 1. Siga las instrucciones en pantalla para seleccionar la conexión con la instalación a través de USB.
- 2. Configure la impresora en modo Wireless Direct.
	- Desde el menú de la pantalla LCD:
		- a. Pulse **Menu**.
		- b. Pulse  $\blacktriangle$  o  $\nabla$  para seleccionar lo siguiente:
			- i. Seleccione [WLAN]. Pulse **OK**.
			- ii. Seleccione [WLAN (Act./Desact.)]. Pulse **OK**.
		- c. Pulse **A** o ▼ para seleccionar [Act.]. Pulse OK.
		- d. Pulse  $\blacktriangle$  o  $\nabla$  para seleccionar lo siguiente:
- <span id="page-33-0"></span>i. Seleccione [WLAN]. Pulse **OK**.
- ii. Seleccione [Modo Red]. Pulse **OK**.
- e. Pulse a o b para seleccionar [Modo Direct]. Pulse **OK**.

aparece en la pantalla LCD.

- Con una computadora Windows:
	- a. Inicie la **Printer Setting Tool** en su computadora.
	- b. Haga clic en el botón **Configuración de comunicación**.
	- c. Haga clic en **General** > **Configuraciones de comunicación**.
	- d. Confirme que la opción **Infraestructura y Wireless Direct** o **Wireless Direct** esté seleccionada para la configuración **Interfaz seleccionada**, y luego confirme la pestaña **Wireless Direct**.
	- e. Haga clic en **Aplicar** para configurar la impresora en el modo Wireless Direct.
	- f. Salga de la herramienta de configuración de la impresora.
- 3. Use su computadora para seleccionar el SSID de su impresora. Asegúrese de que su computadora e impresora estén conectadas mediante una conexión inalámbrica.

La impresora debe haber sido agregada a la computadora. Siga las instrucciones en pantalla para agregar la impresora.

• El SSID y la contraseña predeterminados son los que siguen:

- SSID: "DIRECT-\*\*\*\*\* TD-4550DNWB" donde \*\*\*\*\* son los últimos cinco dígitos del número de serie del producto.
- Contraseña: 455\*\*\*\*\* donde \*\*\*\*\* son los últimos cinco dígitos del número de serie del producto.
- El menú de configuración de comunicación en la herramienta de configuración de la impresora también le permite aplicar las modificaciones de configuración de red a múltiples impresoras.
- No puede conectarse a Internet con su computadora a través de Wi-Fi mientras usa Wireless Direct.

Si su impresora se conectó correctamente,  $\bigcap$  cambia a  $\bigcap$ 

## **WPS (Wi-Fi Protected Setup™)**

Si su punto de acceso/enrutador inalámbrico es compatible con WPS, se pueden configurar rápidamente las conexiones y configuraciones inalámbricas.

1. Confirme que su punto de acceso/enrutador inalámbrico tenga el símbolo WPS.

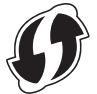

2. Sitúe la impresora dentro del alcance del punto de acceso/enrutador inalámbrico.

El alcance puede variar en función del entorno. Consulte las instrucciones que se proporcionan con su punto de acceso/enrutador inalámbrico.

- 3. Pulse **Menu**.
- 4. Pulse  $\blacktriangle$  o  $\nabla$  para seleccionar lo siguiente:
	- a. Seleccione [WLAN]. Pulse **OK**.
	- b. Seleccione [Botón Push de WPS]. Pulse **OK**.

También puede establecer la configuración mediante un código PIN seleccionando [Código PIN de WPS]. Para más información, consulte las instrucciones que se proporcionan con su punto de acceso/ enrutador inalámbrico.

5. Pulse a o b para seleccionar [Iniciar]. Pulse **OK**.

6. Pulse el botón WPS en el punto de acceso/enrutador inalámbrico.

Cuando se establece la conexión, el icono de WLAN aparece en la pantalla LCD de la impresora.

- $\mathscr{Q}$ • Las computadoras que se encuentran en la misma red de la impresora tienen acceso a la impresora.
	- Su impresora intenta conectarse usando WPS durante dos minutos. Si se presiona **OK** durante ese tiempo, la impresora sigue intentando conectarse durante dos minutos más.

## **Información relacionada**

• [Conectar la impresora a una computadora](#page-30-0)

<span id="page-35-0"></span> [Inicio](#page-1-0) > [Instalar software](#page-27-0) > [Conectar la impresora a una computadora](#page-30-0) > Conectar la impresora a una computadora mediante LAN con cable

## **Conectar la impresora a una computadora mediante LAN con cable**

Para usar una dirección IP estática para conectar su impresora a una conexión LAN con cable, instale los controladores de la impresora y la herramienta de configuración de la impresora, y luego especifique la configuración de la conexión LAN con cable.

#### **Cable de red**

Use un cable de par trenzado blindado (STP) de categoría 5 (o superior) para la red Fast Ethernet 10BASE-T o 100BASE-TX.

#### **IMPORTANTE**

No conecte este producto a ninguna conexión LAN que pueda recibir sobrevoltajes.

- 1. Si aparecen instrucciones en pantalla durante la instalación, asegúrese de que la impresora esté apagada antes de conectar el cable LAN.
- 2. Conecte el cable LAN al puerto LAN en la parte posterior de la impresora.
- 3. Encienda la impresora.

#### **Información relacionada**

• [Conectar la impresora a una computadora](#page-30-0)
[Inicio](#page-1-0) > [Instalar software](#page-27-0) > [Conectar la impresora a una computadora](#page-30-0) > Conectar la impresora a una computadora mediante una conexión Bluetooth

# **Conectar la impresora a una computadora mediante una conexión Bluetooth**

- 1. Pulse **Menu**.
- 2. Pulse  $\blacktriangle$  o  $\nabla$  para seleccionar lo siguiente:
	- a. Seleccione [Bluetooth]. Pulse **OK**.
	- b. Seleccione [Bluetooth (Act./Desact.)]. Pulse **OK**.
- 3. Pulse a o b para seleccionar [Activado]. Pulse **OK**.

aparece en la pantalla LCD.

- 4. Siga las instrucciones en pantalla para proceder a la instalación.
- 5. Cuando aparezcan los resultados de búsqueda, seleccione la impresora.

Si su impresora se conectó correctamente,  $\frac{1}{2}$  cambia a  $\frac{1}{2}$ .

#### **Información relacionada**

• [Conectar la impresora a una computadora](#page-30-0)

<span id="page-37-0"></span> [Inicio](#page-1-0) > Crear etiquetas e imprimir con una computadora

### **Crear etiquetas e imprimir con una computadora**

- [Crear etiquetas usando P-touch Editor \(Windows\)](#page-38-0)
- [Imprimir etiquetas usando P-touch Editor \(Windows\)](#page-43-0)
- [Crear etiquetas e imprimir sin instalar software ni controladores](#page-44-0)
- [Imprimir etiquetas distribuidas en varias impresoras para reducir el tiempo de impresión](#page-47-0) [\(Windows\)](#page-47-0)
- [Imprimir etiquetas de códigos de barras con Recortar e imprimir \(Windows\)](#page-49-0)
- [Imprimir etiquetas con el controlador de la impresora \(Windows\)](#page-55-0)

<span id="page-38-0"></span>■ [Inicio](#page-1-0) > [Crear etiquetas e imprimir con una computadora](#page-37-0) > Crear etiquetas usando P-touch Editor (Windows)

### **Crear etiquetas usando P-touch Editor (Windows)**

Para usar la impresora con su computadora, instale P-touch Editor y el controlador de la impresora.

Para ver los controladores y el software más recientes, vaya a la página **Descargas** de su modelo en el sitio web de soporte de Brother en [support.brother.com.](http://support.brother.com/)

- 1. Inicie P-touch Editor.
	- **Windows 10/Windows Server 2016:**

Haga clic en **Inicio** > **Brother P-touch** > **P-touch Editor 5.2** o haga doble clic en el icono **P-touch Editor 5.2** en el escritorio.

• **Windows 8/Windows 8.1/Windows Server 2012/Windows Server 2012 R2:**

Haga clic en el icono **P-touch Editor 5.2** en la pantalla **Aplicaciones**o haga doble clic en el icono **Ptouch Editor 5.2** en el escritorio.

• **Windows 7/Windows Server 2008/Windows Server 2008 R2:**

Haga clic en **Iniciar** > **Todos los programas** > **Brother P-touch** > **P-touch Editor 5.2** o haga doble clic en el icono **P-touch Editor 5.2** en el escritorio.

Se inicia P-touch Editor.

- 2. Realice una de las siguientes acciones:
	- Para abrir un diseño existente, haga clic en **Abrir** (1).
	- Para conectar un diseño prediseñado a una base de datos, seleccione la casilla de verificación junto a **Conectar base de datos** (2).
	- Para crear un diseño nuevo, haga doble clic en el panel **Nuevo diseño** (3) o haga clic en el panel **Nuevo diseño** (3) y luego haga clic en →.
	- Para crear un diseño nuevo con un diseño prestablecido, haga doble clic en el botón de categoría (4) o seleccione un botón de categoría (4) y luego haga clic en  $\rightarrow$ .

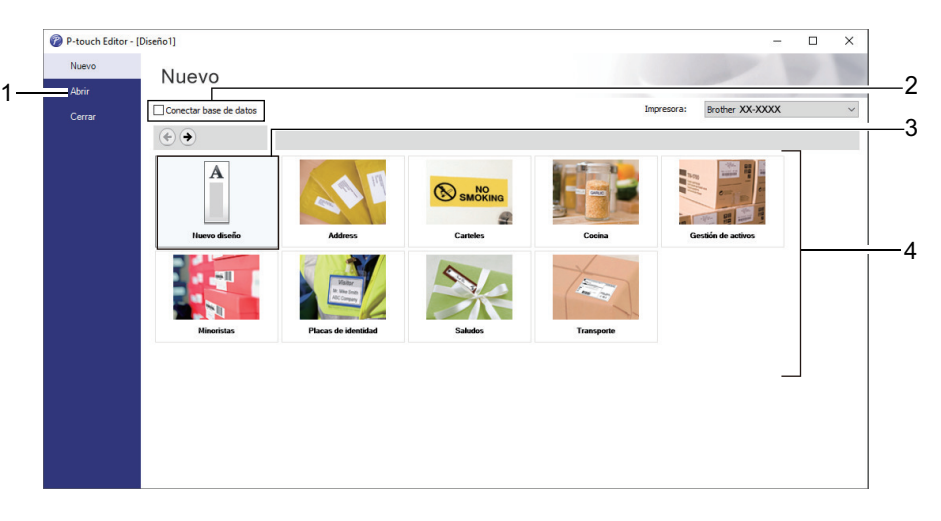

Para cambiar la forma de inicio de P-touch Editor, haga clic en **Herramienta** > **Opciones** en la barra de menú de P-touch Editor para mostrar el cuadro de diálogo **Opciones**. A la izquierda, seleccione el encabezado **General** y luego la configuración que desea en la casilla de lista **Operaciones** debajo de **Configuración de inicio**.

#### **Información relacionada**

- [Crear etiquetas e imprimir con una computadora](#page-37-0)
	- [Ventana principal del modo Express de P-touch Editor \(Windows\)](#page-40-0)
	- [Ventana principal del modo Profesional de P-touch Editor \(Windows\)](#page-41-0)

• [Ventana principal del modo Snap de P-touch Editor \(Windows\)](#page-42-0)

<span id="page-40-0"></span>■ [Inicio](#page-1-0) > [Crear etiquetas e imprimir con una computadora](#page-37-0) > [Crear etiquetas usando P-touch Editor](#page-38-0) [\(Windows\)](#page-38-0) > Ventana principal del modo Express de P-touch Editor (Windows)

## **Ventana principal del modo Express de P-touch Editor (Windows)**

Este modo Express le permite crear rápidamente diseños que incluyan texto e imágenes.

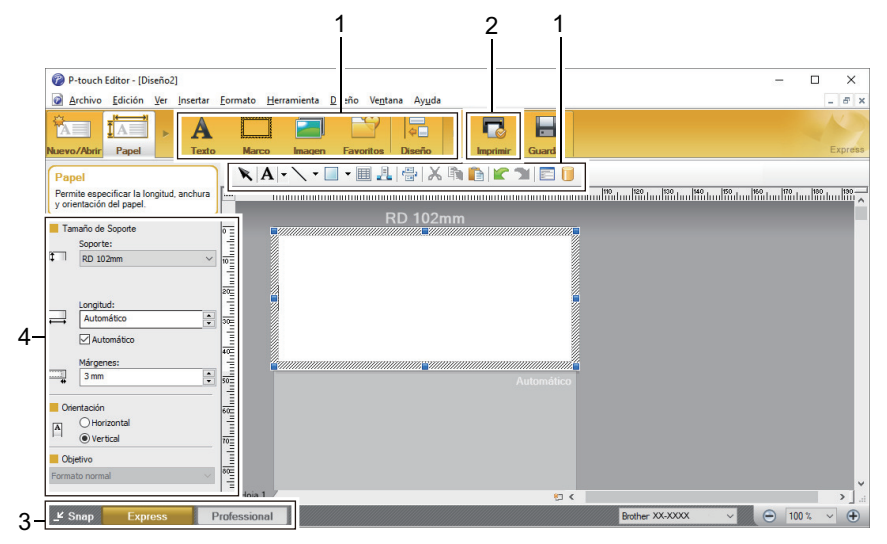

- 1. Barras de herramientas para Editar
- 2. Botón Imprimir
- 3. Botones de selección del modo de funcionamiento
- 4. Paletas de propiedades

#### **Información relacionada**

• [Crear etiquetas usando P-touch Editor \(Windows\)](#page-38-0)

<span id="page-41-0"></span>■ [Inicio](#page-1-0) > [Crear etiquetas e imprimir con una computadora](#page-37-0) > [Crear etiquetas usando P-touch Editor](#page-38-0) [\(Windows\)](#page-38-0) > Ventana principal del modo Profesional de P-touch Editor (Windows)

# **Ventana principal del modo Profesional de P-touch Editor (Windows)**

El modo Profesional permite crear diseños con una amplia gama de herramientas y opciones avanzadas.

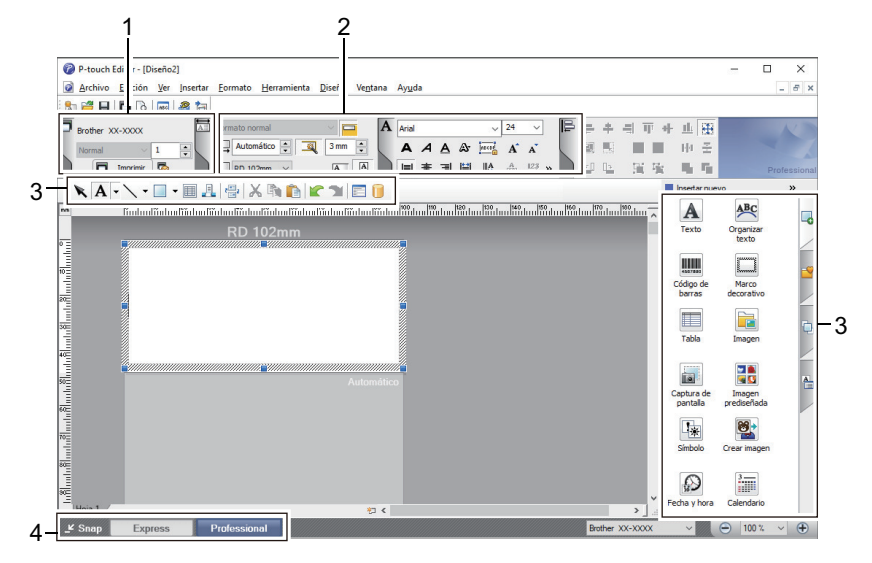

- 1. Menú de Impresión
- 2. Paletas de propiedades
- 3. Barras de herramientas para Editar
- 4. Botones de selección del modo de funcionamiento

#### **Información relacionada**

• [Crear etiquetas usando P-touch Editor \(Windows\)](#page-38-0)

<span id="page-42-0"></span>■ [Inicio](#page-1-0) > [Crear etiquetas e imprimir con una computadora](#page-37-0) > [Crear etiquetas usando P-touch Editor](#page-38-0) [\(Windows\)](#page-38-0) > Ventana principal del modo Snap de P-touch Editor (Windows)

# **Ventana principal del modo Snap de P-touch Editor (Windows)**

El modo Snap le permite capturar el contenido total o parcial de la pantalla de la computadora e imprimirlo como una imagen.

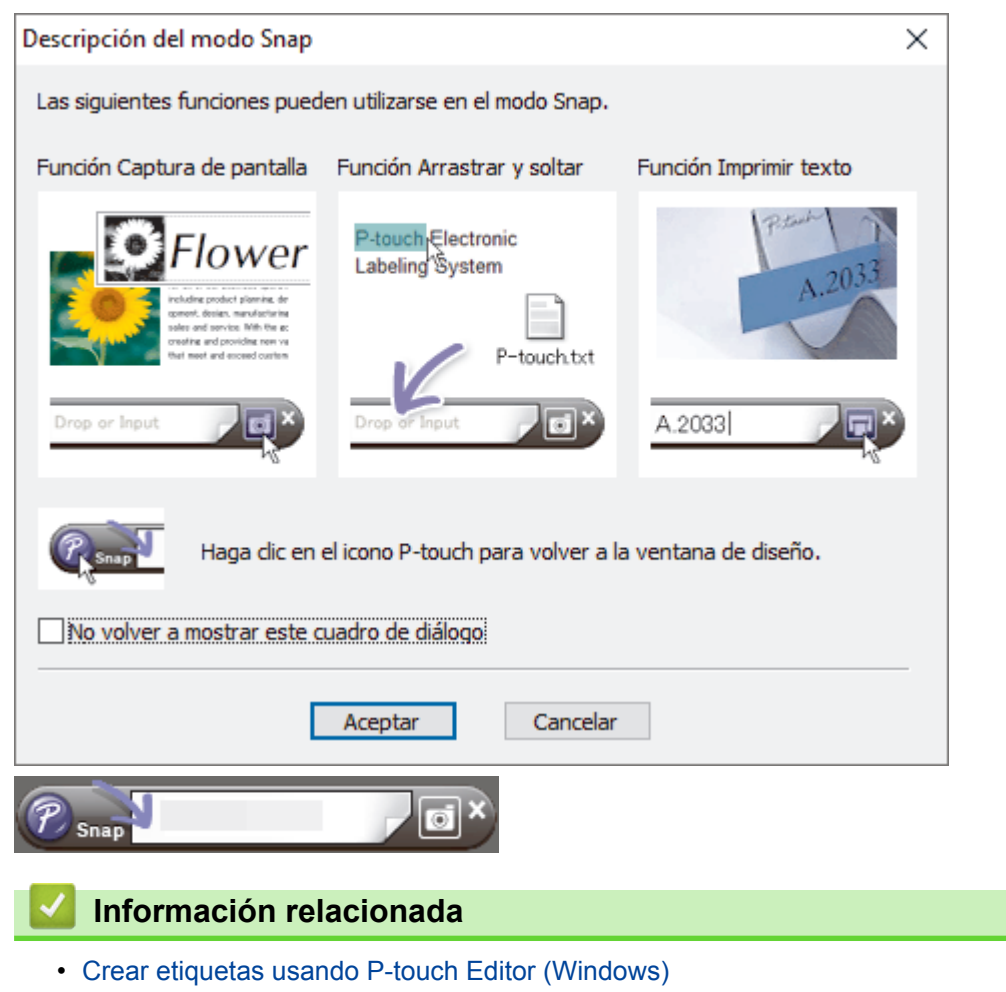

<span id="page-43-0"></span>■ [Inicio](#page-1-0) > [Crear etiquetas e imprimir con una computadora](#page-37-0) > Imprimir etiquetas usando P-touch Editor (Windows)

# **Imprimir etiquetas usando P-touch Editor (Windows)**

>> Modo Express >> Modo Profesional

>> Modo Snap

#### **Modo Express**

Configure los ajustes en la pantalla Imprimir antes de imprimir.

• Haga clic en **Archivo** > **Imprimir** desde la barra de menú, o haga clic en (**Imprimir**).

#### **Modo Profesional**

Configure los ajustes en la pantalla Imprimir antes de imprimir.

• Haga clic en **Archivo** > **Imprimir** desde la barra de menú, o haga clic en .

Haga clic en **para empezar a imprimir sin modificar la configuración.** 

### **Modo Snap**

Ø

Escriba el texto y luego haga clic en  $\Box$ .

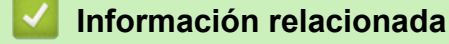

• [Crear etiquetas e imprimir con una computadora](#page-37-0)

<span id="page-44-0"></span> [Inicio](#page-1-0) > [Crear etiquetas e imprimir con una computadora](#page-37-0) > Crear etiquetas e imprimir sin instalar software ni controladores

# **Crear etiquetas e imprimir sin instalar software ni controladores**

- [Imprimir usando una interfaz USB \(modo de almacenamiento masivo\)](#page-45-0)
- [Imprimir datos de imagen sin usar el controlador de la impresora](#page-46-0)

<span id="page-45-0"></span>■ [Inicio](#page-1-0) > [Crear etiquetas e imprimir con una computadora](#page-37-0) > [Crear etiquetas e imprimir sin instalar software](#page-44-0) [ni controladores](#page-44-0) > Imprimir usando una interfaz USB (modo de almacenamiento masivo)

## **Imprimir usando una interfaz USB (modo de almacenamiento masivo)**

La función de almacenamiento masivo le permite enviar un archivo a través de la interfaz USB sin instalar un controlador de la impresora.

Esta función es útil para:

- Aplicar la configuración de la impresora guardada en un archivo de comando (formato de archivo BIN) y agregar plantillas (formato de archivo BLF) a su impresora sin usar herramientas de software. Ambos tipos de archivo deben ser distribuidos por un administrador.
- La ejecución de comandos sin instalar el controlador de la impresora.
- Usar un dispositivo con un sistema operativo (incluidos los sistemas operativos que no sean Windows) que admita la función de host USB para imprimir y transmitir datos.
- 1. Confirme que la impresora esté apagada.
- 2. Mantenga pulsado **OK** y (<sup>1</sup>) al mismo tiempo hasta que el LED de encendido se ponga verde y aparezca [Modo de almacenam masivo] en la pantalla LCD.
- 3. Conecte la computadora o el dispositivo móvil a la impresora mediante USB.

El área de almacenamiento masivo de la impresora aparece como una carpeta en la pantalla de la computadora o el dispositivo.

Si el área de almacenamiento masivo no aparece automáticamente, consulte las instrucciones del sistema operativo de su computadora o dispositivo móvil para obtener información sobre el acceso al área de almacenamiento masivo.

- 4. Arrastre y suelte el archivo que desee copiar al área de almacenamiento masivo.
- 5. Pulse **OK**.

Se ejecutan los comandos en el archivo de comandos y el LED de estado parpadea una vez en verde. Al terminar, la luz LED de encendido se enciende en verde.

6. Para desactivar el modo de almacenamiento masivo, apague la impresora.

### **NOTA**

- Cuando se apaga la impresora, se desactiva el modo de almacenamiento masivo y se borran todos los archivos del área de almacenamiento masivo.
- Esta característica es compatible solo con archivos BIN y BLF.
- No cree carpetas en el área de almacenamiento masivo. Si se crea una carpeta, no se podrá acceder a los archivos de esa carpeta.
- La capacidad del área de almacenamiento masivo es de 16 MB.
- Si se copian múltiples archivos, es posible que no se puedan ejecutar los comandos.
- Solo la conexión USB está disponible mientras la impresora está en modo de almacenamiento masivo.
- No acceda a otros archivos del área de almacenamiento masivo al ejecutar un archivo copiado.

#### **Información relacionada**

• [Crear etiquetas e imprimir sin instalar software ni controladores](#page-44-0)

<span id="page-46-0"></span>■ [Inicio](#page-1-0) > [Crear etiquetas e imprimir con una computadora](#page-37-0) > [Crear etiquetas e imprimir sin instalar software](#page-44-0) [ni controladores](#page-44-0) > Imprimir datos de imagen sin usar el controlador de la impresora

## **Imprimir datos de imagen sin usar el controlador de la impresora**

- La función de almacenamiento masivo es compatible con la impresión de imágenes JPEG.
- El perfil Object Push Profile (OPP) se usa para imprimir mediante conexión Bluetooth.
- La impresora convierte una imagen JPEG a color en una imagen en blanco y negro mediante un proceso de interpolación.
- Al enviar una imagen JPEG en blanco y negro, el proceso de interpolación puede producir una imagen difusa.
- Para mejorar la calidad de la imagen, intente desactivar cualquier procesamiento previo de la imagen JPEG.
- Solo se pueden imprimir imágenes JPEG. (Se limita a archivos con la extensión .jpg).
- El tamaño máximo del archivo es de 16 MB.
	- (2 MB cuando se utiliza la función de almacenamiento masivo).
- La resolución máxima es la siguiente:

Ø

Alto  $\times$  Ancho = 36 000  $\times$  1280 puntos

Si se exceden estos límites, los datos que recibe la impresora se desechan y no se imprimen.

- La impresión es de 1 píxel = 1 punto.
- Esta impresora realiza un procesamiento binario (binario simple) para imprimir la imagen.
- La imagen se imprime en función de la proporción de altura y ancho de los datos recibidos.

#### **Información relacionada**

• [Crear etiquetas e imprimir sin instalar software ni controladores](#page-44-0)

<span id="page-47-0"></span> [Inicio](#page-1-0) > [Crear etiquetas e imprimir con una computadora](#page-37-0) > Imprimir etiquetas distribuidas en varias impresoras para reducir el tiempo de impresión (Windows)

## **Imprimir etiquetas distribuidas en varias impresoras para reducir el tiempo de impresión (Windows)**

Al imprimir un gran número de etiquetas, la impresión se puede distribuir entre varias impresoras, a través de una conexión USB o de red, para reducir el tiempo de impresión.

- La función de impresión distribuida solo se puede usar en impresoras con el mismo número de modelo.
- El número de páginas se divide entre las impresoras seleccionadas. Si el número de páginas especificado no se puede dividir de forma pareja entre las impresoras, se divide en el orden de las impresoras según se muestra.

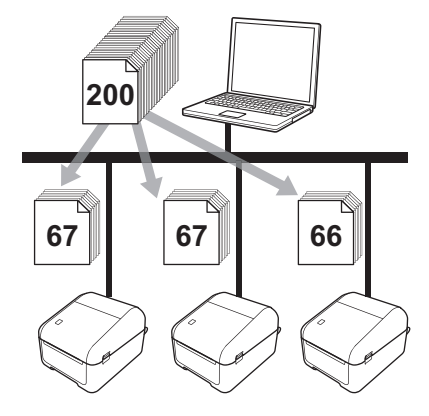

- Tal vez no sea posible detectar información para una impresora conectada a través de un centro USB o servidor de impresión. Antes de imprimir, ingrese la configuración de forma manual y verifique si la impresora se puede usar para imprimir.
- Según si se usa o no un enrutador y las características de seguridad que se emplean, como un firewall, tal vez no se pueda usar esta función.
- Recomendamos realizar una prueba de conexión para su entorno de funcionamiento. Comuníquese con el gerente o administrador de tecnología de la información para obtener ayuda.
- 1. En P-touch Editor, haga clic en **Archivo** > **Imprimir**.
- 2. Haga clic en **Propiedades**.
- 3. Haga clic en la pestaña **Avanzado** y seleccione la casilla de verificación **Impresión distribuida**. Luego, haga clic en **Ajustes**.

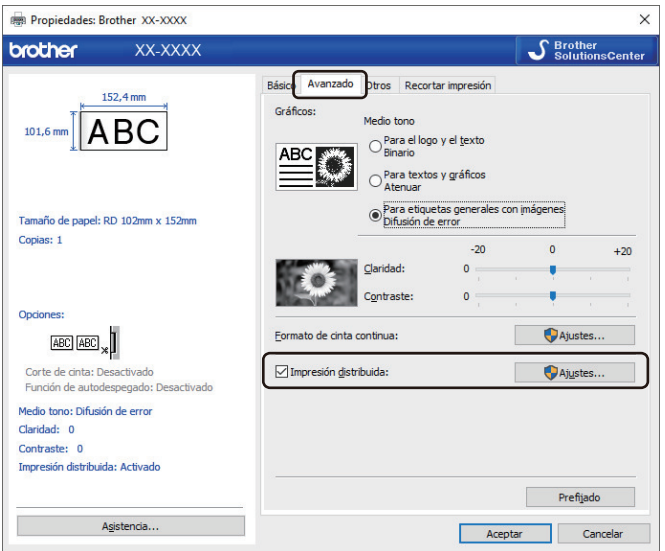

Aparece el cuadro de diálogo **Ajustes de impresión distribuida**.

4. Seleccione las impresoras que desea usar para distribuir las impresiones.

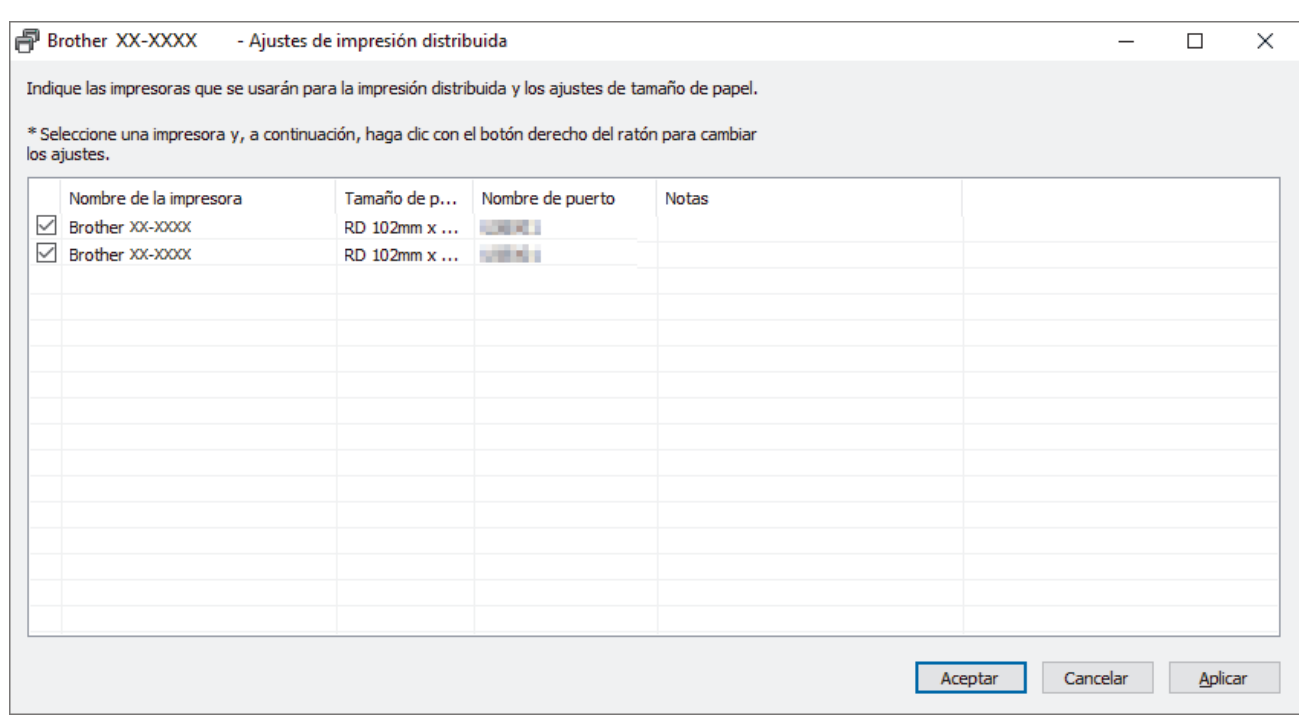

Si hay varias impresoras conectadas, puede encontrar la impresora que desea mediante el número de puerto. xxxxxxxxxxxx en BRNxxxxxxxxxxxx en el número de puerto indica la dirección MAC/dirección de Ethernet de la impresora. La dirección MAC/dirección Ethernet se puede verificar imprimiendo la información de configuración la impresora.

5. Haga clic con el botón derecho del ratón en la impresora o impresoras seleccionadas, y luego haga clic en **Ajustes**. Desde la lista del menú desplegable **Tamaño de papel**, seleccione el tamaño de la etiqueta.

Si se seleccionaron múltiples impresoras, se aplica la misma configuración de tamaño de etiqueta a todas las impresoras seleccionadas.

- 6. Haga clic en **Aceptar** para cerrar el cuadro de diálogo de configuración de tamaño de la etiqueta.
- 7. Haga clic en **Aceptar** para cerrar el cuadro de diálogo **Ajustes de impresión distribuida**. Se completó la configuración.
- 8. Haga clic en **Aceptar** para cerrar el cuadro de diálogo **Propiedades**.
- 9. Comenzar a imprimir.

### **Información relacionada**

• [Crear etiquetas e imprimir con una computadora](#page-37-0)

<span id="page-49-0"></span> [Inicio](#page-1-0) > [Crear etiquetas e imprimir con una computadora](#page-37-0) > Imprimir etiquetas de códigos de barras con Recortar e imprimir (Windows)

# **Imprimir etiquetas de códigos de barras con Recortar e imprimir (Windows)**

Puede imprimir uno o varios códigos de barras desde un archivo PDF tamaño A4 o carta. La característica Recortar impresión identifica automáticamente y luego corta de forma individual e imprime los códigos de barras que especificados.

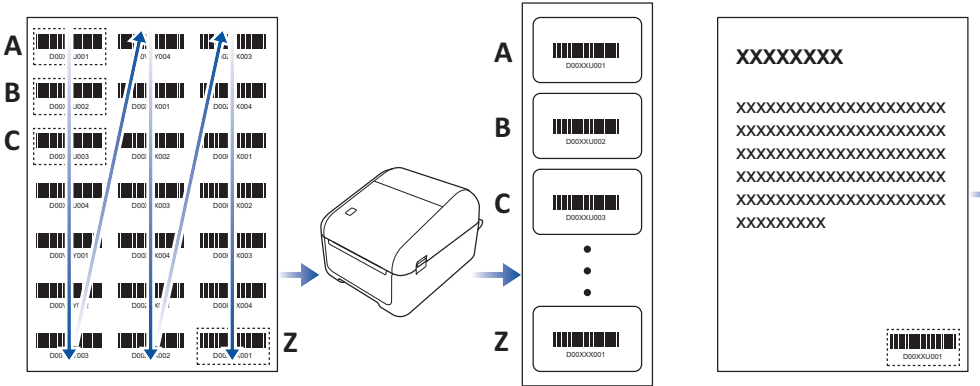

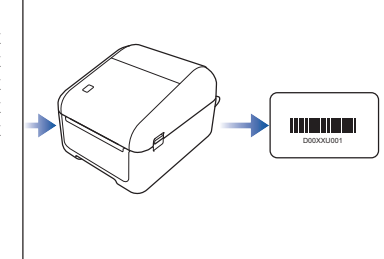

- La función Recortar e imprimir está disponible solo cuando se imprime desde un controlador de la impresora con Windows y no se puede ejecutar con P-touch Editor.
- La precisión de la característica Recortar e imprimir depende del entorno del usuario, el material de impresión y el contenido de la etiqueta.

Se recomiendan códigos de barras transparentes y en blanco y negro.

Si las condiciones no son óptimas, es posible que algunas etiquetas no se impriman correctamente o difieran de los datos originales.

Para obtener más información, visite el sitio web de soporte de Brother en [support.brother.com](http://support.brother.com/).

### **Información relacionada**

- [Crear etiquetas e imprimir con una computadora](#page-37-0)
	- [Códigos de barras compatibles con Recortar e imprimir \(Windows\)](#page-50-0)
	- [Documento de códigos de barras compatible con Recortar e imprimir \(Windows\)](#page-51-0)
	- [Imprimir etiquetas de códigos de barras con Recortar e imprimir \(Windows\)](#page-53-0)

<span id="page-50-0"></span> [Inicio](#page-1-0) > [Crear etiquetas e imprimir con una computadora](#page-37-0) > [Imprimir etiquetas de códigos de barras con](#page-49-0) [Recortar e imprimir \(Windows\)](#page-49-0) > Códigos de barras compatibles con Recortar e imprimir (Windows)

# **Códigos de barras compatibles con Recortar e imprimir (Windows)**

### **Especificación de código de barras**

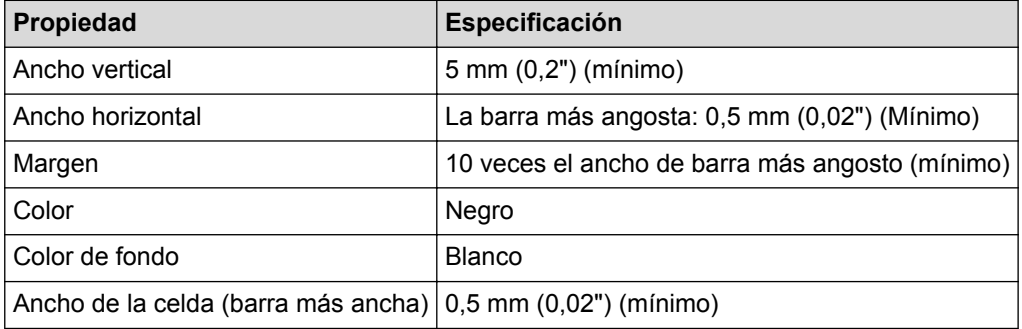

- Código 39/ Código 3 de 9
- ITF/ITF-14/Intercalado 2 de 5
- GS1-128 (UCC/ EAN-128)
- Codabar (Código 2 de 7, NW-7)
- CÓDIGO 93
- CÓDIGO 128
- UPC-A
- UPC-E
- JAN-8/ EAN-8
- JAN-13/ EAN-13
- Código QR<sup>1</sup>
- Datamatrix/GS1 Datamatrix<sup>1</sup>
- PDF417<sup>1</sup>
- MaxiCode<sup>1</sup>

### **Información relacionada**

• [Imprimir etiquetas de códigos de barras con Recortar e imprimir \(Windows\)](#page-49-0)

<sup>1</sup> disponible para etiquetas de envío

<span id="page-51-0"></span> [Inicio](#page-1-0) > [Crear etiquetas e imprimir con una computadora](#page-37-0) > [Imprimir etiquetas de códigos de barras con](#page-49-0) [Recortar e imprimir \(Windows\)](#page-49-0) > Documento de códigos de barras compatible con Recortar e imprimir (Windows)

# **Documento de códigos de barras compatible con Recortar e imprimir (Windows)**

Para usar la función Recortar e imprimir, cree un documento de código de barras y guárdelo como archivo PDF. Asegúrese de que el PDF del código de barras final cumpla con los siguientes requisitos:

### **Condiciones del código de barras para etiquetas de productos**

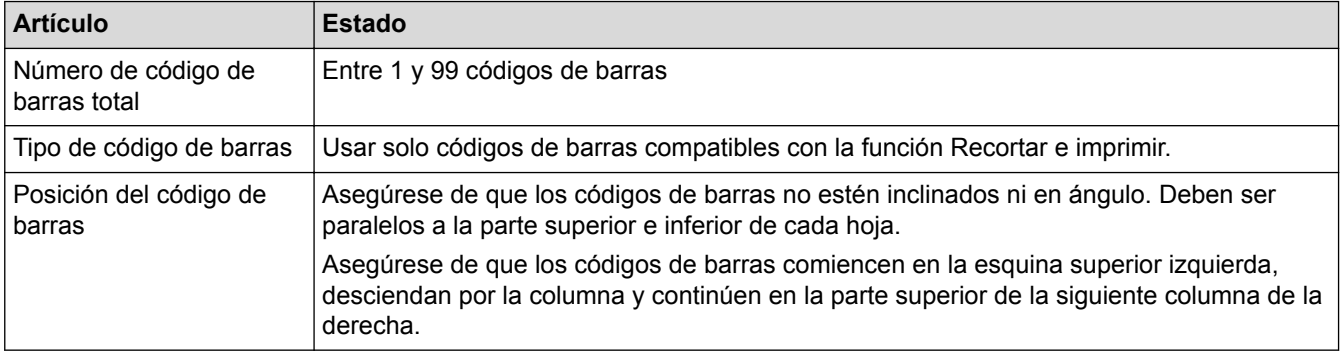

### **Diseño de código de barras para etiquetas de productos**

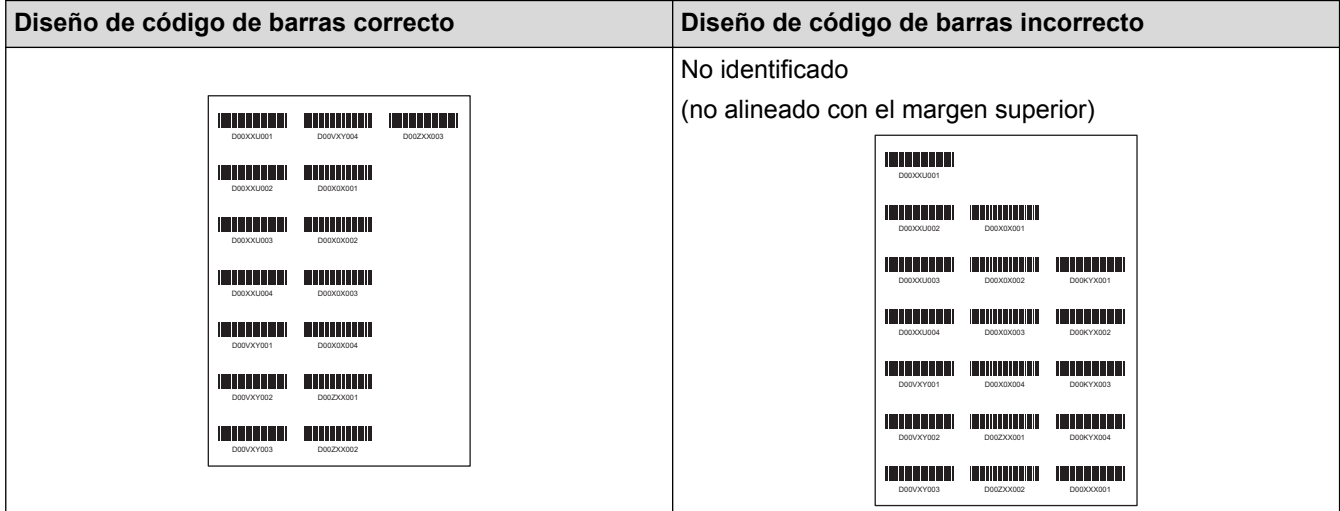

### **Condiciones del código de barras para etiquetas de envío**

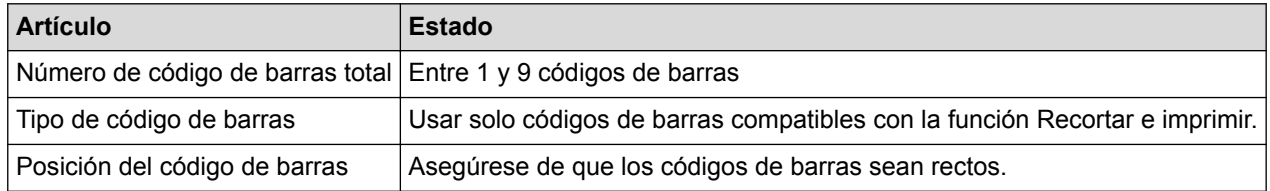

### **Diseño de código de barras para etiquetas de envío**

El recorte se realiza cuando se satisface cualquiera de las siguientes condiciones:

- La etiqueta está rodeada de rayas horizontales.
- La etiqueta incluye líneas horizontales que se extienden en todo el ancho de la etiqueta.
- La etiqueta incluye líneas verticales que se extienden en todo el alto de la etiqueta.

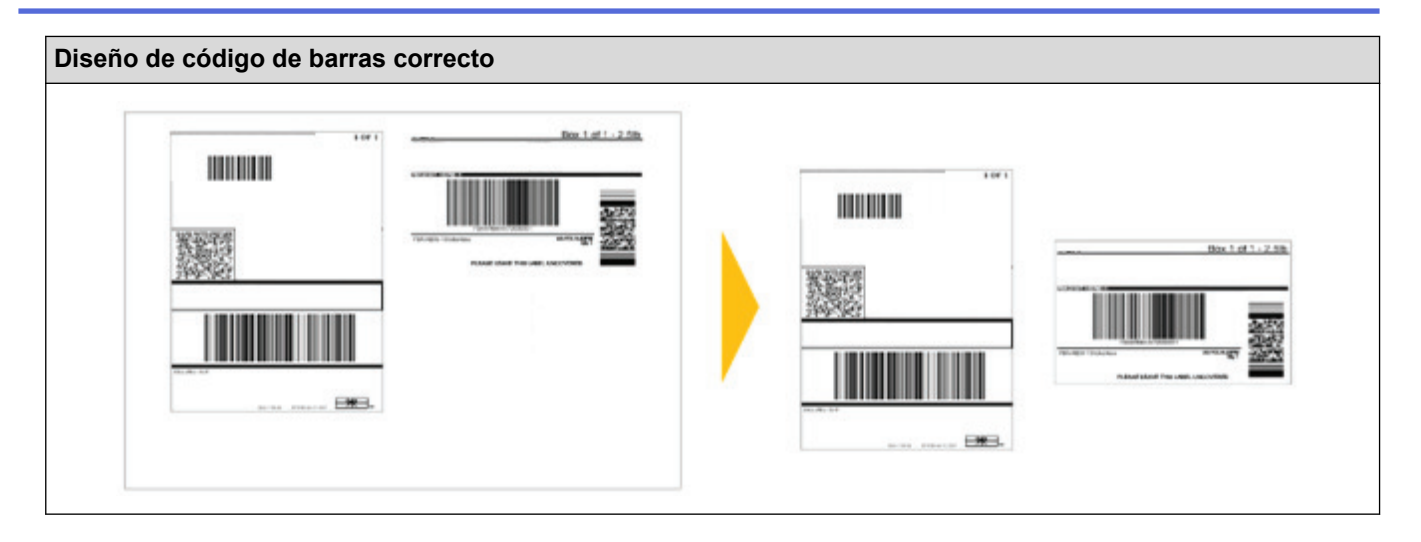

## **Información relacionada**

• [Imprimir etiquetas de códigos de barras con Recortar e imprimir \(Windows\)](#page-49-0)

<span id="page-53-0"></span> [Inicio](#page-1-0) > [Crear etiquetas e imprimir con una computadora](#page-37-0) > [Imprimir etiquetas de códigos de barras con](#page-49-0) [Recortar e imprimir \(Windows\)](#page-49-0) > Imprimir etiquetas de códigos de barras con Recortar e imprimir (Windows)

## **Imprimir etiquetas de códigos de barras con Recortar e imprimir (Windows)**

Asegúrese de que su impresora esté conectada a una computadora o dispositivo móvil a través de un cable USB o conexión de red.

- 1. Abra el archivo PDF con el documento del código de barras que desea imprimir.
- 2. Haga clic en **Archivo** > **Imprimir**.
- 3. Haga clic en la lista desplegable **Impresora** y luego seleccione su impresora.
- 4. En la sección **Dimensiones y gestión de páginas**, seleccione el botón de radio **Tamaño real**.
- 5. Debajo de **Orientación**, seleccione el botón de radio **Vertical**.
- 6. Haga clic en **Propiedades**.
- 7. Haga clic en la pestaña **Básico** y realice alguna de las siguientes acciones:
	- Para etiquetas precortadas, desmarque la casilla de verificación **Cortar cada**.
	- Para rollos continuos, seleccione la casilla de verificación **Cortar cada**.

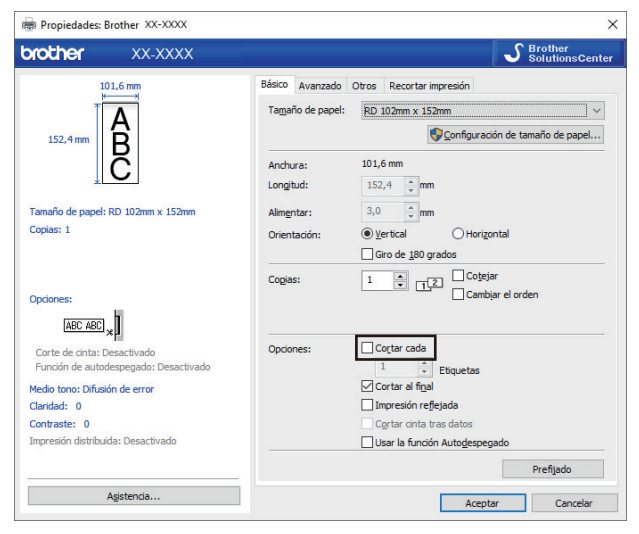

8. Haga clic en la pestaña **Recortar impresión** y seleccione la casilla de verificación **Imprime automáticamente etiquetas individuales con códigos de barras.**

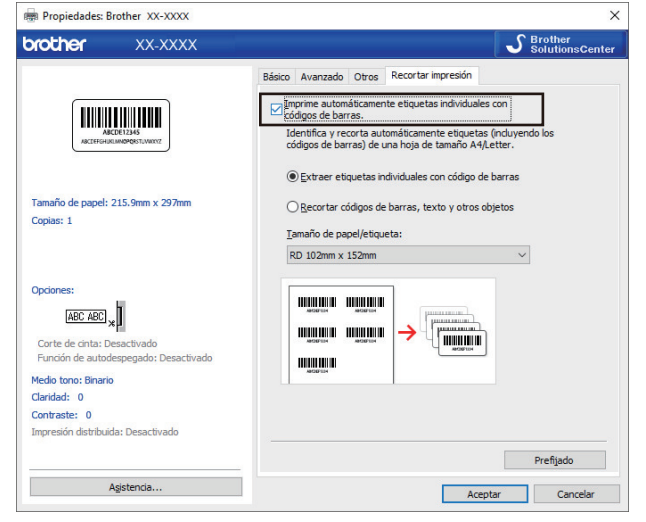

- 9. Seleccione la opción **Extraer etiquetas individuales con código de barras** para las etiquetas de producto o seleccione la opción **Recortar códigos de barras, texto y otros objetos** para las etiquetas de envío.
- 10. Haga clic en la lista desplegable **Tamaño de papel/etiqueta** y luego seleccione el tamaño de etiqueta o papel que vaya a usar.

Si seleccionó la opción **Recortar códigos de barras, texto y otros objetos**, solo aparecerá el papel de 102 mm (4 pulgadas) de ancho.

Seleccione el tamaño de etiqueta más parecido para que coincida con el tamaño original de los datos a recortar. Recomendamos probar con una muestra antes de imprimir un número elevado de etiquetas.

11. Haga clic en **Aceptar**.

D

- 12. Imprima desde la pantalla de impresión de la aplicación.
	- No agrande ni reduzca el tamaño de la hoja del código de barras. Es posible que los códigos de barras no se identifiquen correctamente.
		- Al imprimir desde Acrobat Reader, haga lo que sigue:
			- En la sección **Dimensiones y gestión de páginas**, desmarque la casilla de verificación **Elegir fuente de papel según tamaño de página de PDF**.
			- Debajo de **Orientación**, seleccione el botón de radio **Vertical**.

#### **Información relacionada**

• [Imprimir etiquetas de códigos de barras con Recortar e imprimir \(Windows\)](#page-49-0)

<span id="page-55-0"></span> [Inicio](#page-1-0) > [Crear etiquetas e imprimir con una computadora](#page-37-0) > Imprimir etiquetas con el controlador de la impresora (Windows)

## **Imprimir etiquetas con el controlador de la impresora (Windows)**

- 1. Conecte la impresora a una computadora.
- 2. Abra el documento que desea imprimir.
- 3. Seleccione el comando de impresión en su aplicación.
- 4. Seleccione su impresora y luego haga clic en las propiedades de impresión o en el botón de preferencias. Aparecerá la ventana del controlador de impresora.
- 5. Cambie la configuración de la impresora, si es necesario.
- 6. Haga clic en **Aceptar**.
- 7. Termine la operación de impresión.

La impresora comienza a imprimir. Cuando finaliza la impresión, la impresora vuelve al modo seleccionado antes de comenzar a imprimir.

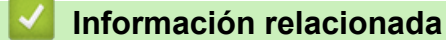

• [Crear etiquetas e imprimir con una computadora](#page-37-0)

<span id="page-56-0"></span> [Inicio](#page-1-0) > Imprimir etiquetas con la pantalla LCD de la impresora

## **Imprimir etiquetas con la pantalla LCD de la impresora**

- [Crear etiquetas usando P-touch Editor \(Windows\)](#page-57-0)
- [Transferencia de la plantilla a P-touch Transfer Manager \(Windows\)](#page-58-0)
- [Transferencia de plantillas u otros datos de la computadora a la impresora \(Windows\)](#page-59-0)
- [Invocar la plantilla transferida en la pantalla LCD de la impresora e imprimirla](#page-63-0)

<span id="page-57-0"></span> [Inicio](#page-1-0) > [Imprimir etiquetas con la pantalla LCD de la impresora](#page-56-0) > Crear etiquetas usando P-touch Editor (Windows)

## **Crear etiquetas usando P-touch Editor (Windows)**

Para usar la impresora con su computadora, instale P-touch Editor y el controlador de la impresora.

Para ver los controladores y el software más recientes, vaya a la página **Descargas** de su modelo en el sitio web de soporte de Brother en [support.brother.com.](http://support.brother.com/)

- 1. Inicie P-touch Editor.
	- **Windows 10/Windows Server 2016:**

Haga clic en **Inicio** > **Brother P-touch** > **P-touch Editor 5.2** o haga doble clic en el icono **P-touch Editor 5.2** en el escritorio.

• **Windows 8/Windows 8.1/Windows Server 2012/Windows Server 2012 R2:**

Haga clic en el icono **P-touch Editor 5.2** en la pantalla **Aplicaciones**o haga doble clic en el icono **Ptouch Editor 5.2** en el escritorio.

• **Windows 7/Windows Server 2008/Windows Server 2008 R2:**

Haga clic en **Iniciar** > **Todos los programas** > **Brother P-touch** > **P-touch Editor 5.2** o haga doble clic en el icono **P-touch Editor 5.2** en el escritorio.

Se inicia P-touch Editor.

- 2. Realice una de las siguientes acciones:
	- Para abrir un diseño existente, haga clic en **Abrir** (1).
	- Para conectar un diseño prediseñado a una base de datos, seleccione la casilla de verificación junto a **Conectar base de datos** (2).
	- Para crear un diseño nuevo, haga doble clic en el panel **Nuevo diseño** (3) o haga clic en el panel **Nuevo diseño** (3) y luego haga clic en →.
	- Para crear un diseño nuevo con un diseño prestablecido, haga doble clic en el botón de categoría (4) o seleccione un botón de categoría (4) y luego haga clic en  $\rightarrow$ .

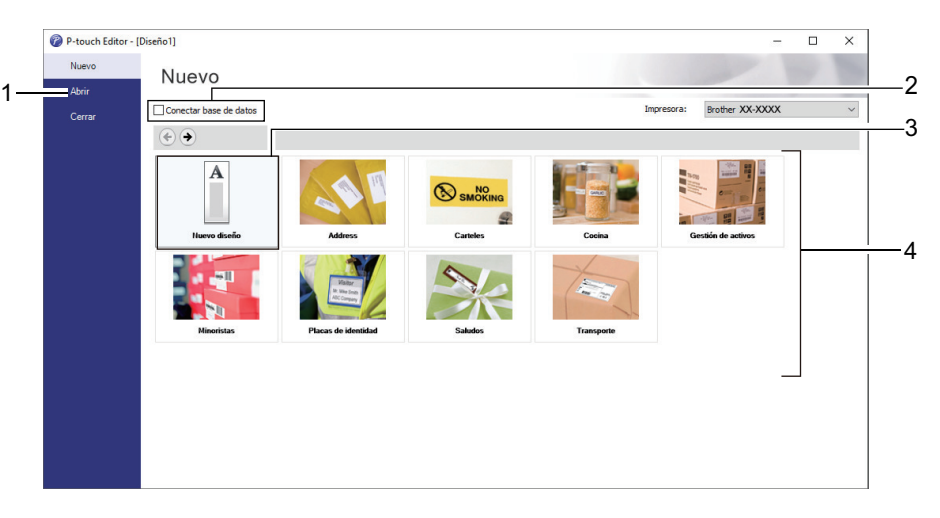

Para cambiar la forma de inicio de P-touch Editor, haga clic en **Herramienta** > **Opciones** en la barra de menú de P-touch Editor para mostrar el cuadro de diálogo **Opciones**. A la izquierda, seleccione el encabezado **General** y luego la configuración que desea en la casilla de lista **Operaciones** debajo de **Configuración de inicio**.

#### **Información relacionada**

• [Imprimir etiquetas con la pantalla LCD de la impresora](#page-56-0)

<span id="page-58-0"></span> [Inicio](#page-1-0) > [Imprimir etiquetas con la pantalla LCD de la impresora](#page-56-0) > Transferencia de la plantilla a Ptouch Transfer Manager (Windows)

## **Transferencia de la plantilla a P-touch Transfer Manager (Windows)**

- 1. Inicie P-touch Editor.
	- **Windows 10/Windows Server 2016:**

Haga clic en **Inicio** > **Brother P-touch** > **P-touch Editor 5.2** o haga doble clic en el icono **P-touch Editor 5.2** en el escritorio.

• **Windows 8/Windows 8.1/Windows Server 2012/Windows Server 2012 R2:**

Haga clic en el icono **P-touch Editor 5.2** en la pantalla **Aplicaciones**o haga doble clic en el icono **Ptouch Editor 5.2** en el escritorio.

• **Windows 7/Windows Server 2008/Windows Server 2008 R2:**

Haga clic en **Iniciar** > **Todos los programas** > **Brother P-touch** > **P-touch Editor 5.2** o haga doble clic en el icono **P-touch Editor 5.2** en el escritorio.

Se inicia P-touch Editor.

- 2. Abra la plantilla que desea o cree un diseño de etiqueta.
- 3. Haga clic en **Archivo** > **Transferir plantilla** > **Transferir**.

Aparece la ventana de P-touch Transfer Manager. Se transfiere una plantilla a la carpeta **Configuraciones**.

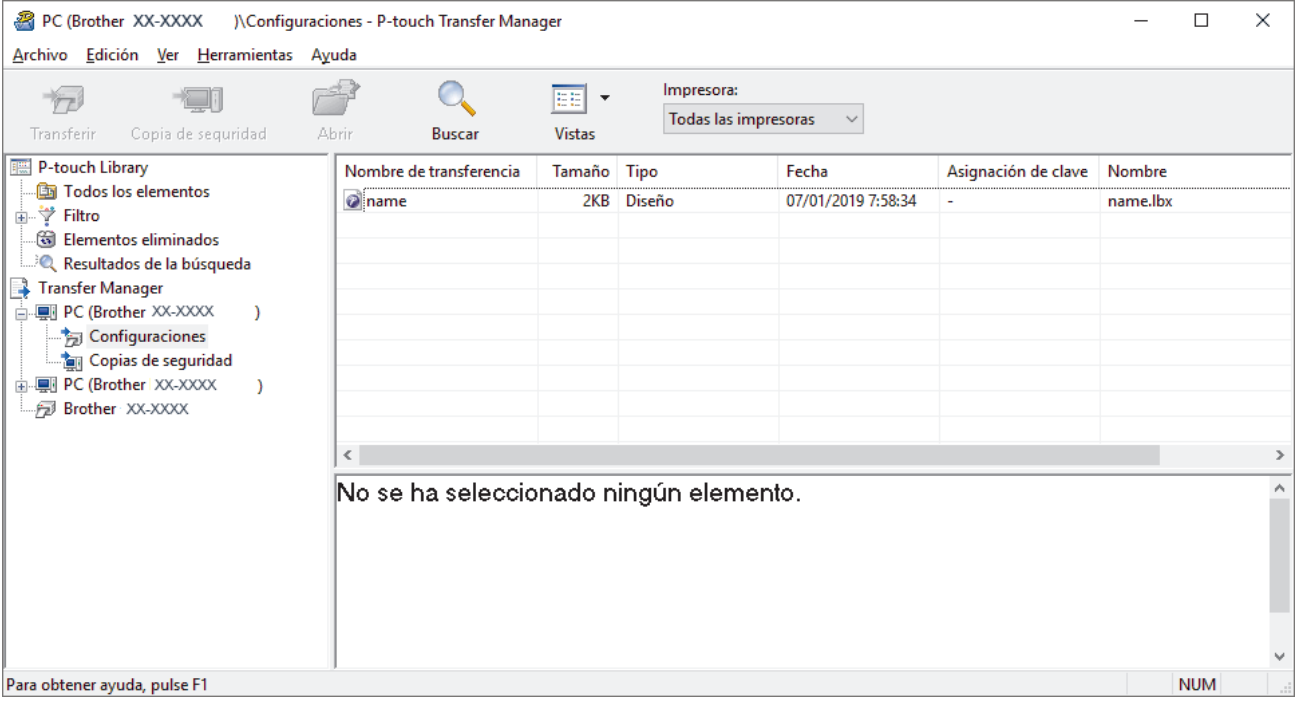

#### **Información relacionada**

• [Imprimir etiquetas con la pantalla LCD de la impresora](#page-56-0)

<span id="page-59-0"></span> [Inicio](#page-1-0) > [Imprimir etiquetas con la pantalla LCD de la impresora](#page-56-0) > Transferencia de plantillas u otros datos de la computadora a la impresora (Windows)

## **Transferencia de plantillas u otros datos de la computadora a la impresora (Windows)**

Puede transferir plantillas, bases de datos e imágenes de la computadora a la impresora.

Para transferir plantillas desde un dispositivo móvil a la impresora, >> Información relacionada

1. Conecte la impresora y la computadora mediante un cable USB, y luego encienda la impresora. El nombre de modelo de la impresora aparecerá junto a un icono de impresora en la vista carpeta. Si selecciona la impresora en la vista de carpeta, aparecerán las plantillas actuales y otros datos almacenados en la impresora.

Si una impresora está desconectada o se encuentra sin conexión, no aparecerá en la vista de carpetas.

2. Seleccione la impresora a la que desea transferir la plantilla u otros datos.

Ø

B

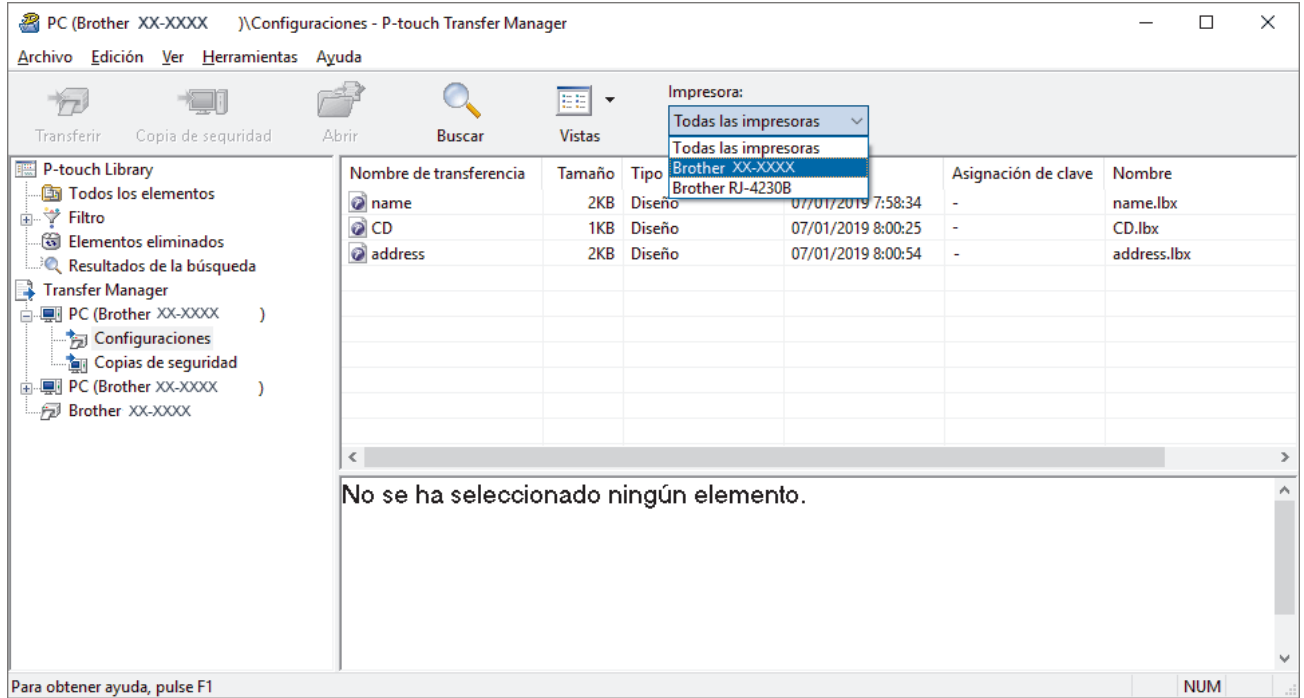

3. Haga clic con el botón derecho del ratón en la carpeta **Configuraciones**, seleccione **Nueva** y, a continuación, cree una carpeta nueva.

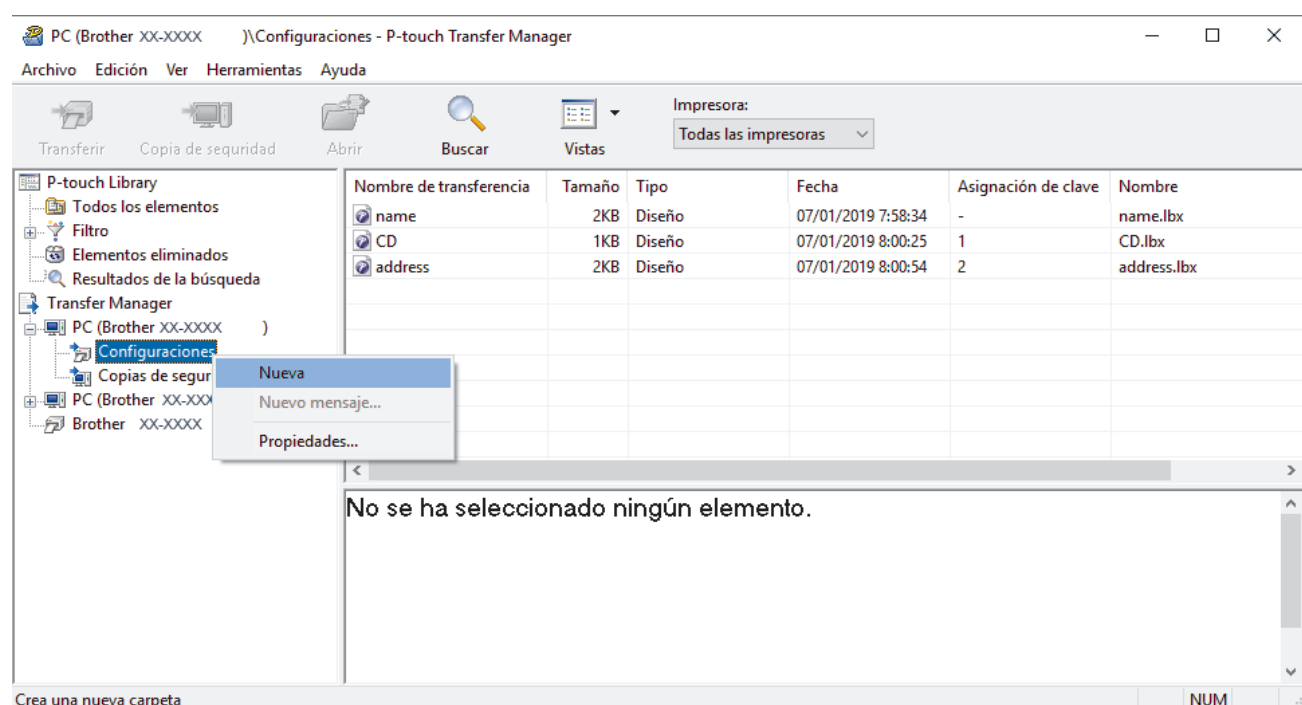

- 4. Realice una de las siguientes acciones:
	- Arrastre la plantilla o los otros datos que desea transferir y colóquelos en la nueva carpeta.
	- Para transferir varias plantillas u otros datos, arrastre todos los archivos que desee transferir y colóquelos en la nueva carpeta. A cada archivo se le asigna un número de clave (ubicación de memoria de la impresora) cuando se coloca en la nueva carpeta.

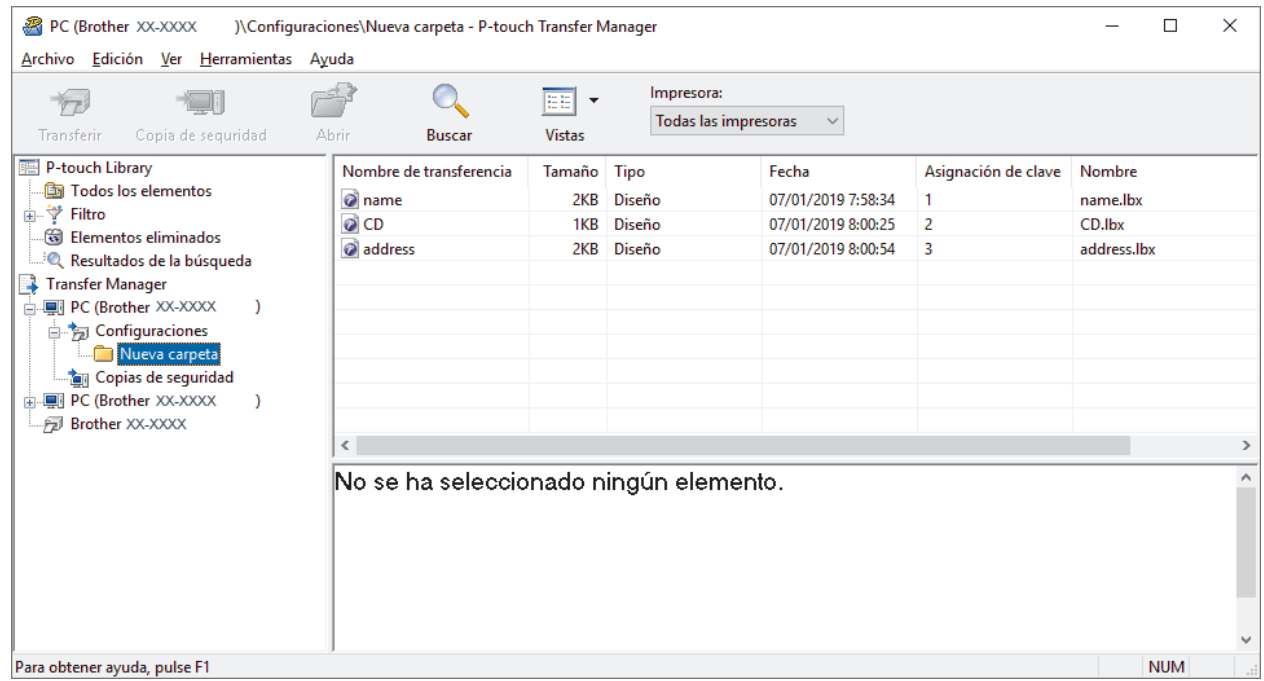

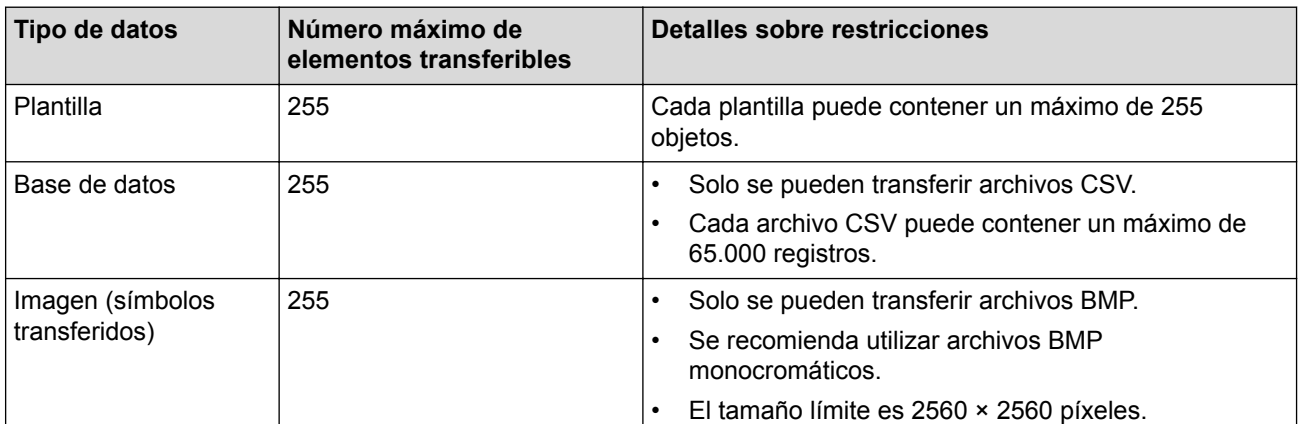

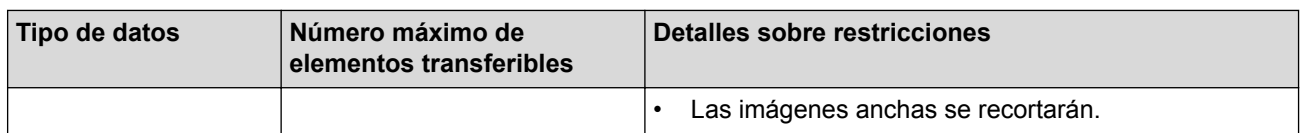

- Puede confirmar el espacio disponible en la memoria de archivos de transferencia al imprimir el informe de configuración de la impresora. Consulte **Available memory (Memoria disponible)** en el informe para conocer el espacio disponible. El espacio disponible que aparece en **Available memory: \*\*\*\*B (Memoria disponible: \*\*\*\*B)** puede ser diferente del espacio disponible real.
- Puede buscar plantillas u otros datos seleccionando:
	- La carpeta en la carpeta **Configuraciones**
	- **Todos los elementos**
	- Una de las categorías debajo de **Filtro**, como **Diseños**
- 5. Para cambiar el número de clave asignado a un elemento, haga clic con el botón derecho del ratón en el elemento, seleccione el menú **Asignación de clave** y seleccione el número de clave que desee.

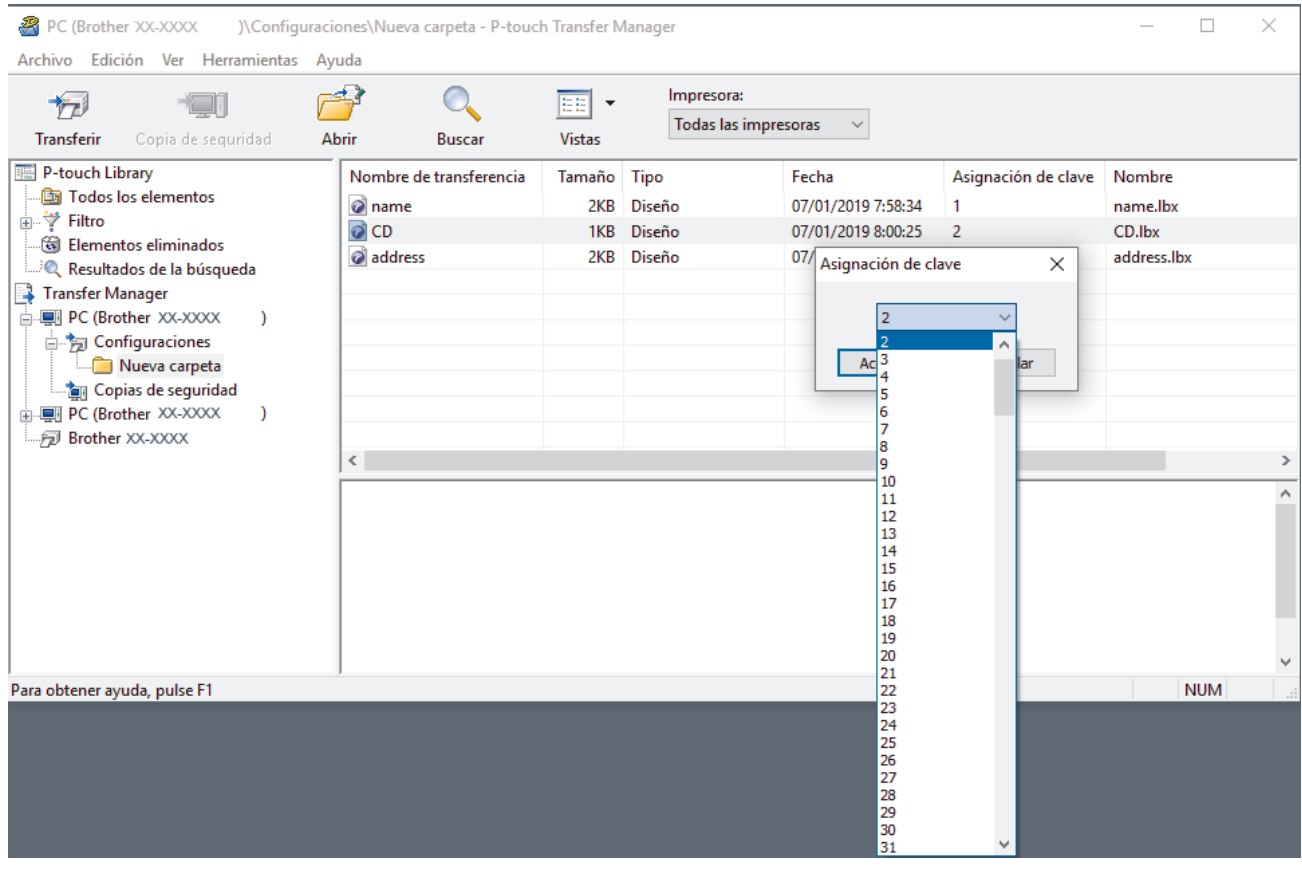

- Salvo por los datos de las bases de datos, todos los datos transferidos a la impresora tienen asignado un número de clave.
- Si la plantilla o los otros datos transferidos a la impresora tienen el mismo número de clave que otra plantilla ya guardada en la impresora, la nueva plantilla sobrescribirá la anterior. Puede confirmar los números de plantilla asignados que se guardaron en la impresora realizando una copia de seguridad de las plantillas o de los otros datos.
- Si la memoria de la impresora se encuentra llena, elimine una o más plantillas de la memoria de la impresora.
- 6. Para cambiar los nombres de las plantillas o de otros datos que desea transferir, haga clic en el elemento que desee y escriba el nuevo nombre.

Es posible que el número de caracteres usados en los nombres de las plantillas esté limitado por el modelo de impresora.

7. Seleccione la carpeta que contiene las plantillas o los otros datos que desea transferir y haga clic en **Transferir**.

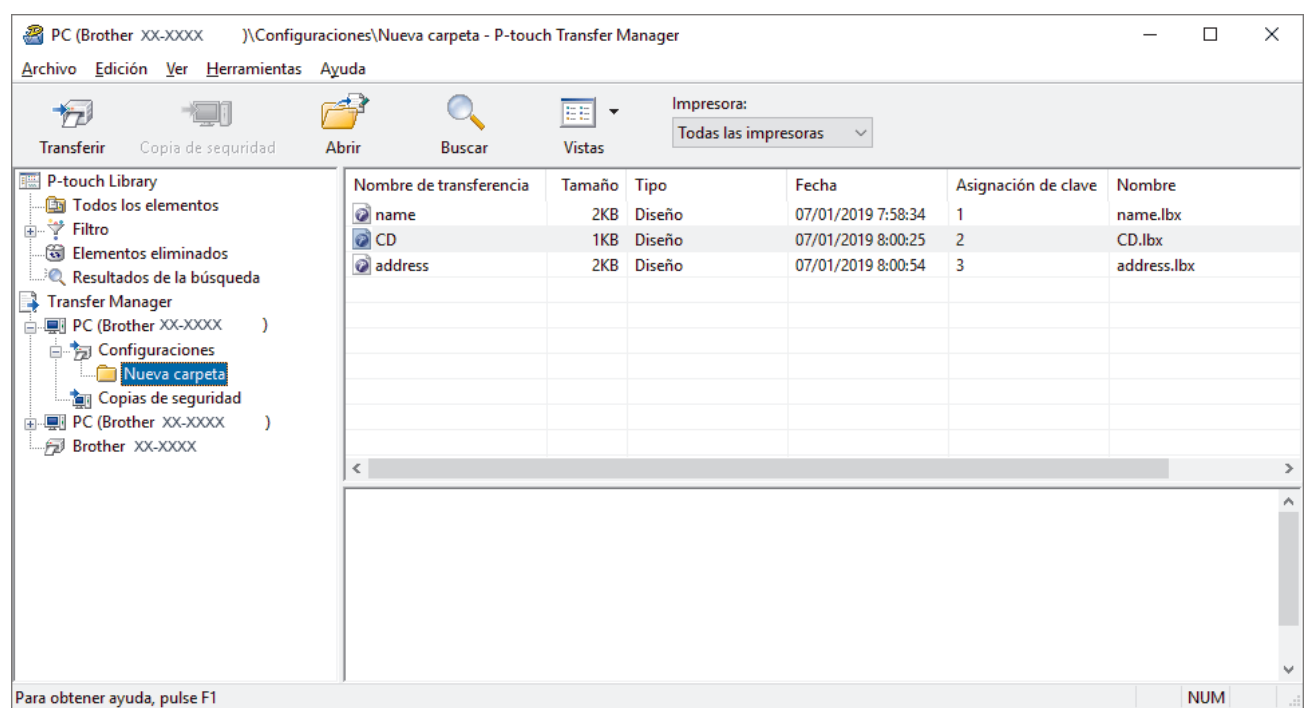

Aparecerá un mensaje de confirmación.

- Ø • También puede transferir elementos individuales a la impresora sin añadirlos a una carpeta. Seleccione la plantilla o los otros datos que desea transferir y haga clic en **Transferir**.
	- Se pueden seleccionar varios elementos y carpetas y transferirlos en una sola operación.

#### 8. Haga clic en **Aceptar**.

Los elementos seleccionados se transferirán a la impresora.

#### **Información relacionada**

- [Imprimir etiquetas con la pantalla LCD de la impresora](#page-56-0)
- **Información adicional:**
- [Transferir las plantillas creadas en una computadora a la impresora mediante un dispositivo móvil](#page-101-0)

<span id="page-63-0"></span> [Inicio](#page-1-0) > [Imprimir etiquetas con la pantalla LCD de la impresora](#page-56-0) > Invocar la plantilla transferida en la pantalla LCD de la impresora e imprimirla

# **Invocar la plantilla transferida en la pantalla LCD de la impresora e imprimirla**

Las plantillas transferidas o prestablecidas pueden imprimirse con la impresora mediante el menú de la pantalla LCD sin conectarse a una computadora o dispositivo móvil.

>> Imprima una plantilla no vinculada a una base de datos >> Imprima una plantilla vinculada a una base de datos

#### **Imprima una plantilla no vinculada a una base de datos**

1. Asegúrese de que la pantalla LCD está en el modo de plantilla como se muestra a continuación.

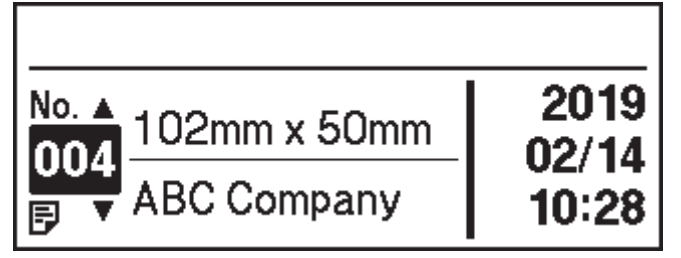

Si no lo está, configúrela en modo de plantilla.

- a. Pulse **Menu**.
- b. Pulse  $\triangle$  o  $\nabla$  para seleccionar lo siguiente:
	- i. Seleccione [Ajustes plantilla]. Pulse **OK**.
	- ii. Seleccione [Modo plantilla]. Pulse **OK**.
- c. Pulse a o b para seleccionar [Activado]. Pulse **OK**.
- 2. Pulse a o b para seleccionar una plantilla y, a continuación, pulse **OK**.

Se imprime el número de etiquetas asignado a la plantilla seleccionada. Para modificar este número para su uso futuro, visite [Ajustes plantilla] y configure la opción [Confir. impr.] para [Activado].

La próxima vez que imprima, aparecerá la pantalla de configuración de la impresora, lo que le permitirá cambiar el número de etiquetas usando  $\blacktriangle y \blacktriangledown$ .

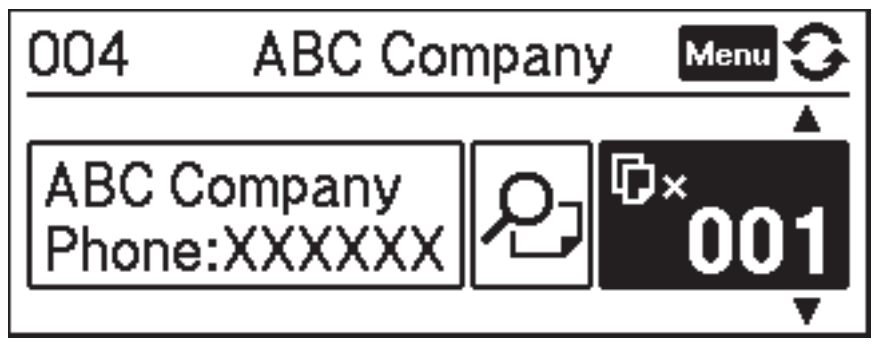

- Para mostrar una vista previa de impresión, pulse **Menu** dos veces en la pantalla de configuración de impresión y luego pulse **OK**.
	- Para mostrar el objeto en la plantilla, pulse **Menu** una vez en la pantalla de configuración de impresión y luego pulse **OK**.

Para volver a la pantalla de configuración de impresión, pulse **o OK**.

### **Imprima una plantilla vinculada a una base de datos**

1. Asegúrese de que la pantalla LCD está en el modo de plantilla como se muestra a continuación.

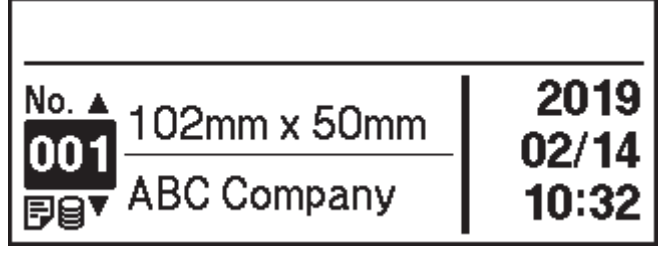

Si no lo está, configúrela en modo de plantilla.

- a. Pulse **Menu**.
- b. Pulse  $\blacktriangle$  o  $\nabla$  para seleccionar lo siguiente:
	- i. Seleccione [Ajustes plantilla]. Pulse **OK**.
	- ii. Seleccione [Modo plantilla]. Pulse **OK**.
- c. Pulse a o b para seleccionar [Activado]. Pulse **OK**.
- 2. Pulse a o b para seleccionar una plantilla y, a continuación, pulse **OK**.
- 3. Pulse **▲ o ▼** para seleccionar la base de datos y luego pulse OK.
- La pantalla LCD muestra la pantalla en modo plantilla.

Se imprime el número de etiquetas asignado a la plantilla seleccionada. Para modificar este número para su uso futuro, visite [Ajustes plantilla] y configure la opción [Confir. impr.] para [Activado].

La próxima vez que imprima, aparecerá la pantalla de configuración de la impresora, lo que le permitirá cambiar el número de etiquetas usando  $\blacktriangle y \blacktriangledown$ .

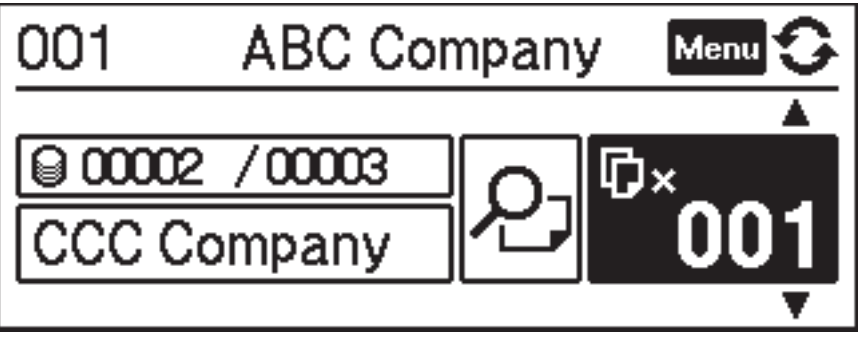

- Para mostrar una vista previa de impresión, pulse **Menu** dos veces en la pantalla de configuración de impresión y luego pulse **OK**.
	- Para mostrar el objeto en la plantilla, pulse **Menu** una vez en la pantalla de configuración de impresión y luego pulse **OK**.

Para volver a la pantalla de configuración de impresión, pulse **o OK**.

### **Información relacionada**

• [Imprimir etiquetas con la pantalla LCD de la impresora](#page-56-0)

<span id="page-65-0"></span> [Inicio](#page-1-0) > Imprimir etiquetas con el escáner de códigos de barras u otros dispositivos (P-touch Template)

# **Imprimir etiquetas con el escáner de códigos de barras u otros dispositivos (P-touch Template)**

- [Resumen de operaciones de P-touch Template](#page-66-0)
- [Crear etiquetas usando P-touch Editor \(Windows\)](#page-67-0)
- [Transferencia de la plantilla a P-touch Transfer Manager \(Windows\)](#page-68-0)
- [Transferencia de plantillas u otros datos de la computadora a la impresora \(Windows\)](#page-69-0)
- [Especificar la configuración del escáner de código de barras \(Windows\)](#page-73-0)
- [Conectar la impresora a un escáner de código de barras con Bluetooth \(Windows\)](#page-75-0)
- [Conectar la impresora a un escáner de código de barras con una interfaz Host USB](#page-76-0)
- [Pruebe la función P-touch Template con la lista de códigos de barras](#page-77-0)

<span id="page-66-0"></span>■ [Inicio](#page-1-0) > [Imprimir etiquetas con el escáner de códigos de barras u otros dispositivos \(P-touch](#page-65-0) [Template\)](#page-65-0) > Resumen de operaciones de P-touch Template

## **Resumen de operaciones de P-touch Template**

El modo P-touch Template le permite introducir datos en objetos de texto y códigos de barras desde una plantilla descargada mediante otros dispositivos conectados a la impresora.

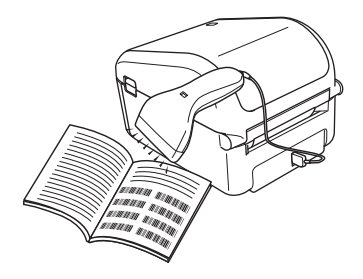

- El modo P-touch Template también es compatible con otros dispositivos de entrada como escala, equipo de pruebas, controlador o dispositivo lógico programable.
- **Para obtener más información >> Comandos de referencia y manual de plantillas P-touch (solo en** inglés). Puede descargar la última versión del sitio web de soporte de Brother en [support.brother.com/](http://support.brother.com/manuals/) [manuals](http://support.brother.com/manuals/).

#### **Operaciones básicas**

#### **Impresión de plantillas estándar**

Descargue las plantillas o imágenes que se usan con mayor frecuencia y escanee un código de barras para seleccionar la que se imprimirá.

#### **Impresión de plantillas avanzada**

Descargue una plantilla y escanee un código de barras para imprimir una copia o insertar los datos escaneados en una plantilla diferente.

#### **Impresión de búsqueda de base de datos**

Descargue una base de datos vinculada a una plantilla y escanee el código de barras para encontrar un registro para introducir en la plantilla e imprimir.

uu *Información relacionada*

#### **Operaciones avanzadas**

#### **Impresión numerada (número serializado)**

Incrementar el texto impreso o los códigos de barras en cualquier plantilla descargada.

#### uu *Información relacionada*

#### **Información relacionada**

• [Imprimir etiquetas con el escáner de códigos de barras u otros dispositivos \(P-touch Template\)](#page-65-0)

#### **Información adicional:**

- [Imprimir plantillas transferidas directamente \(impresión de plantillas estándar\)](#page-78-0)
- [Imprimir las plantillas transferidas después del cambio \(impresión de plantillas avanzada\)](#page-82-0)
- [Imprimir las plantillas relacionadas con una base de datos \(impresión con búsqueda en base de datos\)](#page-86-0)
- [Imprimir las plantillas transferidas en número serializado \(Impresión numerada \(números serializados\)\)](#page-90-0)

<span id="page-67-0"></span>■ [Inicio](#page-1-0) > [Imprimir etiquetas con el escáner de códigos de barras u otros dispositivos \(P-touch](#page-65-0) [Template\)](#page-65-0) > Crear etiquetas usando P-touch Editor (Windows)

## **Crear etiquetas usando P-touch Editor (Windows)**

Para usar la impresora con su computadora, instale P-touch Editor y el controlador de la impresora.

Para ver los controladores y el software más recientes, vaya a la página **Descargas** de su modelo en el sitio web de soporte de Brother en [support.brother.com.](http://support.brother.com/)

- 1. Inicie P-touch Editor.
	- **Windows 10/Windows Server 2016:**

Haga clic en **Inicio** > **Brother P-touch** > **P-touch Editor 5.2** o haga doble clic en el icono **P-touch Editor 5.2** en el escritorio.

• **Windows 8/Windows 8.1/Windows Server 2012/Windows Server 2012 R2:**

Haga clic en el icono **P-touch Editor 5.2** en la pantalla **Aplicaciones**o haga doble clic en el icono **Ptouch Editor 5.2** en el escritorio.

• **Windows 7/Windows Server 2008/Windows Server 2008 R2:**

Haga clic en **Iniciar** > **Todos los programas** > **Brother P-touch** > **P-touch Editor 5.2** o haga doble clic en el icono **P-touch Editor 5.2** en el escritorio.

Se inicia P-touch Editor.

- 2. Realice una de las siguientes acciones:
	- Para abrir un diseño existente, haga clic en **Abrir** (1).
	- Para conectar un diseño prediseñado a una base de datos, seleccione la casilla de verificación junto a **Conectar base de datos** (2).
	- Para crear un diseño nuevo, haga doble clic en el panel **Nuevo diseño** (3) o haga clic en el panel **Nuevo diseño** (3) y luego haga clic en →.
	- Para crear un diseño nuevo con un diseño prestablecido, haga doble clic en el botón de categoría (4) o seleccione un botón de categoría (4) y luego haga clic en  $\rightarrow$ .

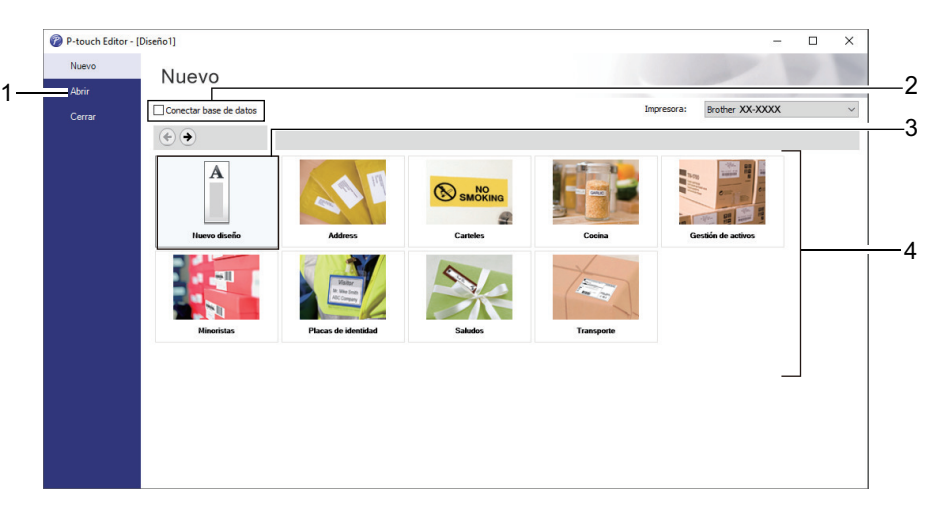

Para cambiar la forma de inicio de P-touch Editor, haga clic en **Herramienta** > **Opciones** en la barra de menú de P-touch Editor para mostrar el cuadro de diálogo **Opciones**. A la izquierda, seleccione el encabezado **General** y luego la configuración que desea en la casilla de lista **Operaciones** debajo de **Configuración de inicio**.

#### **Información relacionada**

• [Imprimir etiquetas con el escáner de códigos de barras u otros dispositivos \(P-touch Template\)](#page-65-0)

<span id="page-68-0"></span> [Inicio](#page-1-0) > [Imprimir etiquetas con el escáner de códigos de barras u otros dispositivos \(P-touch](#page-65-0) [Template\)](#page-65-0) > Transferencia de la plantilla a P-touch Transfer Manager (Windows)

## **Transferencia de la plantilla a P-touch Transfer Manager (Windows)**

- 1. Inicie P-touch Editor.
	- **Windows 10/Windows Server 2016:**

Haga clic en **Inicio** > **Brother P-touch** > **P-touch Editor 5.2** o haga doble clic en el icono **P-touch Editor 5.2** en el escritorio.

• **Windows 8/Windows 8.1/Windows Server 2012/Windows Server 2012 R2:**

Haga clic en el icono **P-touch Editor 5.2** en la pantalla **Aplicaciones**o haga doble clic en el icono **Ptouch Editor 5.2** en el escritorio.

• **Windows 7/Windows Server 2008/Windows Server 2008 R2:**

Haga clic en **Iniciar** > **Todos los programas** > **Brother P-touch** > **P-touch Editor 5.2** o haga doble clic en el icono **P-touch Editor 5.2** en el escritorio.

Se inicia P-touch Editor.

- 2. Abra la plantilla que desea o cree un diseño de etiqueta.
- 3. Haga clic en **Archivo** > **Transferir plantilla** > **Transferir**.

Aparece la ventana de P-touch Transfer Manager. Se transfiere una plantilla a la carpeta **Configuraciones**.

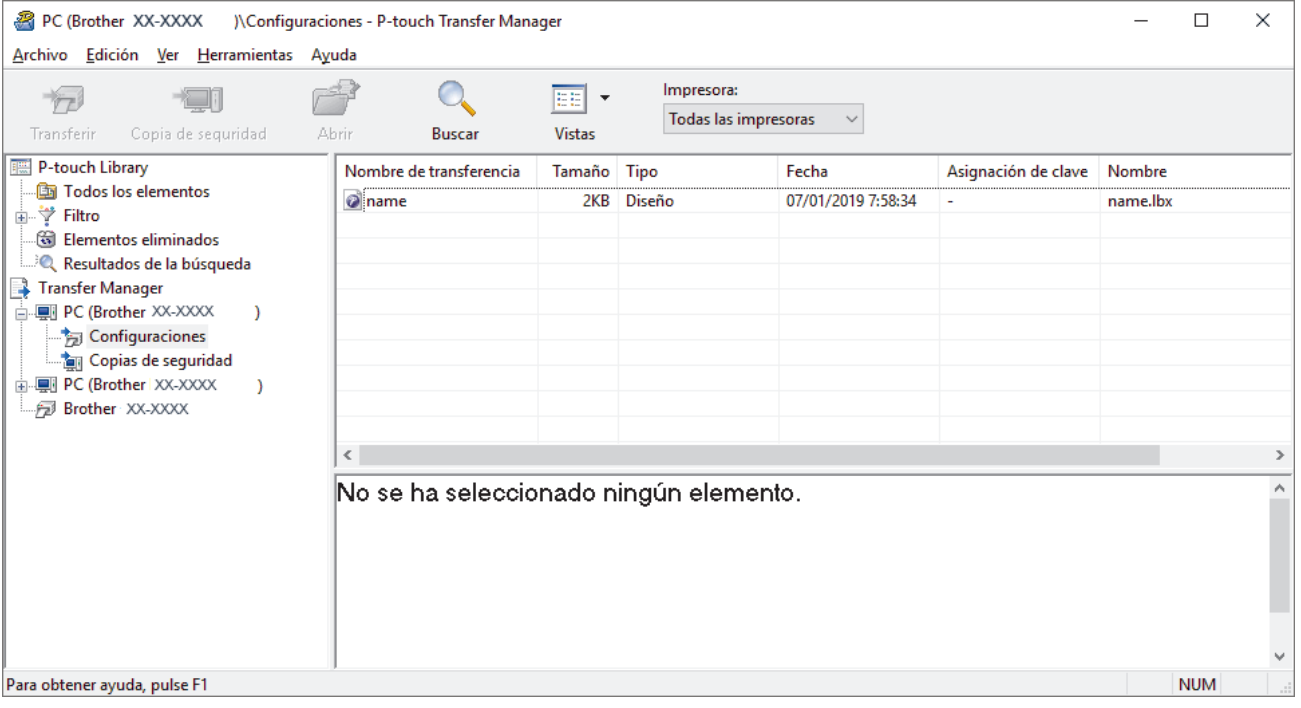

#### **Información relacionada**

• [Imprimir etiquetas con el escáner de códigos de barras u otros dispositivos \(P-touch Template\)](#page-65-0)

<span id="page-69-0"></span> [Inicio](#page-1-0) > [Imprimir etiquetas con el escáner de códigos de barras u otros dispositivos \(P-touch](#page-65-0) [Template\)](#page-65-0) > Transferencia de plantillas u otros datos de la computadora a la impresora (Windows)

## **Transferencia de plantillas u otros datos de la computadora a la impresora (Windows)**

Puede transferir plantillas, bases de datos e imágenes de la computadora a la impresora.

Para transferir plantillas desde un dispositivo móvil a la impresora, >> Información relacionada

1. Conecte la impresora y la computadora mediante un cable USB, y luego encienda la impresora. El nombre de modelo de la impresora aparecerá junto a un icono de impresora en la vista carpeta. Si selecciona la impresora en la vista de carpeta, aparecerán las plantillas actuales y otros datos almacenados en la impresora.

Si una impresora está desconectada o se encuentra sin conexión, no aparecerá en la vista de carpetas.

2. Seleccione la impresora a la que desea transferir la plantilla u otros datos.

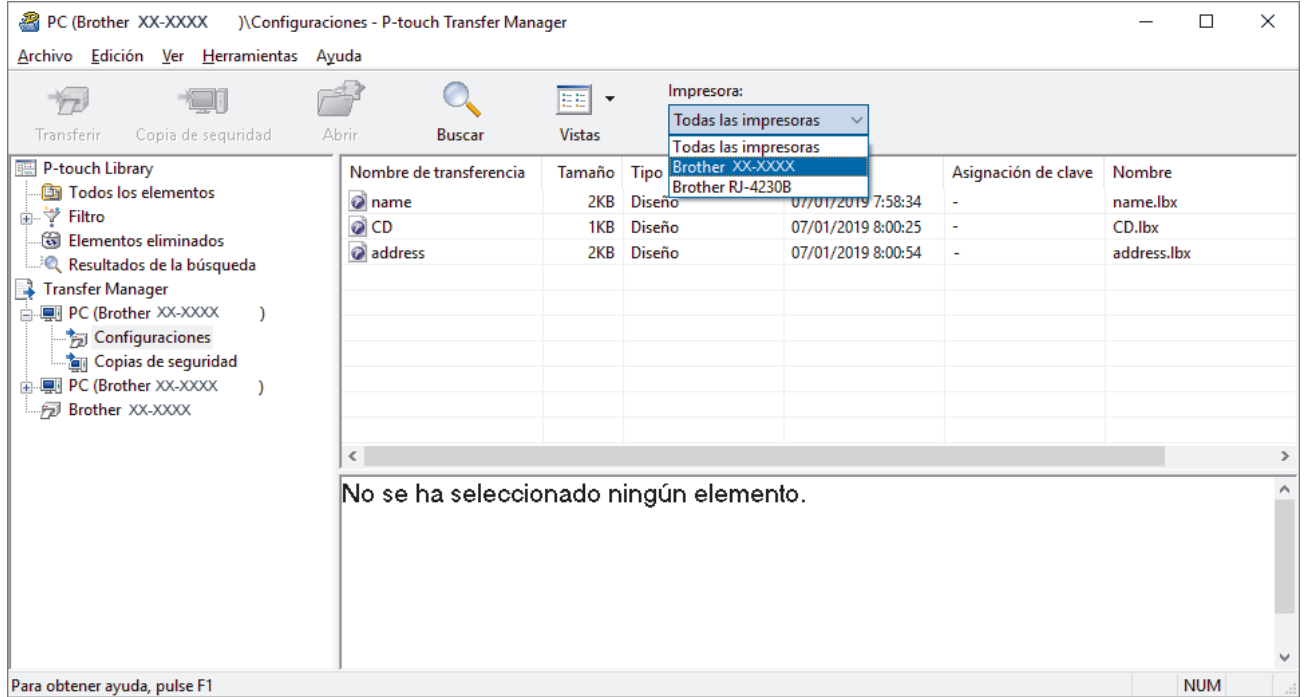

3. Haga clic con el botón derecho del ratón en la carpeta **Configuraciones**, seleccione **Nueva** y, a continuación, cree una carpeta nueva.

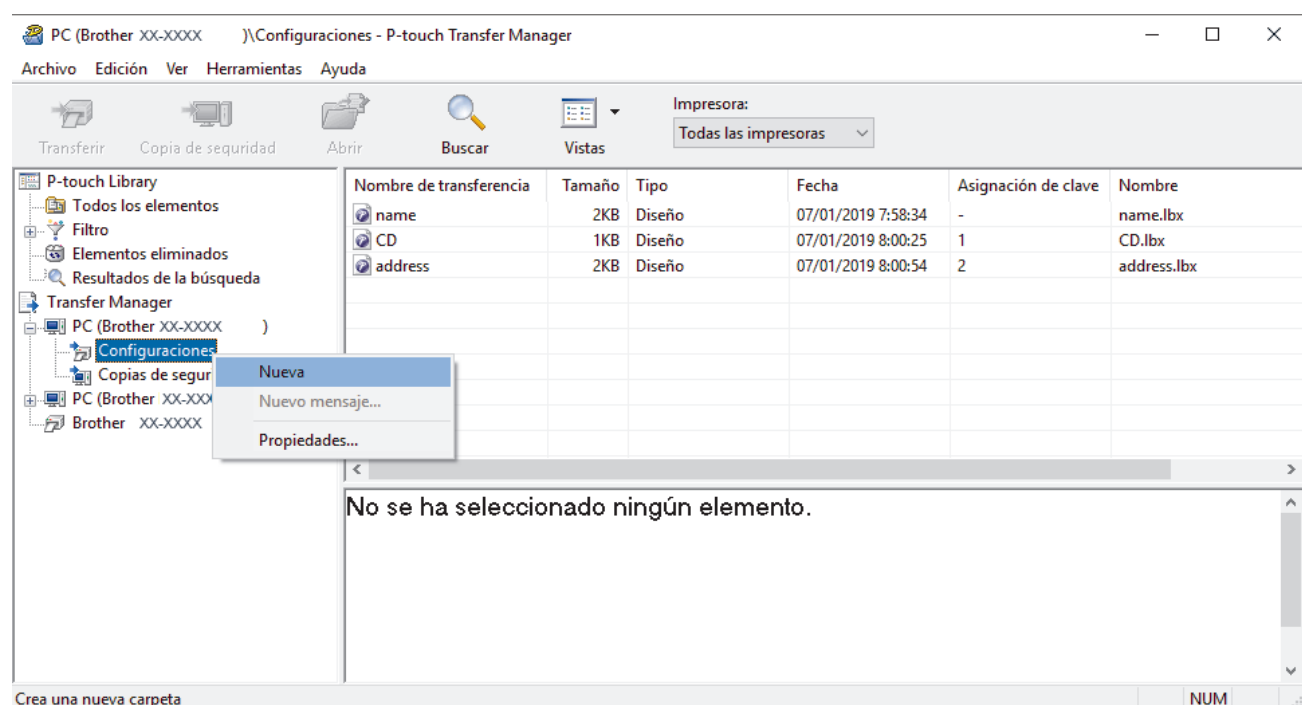

- 4. Realice una de las siguientes acciones:
	- Arrastre la plantilla o los otros datos que desea transferir y colóquelos en la nueva carpeta.
	- Para transferir varias plantillas u otros datos, arrastre todos los archivos que desee transferir y colóquelos en la nueva carpeta. A cada archivo se le asigna un número de clave (ubicación de memoria de la impresora) cuando se coloca en la nueva carpeta.

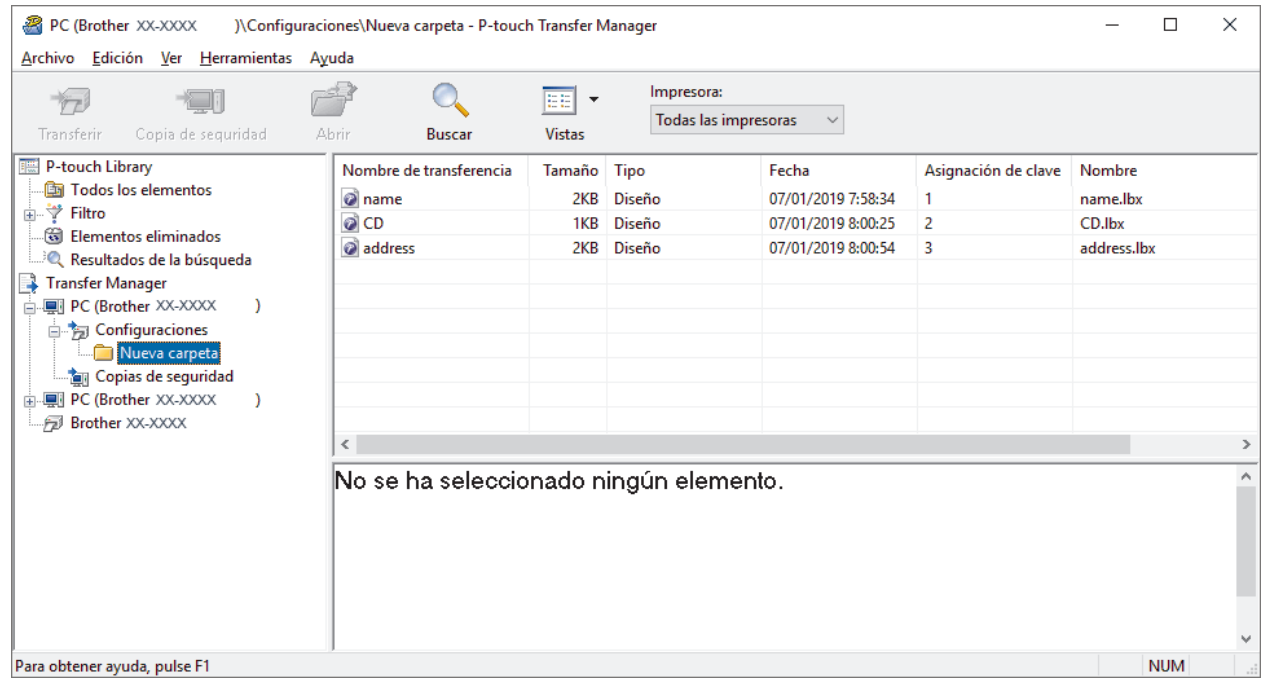

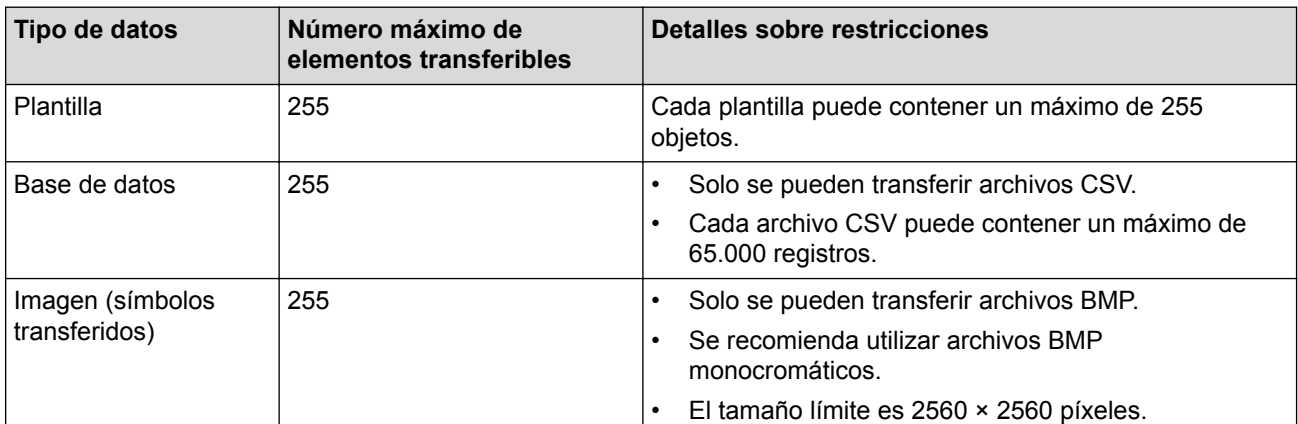

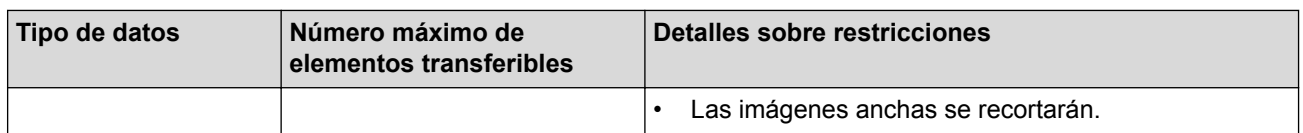

- Puede confirmar el espacio disponible en la memoria de archivos de transferencia al imprimir el informe de configuración de la impresora. Consulte **Available memory (Memoria disponible)** en el informe para conocer el espacio disponible. El espacio disponible que aparece en **Available memory: \*\*\*\*B (Memoria disponible: \*\*\*\*B)** puede ser diferente del espacio disponible real.
- Puede buscar plantillas u otros datos seleccionando:
	- La carpeta en la carpeta **Configuraciones**
	- **Todos los elementos**
	- Una de las categorías debajo de **Filtro**, como **Diseños**
- 5. Para cambiar el número de clave asignado a un elemento, haga clic con el botón derecho del ratón en el elemento, seleccione el menú **Asignación de clave** y seleccione el número de clave que desee.

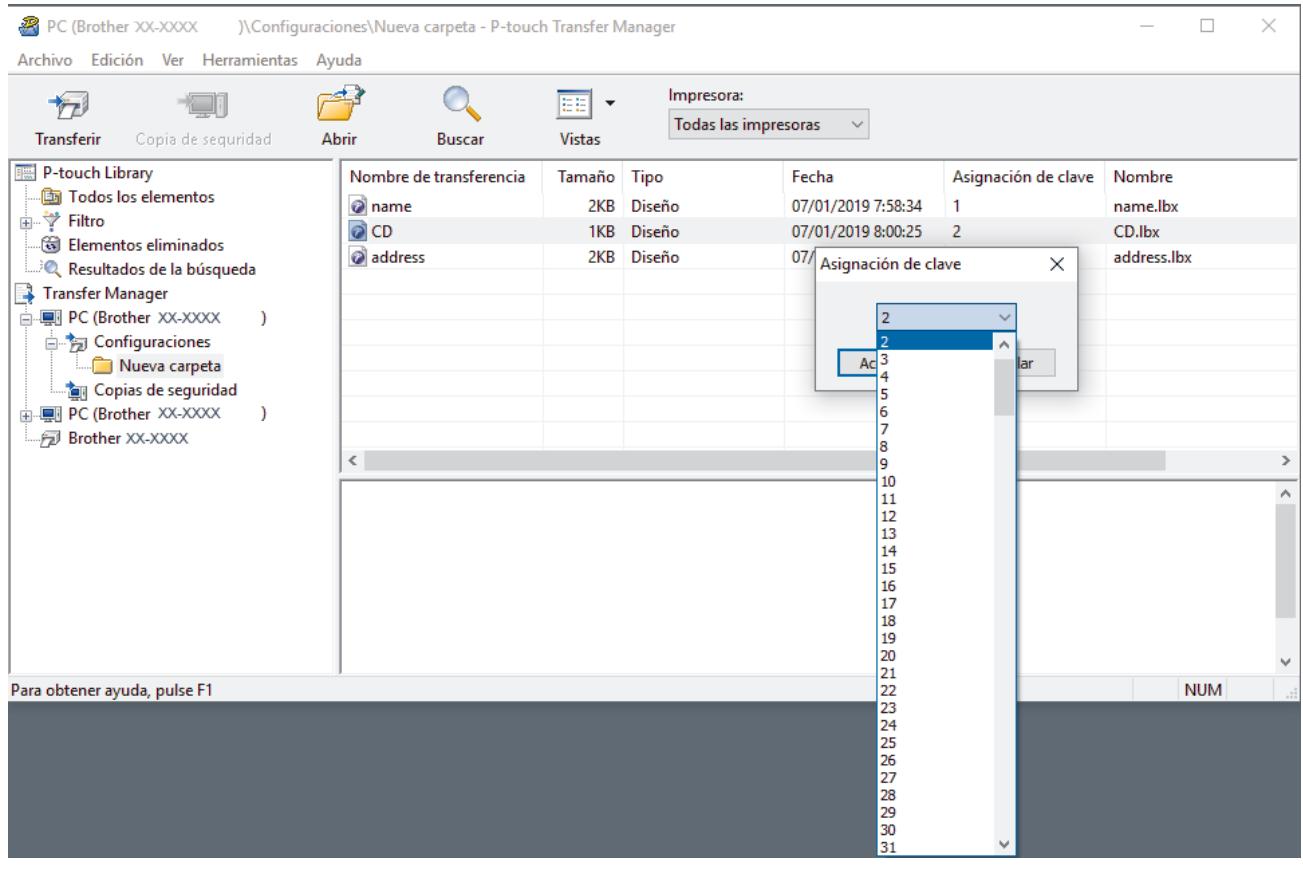

- Salvo por los datos de las bases de datos, todos los datos transferidos a la impresora tienen asignado un número de clave.
- Si la plantilla o los otros datos transferidos a la impresora tienen el mismo número de clave que otra plantilla ya guardada en la impresora, la nueva plantilla sobrescribirá la anterior. Puede confirmar los números de plantilla asignados que se guardaron en la impresora realizando una copia de seguridad de las plantillas o de los otros datos.
- Si la memoria de la impresora se encuentra llena, elimine una o más plantillas de la memoria de la impresora.
- 6. Para cambiar los nombres de las plantillas o de otros datos que desea transferir, haga clic en el elemento que desee y escriba el nuevo nombre.

Es posible que el número de caracteres usados en los nombres de las plantillas esté limitado por el modelo de impresora.

7. Seleccione la carpeta que contiene las plantillas o los otros datos que desea transferir y haga clic en **Transferir**.
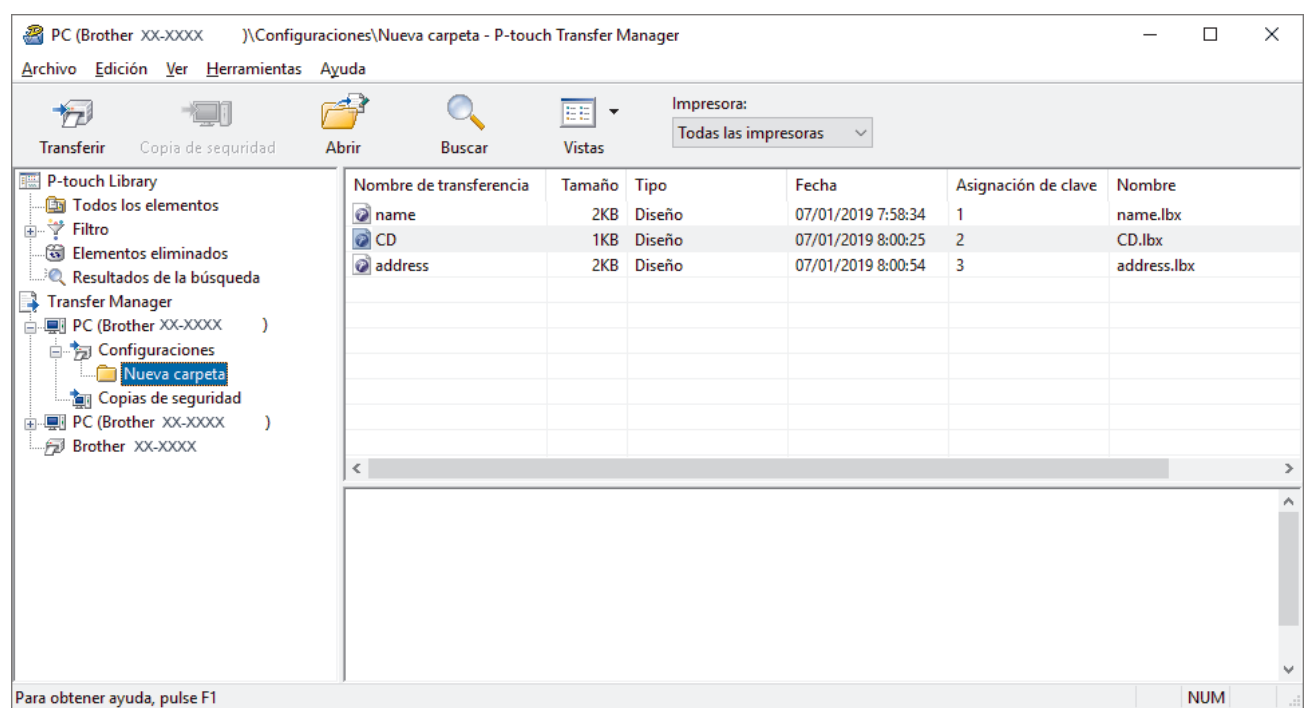

Aparecerá un mensaje de confirmación.

- Ø • También puede transferir elementos individuales a la impresora sin añadirlos a una carpeta. Seleccione la plantilla o los otros datos que desea transferir y haga clic en **Transferir**.
	- Se pueden seleccionar varios elementos y carpetas y transferirlos en una sola operación.

#### 8. Haga clic en **Aceptar**.

Los elementos seleccionados se transferirán a la impresora.

### **Información relacionada**

• [Imprimir etiquetas con el escáner de códigos de barras u otros dispositivos \(P-touch Template\)](#page-65-0)

#### **Información adicional:**

• [Transferir las plantillas creadas en una computadora a la impresora mediante un dispositivo móvil](#page-101-0)

■ [Inicio](#page-1-0) > [Imprimir etiquetas con el escáner de códigos de barras u otros dispositivos \(P-touch](#page-65-0) [Template\)](#page-65-0) > Especificar la configuración del escáner de código de barras (Windows)

### **Especificar la configuración del escáner de código de barras (Windows)**

Antes de conectar el escáner de código de barras a la impresora, especifique la configuración del escáner de código de barras usando la configuración de P-touch Template (en la Herramienta de configuración de la impresora).

- 1. Conecte la impresora y la computadora mediante un cable USB, y luego encienda la impresora.
- 2. Inicie la Herramienta de configuración de la impresora.
	- **Windows 10/Windows Server 2016:**

Haga clic en **Inicio** > **Brother** > **Printer Setting Tool**.

- **Windows 8/Windows 8.1/Windows Server 2012/Windows Server 2012 R2:** Haga clic en el icono **Printer Setting Tool** en la pantalla **Aplicaciones**.
- **Windows 7/Windows Server 2008/Windows Server 2008 R2:** Haga clic en **Iniciar** > **Todos los programas** > **Brother** > **Label & Mobile Printer** > **Printer Setting Tool**.
- 3. Haga clic en el botón **Configuración de P-touch Template**.
- 4. Seleccione la configuración que desea y luego haga clic en **Set (Conjunto)**.

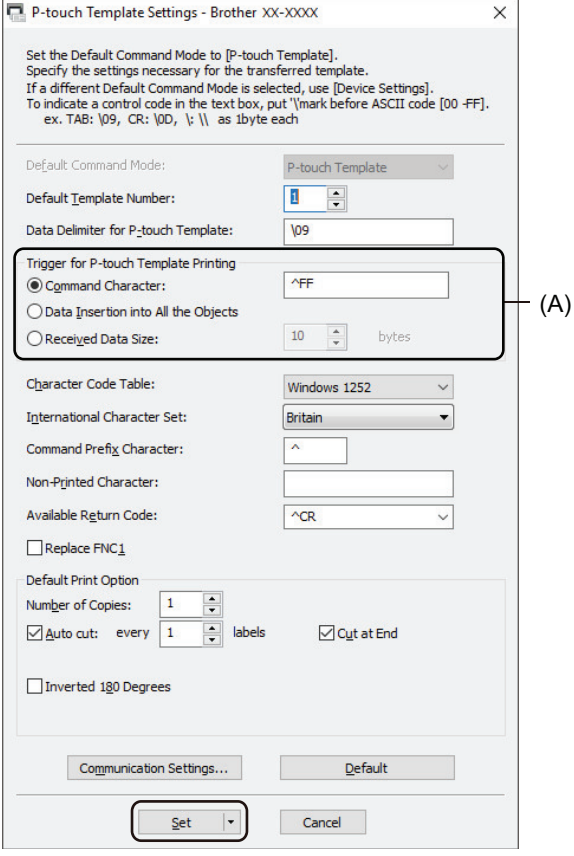

- 
- De forma predeterminada, la impresión comienza cuando se escanea el código "^FF" de un código de barras mediante un escáner de código de barras. (Esto se puede modificar con la configuración resaltada por (A) en la imagen anterior).

Si se selecciona la opción **Received Data Size (Tamaño de datos recibidos)** con la configuración de número de bytes, la plantilla se imprime después de que se escanea el número especificado de bytes.

- Dado que la configuración del modo de impresión vuelve al modo de trama cada vez que imprime desde la computadora, debe cambiar la configuración nuevamente al modo de plantilla.
- Si apaga la impresora y luego la vuelve a encender, la impresora se inicia en modo de plantilla.

## **Información relacionada**

∣√

• [Imprimir etiquetas con el escáner de códigos de barras u otros dispositivos \(P-touch Template\)](#page-65-0)

■ [Inicio](#page-1-0) > [Imprimir etiquetas con el escáner de códigos de barras u otros dispositivos \(P-touch](#page-65-0) [Template\)](#page-65-0) > Conectar la impresora a un escáner de código de barras con Bluetooth (Windows)

## **Conectar la impresora a un escáner de código de barras con Bluetooth (Windows)**

Recomendamos usar un escáner de código de barras de alta calidad y confiable, y revisar las especificaciones del escáner del código de barras antes de seleccionar un modelo.

Criterios recomendados para la selección del escáner de códigos de barras: Bluetooth Versión 2.1 + EDR (Clase 1) modelo compatible con perfiles SPP u OPP.

- Para el modo P-touch Template, las plantillas deben descargarse primero de una computadora a la impresora a través del P-touch Transfer Manager.
- Se debe programar el escáner de códigos de barras para usar el teclado inglés. Para principiantes, se debe programar el escáner de códigos de barras para escanear datos sin caracteres de prefijo o sufijo. Para usuarios avanzados, los caracteres de prefijo y sufijo se pueden escanear y usar como comandos con la impresora para crear plantillas personalizadas.
- Comuníquese con el fabricante para recibir más información sobre cómo usar y programar un modelo de escáner de códigos de barras específico.
- Siga las recomendaciones del fabricante de sus dispositivos con Bluetooth, como los escáneres de códigos de barras, e instale cualquier hardware y software necesario.
- La configuración de conexión Bluetooth se guarda incluso después de que se apaga la impresora.
- 1. Pulse **Menu**.

Ø

- 2. Pulse  $\blacktriangle$  o  $\nabla$  para seleccionar lo siguiente:
	- a. Seleccione [Bluetooth]. Pulse **OK**.
	- b. Seleccione [Bluetooth (Act./Desact.)]. Pulse **OK**.
- 3. Pulse a o b para seleccionar [Activado]. Pulse **OK**.

aparece en la pantalla LCD.

4. Sincronice la impresora con el escáner de códigos de barras a través de Bluetooth.

Si hace falta el PIN de la impresora, el PIN predeterminado son los últimos cuatro dígitos del número de serie del producto. Puede cambiar el PIN con la Herramienta de configuración de comunicación.

- Si no está seleccionada la casilla de verificación **Solicitar la configuración de Secure Simple Pairing (SSP) durante el emparejamiento** en la pestaña de Bluetooth, aparece una clave de paso de Bluetooth para un dispositivo Bluetooth en la pantalla LCD y se realiza la conexión por Bluetooth.
- Si está seleccionada la casilla de verificación **Solicitar la configuración de Secure Simple Pairing (SSP) durante el emparejamiento** en la pestaña Bluetooth de la configuración de comunicación, aparece una clave de paso en la pantalla LCD. Pulse **OK** en la impresora. Cuando la clave de paso de Bluetooth que aparece se introduce en el dispositivo Bluetooth, se realiza la conexión por Bluetooth.

Cuando se establece una conexión, la impresora sigue conectada hasta que se apaga, lo que evita que se conecte a otro dispositivo.

### **Información relacionada**

• [Imprimir etiquetas con el escáner de códigos de barras u otros dispositivos \(P-touch Template\)](#page-65-0)

 [Inicio](#page-1-0) > [Imprimir etiquetas con el escáner de códigos de barras u otros dispositivos \(P-touch](#page-65-0) [Template\)](#page-65-0) > Conectar la impresora a un escáner de código de barras con una interfaz Host USB

## **Conectar la impresora a un escáner de código de barras con una interfaz Host USB**

Recomendamos usar un escáner de código de barras de alta calidad y confiable, y revisar las especificaciones del escáner del código de barras antes de seleccionar un modelo.

Criterios de selección recomendados del escáner de código de barras: modelos clase HID identificados como un teclado

- Ø • Para el modo P-touch Template, las plantillas deben descargarse primero de una computadora a la impresora a través del P-touch Transfer Manager.
	- Se debe programar el escáner de códigos de barras para usar el teclado inglés. Para principiantes, se debe programar el escáner de códigos de barras para escanear datos sin caracteres de prefijo o sufijo. Para usuarios avanzados, los caracteres de prefijo y sufijo se pueden escanear y usar como comandos con la impresora para crear plantillas personalizadas.
	- Comuníquese con el fabricante para recibir más información sobre cómo usar y programar un modelo de escáner de códigos de barras específico.
- Conecte un escáner de código de barras al puerto host USB de la impresora.

### **Información relacionada**

• [Imprimir etiquetas con el escáner de códigos de barras u otros dispositivos \(P-touch Template\)](#page-65-0)

<span id="page-77-0"></span> [Inicio](#page-1-0) > [Imprimir etiquetas con el escáner de códigos de barras u otros dispositivos \(P-touch](#page-65-0) [Template\)](#page-65-0) > Pruebe la función P-touch Template con la lista de códigos de barras

## **Pruebe la función P-touch Template con la lista de códigos de barras**

- [Imprimir plantillas transferidas directamente \(impresión de plantillas estándar\)](#page-78-0)
- [Imprimir las plantillas transferidas después del cambio \(impresión de plantillas](#page-82-0) [avanzada\)](#page-82-0)
- [Imprimir las plantillas relacionadas con una base de datos \(impresión con búsqueda en](#page-86-0) [base de datos\)](#page-86-0)
- [Imprimir las plantillas transferidas en número serializado \(Impresión numerada \(números](#page-90-0) [serializados\)\)](#page-90-0)
- [Lista de códigos de barras para configuraciones específicas](#page-94-0)

<span id="page-78-0"></span>■ [Inicio](#page-1-0) > [Imprimir etiquetas con el escáner de códigos de barras u otros dispositivos \(P-touch](#page-65-0) [Template\)](#page-65-0) > [Pruebe la función P-touch Template con la lista de códigos de barras](#page-77-0) > Imprimir plantillas transferidas directamente (impresión de plantillas estándar)

# **Imprimir plantillas transferidas directamente (impresión de plantillas estándar)**

Puede descargar las plantillas o imágenes que se usan con mayor frecuencia, y escanear un código de barras para seleccionar la que se imprimirá.

Ejemplo:

# $\triangle$ DANGER

- Para obtener más información sobre los códigos de barras escaneados con las distintas configuraciones, >> Información relacionada
	- Los objetos agrupados se convierten y se envían como imagen.
- 1. Use el P-touch Transfer Manager para transferir un diseño de plantilla o etiqueta desde su computadora a la impresora.

Información más detallada >> *Información relacionada* 

2. Para transferir datos hacia la carpeta **Configuraciones** que se encuentra en P-touch Transfer Manager, seleccione la carpeta que contiene los datos que desea transferir.

Puede agregar una carpeta personalizada debajo de **Configuraciones**y arrastrar y soltar la plantilla transferida en la carpeta personalizada para administrar distintos conjuntos de plantillas.

Cuando se transfiere una plantilla a la carpeta **Configuraciones** en P-touch Transfer Manager, se asigna automáticamente el número de Asignación de clave.

- Para operaciones básicas, puede especificar un número de Asignación de clave entre 1 y 10.
- Para operaciones avanzadas, puede especificar un número de Asignación de clave entre 1 y 255 para cualquiera de las plantillas descargadas en una impresora, pero debe escanear distintos códigos de barras para seleccionarlas e imprimirlas.

Para obtener más información **> >** *Comandos de referencia y manual de plantillas P-touch* (solo en inglés). Puede descargar la última versión del sitio web de soporte de Brother en [support.brother.com/](http://support.brother.com/manuals/) [manuals](http://support.brother.com/manuals/).

- 3. Seleccione la plantilla transferida y luego haga clic en **Transferir** para descargar la plantilla al número de Asignación de clave en la impresora.
- 4. Escanee el siguiente código de barras:
	- Comando de P-touch Template (Inicializar + comenzar a especificar configuración)

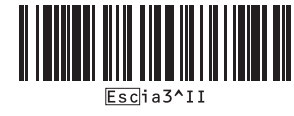

5. Desde la lista de códigos de barras, escanee cada código de barras para enviar un comando o configuración a la impresora:

• Configuración básica

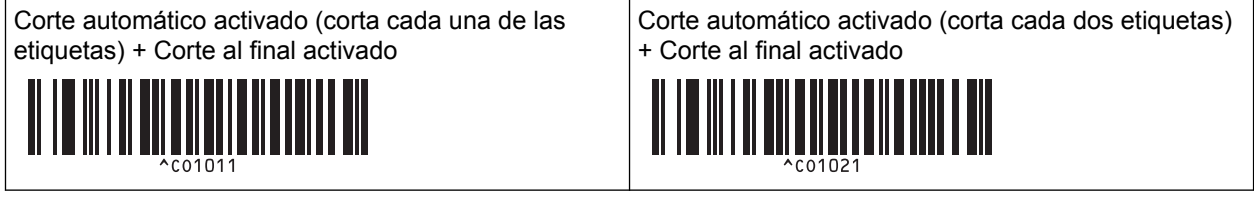

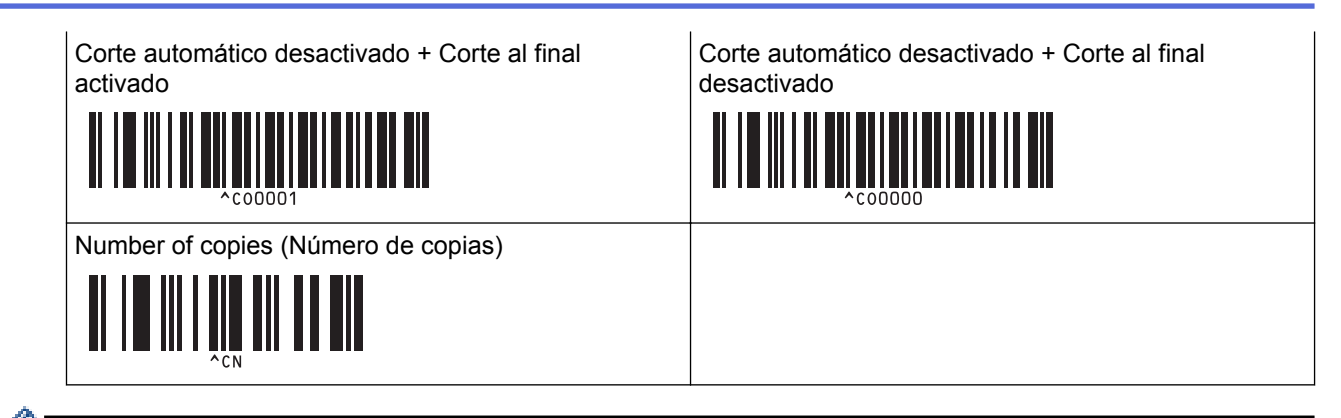

- La configuración se puede realizar con varios comandos.
- Si no se realizaron configuraciones mediante el escaneo de los comandos de código de barras, se imprime una plantilla con la configuración de P-touch Template. La configuración predeterminada de Ptouch Template se usa para imprimir una sola copia con la función de corte automático activada.

Para obtener más información sobre la configuración de P-touch Template >> Comandos de referencia *y manual de plantillas P-touch* (solo en inglés). Puede descargar la última versión del sitio web de soporte de Brother en [support.brother.com/manuals.](http://support.brother.com/manuals/)

- 6. Especifique el número de copias que desea.
	- a. Escanee el siguiente código de barras:

Number of copies (Número de copias)

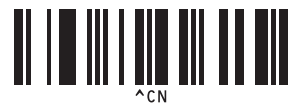

b. Escanee los siguientes códigos de barras para especificar un número de tres dígitos: Ejemplo:

Para especificar los números, escanee los siguientes códigos de barras: 7; [0][0][7], 15; [0][1][5]

- 1  $\vert$  2 <u> Alian an In</u>  $3 \hspace{2.5cm} |4$ I ┉  $5$  6 11 I I I I I I 7 8 ι II I III 9 0 II IIIIIIIIIIIIII <u>o de la contra de la contra de la contra de la contra de la contra de la contra de la contra de la contra de l</u>
- Para introducir números

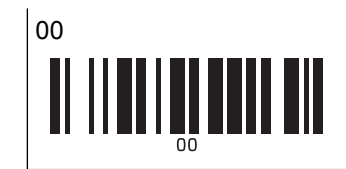

Para cambiar la configuración del número de copias, repita estos pasos.

- 7. Escanee uno de los siguientes códigos de barras con el mismo número de la Asignación de clave para el diseño de etiqueta que desea:
	- Preestablecer número de plantilla

B

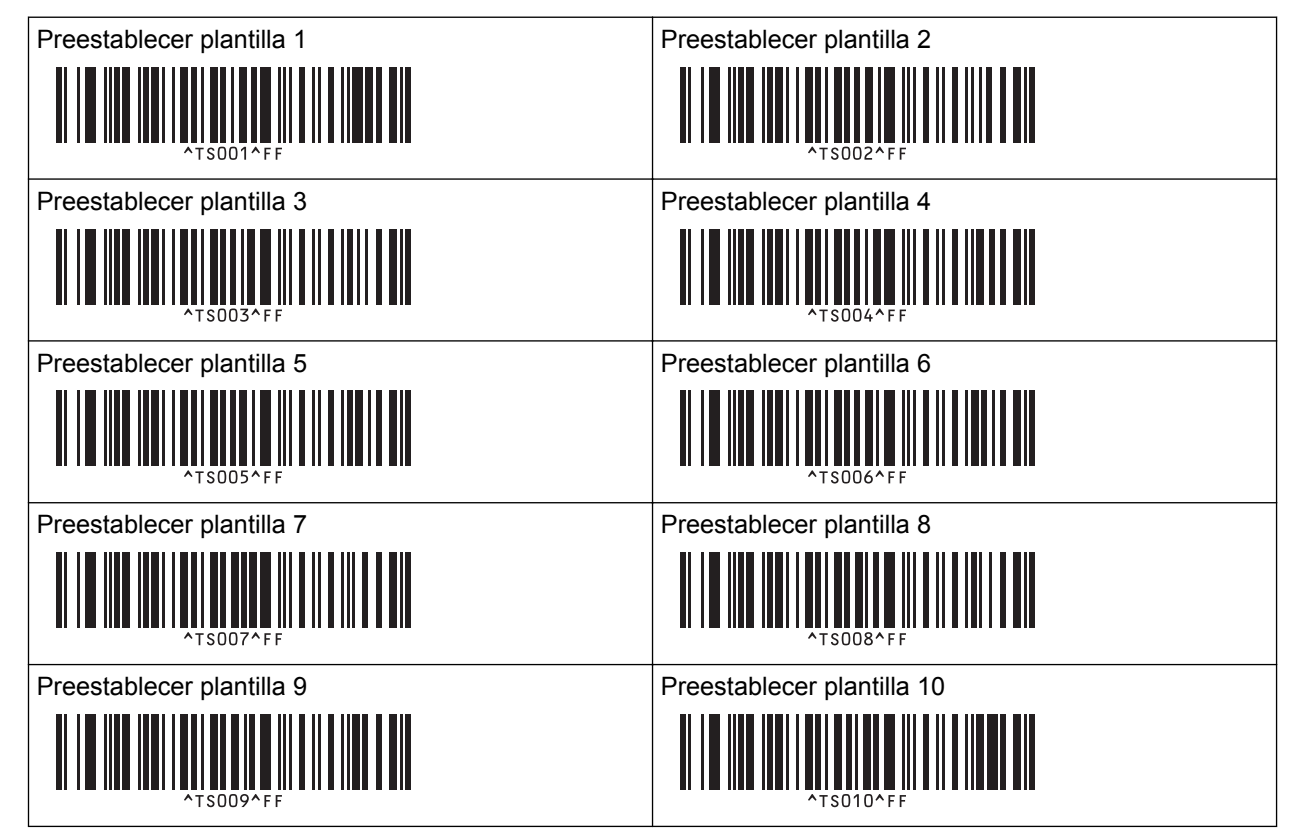

Se imprime la etiqueta especificada.

### **Información relacionada**

- [Pruebe la función P-touch Template con la lista de códigos de barras](#page-77-0)
	- [Bloquear las etiquetas para la edición](#page-81-0)

### **Información adicional:**

- [Lista de códigos de barras para configuraciones específicas](#page-94-0)
- [Transferir plantillas u otros datos de la computadora a la impresora \(Windows\)](#page-105-0)

<span id="page-81-0"></span> [Inicio](#page-1-0) > [Imprimir etiquetas con el escáner de códigos de barras u otros dispositivos \(P-touch](#page-65-0) [Template\)](#page-65-0) > [Pruebe la función P-touch Template con la lista de códigos de barras](#page-77-0) > [Imprimir plantillas](#page-78-0) [transferidas directamente \(impresión de plantillas estándar\)](#page-78-0) > Bloquear las etiquetas para la edición

## **Bloquear las etiquetas para la edición**

A fin de proteger las plantillas que se usan con más frecuencia de ediciones indeseadas, convierta un objeto de texto en el diseño de la etiqueta en una imagen. Después de convertir el diseño de la etiqueta en imagen, el texto no se puede modificar.

- 1. En la ventana de diseño de P-touch Editor, haga clic con el botón derecho del ratón en el objeto de texto y luego haga clic en **Propiedades**.
- 2. Haga clic en la pestaña **Expandido** y, a continuación, seleccione la casilla de verificación **El texto no se puede editar**.
- O • Si no aparece la pestaña **Expandido**, haga clic en **Herramienta** > **Opciones** > **General** y luego seleccione la casilla de verificación **Mostrar fichas expandidas de propiedades de objetos** en la sección **Otros**.
	- Cuando se desmarca la casilla de verificación **El texto no se puede editar**, el objeto vuelve a convertirse en texto editable.

### **Información relacionada**

• [Imprimir plantillas transferidas directamente \(impresión de plantillas estándar\)](#page-78-0)

<span id="page-82-0"></span>■ [Inicio](#page-1-0) > [Imprimir etiquetas con el escáner de códigos de barras u otros dispositivos \(P-touch](#page-65-0) [Template\)](#page-65-0) > [Pruebe la función P-touch Template con la lista de códigos de barras](#page-77-0) > Imprimir las plantillas transferidas después del cambio (impresión de plantillas avanzada)

# **Imprimir las plantillas transferidas después del cambio (impresión de plantillas avanzada)**

Puede descargar una plantilla y escanear un código de barras para imprimir una copia o insertar los datos escaneados en una plantilla diferente.

- Para obtener más información sobre los códigos de barras escaneados con las distintas configuraciones, >> Información relacionada
- Si un código de barras tiene un protocolo distinto al de la plantilla de códigos de barras registrada en la impresora, es posible que no pueda crear ni imprimir el código de barras.
- Según el modelo del escáner de códigos de barras, algunos símbolos y protocolos de códigos de barras tal vez no sean compatibles con este impresora.
- 1. Use el P-touch Transfer Manager para transferir un diseño de plantilla o etiqueta desde su computadora a la impresora.

Información más detallada >> *Información relacionada* 

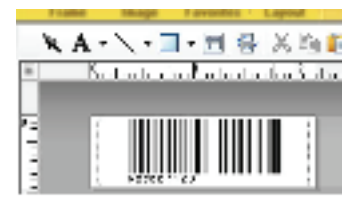

CODE128/9-digit

## **NOTA**

Es importante diseñar una plantilla para que cumpla con los requisitos de simbología y protocolo del código de barras, especialmente para que el tamaño de la etiqueta y la posición del código de barras en la etiqueta se adapten al número máximo y tipo de caracteres que se insertan desde el escáner de código de barras. No se puede crear ni escanear un código de barras en la plantilla si el código de barras con los datos introducidos no cabe entero dentro del área de imagen para imprimir de la etiqueta.

2. Para transferir datos hacia la carpeta **Configuraciones** que se encuentra en P-touch Transfer Manager, seleccione la carpeta que contiene los datos que desea transferir.

Puede agregar una carpeta personalizada debajo de **Configuraciones**y arrastrar y soltar la plantilla transferida en la carpeta personalizada para administrar distintos conjuntos de plantillas.

Cuando se transfiere una plantilla a la carpeta **Configuraciones** en P-touch Transfer Manager, se asigna automáticamente el número de Asignación de clave.

Puede especificar un número de asignación de clave de 1 a 10 para las plantillas descargadas en la impresora.

- 3. Seleccione la plantilla transferida y luego haga clic en **Transferir** para descargar la plantilla al número de Asignación de clave en la impresora.
- 4. Escanee el siguiente código de barras:
	- Comando de P-touch Template (Inicializar + comenzar a especificar configuración)

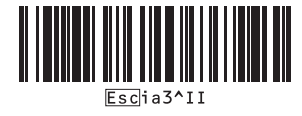

5. Desde la lista de códigos de barras, escanee cada código de barras para enviar un comando o configuración a la impresora:

Configuración básica

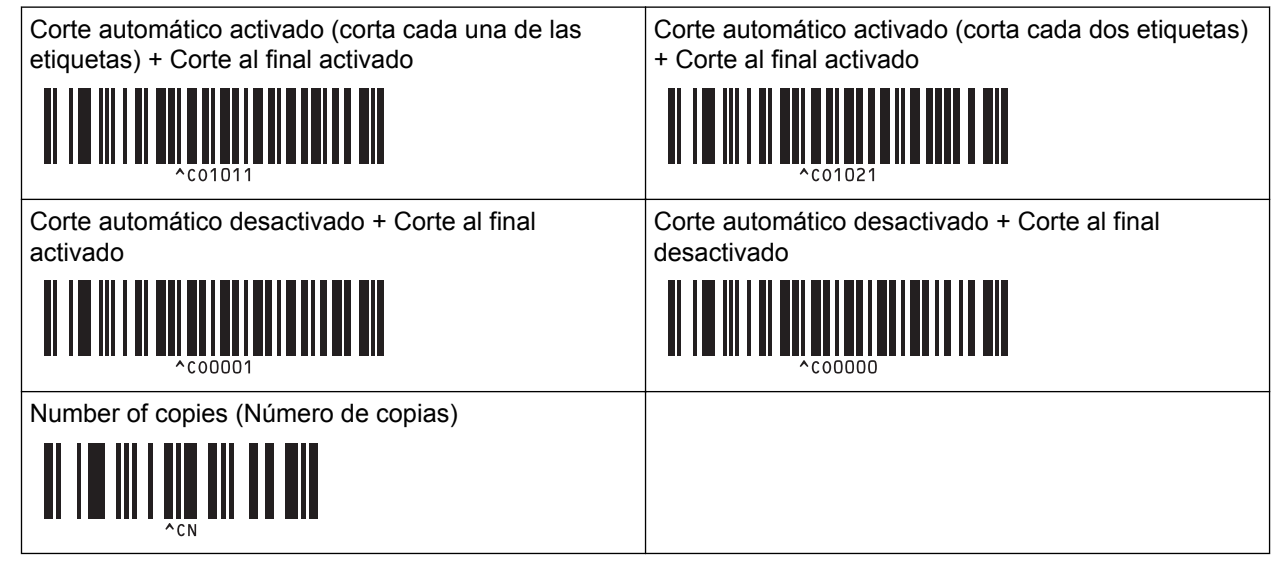

- 
- La configuración se puede realizar con varios comandos.
- Si no se realizaron configuraciones mediante el escaneo de los comandos de código de barras, se imprime una plantilla con la configuración de P-touch Template. La configuración predeterminada de Ptouch Template se usa para imprimir una sola copia con la función de corte automático activada.

Para obtener más información sobre la configuración de P-touch Template >> Comandos de referencia *y manual de plantillas P-touch* (solo en inglés). Puede descargar la última versión del sitio web de soporte de Brother en [support.brother.com/manuals.](http://support.brother.com/manuals/)

- 6. Especifique el número de copias que desea.
	- a. Escanee el siguiente código de barras:

Number of copies (Número de copias)

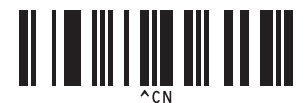

b. Escanee los siguientes códigos de barras para especificar un número de tres dígitos:

### Ejemplo:

Para especificar los números, escanee los siguientes códigos de barras: 7; [0][0][7], 15; [0][1][5]

Para introducir números

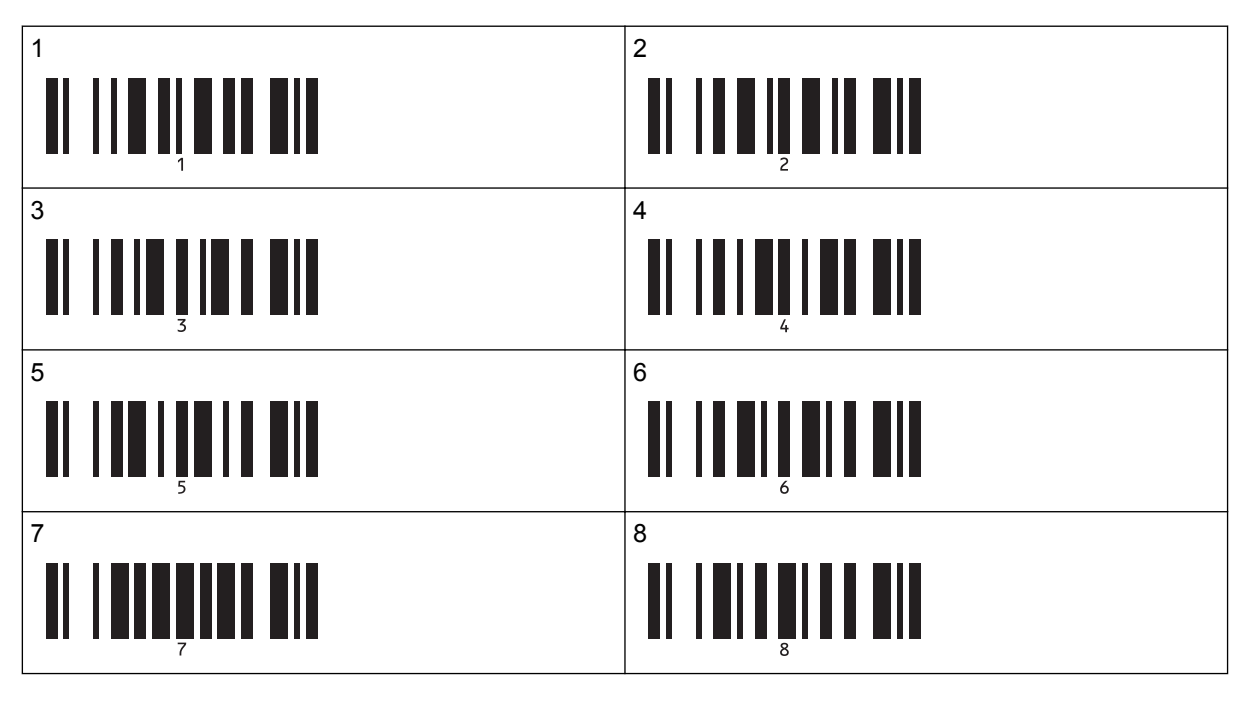

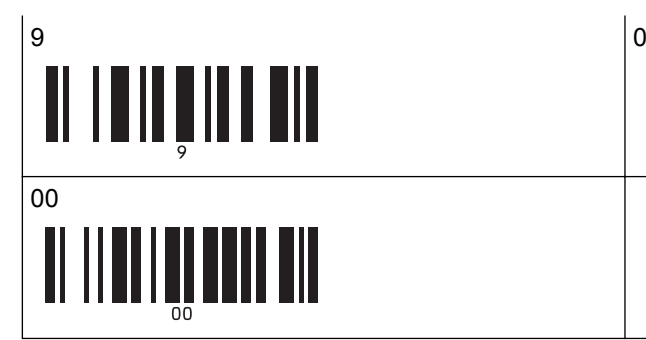

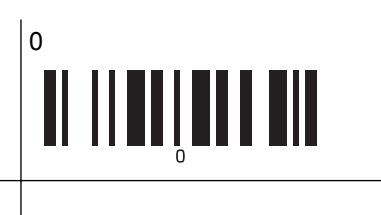

Para cambiar la configuración del número de copias, repita estos pasos.

- 7. Escanee el siguiente código de barras:
	- Seleccionar plantilla

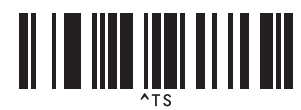

8. Escanee los siguientes códigos de barras con el mismo número (tres dígitos) del número de asignación de clave usado para que se imprima la plantilla descargada:

Ejemplo:

Para especificar los números, escanee los siguientes códigos de barras: 7; [0][0][7], 15; [0][1][5]

• Para introducir números

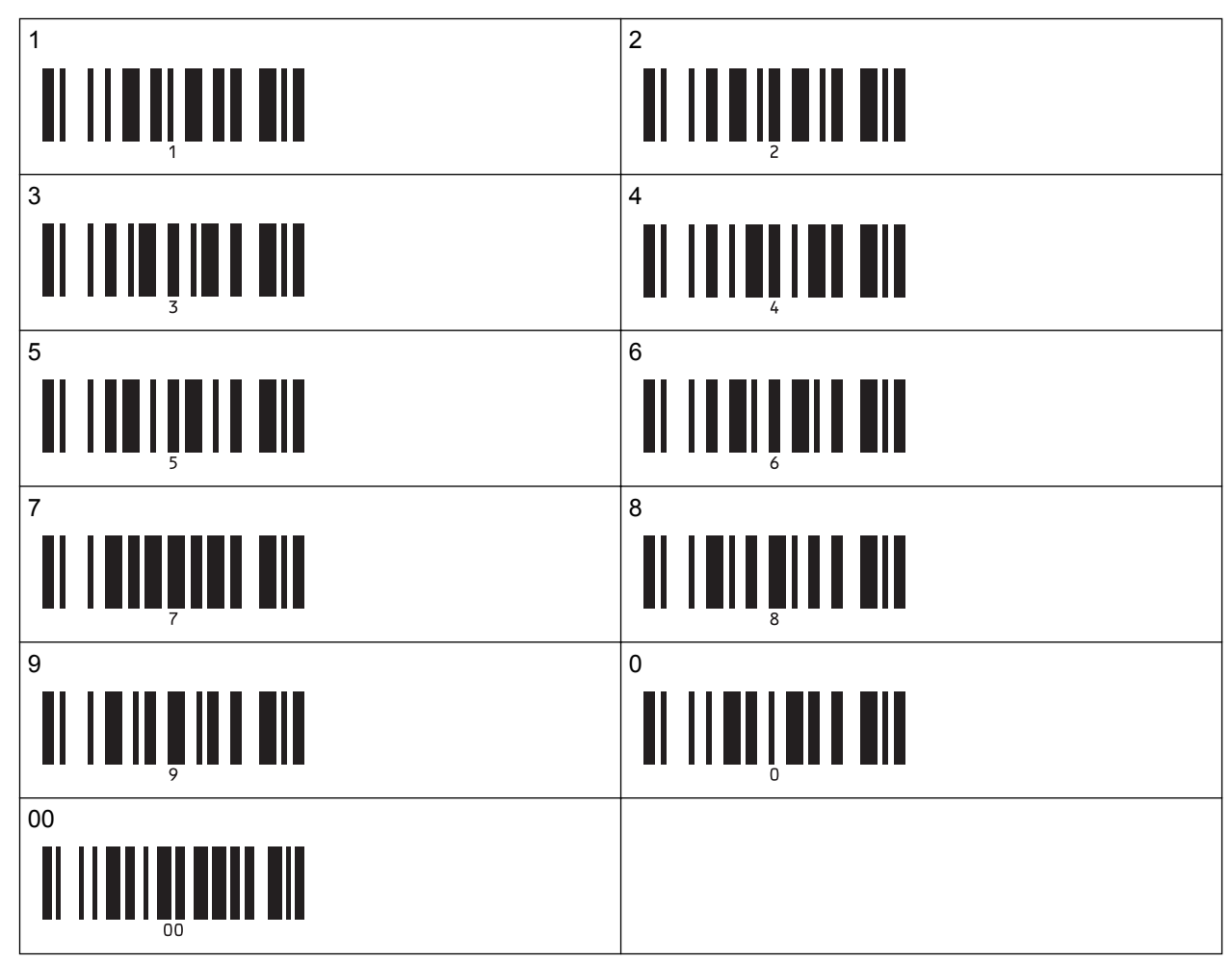

Después de escanear los números de tres dígitos, se selecciona la plantilla descargada.

Puede usar P-touch Editor para crear e imprimir una etiqueta con un solo código de barras.

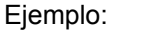

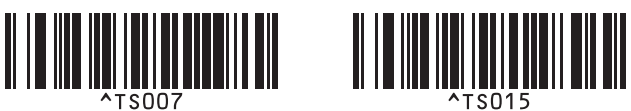

9. Escanee un código de barras con los datos que desee insertar en el objeto de código de barras en la plantilla descargada seleccionada.

Ejemplo:

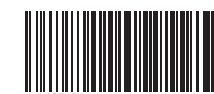

- 10. Escanee el siguiente código de barras para enviar el comando para comenzar a imprimir:
	- Comenzar a imprimir

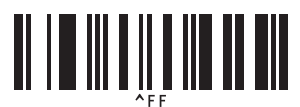

El código de barras en la plantilla impresa contiene datos del código de barras escaneado. Ejemplo:

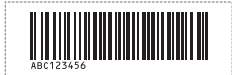

### **Información relacionada**

• [Pruebe la función P-touch Template con la lista de códigos de barras](#page-77-0)

### **Información adicional:**

- [Lista de códigos de barras para configuraciones específicas](#page-94-0)
- [Transferir plantillas u otros datos de la computadora a la impresora \(Windows\)](#page-105-0)

<span id="page-86-0"></span>■ [Inicio](#page-1-0) > [Imprimir etiquetas con el escáner de códigos de barras u otros dispositivos \(P-touch](#page-65-0) [Template\)](#page-65-0) > [Pruebe la función P-touch Template con la lista de códigos de barras](#page-77-0) > Imprimir las plantillas relacionadas con una base de datos (impresión con búsqueda en base de datos)

# **Imprimir las plantillas relacionadas con una base de datos (impresión con búsqueda en base de datos)**

Puede descargar una base de datos vinculada a una plantilla, escanear un código de barras como palabra clave para encontrar un registro que contiene la palabra clave, e introducir un registro a la plantilla para imprimir.

- Para obtener más información sobre los códigos de barras escaneados con las distintas configuraciones, >> Información relacionada
- La impresora reservó la columna más a la izquierda (A) de la base de datos vinculada y descargada para esta operación. Por lo tanto, la palabra clave escaneada desde un código de barras debe estar en esta columna de la base de datos.
- Para que una impresora encuentre las palabras correctamente, los datos en la columna más a la izquierda (A) deben coincidir exactamente con las palabras clave escaneadas de un código de barras.
- P-touch Editor y la impresora pueden leer solo una línea de datos en cada campo de una base de datos vinculada, por lo que no recomendamos usar bases de datos con dos o más líneas de datos en la columna ubicada más a la izquierda (A).
- 1. Utilice P-touch Editor para crear una plantilla y conectarla a un archivo de base de datos.
	- Puede vincular tantas columnas como sean necesarias a objetos de texto y código de barras en la plantilla.
	- Asegúrese de que las palabras clave están incluidas en la columna más a la izquierda (A) pero no vincule ningún objeto de texto ni código de barras en la plantilla con el campo (A) si no necesita los datos en la etiqueta impresa.

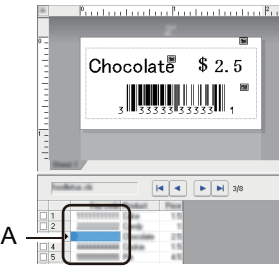

- Para más información sobre cómo especificar la configuración, consulte el menú **Ayuda de P-touch Editor**.
- 2. Use el P-touch Transfer Manager para transferir un diseño de plantilla o etiqueta desde su computadora a la impresora.

Para obtener más información >> *Información relacionada* 

El archivo de base de datos vinculado también se transferirá.

Cuando se transfiere una plantilla a la carpeta **Configuraciones** en P-touch Transfer Manager, se asigna automáticamente el número de Asignación de clave.

Puede agregar una carpeta personalizada debajo de **Configuraciones**y arrastrar y soltar la plantilla transferida en la carpeta personalizada para administrar distintos conjuntos de plantillas.

- 3. Seleccione la plantilla transferida y luego haga clic en **Transferir** para descargar la plantilla al número de Asignación de clave en la impresora.
- 4. Escanee el siguiente código de barras:
	- Comando de P-touch Template (Inicializar + comenzar a especificar configuración)

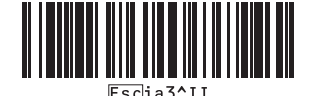

- 5. Desde la lista de códigos de barras, escanee cada código de barras para enviar un comando o configuración a la impresora:
	- Configuración básica

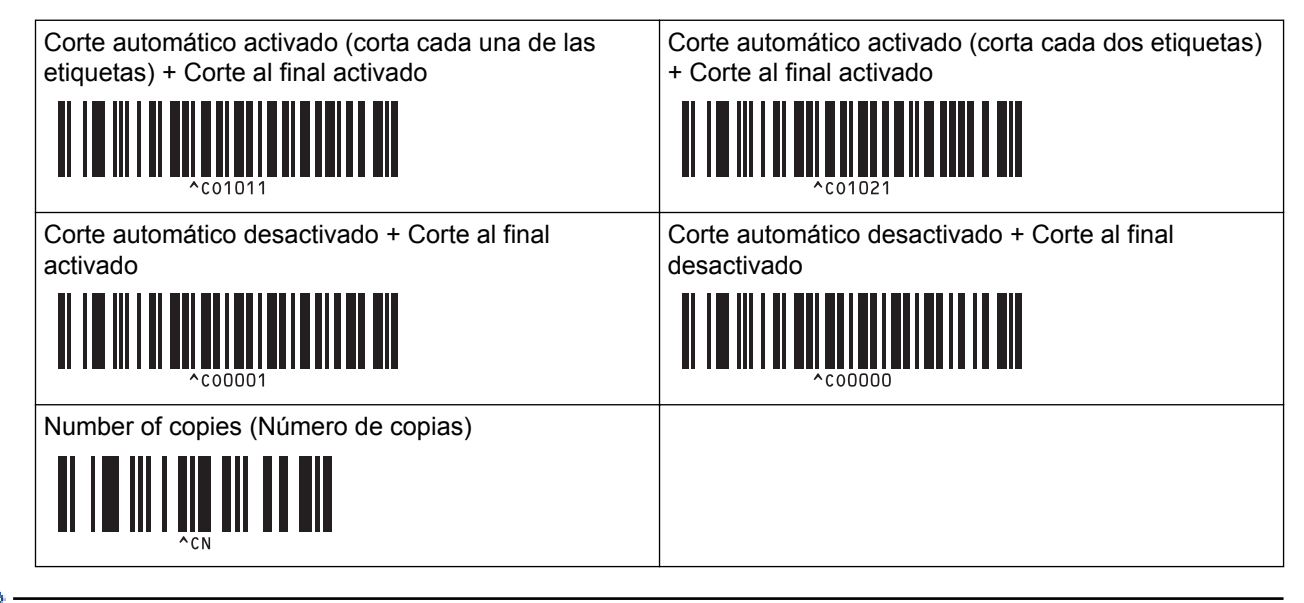

- La configuración se puede realizar con varios comandos.
- Si no se realizaron configuraciones mediante el escaneo de los comandos de código de barras, se imprime una plantilla con la configuración de P-touch Template. La configuración predeterminada de Ptouch Template se usa para imprimir una sola copia con la función de corte automático activada.

Para obtener más información sobre la configuración de P-touch Template >> Comandos de referencia *y manual de plantillas P-touch* (solo en inglés). Puede descargar la última versión del sitio web de soporte de Brother en [support.brother.com/manuals.](http://support.brother.com/manuals/)

- 6. Especifique el número de copias que desea.
	- a. Escanee el siguiente código de barras:

Number of copies (Número de copias)

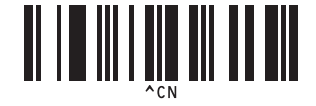

b. Escanee los siguientes códigos de barras para especificar un número de tres dígitos: Ejemplo:

Para especificar los números, escanee los siguientes códigos de barras: 7; [0][0][7], 15; [0][1][5]

- 1  $\vert$  2 <u> II III III III</u> 11 III 111 IIIIII  $3 \hspace{2.5cm} |4$ 11 I III  $5$  6 <u>o i do forti di</u>
- Para introducir números

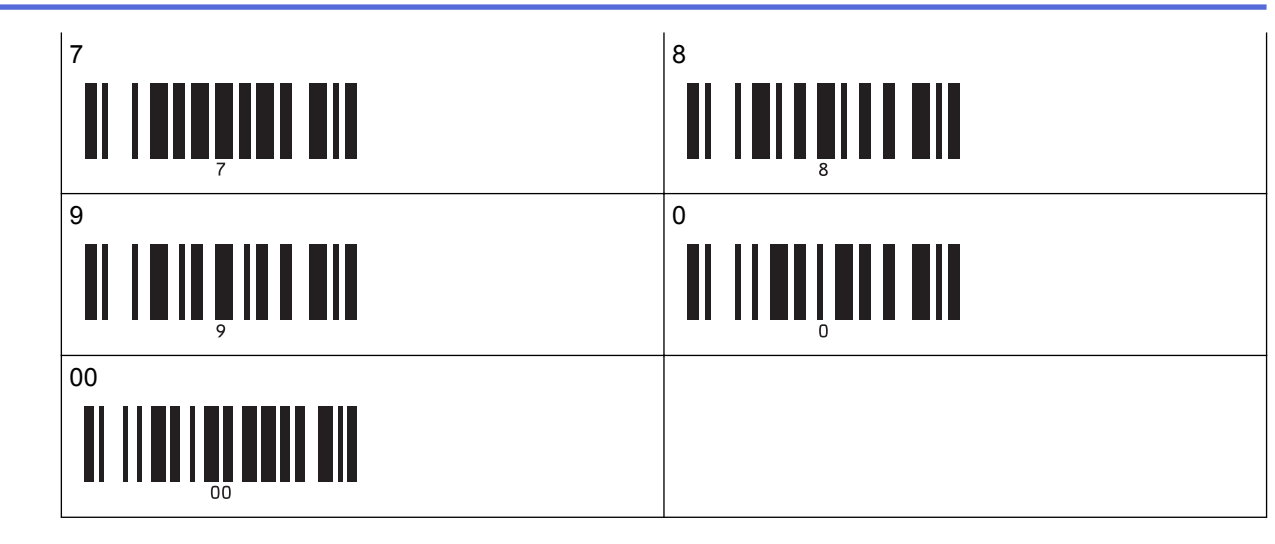

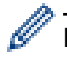

Para cambiar la configuración del número de copias, repita estos pasos.

- 7. Escanee el siguiente código de barras:
	- Seleccionar plantilla

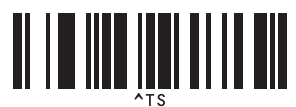

8. Escanee los siguientes códigos de barras con el mismo número (tres dígitos) del número de asignación de clave usado para que se imprima la plantilla descargada:

Ejemplo:

Para especificar los números, escanee los siguientes códigos de barras: 7; [0][0][7], 15; [0][1][5]

• Para introducir números

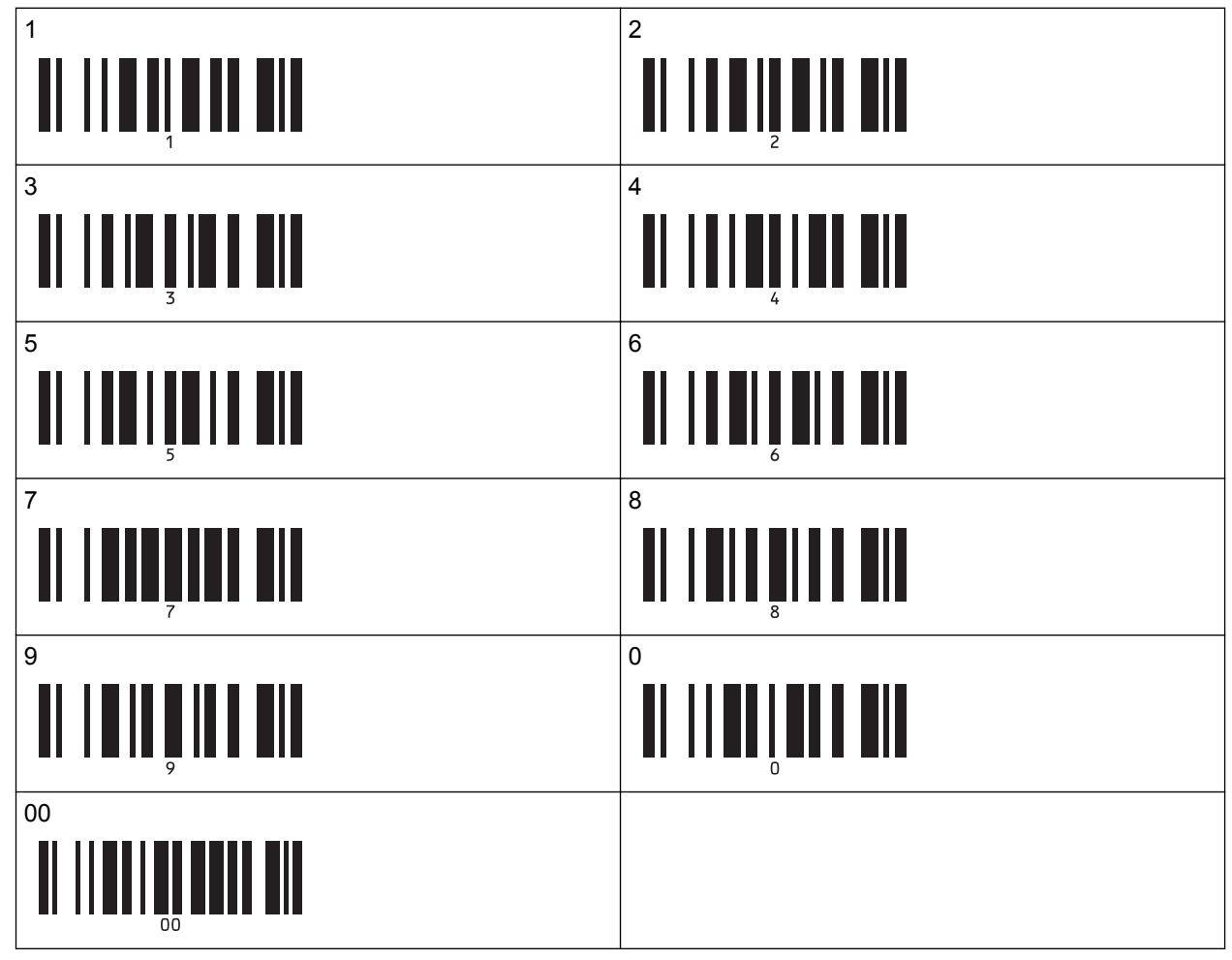

Después de escanear los números de tres dígitos, se selecciona la plantilla descargada.

Puede usar P-touch Editor para crear e imprimir una etiqueta con un solo código de barras. Ejemplo:

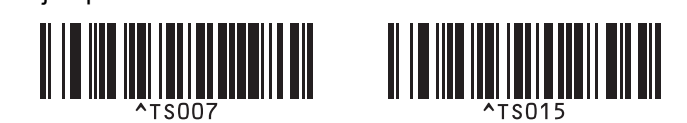

9. Escanee un código de barras que contenga la palabra clave para buscar en la base de datos descargada. Ejemplo:

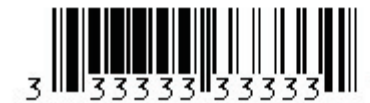

10. Escanee el siguiente código de barras para enviar la orden de empezar a buscar en la base de datos descargada la palabra clave:

• Delimitador

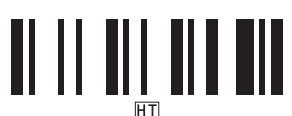

- 11. Escanee el siguiente código de barras para enviar el comando para comenzar a imprimir:
	- Comenzar a imprimir

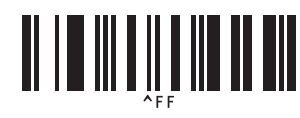

Puede usar P-touch Editor para crear e imprimir una etiqueta con un solo código de barras. Ejemplo:

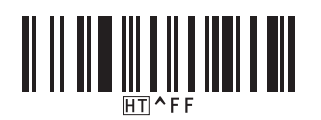

La impresora imprime la plantilla con los datos insertados desde el registro de la base de datos, que se encuentra con la palabra clave escaneada.

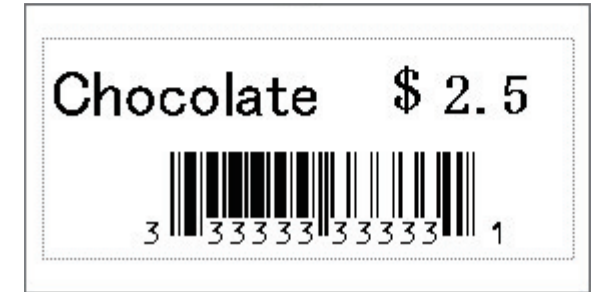

### **Información relacionada**

• [Pruebe la función P-touch Template con la lista de códigos de barras](#page-77-0)

#### **Información adicional:**

- [Lista de códigos de barras para configuraciones específicas](#page-94-0)
- [Transferir plantillas u otros datos de la computadora a la impresora \(Windows\)](#page-105-0)

<span id="page-90-0"></span>■ [Inicio](#page-1-0) > [Imprimir etiquetas con el escáner de códigos de barras u otros dispositivos \(P-touch](#page-65-0) [Template\)](#page-65-0) > [Pruebe la función P-touch Template con la lista de códigos de barras](#page-77-0) > Imprimir las plantillas transferidas en número serializado (Impresión numerada (números serializados))

# **Imprimir las plantillas transferidas en número serializado (Impresión numerada (números serializados))**

Puede aumentar los números de texto o códigos de barras hasta 999 al imprimir plantillas descargadas. Seleccione los objetos de texto o código de barras que desea incrementar durante la impresión.

- >> Numeración de texto (Serialización)
- >> Numeración de códigos de barras (Serialización)
- [>> Imprimir con operación avanzada de numeración \(serialización\)](#page-92-0)

### **Numeración de texto (Serialización)**

1. Utilice P-touch Editor para crear o abrir una plantilla y seleccione el objeto de texto que desea incrementar durante la impresión.

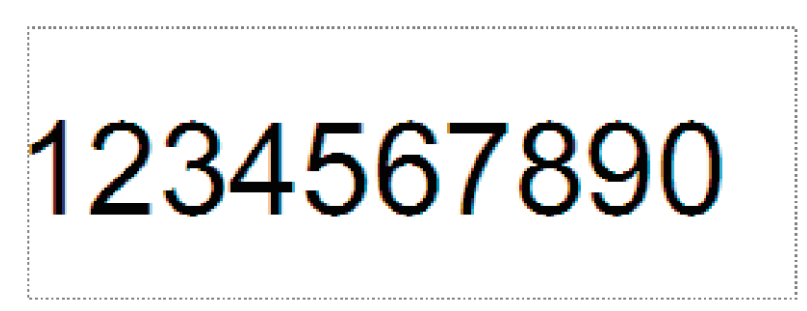

2. Resalte o arrastre el cursor sobre un grupo de números y letras dentro del objeto que desea incrementar (máximo de 15).

El grupo seleccionado se llama campo de Numeración.

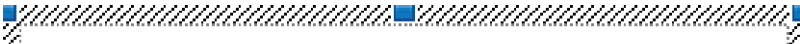

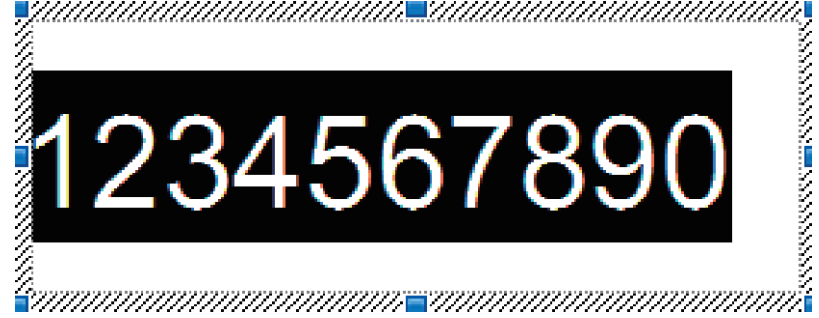

3. Haga clic con el botón derecho del ratón en el campo de Numeración y seleccione la opción **Numeración**.

### **Numeración de códigos de barras (Serialización)**

- 1. Utilice P-touch Editor para crear o abrir una plantilla y seleccione el objeto de códigos de barras que desea incrementar durante la impresión.
- 2. Haga clic con el botón derecho del ratón en el objeto de código de barras y seleccione la opción **Propiedades**.

Aparece la ventana de propiedades del código de barras.

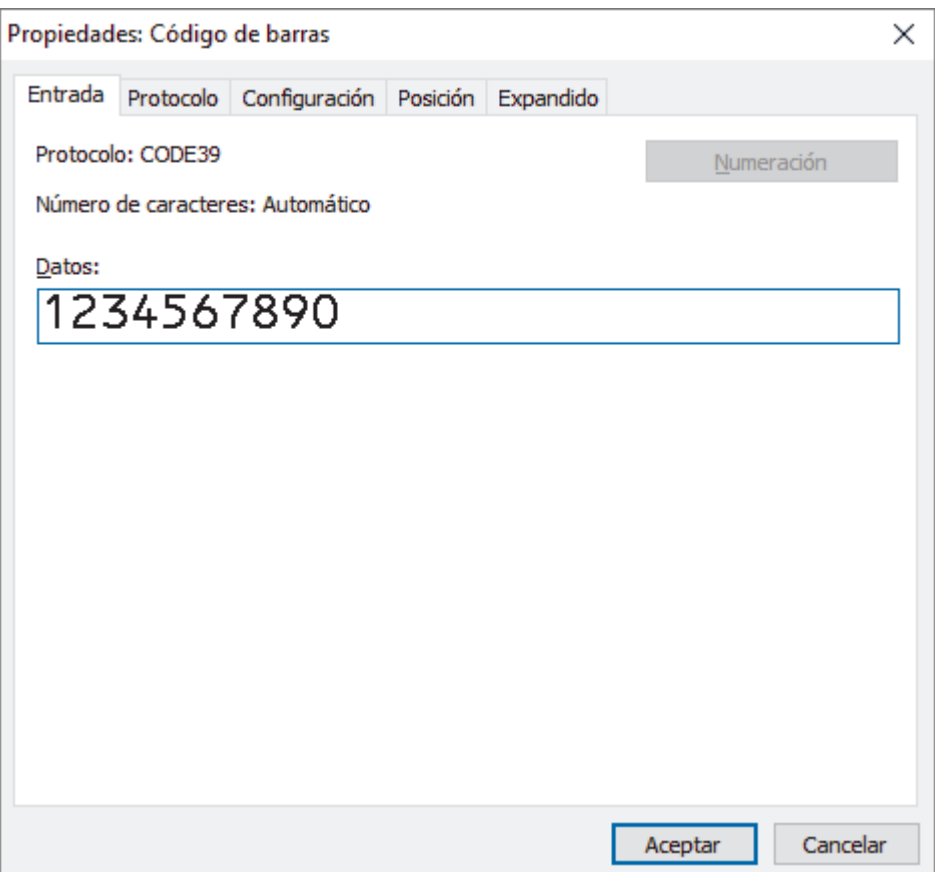

3. Resalte o arrastre el cursor sobre un grupo de números y letras dentro del objeto de código de barras que desea incrementar (máximo de 15).

El grupo seleccionado se llama campo de Numeración.

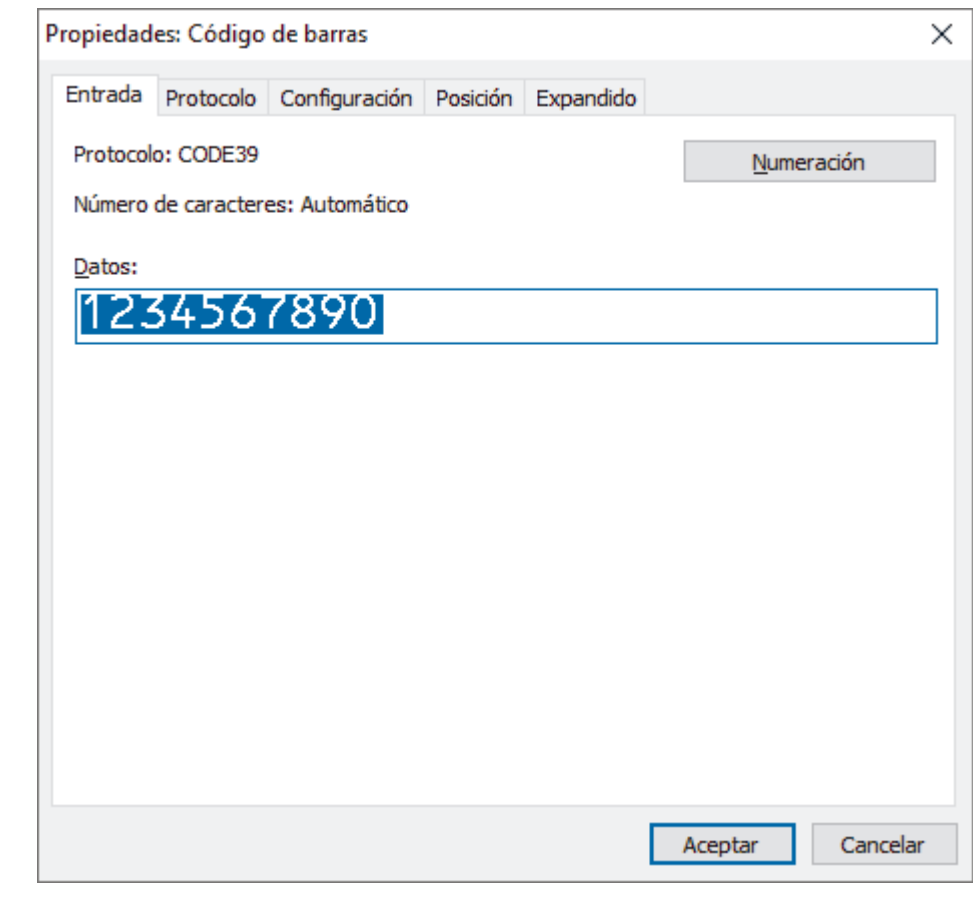

Ø El botón **Numeración** se habilita después de que se resalta un grupo de números o letras.

4. Haga clic en el botón **Numeración** y, a continuación, haga clic en **Aceptar**.

### <span id="page-92-0"></span>**Imprimir con operación avanzada de numeración (serialización)**

1. Use el P-touch Transfer Manager para transferir un diseño de plantilla o etiqueta desde su computadora a la impresora.

Para obtener más información >> *Información relacionada* 

- 2. Escanee el siguiente código de barras:
	- Número de copias serializadas

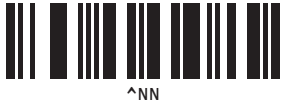

3. Escanee los siguientes códigos de barras con el número de copias que desea imprimir (tres dígitos): Ejemplo:

Para cinco copias, especifique los números de tres dígitos escaneando códigos de barras para [0][0][5].

• Para introducir números

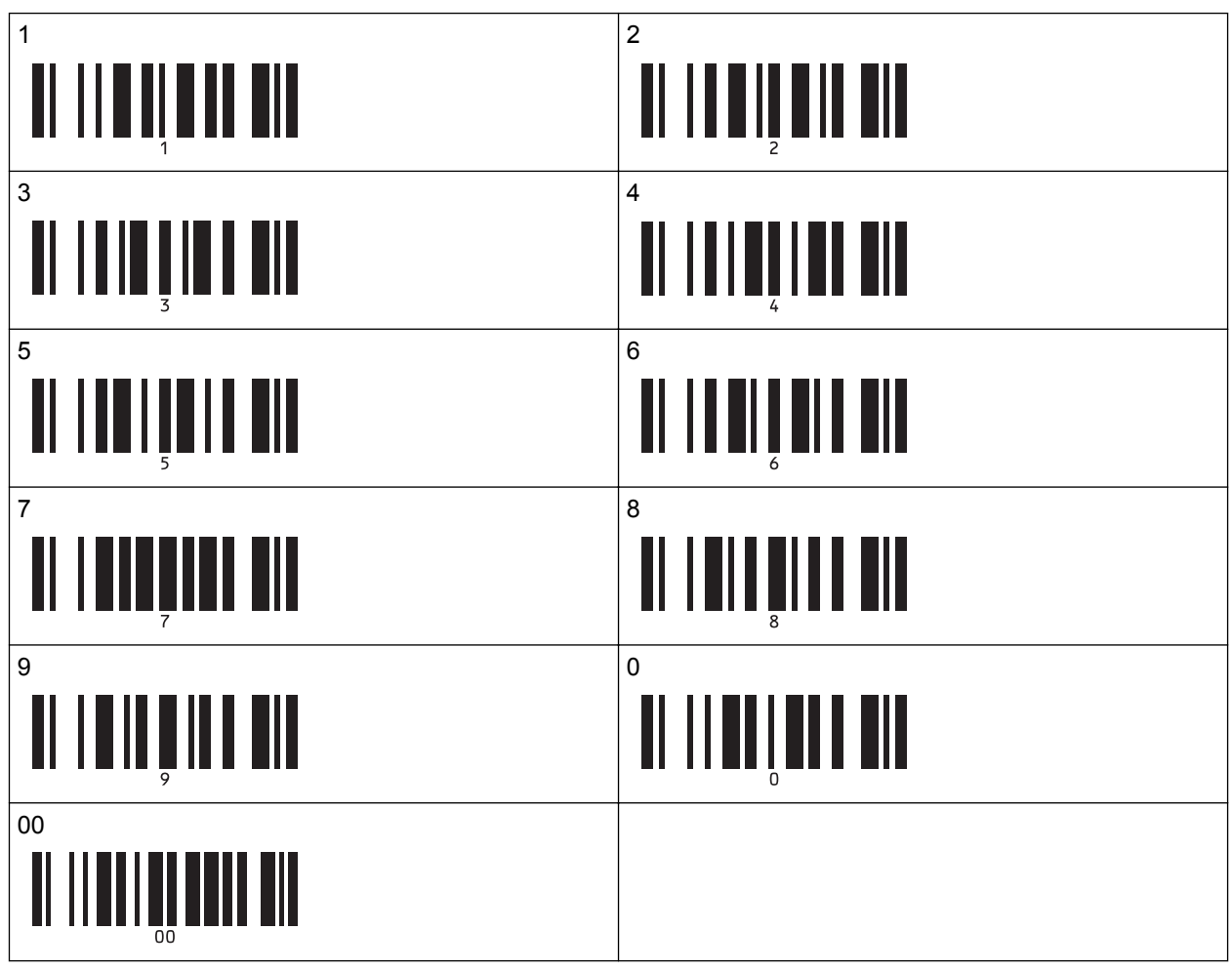

- 4. Siga los procedimientos de funcionamiento básico del modo P-touch Template.
- 
- El campo de numeración aumenta de a un número o letra con cada etiqueta impresa, y el recuento se guarda de forma permanente en la impresora.
- Para restablecer un objeto de texto o código de barras a su valor original, escanee el siguiente código de barras:
	- Inicializar datos de la plantilla

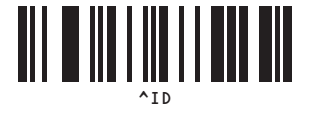

### **Información relacionada**

• [Pruebe la función P-touch Template con la lista de códigos de barras](#page-77-0)

#### **Información adicional:**

- [Lista de códigos de barras para configuraciones específicas](#page-94-0)
- [Transferir plantillas u otros datos de la computadora a la impresora \(Windows\)](#page-105-0)

<span id="page-94-0"></span>■ [Inicio](#page-1-0) > [Imprimir etiquetas con el escáner de códigos de barras u otros dispositivos \(P-touch](#page-65-0) [Template\)](#page-65-0) > [Pruebe la función P-touch Template con la lista de códigos de barras](#page-77-0) > Lista de códigos de barras para configuraciones específicas

# **Lista de códigos de barras para configuraciones específicas**

- Al utilizar códigos de barras de esta lista, restablezca las opciones de **Trigger for P-touch Template Printing (Gatillo para impresión de P-touch Template)** y **Command Prefix Character** a su configuración de fábrica en la Herramienta de configuración de P-touch Template.
- Asegúrese de imprimir los códigos de barras con una resolución elevada para que el escáner de código de barras pueda leerlos correctamente para imprimir las etiquetas que elija.
- Comando de P-touch Template (Inicializar + comenzar a especificar configuración)

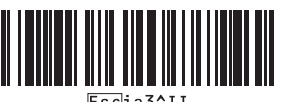

Configuración básica

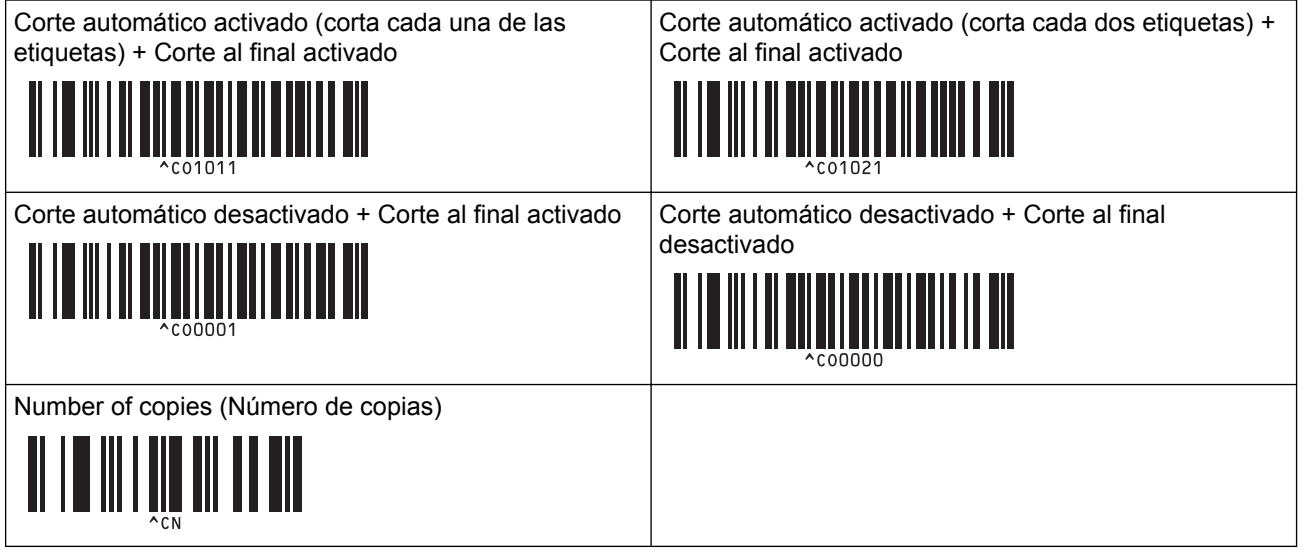

Para introducir números

Se usan para especificar el número de copias impresas y cuando se selecciona un número de plantilla. Escanear códigos de barras para especificar un número de tres dígitos, como [0][0][7] o [0][1][5]. La configuración se aplica cuando se especificaron tres dígitos. Para modificar la configuración, escanee el código de barras de "Number of copies" (Número de copias) nuevamente al cambiar el número de copias o escanee el código de barras "Seleccionar plantilla" nuevamente al cambiar el número de plantilla, y luego escanee los códigos de barras para el nuevo número de tres dígitos.

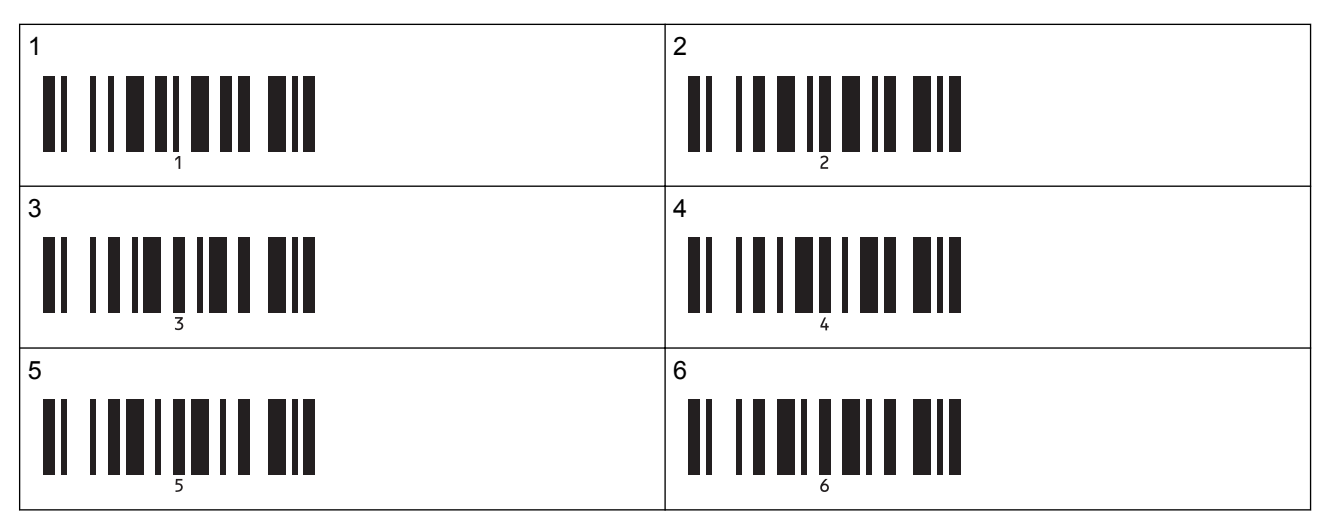

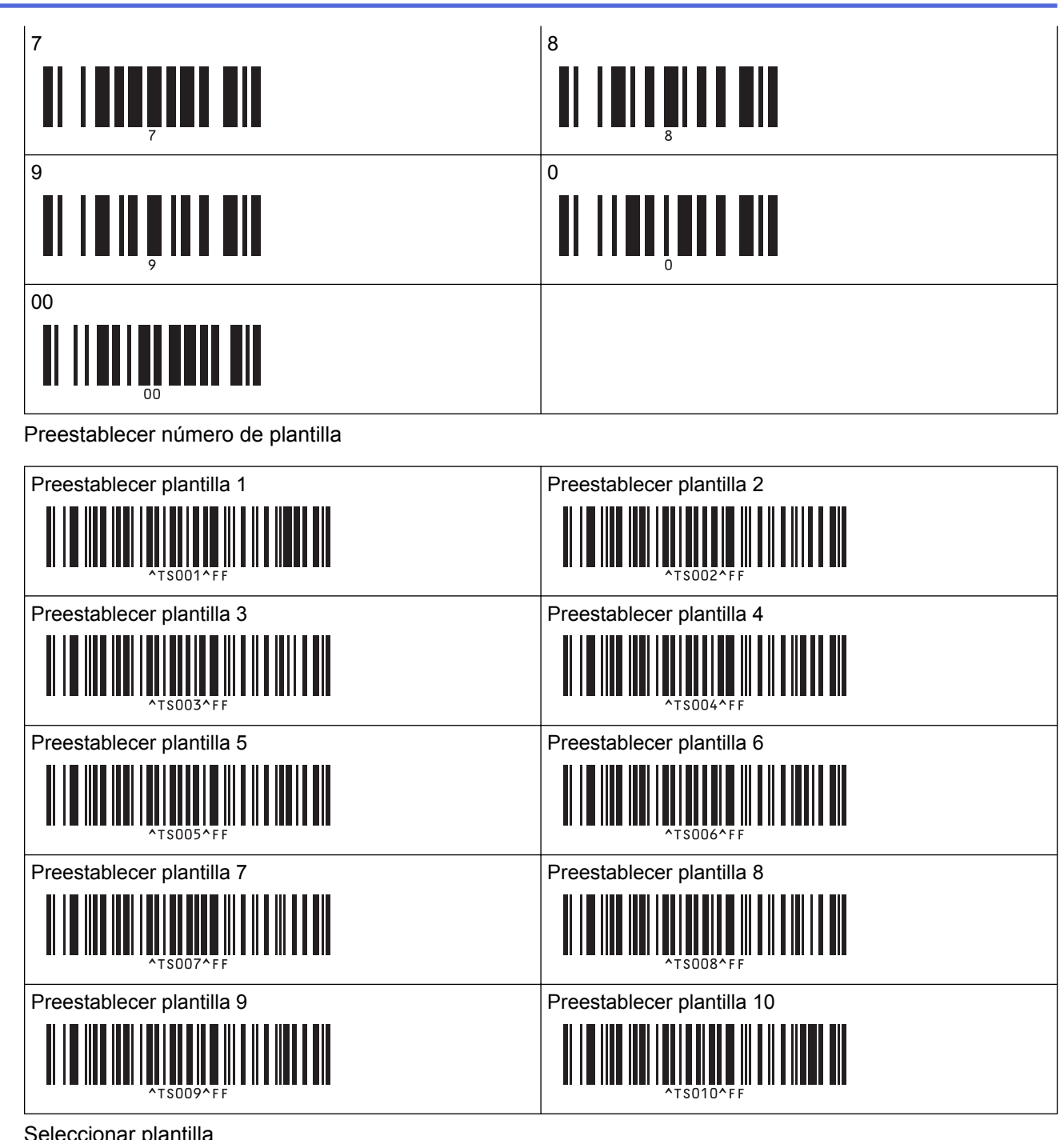

• Seleccionar plantilla

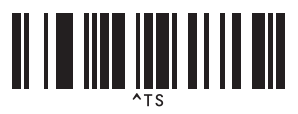

• Número de copias serializadas

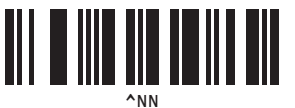

• Delimitador

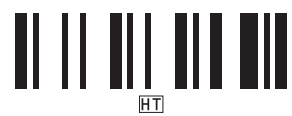

• Inicializar datos de la plantilla

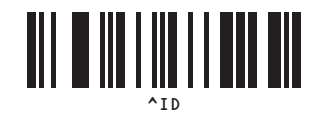

• Comenzar a imprimir

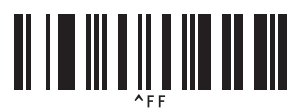

### **Información relacionada**

• [Pruebe la función P-touch Template con la lista de códigos de barras](#page-77-0)

<span id="page-97-0"></span>▲ [Inicio](#page-1-0) > Imprimir etiquetas con dispositivos móviles

## **Imprimir etiquetas con dispositivos móviles**

- [Instalar aplicaciones móviles](#page-98-0)
- [Conectar la impresora a un dispositivo móvil](#page-99-0)
- [Transferir las plantillas creadas en una computadora a la impresora mediante un](#page-101-0) [dispositivo móvil](#page-101-0)

<span id="page-98-0"></span> [Inicio](#page-1-0) > [Imprimir etiquetas con dispositivos móviles](#page-97-0) > Instalar aplicaciones móviles

## **Instalar aplicaciones móviles**

Brother ofrece distintas aplicaciones para usar con su impresora, incluidas aplicaciones para imprimir directamente desde sus dispositivos móviles iPhone, iPad, iPod touch y Android™, y aplicaciones para transferir datos de forma inalámbrica como plantillas, símbolos y bases de datos creadas mediante una computadora, a su impresora independiente.

• Descargue estas aplicaciones gratuitas de Brother de Google Play o de la App Store:

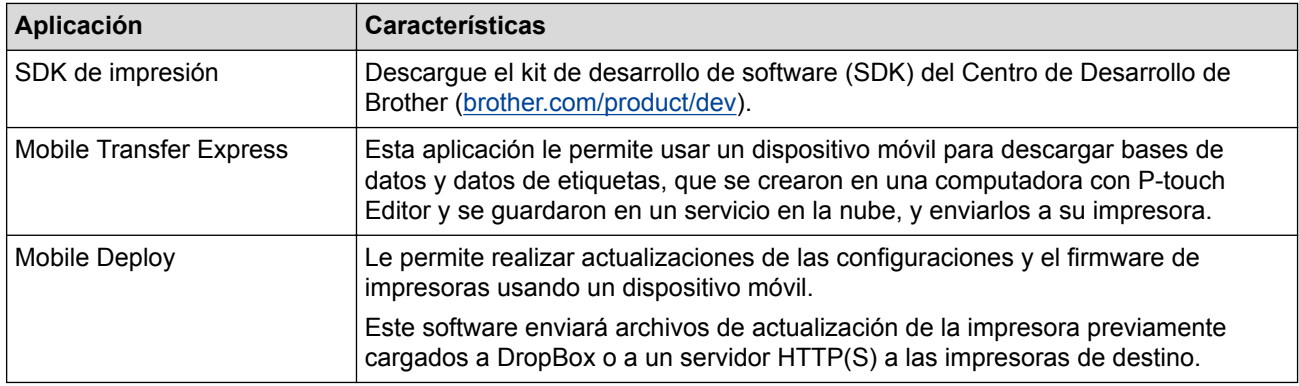

### **Información relacionada**

• [Imprimir etiquetas con dispositivos móviles](#page-97-0)

<span id="page-99-0"></span> [Inicio](#page-1-0) > [Imprimir etiquetas con dispositivos móviles](#page-97-0) > Conectar la impresora a un dispositivo móvil

### **Conectar la impresora a un dispositivo móvil**

>> Conexión mediante Wireless Direct

>> Conexión mediante Bluetooth

### **Conexión mediante Wireless Direct**

- Cuando utiliza un dispositivo móvil, cambie las configuraciones necesarias a través de la aplicación antes de imprimir. La configuración varía según la aplicación.
- Antes de conectarse a un dispositivo móvil, puede especificar la configuración detallada conectando la impresora a una computadora y usando la Herramienta de configuración de la impresora.
- Para conectarse, necesitará un cable USB (se vende por separado).
- 1. Configure la impresora en modo Wireless Direct mediante una de las siguientes opciones y luego conecte la impresora a su computadora con un cable USB:
	- Desde el menú de la pantalla LCD:
		- a. Pulse **Menu**.
		- b. Pulse  $\triangle$  o  $\nabla$  para seleccionar lo siguiente:
			- i. Seleccione [WLAN]. Pulse **OK**.
			- ii. Seleccione [WLAN (Act./Desact.)]. Pulse **OK**.
		- c. Pulse **A** o **▼** para seleccionar [Act.]. Pulse OK.
		- d. Pulse  $\triangle$  o  $\nabla$  para seleccionar lo siguiente:
			- i. Seleccione [WLAN]. Pulse **OK**.
			- ii. Seleccione [Modo Red]. Pulse **OK**.
		- e. Pulse a o b para seleccionar [Modo Direct]. Pulse **OK**.

**a** aparece en la pantalla LCD.

- Con una computadora Windows:
	- a. Inicie la **Printer Setting Tool** en su computadora.
	- b. Haga clic en el botón **Configuración de comunicación**.
	- c. Haga clic en **General** > **Configuraciones de comunicación**.
	- d. Confirme que la opción **Infraestructura y Wireless Direct** o **Wireless Direct** esté seleccionada para la configuración **Interfaz seleccionada**, y luego confirme la pestaña **Wireless Direct**.
	- e. Haga clic en **Aplicar** para configurar la impresora en el modo Wireless Direct.
	- f. Salga de la herramienta de configuración de la impresora.
- 2. Desde la pantalla de configuración de Wi-Fi de su dispositivo, seleccione el SSID de su red inalámbrica, el SSID de la impresora y escriba la contraseña.

• El SSID y la contraseña predeterminados son los que siguen:

- SSID: "DIRECT-\*\*\*\*\* TD-4550DNWB" donde \*\*\*\*\* son los últimos cinco dígitos del número de serie del producto.
- Contraseña: 455\*\*\*\*\* donde \*\*\*\*\* son los últimos cinco dígitos del número de serie del producto.
- Puede conectar la impresora a un dispositivo móvil en el modo Infraestructura a través del punto de acceso/enrutador inalámbrico.

Si su impresora se conectó correctamente,  $\Box$  cambia a  $\Box$ 

### **Conexión mediante Bluetooth**

1. Pulse **Menu**.

- 2. Pulse  $\blacktriangle$  o  $\nabla$  para seleccionar lo siguiente:
	- a. Seleccione [Bluetooth]. Pulse **OK**.
	- b. Seleccione [Bluetooth (Act./Desact.)]. Pulse **OK**.
- 3. Pulse a o b para seleccionar [Activado]. Pulse **OK**.

aparece en la pantalla LCD.

4. Desde la pantalla de configuración de Bluetooth de su dispositivo móvil, seleccione su impresora.

Si su impresora se conectó correctamente,  $\frac{1}{2}$  cambia a  $\frac{1}{2}$ .

### **Información relacionada**

• [Imprimir etiquetas con dispositivos móviles](#page-97-0)

<span id="page-101-0"></span> [Inicio](#page-1-0) > [Imprimir etiquetas con dispositivos móviles](#page-97-0) > Transferir las plantillas creadas en una computadora a la impresora mediante un dispositivo móvil

## **Transferir las plantillas creadas en una computadora a la impresora mediante un dispositivo móvil**

Asegúrese de que Mobile Transfer Express está instalado en su dispositivo móvil.

Utilice P‑touch Transfer Manager para guardar datos de plantillas creados mediante P‑touch Editor, en el formato .BLF o PDZ. Luego, puede usar Mobile Transfer Express para enviar el archivo guardado desde su dispositivo móvil hacia la impresora e imprimir el archivo.

1. Guarde los datos de la plantilla usando P-touch Transfer Manager.

Para obtener más información >> Información relacionada

- 2. Siga uno de estos métodos para usar un archivo con su dispositivo móvil:
	- Guarde el archivo usando un servicio de almacenamiento en la nube y luego use la función Compartir del sistema operativo del dispositivo móvil para compartir el archivo.
	- Envíe el archivo como adjunto de correo electrónico desde una computadora a un dispositivo móvil y luego guarde el archivo en el dispositivo móvil.
- 3. Conecte la impresora a su dispositivo móvil y luego inicie Mobile Transfer Express.

Aparecen los datos de la plantilla.

4. Seleccione la plantilla que desea imprimir y luego transfiera la plantilla a la impresora.

Para descargar un archivo desde un servicio de almacenamiento en la nube hacia su dispositivo móvil, debe conectar su dispositivo usando el modo Infraestructura. Al conectar su dispositivo móvil a la impresora usando el modo Infraestructura, puede transferir rápidamente los archivos descargados (solo archivos BLF).

### **Información relacionada**

- [Imprimir etiquetas con dispositivos móviles](#page-97-0)
- **Información adicional:**
- [Crear archivos de transferencia y archivos de paquete de transferencia \(Windows\)](#page-115-0)

<span id="page-102-0"></span> [Inicio](#page-1-0) > Transferir plantillas a la impresora (P-touch Transfer Manager) (Windows)

# **Transferir plantillas a la impresora (P-touch Transfer Manager) (Windows)**

- [Transferir plantillas a la impresora con P-touch Transfer Manager \(Windows\)](#page-103-0)
- [Distribuir plantillas para transferirlas a los usuarios sin usar P-touch Transfer Manager](#page-117-0) [\(Windows\)](#page-117-0)

<span id="page-103-0"></span> [Inicio](#page-1-0) > [Transferir plantillas a la impresora \(P-touch Transfer Manager\) \(Windows\)](#page-102-0) > Transferir plantillas a la impresora con P-touch Transfer Manager (Windows)

## **Transferir plantillas a la impresora con P-touch Transfer Manager (Windows)**

- [Notas sobre el uso de P-touch Transfer Manager \(Windows\)](#page-104-0)
- [Transferir plantillas u otros datos de la computadora a la impresora \(Windows\)](#page-105-0)
- [Copia de seguridad de plantillas u otros datos guardados en la impresora \(Windows\)](#page-113-0)
- [Eliminación de datos de la impresora \(Windows\)](#page-114-0)
- [Crear archivos de transferencia y archivos de paquete de transferencia \(Windows\)](#page-115-0)

<span id="page-104-0"></span> [Inicio](#page-1-0) > [Transferir plantillas a la impresora \(P-touch Transfer Manager\) \(Windows\)](#page-102-0) > [Transferir plantillas a la](#page-103-0) [impresora con P-touch Transfer Manager \(Windows\)](#page-103-0) > Notas sobre el uso de P-touch Transfer Manager (Windows)

## **Notas sobre el uso de P-touch Transfer Manager (Windows)**

Dado que algunas funciones de P-touch Editor no están disponibles con la impresora, tenga en cuenta lo que sigue cuando use P-touch Editor para crear plantillas.

Puede verificar una vista previa de una plantilla impresa antes de que la plantilla creada se transfiera a la impresora.

### **Notas sobre la creación de plantillas**

- Parte del texto en la plantilla transferida a la impresora se puede imprimir usando tamaños de fuentes y caracteres similares a los que están cargados en la impresora. Por eso, la etiqueta impresa puede diferir de la imagen de la plantilla creada en P-touch Editor.
- En función de la configuración del objeto de texto, el tamaño del carácter se puede reducir automáticamente o es posible que no se imprima parte del texto. Si esto sucede, cambie la configuración del objeto de texto.
- Si bien los estilos de caracteres se pueden aplicar a caracteres individuales con P-touch Editor, solo se pueden aplicar estilos a un bloque de texto con la impresora. Además, algunos estilos de caracteres no están disponibles en la impresora.
- Los fondos especificados con P-touch Editor no son compatibles con la impresora.
- No se puede transferir un diseño de P-touch Editor que use la función de impresión dividida (se agranda la etiqueta y se imprime en dos o más etiquetas).
- Solo se imprime la porción de la etiqueta con el área imprimible.
- Los campos que desbordan el área de impresión no se pueden imprimir por completo.

### **Notas sobre la transferencia de plantillas**

- La etiqueta impresa puede diferir de la imagen que aparece en el área de vista previa de P-touch Transfer Manager.
- Si se transfiere a la impresora un código de barras bidimensional que no está cargado en la impresora, el código de barras se convierte en una imagen. La imagen del código de barras convertido no se puede editar.
- Todos los objetos transferidos que la impresora no puede editar se convierten en imágenes.
- Los objetos agrupados se convierten en un solo mapa de bits.

### **Notas sobre la transferencia de datos que no son plantillas**

- Si se cambia el número o el orden de los campos en una base de datos y solo se transfiere la base de datos (archivo CSV) para actualizarla, la base de datos no puede vincularse correctamente con la plantilla. Además, la impresora debe reconocer la primera línea de datos en el archivo transferido como "nombres de campo".
- El tamaño de los logotipos, símbolos y gráficos descargados a la impresora se modifica automáticamente a la escala de la fuente residente o de cualquier símbolo residente de la biblioteca.

### **Información relacionada**

• [Transferir plantillas a la impresora con P-touch Transfer Manager \(Windows\)](#page-103-0)

<span id="page-105-0"></span> [Inicio](#page-1-0) > [Transferir plantillas a la impresora \(P-touch Transfer Manager\) \(Windows\)](#page-102-0) > [Transferir plantillas a la](#page-103-0) [impresora con P-touch Transfer Manager \(Windows\)](#page-103-0) > Transferir plantillas u otros datos de la computadora a la impresora (Windows)

# **Transferir plantillas u otros datos de la computadora a la impresora (Windows)**

Puede transferir plantillas y otros datos a la impresora y guardar copias de seguridad de los datos en la computadora.

Para utilizar P‑touch Transfer Manager, deberá primero transferir plantillas creadas en P‑touch Editor a P-touch Transfer Manager.

### **Información relacionada**

- [Transferir plantillas a la impresora con P-touch Transfer Manager \(Windows\)](#page-103-0)
	- [Transferencia de la plantilla a P-touch Transfer Manager \(Windows\)](#page-106-0)
	- [Ventana principal de P-touch Transfer Manager \(Windows\)](#page-107-0)
	- [Transferencia de plantillas u otros datos de la computadora a la impresora \(Windows\)](#page-109-0)

<span id="page-106-0"></span> [Inicio](#page-1-0) > [Transferir plantillas a la impresora \(P-touch Transfer Manager\) \(Windows\)](#page-102-0) > [Transferir plantillas a la](#page-103-0) [impresora con P-touch Transfer Manager \(Windows\)](#page-103-0) > [Transferir plantillas u otros datos de la computadora a](#page-105-0) [la impresora \(Windows\)](#page-105-0) > Transferencia de la plantilla a P-touch Transfer Manager (Windows)

## **Transferencia de la plantilla a P-touch Transfer Manager (Windows)**

- 1. Inicie P-touch Editor.
	- **Windows 10/Windows Server 2016:**

Haga clic en **Inicio** > **Brother P-touch** > **P-touch Editor 5.2** o haga doble clic en el icono **P-touch Editor 5.2** en el escritorio.

- **Windows 8/Windows 8.1/Windows Server 2012/Windows Server 2012 R2:** Haga clic en el icono **P-touch Editor 5.2** en la pantalla **Aplicaciones**o haga doble clic en el icono **Ptouch Editor 5.2** en el escritorio.
- **Windows 7/Windows Server 2008/Windows Server 2008 R2:**

Haga clic en **Iniciar** > **Todos los programas** > **Brother P-touch** > **P-touch Editor 5.2** o haga doble clic en el icono **P-touch Editor 5.2** en el escritorio.

Se inicia P-touch Editor.

- 2. Abra la plantilla que desea o cree un diseño de etiqueta.
- 3. Haga clic en **Archivo** > **Transferir plantilla** > **Transferir**.

Aparece la ventana de P-touch Transfer Manager. Se transfiere una plantilla a la carpeta **Configuraciones**.

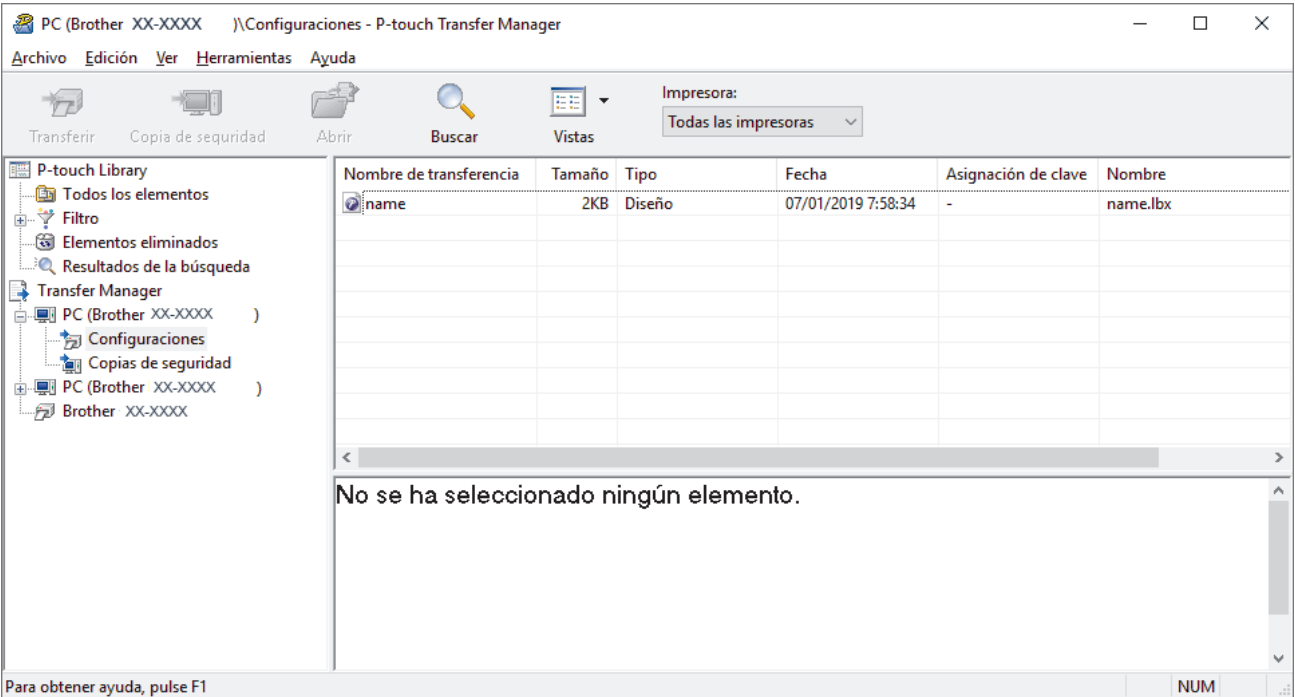

### **Información relacionada**

• [Transferir plantillas u otros datos de la computadora a la impresora \(Windows\)](#page-105-0)

<span id="page-107-0"></span> [Inicio](#page-1-0) > [Transferir plantillas a la impresora \(P-touch Transfer Manager\) \(Windows\)](#page-102-0) > [Transferir plantillas a la](#page-103-0) [impresora con P-touch Transfer Manager \(Windows\)](#page-103-0) > [Transferir plantillas u otros datos de la computadora a](#page-105-0) [la impresora \(Windows\)](#page-105-0) > Ventana principal de P-touch Transfer Manager (Windows)

# **Ventana principal de P-touch Transfer Manager (Windows)**

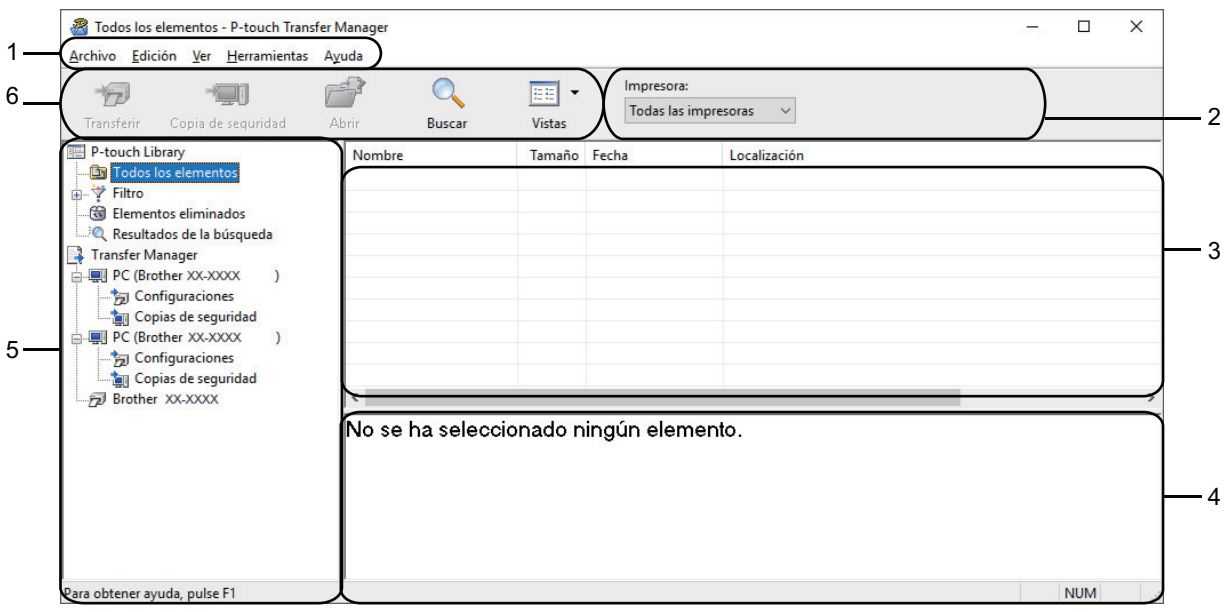

#### **1. Barra de menú**

Ofrece acceso a varios comandos agrupados debajo de cada título de menú (los menús **Archivo**, **Edición**, **Ver**, **Herramientas** y **Ayuda**) según sus funciones.

#### **2. Selector de impresora**

Le permite seleccionar una impresora adonde transferir los datos. Cuando seleccione una impresora, aparecerán en la lista de datos únicamente los datos que puedan enviarse a la impresora seleccionada.

#### **3. Lista de plantillas**

Muestra la lista de plantillas de la carpeta seleccionada.

#### **4. Vista previa**

Muestra una vista previa de las plantillas de la lista de plantillas.

#### **5. Lista de carpetas**

Muestra una lista de carpetas e impresoras. Cuando selecciona una carpeta, las plantillas de la carpeta seleccionada aparecen en la lista de plantillas. Si selecciona una impresora, aparecen las plantillas actuales y otros datos almacenados en la impresora.

#### **6. Barra de herramientas**

Permite acceder a los comandos más frecuentes.

### **Explicaciones de los iconos de barra de herramientas**

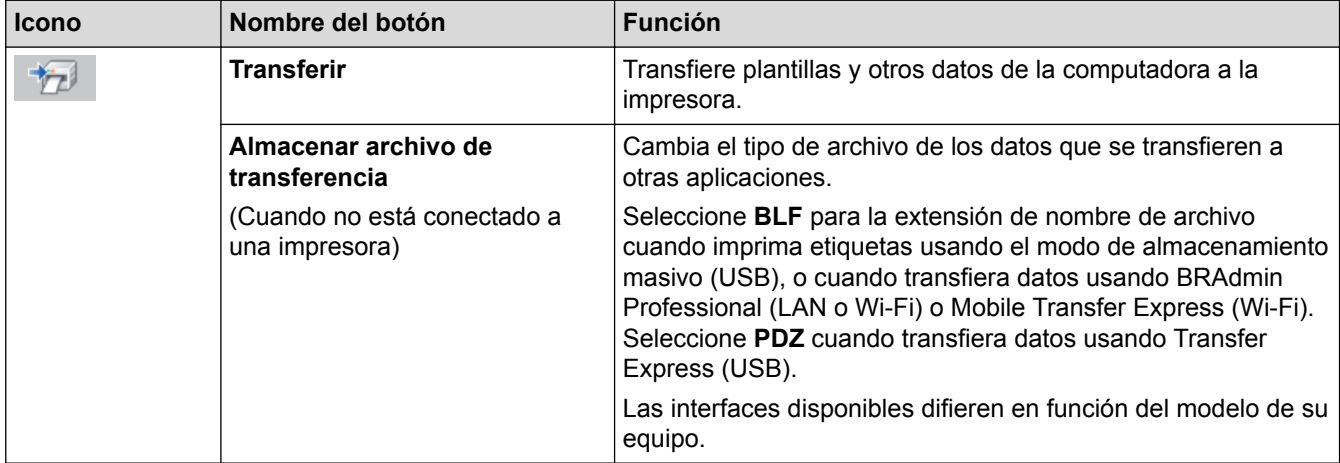
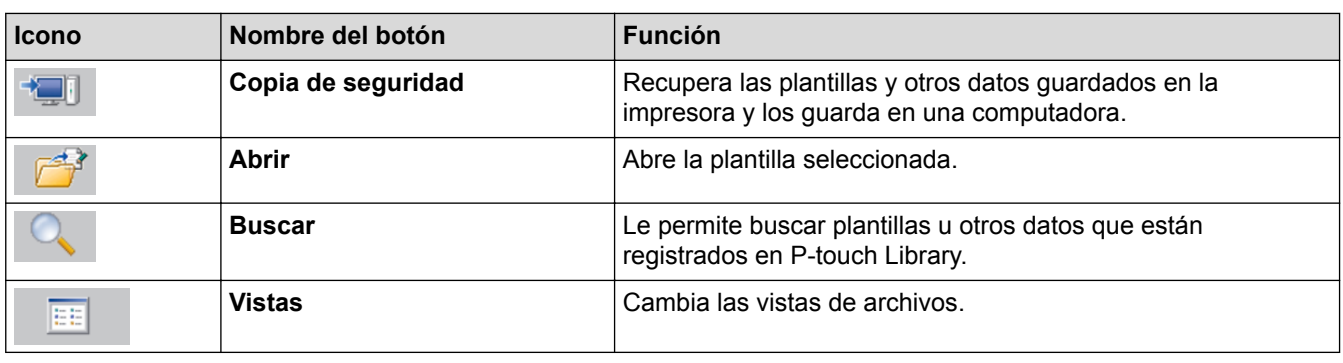

# **Información relacionada**

ΙV

• [Transferir plantillas u otros datos de la computadora a la impresora \(Windows\)](#page-105-0)

 [Inicio](#page-1-0) > [Transferir plantillas a la impresora \(P-touch Transfer Manager\) \(Windows\)](#page-102-0) > [Transferir plantillas a la](#page-103-0) [impresora con P-touch Transfer Manager \(Windows\)](#page-103-0) > [Transferir plantillas u otros datos de la computadora a](#page-105-0) [la impresora \(Windows\)](#page-105-0) > Transferencia de plantillas u otros datos de la computadora a la impresora (Windows)

# **Transferencia de plantillas u otros datos de la computadora a la impresora (Windows)**

Puede transferir plantillas, bases de datos e imágenes de la computadora a la impresora.

Para transferir plantillas desde un dispositivo móvil a la impresora, >> *Información relacionada* 

1. Conecte la impresora y la computadora mediante un cable USB, y luego encienda la impresora.

El nombre de modelo de la impresora aparecerá junto a un icono de impresora en la vista carpeta.

Si selecciona la impresora en la vista de carpeta, aparecerán las plantillas actuales y otros datos almacenados en la impresora.

Si una impresora está desconectada o se encuentra sin conexión, no aparecerá en la vista de carpetas.

2. Seleccione la impresora a la que desea transferir la plantilla u otros datos.

Ø

k

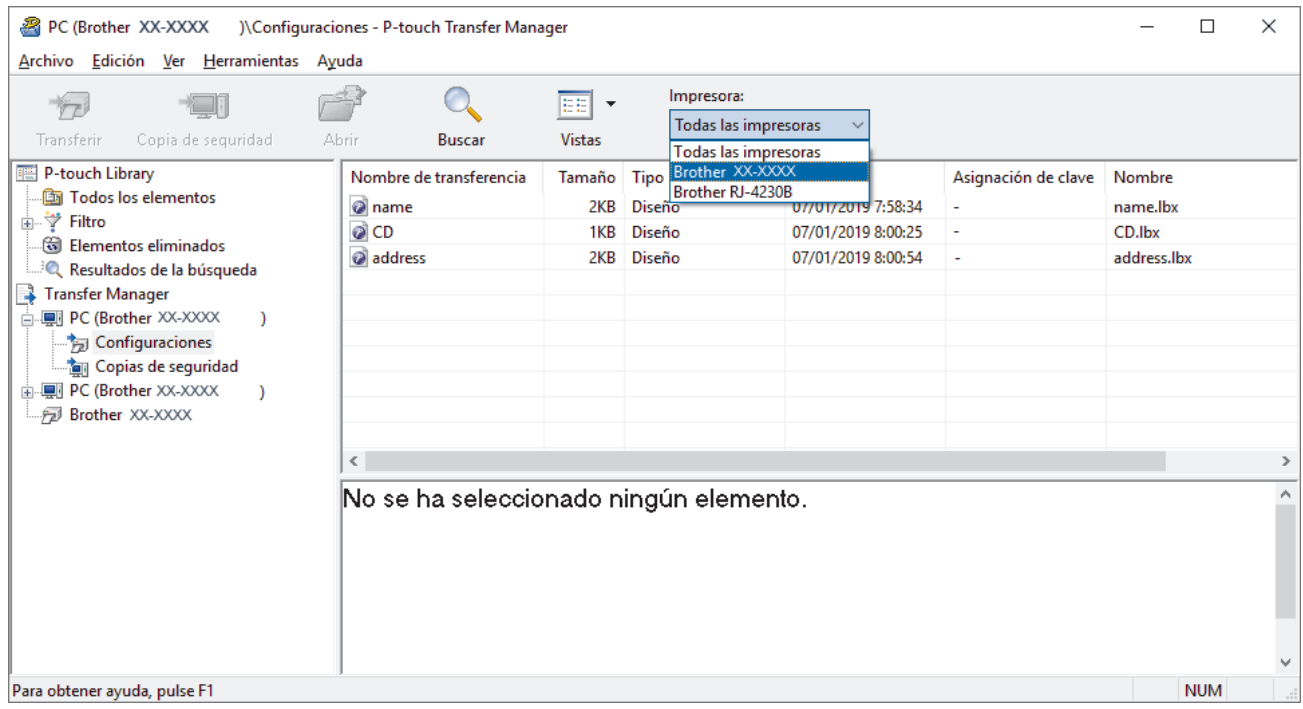

3. Haga clic con el botón derecho del ratón en la carpeta **Configuraciones**, seleccione **Nueva** y, a continuación, cree una carpeta nueva.

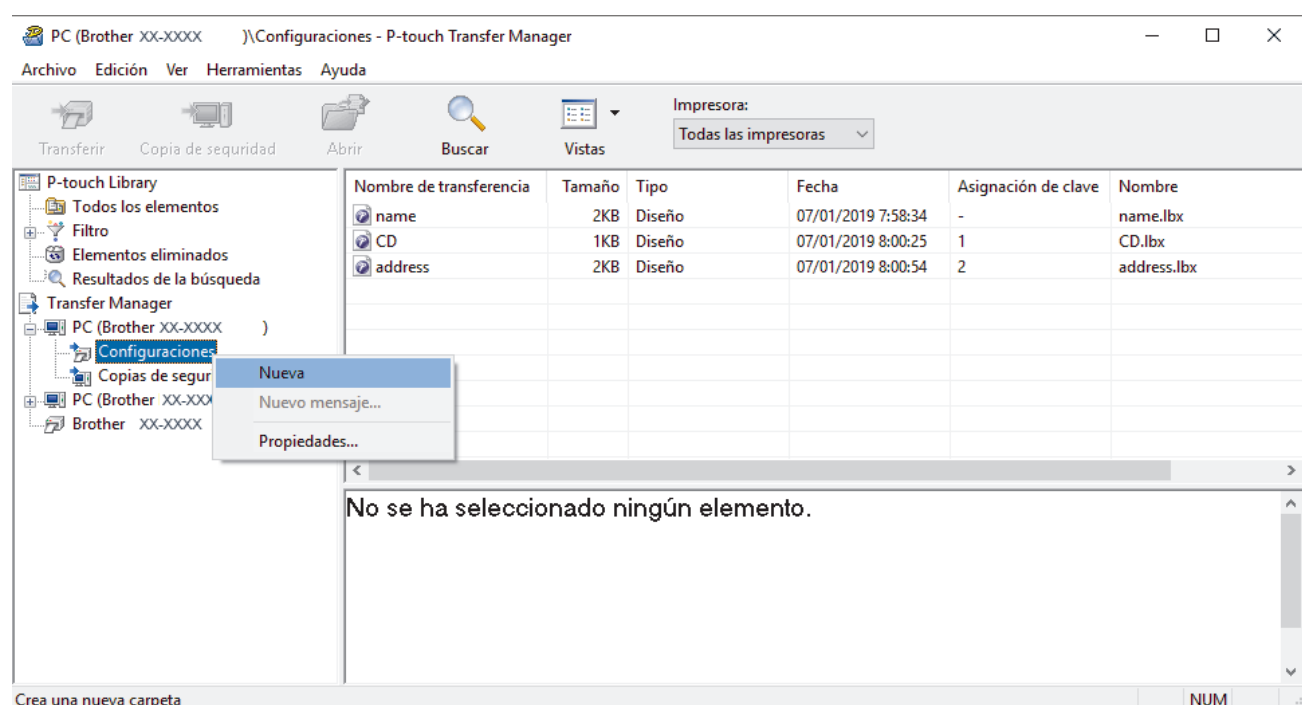

- 4. Realice una de las siguientes acciones:
	- Arrastre la plantilla o los otros datos que desea transferir y colóquelos en la nueva carpeta.
	- Para transferir varias plantillas u otros datos, arrastre todos los archivos que desee transferir y colóquelos en la nueva carpeta. A cada archivo se le asigna un número de clave (ubicación de memoria de la impresora) cuando se coloca en la nueva carpeta.

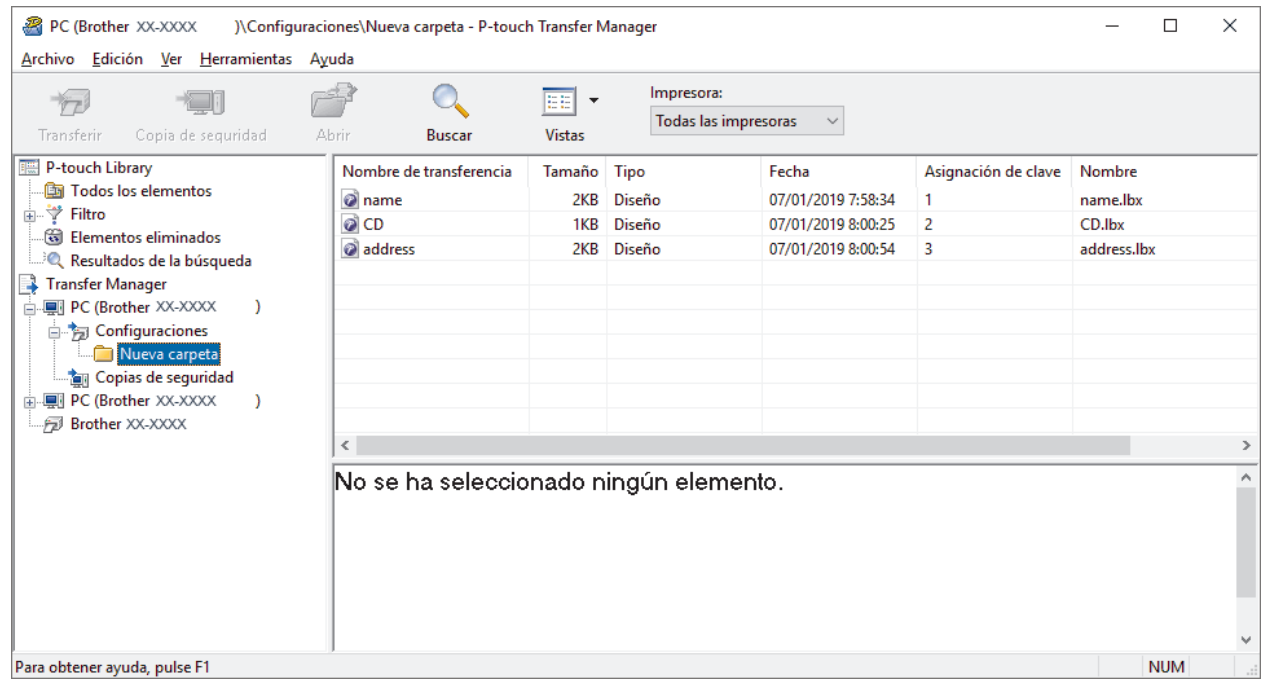

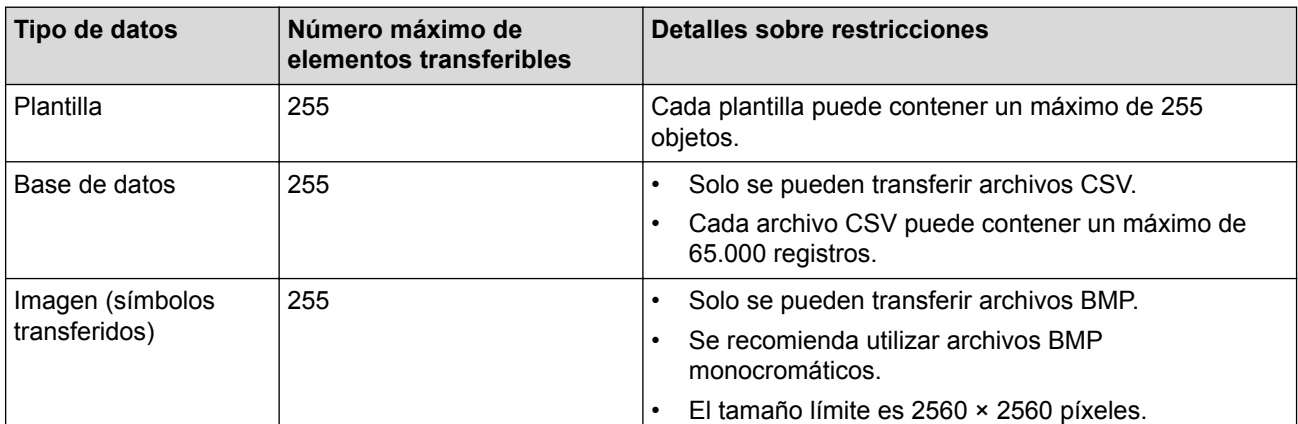

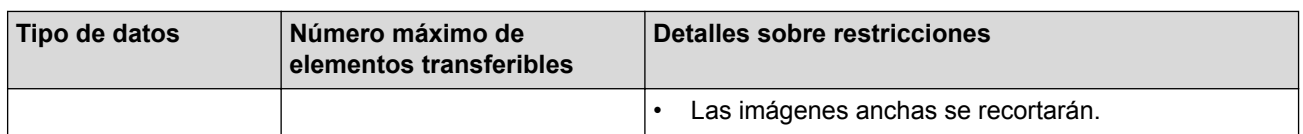

- Puede confirmar el espacio disponible en la memoria de archivos de transferencia al imprimir el informe de configuración de la impresora. Consulte **Available memory (Memoria disponible)** en el informe para conocer el espacio disponible. El espacio disponible que aparece en **Available memory: \*\*\*\*B (Memoria disponible: \*\*\*\*B)** puede ser diferente del espacio disponible real.
- Puede buscar plantillas u otros datos seleccionando:
	- La carpeta en la carpeta **Configuraciones**
	- **Todos los elementos**
	- Una de las categorías debajo de **Filtro**, como **Diseños**
- 5. Para cambiar el número de clave asignado a un elemento, haga clic con el botón derecho del ratón en el elemento, seleccione el menú **Asignación de clave** y seleccione el número de clave que desee.

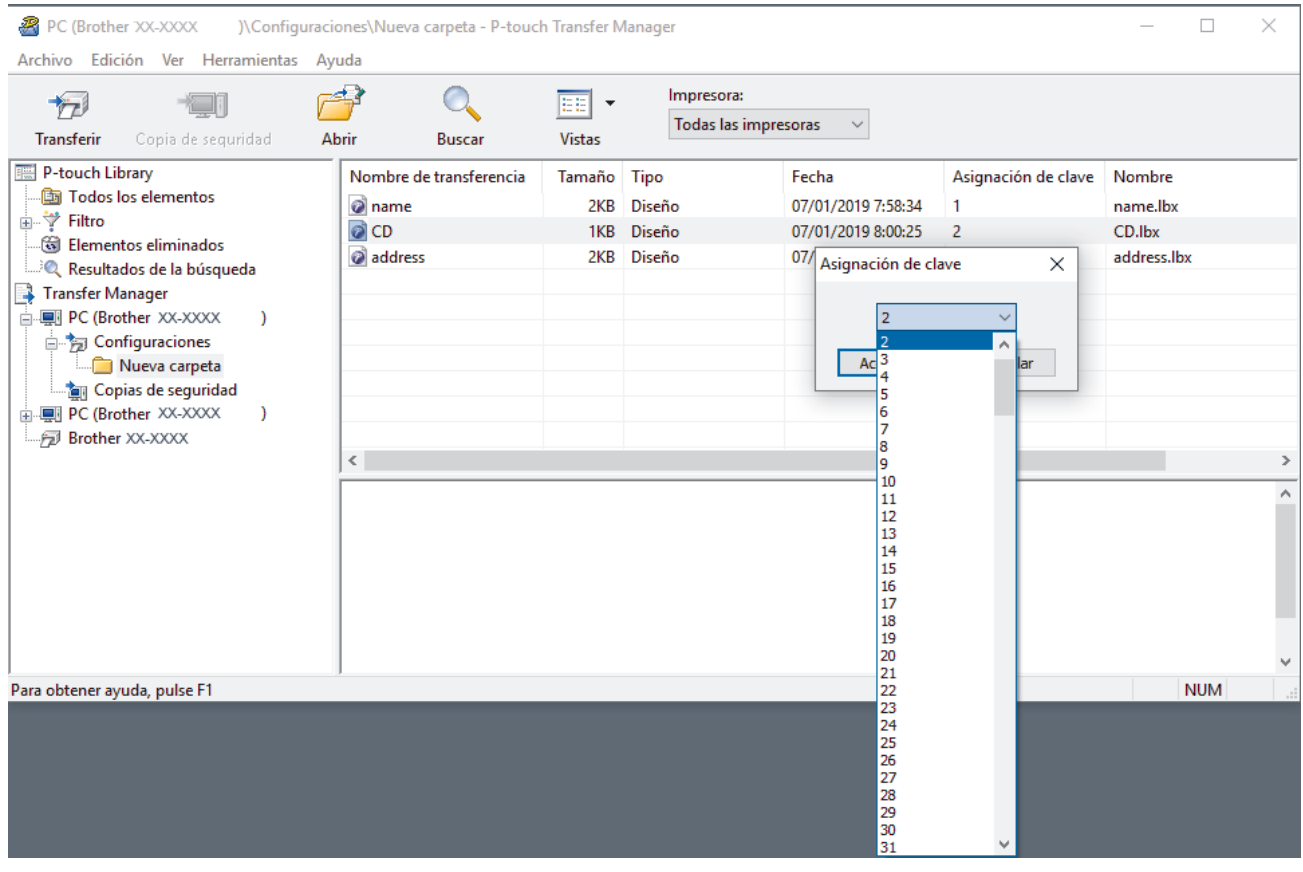

- Salvo por los datos de las bases de datos, todos los datos transferidos a la impresora tienen asignado un número de clave.
- Si la plantilla o los otros datos transferidos a la impresora tienen el mismo número de clave que otra plantilla ya guardada en la impresora, la nueva plantilla sobrescribirá la anterior. Puede confirmar los números de plantilla asignados que se guardaron en la impresora realizando una copia de seguridad de las plantillas o de los otros datos.
- Si la memoria de la impresora se encuentra llena, elimine una o más plantillas de la memoria de la impresora.
- 6. Para cambiar los nombres de las plantillas o de otros datos que desea transferir, haga clic en el elemento que desee y escriba el nuevo nombre.

Es posible que el número de caracteres usados en los nombres de las plantillas esté limitado por el modelo de impresora.

7. Seleccione la carpeta que contiene las plantillas o los otros datos que desea transferir y haga clic en **Transferir**.

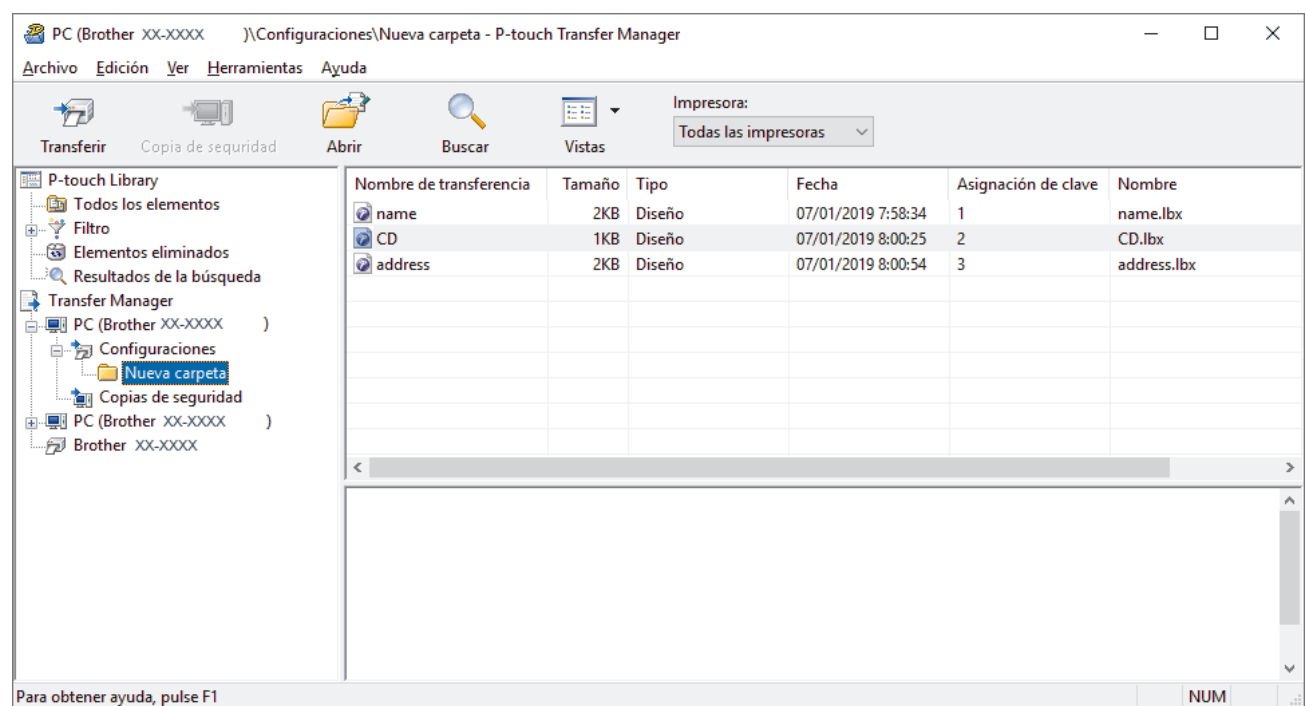

Aparecerá un mensaje de confirmación.

- Ø • También puede transferir elementos individuales a la impresora sin añadirlos a una carpeta. Seleccione la plantilla o los otros datos que desea transferir y haga clic en **Transferir**.
	- Se pueden seleccionar varios elementos y carpetas y transferirlos en una sola operación.

#### 8. Haga clic en **Aceptar**.

Los elementos seleccionados se transferirán a la impresora.

### **Información relacionada**

• [Transferir plantillas u otros datos de la computadora a la impresora \(Windows\)](#page-105-0)

#### **Información adicional:**

• [Transferir las plantillas creadas en una computadora a la impresora mediante un dispositivo móvil](#page-101-0)

 [Inicio](#page-1-0) > [Transferir plantillas a la impresora \(P-touch Transfer Manager\) \(Windows\)](#page-102-0) > [Transferir plantillas a la](#page-103-0) [impresora con P-touch Transfer Manager \(Windows\)](#page-103-0) > Copia de seguridad de plantillas u otros datos guardados en la impresora (Windows)

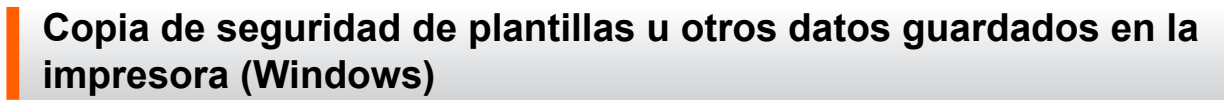

Puede recuperar plantillas u otros datos guardados en la impresora y guardarlos en la computadora.

- Las plantillas u otros datos de la copia de seguridad no se pueden editar en la computadora.
- Según el modelo de la impresora, es posible que no se puedan transferir copias de seguridad de plantillas o datos entre diferentes modelos.
- 1. Conecte la computadora y la impresora, y encienda la impresora.

El nombre de modelo de la impresora aparecerá junto a un icono de impresora en la vista carpeta. Si selecciona la impresora en la vista de carpeta, aparecerán las plantillas actuales y otros datos almacenados en la impresora.

2. Seleccione la impresora desde la que desea realizar las copias de seguridad y haga clic en **Copia de seguridad**.

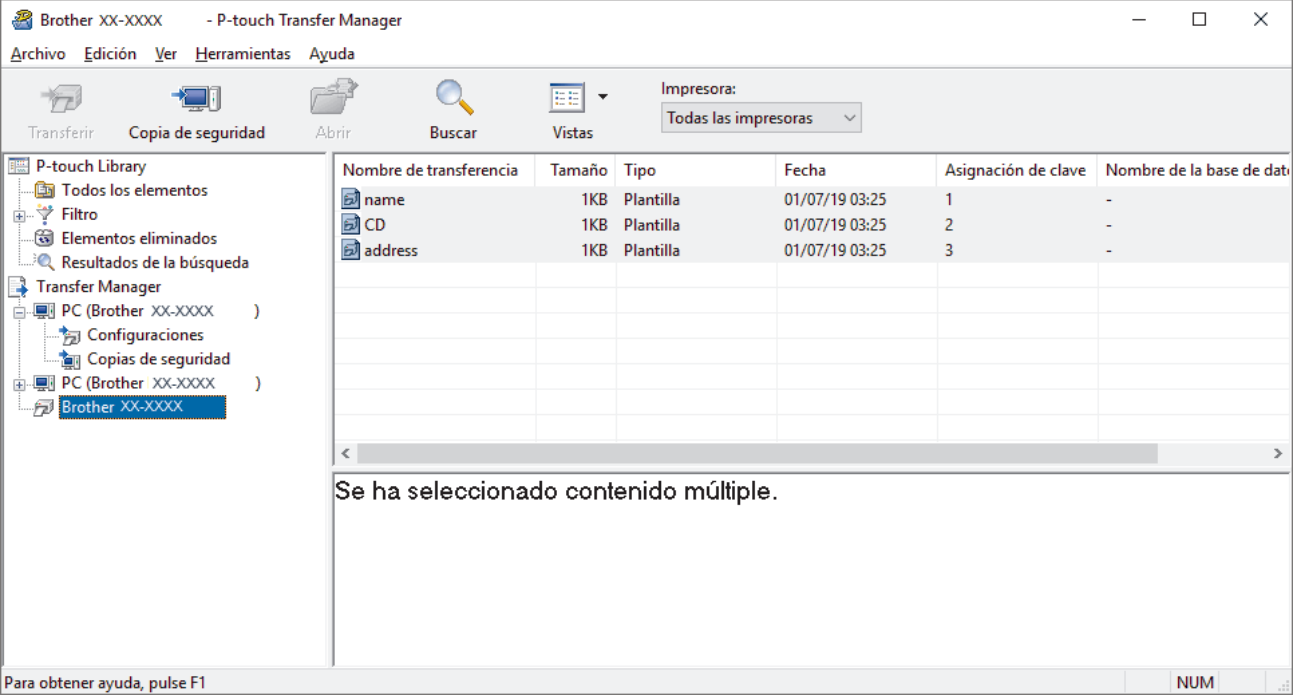

Aparecerá un mensaje de confirmación.

3. Haga clic en **Aceptar**.

Se creará una nueva carpeta en la impresora en la vista carpeta. El nombre de la carpeta se basa en la hora y fecha de la copia de seguridad. Todas las plantillas y los otros datos de la impresora se transfieren a la nueva carpeta y se guardan en la computadora.

### **Información relacionada**

• [Transferir plantillas a la impresora con P-touch Transfer Manager \(Windows\)](#page-103-0)

 [Inicio](#page-1-0) > [Transferir plantillas a la impresora \(P-touch Transfer Manager\) \(Windows\)](#page-102-0) > [Transferir plantillas a la](#page-103-0) [impresora con P-touch Transfer Manager \(Windows\)](#page-103-0) > Eliminación de datos de la impresora (Windows)

## **Eliminación de datos de la impresora (Windows)**

Puede eliminar todas las plantilla u otros datos guardados en la impresora.

1. Conecte la computadora y la impresora, y encienda la impresora.

El nombre de modelo de la impresora aparecerá junto a un icono de impresora en la vista carpeta.

2. Haga clic con el botón derecho del ratón en la impresora y, a continuación, seleccione el menú **Eliminar todo**.

| 22<br>Brother XX-XXXX<br>- P-touch Transfer Manager                                                                                                    |                                |                                 |                                                 |                                     |                                                    |                     |                           | п          | $\times$ |
|----------------------------------------------------------------------------------------------------|--------------------------------|---------------------------------|-------------------------------------------------|-------------------------------------|----------------------------------------------------|---------------------|---------------------------|------------|----------|
| Archivo Edición Ver Herramientas Ayuda                                                                                                    |                                |                                 |                                                 |                                     |                                                    |                     |                           |            |          |
| Copia de seguridad<br>Abrir<br>Transferir                                                                                                    |                                | <b>Buscar</b>                   | ΈĐ<br>$\overline{\phantom{a}}$<br><b>Vistas</b> | Impresora:<br>Todas las impresoras  |                                                    |                     |                           |            |          |
| P-touch Library                                                                                                    |                                | Nombre de transferencia         | Tamaño Tipo                                     |                                     | Fecha                                              | Asignación de clave | Nombre de la base de dati |            |          |
| Fodos los elementos<br>⊕* Filtro<br>ंखि Elementos eliminados<br><b>ELLES</b> Resultados de la búsqueda<br>Transfer Manager<br>白 !!! PC (Brother XX-XXXX<br>Configuraciones<br><b>Tan Copias de seguridad</b><br><b>in ■ PC (Brother XX-XXXX</b><br>Brother XX-XXXX | $\mathcal{Y}$<br>Eliminar todo | <u>a</u> name<br>國CD<br>address | 1KB<br>1KB<br>1KB                               | Plantilla<br>Plantilla<br>Plantilla | 01/07/19 03:25<br>01/07/19 03:25<br>01/07/19 03:25 | $\overline{2}$<br>3 |                           |            |          |
|                                                                                                    |                                | Configuración de impresora      |                                                 | ⋗                                   |                                                    |                     |                           |            |          |
| Propiedades                                                                                                    |                                |                                 | o contenido múltiple.                           |                                     |                                                    |                     |                           |            |          |
|                                                                                                    |                                |                                 |                                                 |                                     |                                                    |                     |                           | <b>NUM</b> |          |

Aparecerá un mensaje de confirmación.

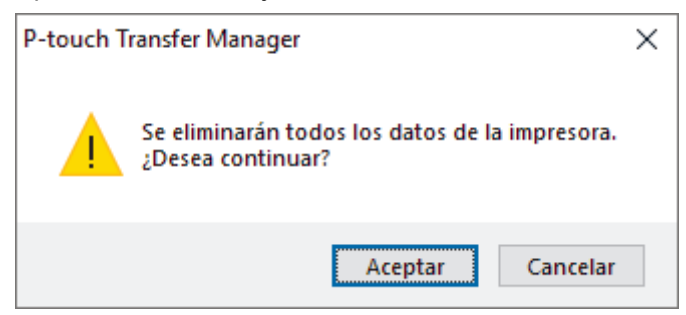

### 3. Haga clic en **Aceptar**.

Se eliminarán todas las plantillas y los demás datos guardados en la impresora.

## **Información relacionada**

• [Transferir plantillas a la impresora con P-touch Transfer Manager \(Windows\)](#page-103-0)

 [Inicio](#page-1-0) > [Transferir plantillas a la impresora \(P-touch Transfer Manager\) \(Windows\)](#page-102-0) > [Transferir plantillas a la](#page-103-0) [impresora con P-touch Transfer Manager \(Windows\)](#page-103-0) > Crear archivos de transferencia y archivos de paquete de transferencia (Windows)

# **Crear archivos de transferencia y archivos de paquete de transferencia (Windows)**

Utilice P-touch Transfer Manager para guardar datos de una plantilla creada con P-touch Editor en formato BLF o PDZ, y transfiera estos archivos en este formato a una impresora por medio de una red, desde una computadora o un dispositivo móvil.

También puede imprimir archivos en formato BLF usando el modo de almacenamiento masivo.

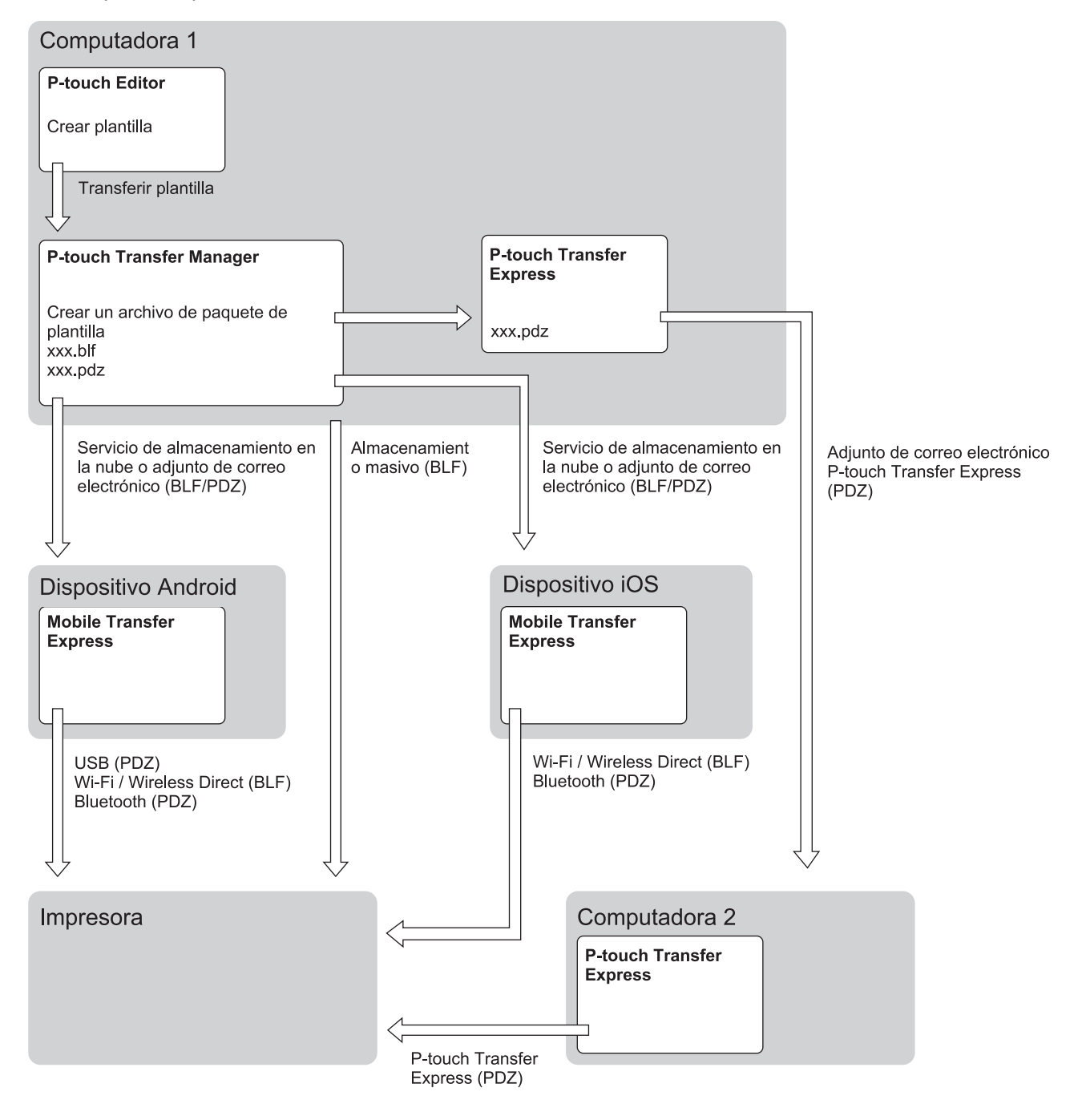

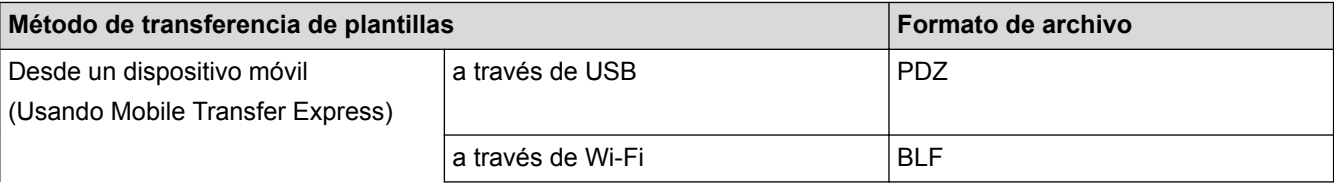

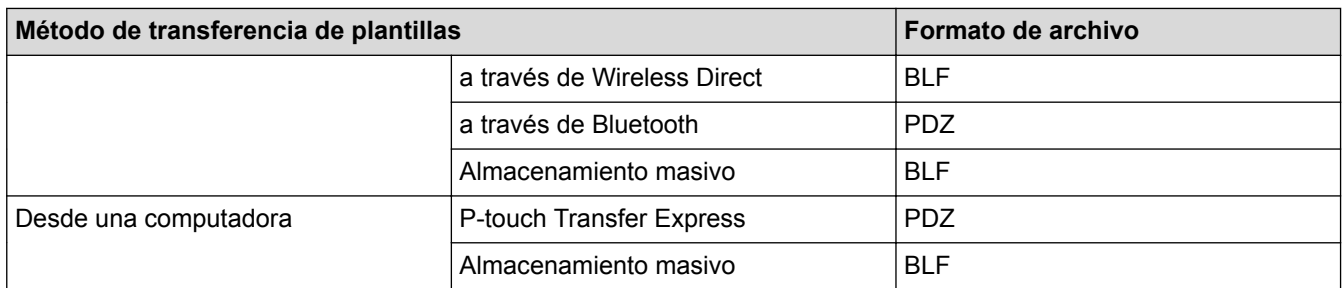

- 1. Cree la plantilla utilizando P‑touch Editor y, seguidamente, transfiérala a P‑touch Transfer Manager.
	- Para obtener más información >> Información relacionada
	- Al transferir una nueva plantilla, asegúrese de especificar un número de Asignación de clave (en Ptouch Transfer Manager) que no se usa actualmente. Si el número de Asignación de clave especificado ya está en uso, la plantilla existente será reemplazada por la nueva.
- 2. Sin conectar la impresora a la computadora, seleccione la carpeta **Configuraciones** en la ventana de Ptouch Transfer Manager y, a continuación, seleccione la plantilla que desea guardar.

Puede seleccionar varias plantillas a la vez.

3. Haga clic en **Archivo** > **Almacenar archivo de transferencia**.

# **NOTA**

El botón **Almacenar archivo de transferencia** aparece únicamente si la impresora está desconectada de la computadora o sin conexión.

- - Si hace clic en el botón **Almacenar archivo de transferencia** después de seleccionar **Configuraciones**, todas las plantillas de la carpeta se guardan como archivo de transferencia (BLF) o archivo del paquete de transferencia (PDZ).
	- Se pueden combinar varias plantillas en un solo archivo de transferencia (BLF) o un archivo de paquete de transferencia (PDZ).
- 4. En el campo **Tipo**, seleccione el formato de plantilla que desea y luego escriba el nombre y guarde la planilla.

## **Información relacionada**

• [Transferir plantillas a la impresora con P-touch Transfer Manager \(Windows\)](#page-103-0)

#### **Información adicional:**

• [Transferencia de la plantilla a P-touch Transfer Manager \(Windows\)](#page-106-0)

 [Inicio](#page-1-0) > [Transferir plantillas a la impresora \(P-touch Transfer Manager\) \(Windows\)](#page-102-0) > Distribuir plantillas para transferirlas a los usuarios sin usar P-touch Transfer Manager (Windows)

# **Distribuir plantillas para transferirlas a los usuarios sin usar P-touch Transfer Manager (Windows)**

Puede transferir plantillas a la impresora mediante P-touch Transfer Express. En primer lugar, el administrador crea una plantilla y después la distribuye junto con P-touch Transfer Express. Luego, podrá utilizar Ptouch Transfer Express para transferir la plantilla directamente a la impresora.

Para descargar la última versión de P-touch Transfer Express, vaya a la página **Descargas** de su modelo en el sitio web de soporte de Brother en [support.brother.com.](http://support.brother.com/)

- Al transferir una nueva plantilla, asegúrese de especificar un número de Asignación de clave (en Ptouch Transfer Manager) que no se usa actualmente. Si el número de Asignación de clave especificado ya está en uso, la plantilla existente será reemplazada por la nueva.
	- Esta función requiere una conexión USB.

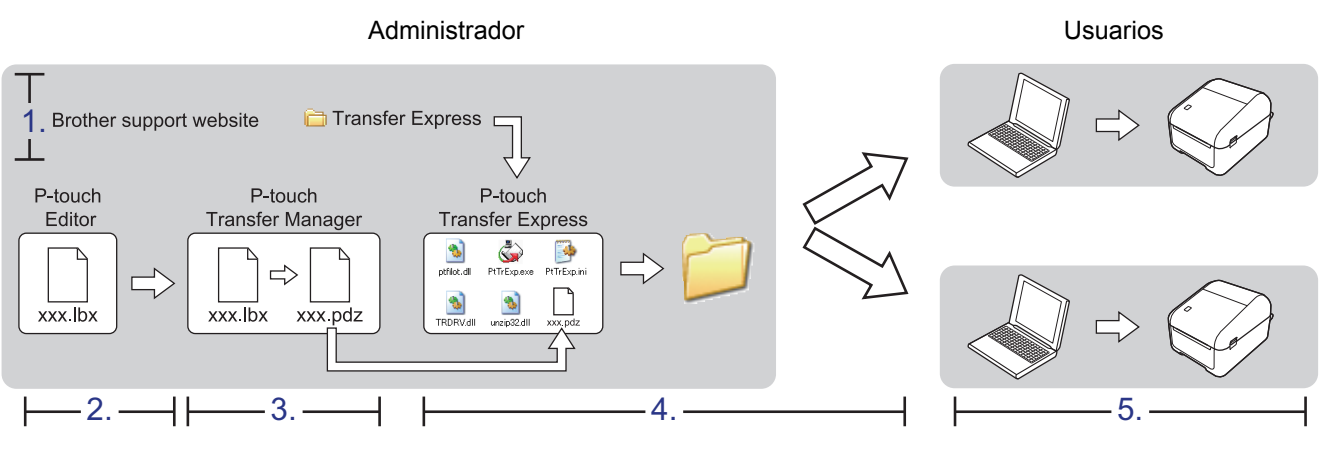

>> Tareas del administrador

[>> Tareas del usuario](#page-120-0)

## **Tareas del administrador**

>> Cómo preparar P-touch Transfer Express

- >> Transferir la plantilla a P-touch Transfer Manager
- [>> Guardar la plantilla como archivo de paquete de transferencia \(PDZ\)](#page-118-0)
- [>> Distribuir el archivo de paquete de transferencia \(PDZ\) y P-touch Transfer Express a otros](#page-119-0)

### **Cómo preparar P-touch Transfer Express**

Antes de utilizar P-touch Transfer Express, es necesario instalar el controlador de la impresora.

P-touch Transfer Express solo se encuentra disponible en inglés.

- 1. Descargue P-touch Transfer Express en cualquier ubicación de su computadora.
- 2. Descomprima el archivo descargado (ZIP).

### **Transferir la plantilla a P-touch Transfer Manager**

- 1. Inicie P-touch Editor.
	- **Windows 10/Windows Server 2016:** Haga clic en **Inicio** > **Brother P-touch** > **P-touch Editor 5.2** o haga doble clic en el icono **P-touch Editor 5.2** en el escritorio.
	- **Windows 8/Windows 8.1/Windows Server 2012/Windows Server 2012 R2:**

<span id="page-118-0"></span>Haga clic en el icono **P-touch Editor 5.2** en la pantalla **Aplicaciones**o haga doble clic en el icono **Ptouch Editor 5.2** en el escritorio.

• **Windows 7/Windows Server 2008/Windows Server 2008 R2:**

Haga clic en **Iniciar** > **Todos los programas** > **Brother P-touch** > **P-touch Editor 5.2** o haga doble clic en el icono **P-touch Editor 5.2** en el escritorio.

Se inicia P-touch Editor.

- 2. Abra la plantilla que desea.
- 3. Haga clic en **Archivo** > **Transferir plantilla** > **Transferir**.

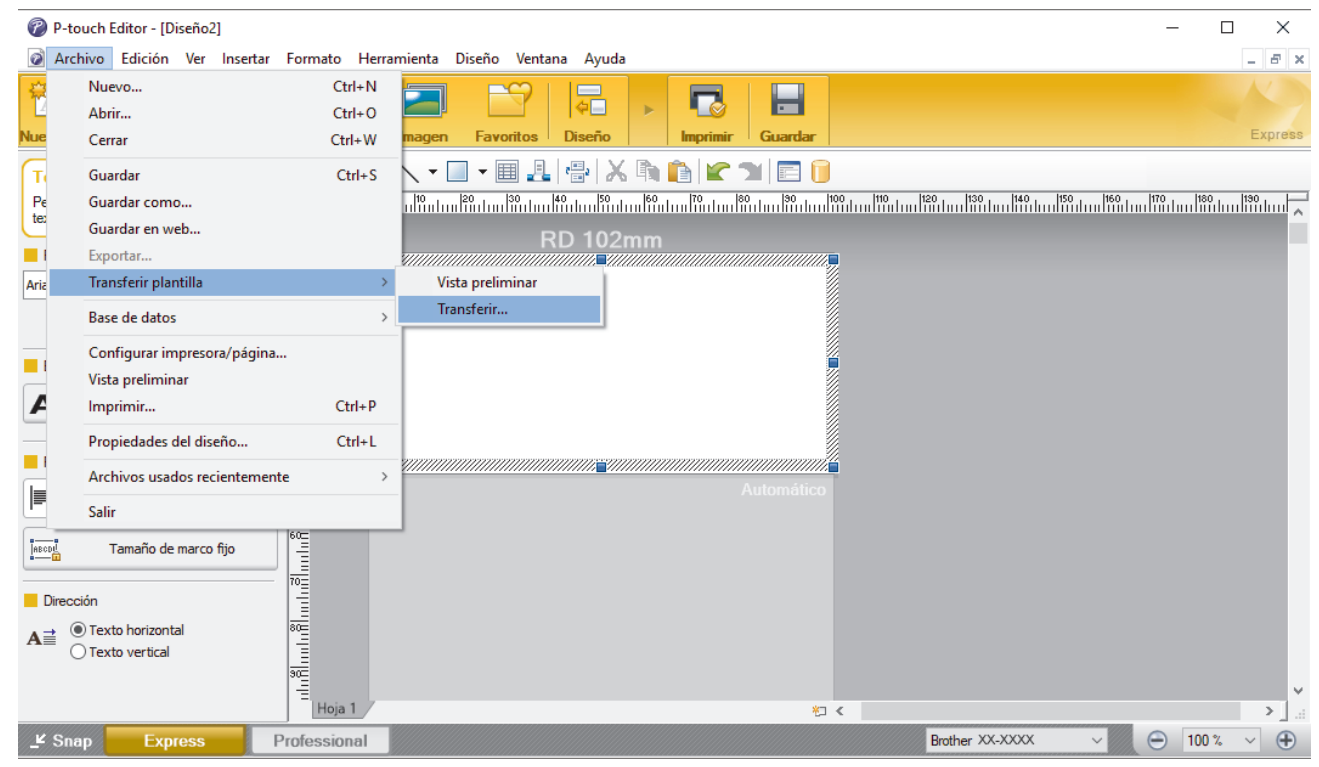

La plantilla se transfiere a P-touch Transfer Manager. Se inicia P-touch Transfer Manager.

### **Guardar la plantilla como archivo de paquete de transferencia (PDZ)**

Para crear un archivo en un formato que se pueda emplear con P-touch Transfer Express, guarde la plantilla como archivo de paquete de transferencia (PDZ).

- 1. Seleccione la carpeta **Configuraciones** en la ventana de P-touch Transfer Manager.
- 2. Seleccione la plantilla que desea distribuir.
- 3. Haga clic en **Archivo** > **Almacenar archivo de transferencia**.
- Ø • La opción **Almacenar archivo de transferencia** aparece únicamente si la impresora está desconectada de la computadora o sin conexión.
	- Si hace clic en la opción **Almacenar archivo de transferencia** después de seleccionar la carpeta **Configuraciones** o una carpeta creada, se guardarán todas las plantillas de la carpeta como archivo de paquete de transferencia (PDZ).
	- Se pueden combinar varias plantillas en un solo archivo de paquete de transferencia (PDZ).
- 4. Escriba el nombre y, a continuación, haga clic en **Guardar**.

<span id="page-119-0"></span>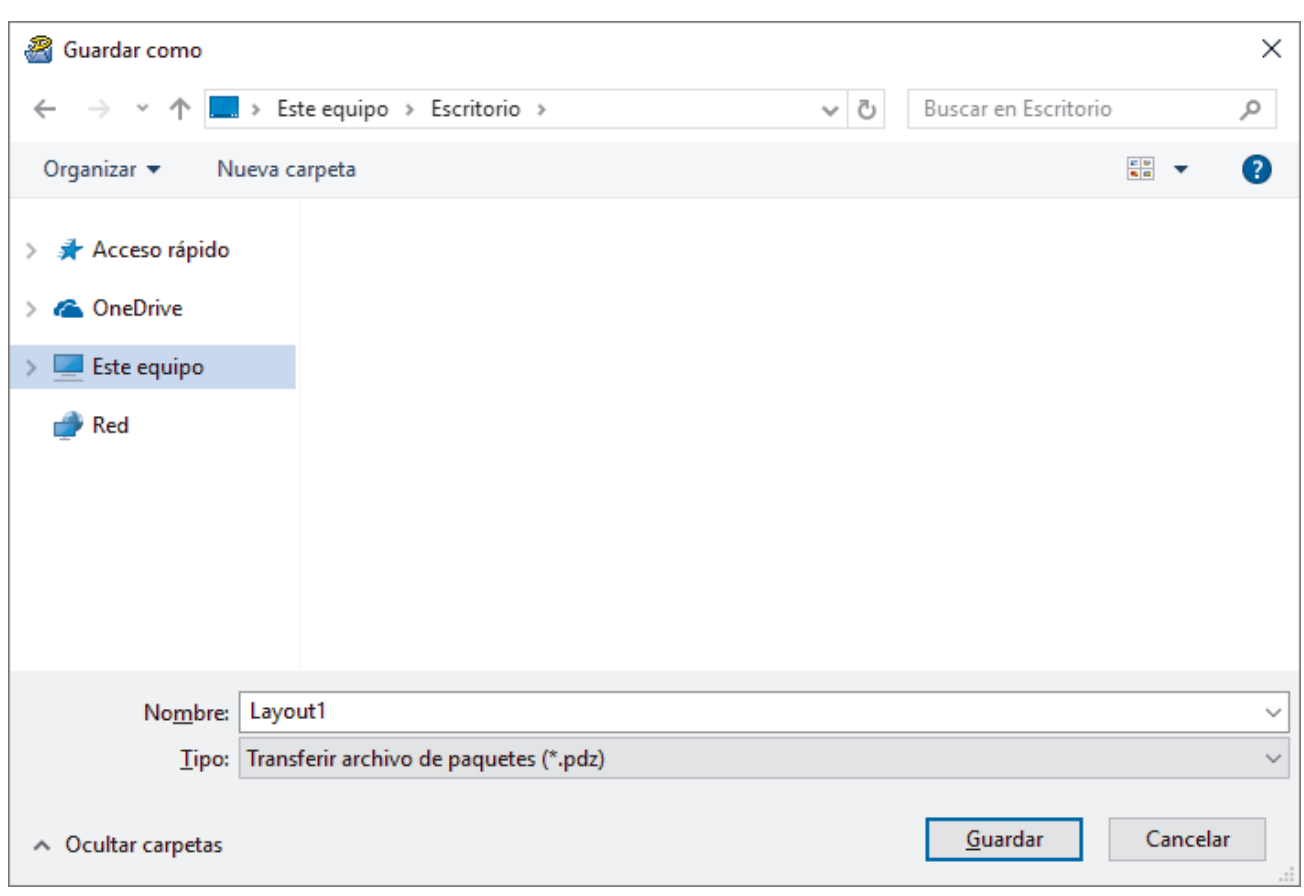

La plantilla se guardará como archivo de paquete de transferencia (PDZ).

## **Distribuir el archivo de paquete de transferencia (PDZ) y P-touch Transfer Express a otros**

Si ya descargó P-touch Transfer Express, no será necesario que el administrador envíe la carpeta de Transfer Express. En este caso, puede simplemente mover el archivo de paquete de transferencia distribuido a la carpeta descargada y, luego, hacer doble clic en PtTrExp.exe.

1. Mueva el archivo del paquete de transferencia (PDZ) a la carpeta de descargas.

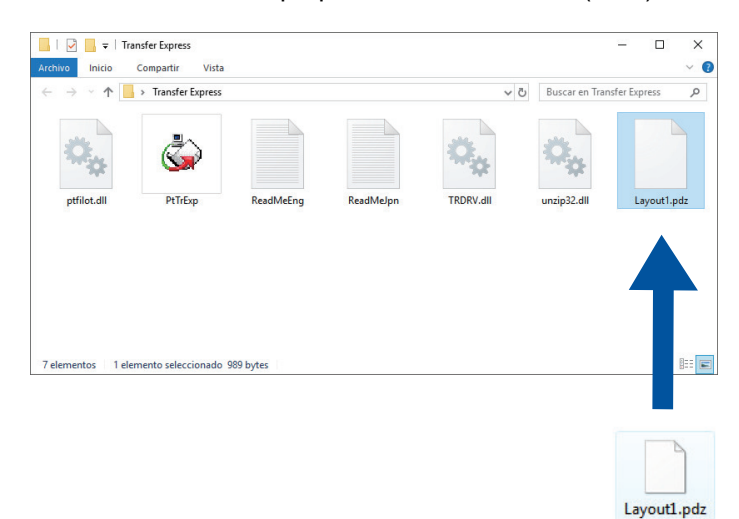

Ø

2. Distribuya todos los archivos de la carpeta de descargas a quien corresponda.

## <span id="page-120-0"></span>**Tareas del usuario**

### **Cómo transferir el archivo de paquete de transferencia (PDZ) a su impresora**

Puede transferir el archivo del paquete de transferencia (PDZ) a la impresora usando P-touch Transfer Express recibido del administrador.

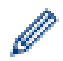

No desconecte la electricidad mientras transfiere plantillas.

- 1. Encienda la impresora.
- 2. Conecte la impresora a una computadora mediante un cable USB.
- 3. Haga doble clic en el archivo **PtTrExp.exe** que recibió del administrador.
- 4. Realice una de las siguientes acciones:
	- Para transferir un solo archivo de paquete de transferencia (PDZ) dentro de la carpeta que contiene el archivo **PtTrExp.exe**, haga clic en **Transfer**.
	- Para transferir varios archivos de paquete de transferencia (PDZ) dentro de la carpeta que contiene el archivo **PtTrExp.exe**, haga lo siguiente:
		- a. Haga clic en **Browse**.

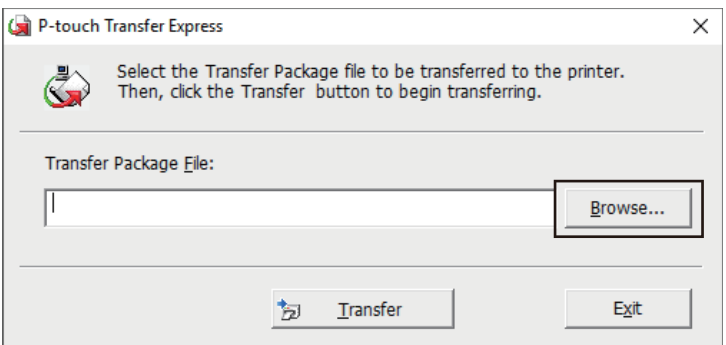

- b. Seleccione el archivo de paquete de transferencia que desea transferir y, a continuación, haga clic en **Abrir**.
- c. Haga clic en **Transfer**.
- d. Haga clic en **Yes**.
- 5. Al finalizar, haga clic en **OK**.

### **Información relacionada**

• [Transferir plantillas a la impresora \(P-touch Transfer Manager\) \(Windows\)](#page-102-0)

<span id="page-121-0"></span> [Inicio](#page-1-0) > Almacenar o administrar plantillas (P-touch Library)

## **Almacenar o administrar plantillas (P-touch Library)**

- [Editar plantillas con P-touch Library \(Windows\)](#page-122-0)
- [Imprimir plantillas con P-touch Library \(Windows\)](#page-123-0)
- [Buscar plantillas con P-touch Library \(Windows\)](#page-124-0)

<span id="page-122-0"></span>■ [Inicio](#page-1-0) > [Almacenar o administrar plantillas \(P-touch Library\)](#page-121-0) > Editar plantillas con P-touch Library (Windows)

# **Editar plantillas con P-touch Library (Windows)**

- 1. Inicie P-touch Library.
	- **Windows 10/Windows Server 2016:**
		- Haga clic en **Inicio** > **Brother P-touch** > **P-touch Library 2.3**.
	- **Windows 8/Windows 8.1/Windows Server 2012/Windows Server 2012 R2:** Haga clic en el icono **P-touch Library 2.3** en la pantalla **Aplicaciones**.
	- **Windows 7/Windows Server 2008/Windows Server 2008 R2:** Haga clic en **Iniciar** > **Todos los programas** > **Brother P-touch** > **P-touch Tools** > **P-touch Library 2.3**.

Aparecerá la ventana principal.

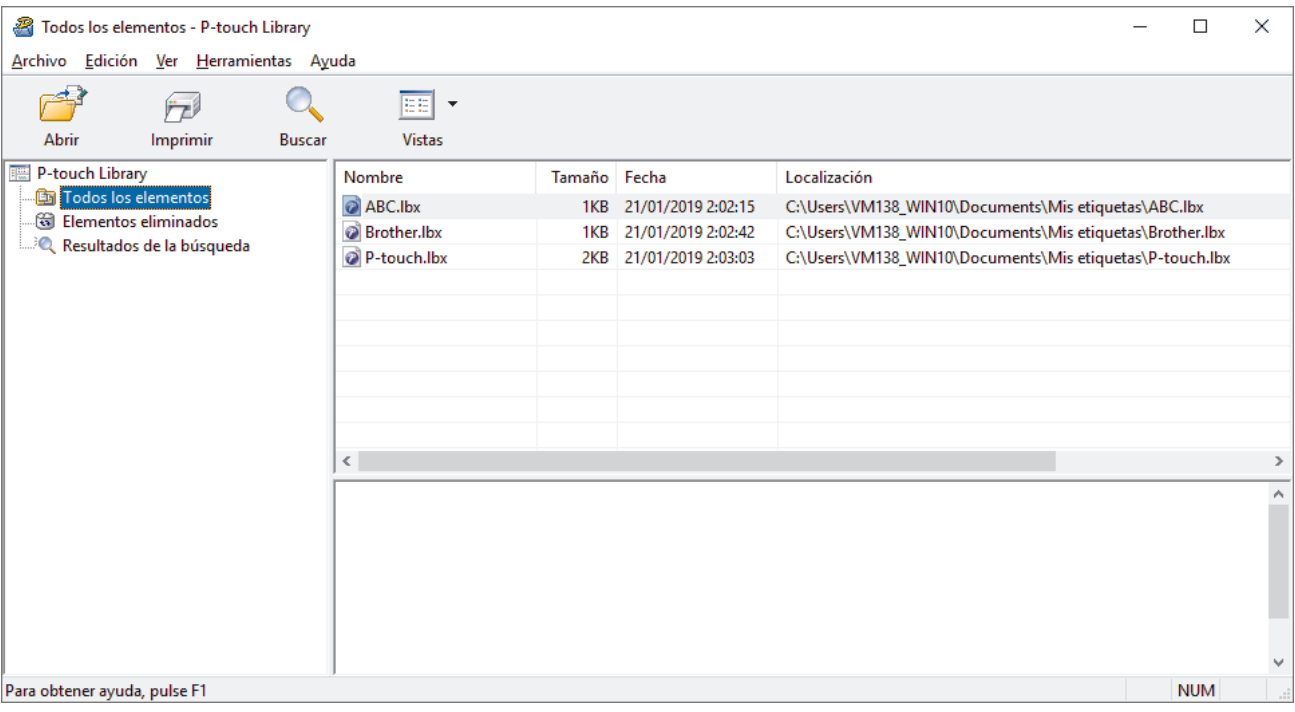

## **Resumen de los iconos de la barra de herramientas**

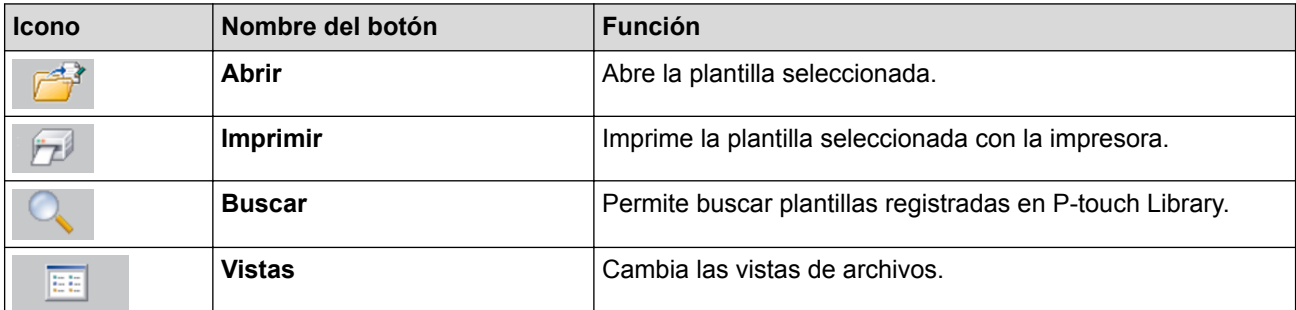

2. Seleccione la plantilla que desea editar y luego haga clic en **Abrir**. Se iniciará el programa asociado a la plantilla, que le permitirá editarla.

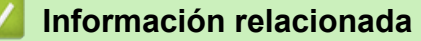

• [Almacenar o administrar plantillas \(P-touch Library\)](#page-121-0)

<span id="page-123-0"></span> [Inicio](#page-1-0) > [Almacenar o administrar plantillas \(P-touch Library\)](#page-121-0) > Imprimir plantillas con P-touch Library (Windows)

## **Imprimir plantillas con P-touch Library (Windows)**

- 1. Inicie P-touch Library.
	- **Windows 10/Windows Server 2016:**
		- Haga clic en **Inicio** > **Brother P-touch** > **P-touch Library 2.3**.
	- **Windows 8/Windows 8.1/Windows Server 2012/Windows Server 2012 R2:** Haga clic en el icono **P-touch Library 2.3** en la pantalla **Aplicaciones**.
	- **Windows 7/Windows Server 2008/Windows Server 2008 R2:** Haga clic en **Iniciar** > **Todos los programas** > **Brother P-touch** > **P-touch Tools** > **P-touch Library 2.3**.

Aparecerá la ventana principal.

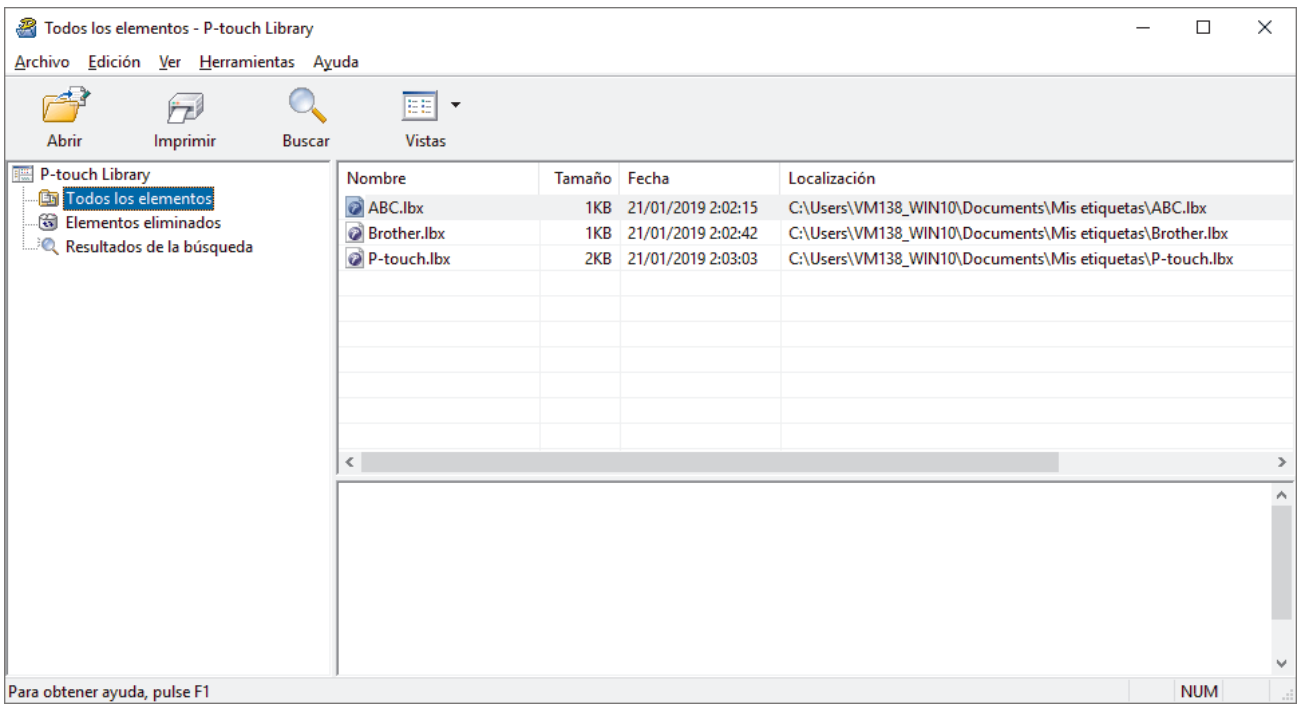

2. Seleccione la plantilla que desea imprimir y luego haga clic en **Imprimir**. La impresora conectada imprime la plantilla.

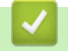

### **Información relacionada**

• [Almacenar o administrar plantillas \(P-touch Library\)](#page-121-0)

<span id="page-124-0"></span> [Inicio](#page-1-0) > [Almacenar o administrar plantillas \(P-touch Library\)](#page-121-0) > Buscar plantillas con P-touch Library (Windows)

# **Buscar plantillas con P-touch Library (Windows)**

Puede buscar plantillas registradas en P-touch Library.

- 1. Inicie P-touch Library.
	- **Windows 10/Windows Server 2016:**
		- Haga clic en **Inicio** > **Brother P-touch** > **P-touch Library 2.3**.
	- **Windows 8/Windows 8.1/Windows Server 2012/Windows Server 2012 R2:** Haga clic en el icono **P-touch Library 2.3** en la pantalla **Aplicaciones**.
	- **Windows 7/Windows Server 2008/Windows Server 2008 R2:**

Haga clic en **Iniciar** > **Todos los programas** > **Brother P-touch** > **P-touch Tools** > **P-touch Library 2.3**.

Aparecerá la ventana principal.

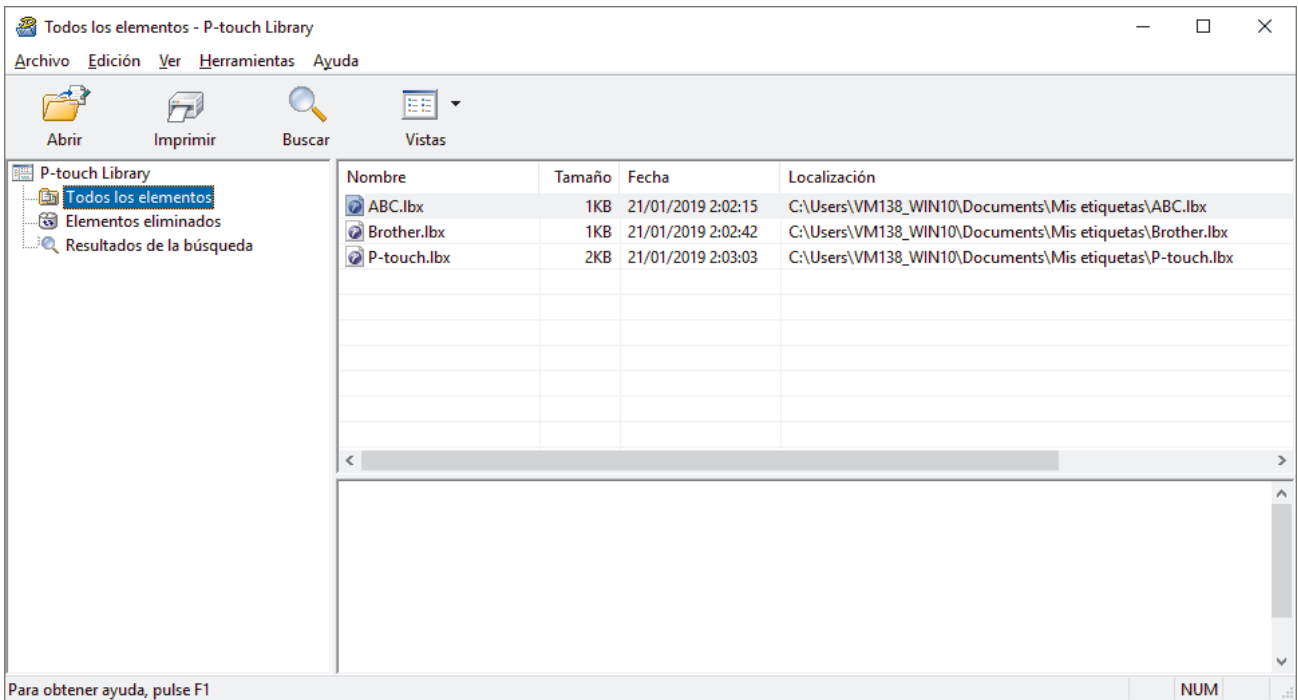

2. Haga clic en **Buscar**.

Aparece el cuadro de diálogo **Buscar**.

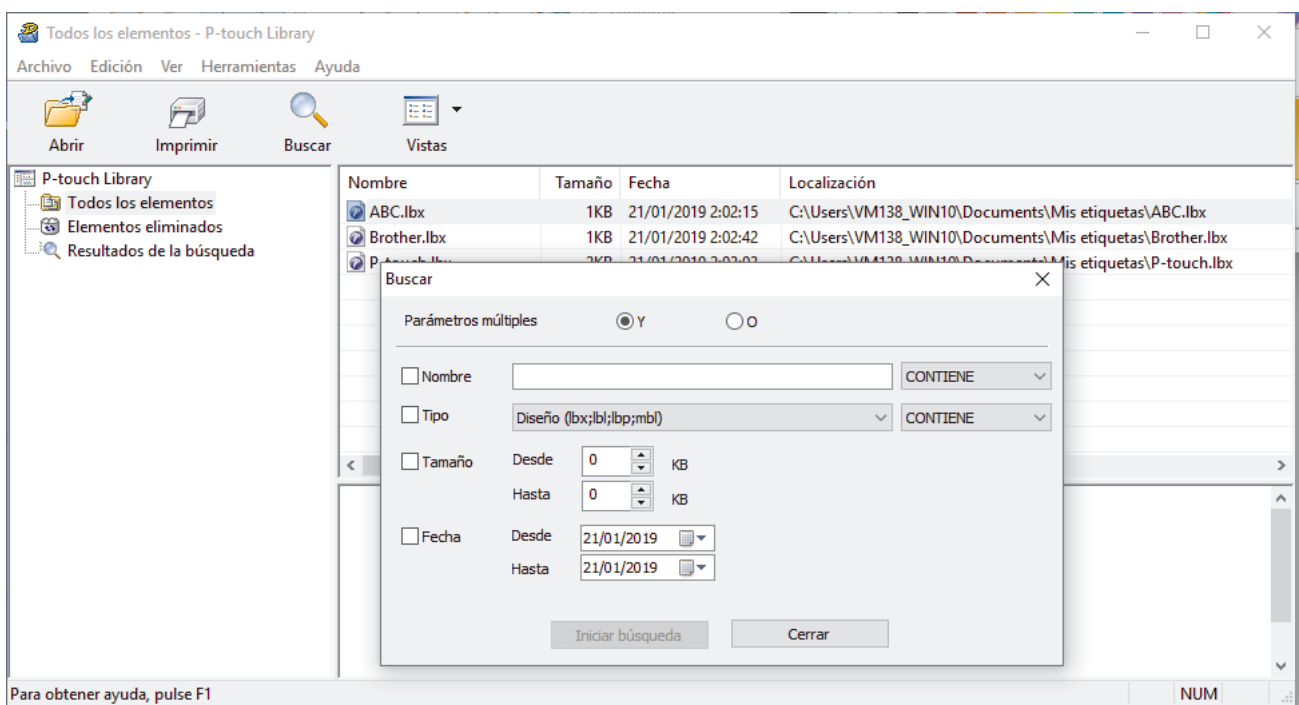

3. Especifique los criterios de búsqueda.

Dispone de los siguientes criterios de búsqueda:

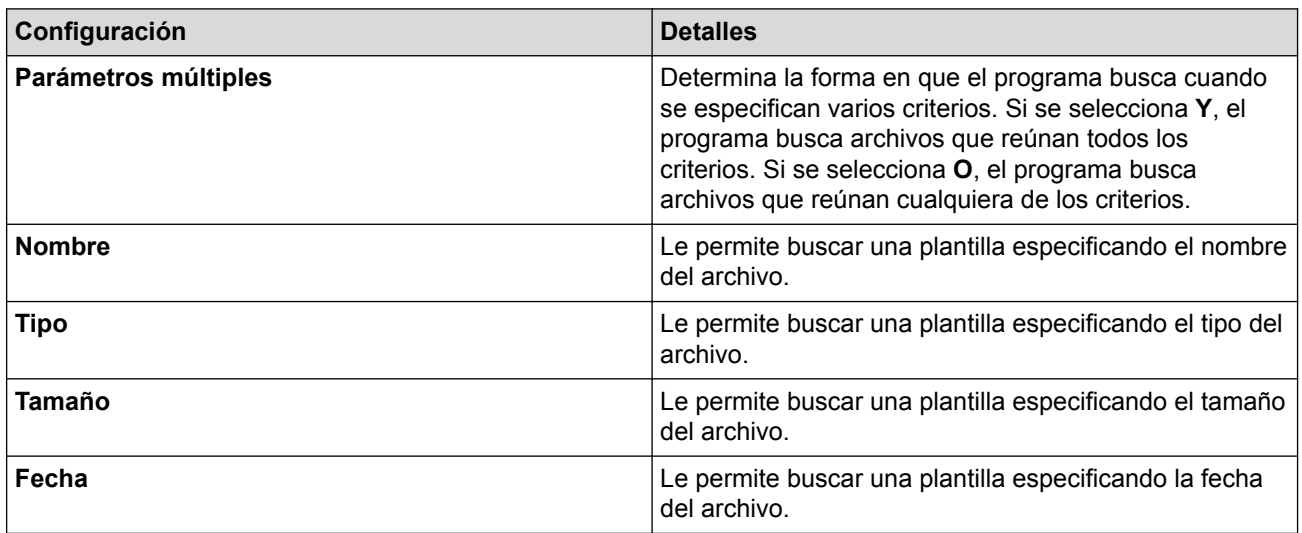

4. Haga clic en **Iniciar búsqueda**.

La búsqueda comienza y se muestran los resultados de búsqueda.

5. Cierre el cuadro de diálogo **Buscar**.

Para confirmar los resultados de la búsqueda, haga clic en **Resultados de la búsqueda** en la vista de carpeta.

Puede registrar plantillas en P-touch Library arrastrando y soltando las plantillas en la carpeta **Todos los elementos** o en la lista de carpetas.

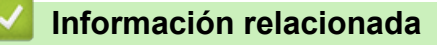

• [Almacenar o administrar plantillas \(P-touch Library\)](#page-121-0)

<span id="page-126-0"></span> [Inicio](#page-1-0) > Red

# **Red**

- [Información sobre el software y las utilidades de administración de la red](#page-127-0)
- [Cambiar la configuración de la impresora mediante la administración basada en la web](#page-158-0)

<span id="page-127-0"></span> [Inicio](#page-1-0) > [Red](#page-126-0) > Información sobre el software y las utilidades de administración de la red

# **Información sobre el software y las utilidades de administración de la red**

## **Administración basada en Web**

Administración basada en Web es una utilidad que usa un explorador web estándar para administrar el equipo mediante el protocolo de transferencia de hipertexto (HTTP) o el protocolo de transferencia de hipertexto a través de capa de sockets seguros (HTTPS). Escriba la dirección IP del equipo en el explorador web para acceder al servidor de impresión y cambiar la configuración.

## **BRAdmin Light (Windows)**

BRAdmin Light es una utilidad para la configuración inicial de impresoras Brother conectadas a la red. Esta utilidad puede buscar impresoras Brother en su red, ver el estado y establecer la configuración básica de la red, como la dirección IP.

Vaya a la página **Descargas** de su modelo desde el sitio web de soporte de Brother en [support.brother.com](http://support.brother.com/) para descargar BRAdmin Light.

Si usa un firewall, anti-spyware o software antivirus, deshabilítelos temporariamente. Cuando esté seguro de que puede imprimir, vuelva a habilitarlos.

## **BRAdmin Professional (Windows)**

BRAdmin Professional es una utilidad para una administración más avanzada de las impresoras Brother conectadas en red. Esta utilidad puede buscar impresoras Brother en su red y ver el estado de la impresora desde una pantalla estilo Windows Explorer de fácil lectura que modifica el color para identificar el estado de cada impresora. Puede configurar los ajustes de red y de la impresora, y actualizar el firmware de la impresora desde una computadora Windows en su LAN. BRAdmin Professional también puede registrar la actividad de las impresoras Brother en su red y exportar los datos de registro.

Vaya a la página **Descargas** de su modelo en el sitio web de soporte de Brother en [support.brother.com](http://support.brother.com/) para descargar la última versión de la utilidad BRAdmin Professional de Brother.

• El nombre de nodo aparece en la ventana actual de BRAdmin Professional.

El nombre predeterminado del nodo es "BRWxxxxxxxxxxxx" o "BRNxxxxxxxxxxxx". ("xxxxxxxxxxxx" se basa en la dirección MAC/dirección Ethernet de la impresora).

• Si usa un firewall, anti-spyware o software antivirus, deshabilítelos temporariamente. Cuando esté seguro de que puede imprimir, vuelva a habilitarlos.

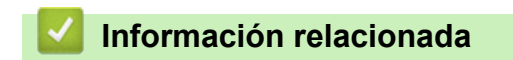

• [Red](#page-126-0)

### <span id="page-128-0"></span>▲ [Inicio](#page-1-0) > Actualización

# **Actualización**

- [Actualizar P-touch Editor \(Windows\)](#page-129-0)
- [Actualización del firmware](#page-131-0)

<span id="page-129-0"></span> [Inicio](#page-1-0) > [Actualización](#page-128-0) > Actualizar P-touch Editor (Windows)

## **Actualizar P-touch Editor (Windows)**

Antes de actualizar P-touch Editor, instale el controlador de la impresora.

- 1. Inicie P-touch Update Software.
	- **Windows 10/Windows Server 2016:**

Haga clic en **Inicio** > **Brother P-touch** > **P-touch Update Software** o haga doble clic en el icono **Ptouch Update Software** en el escritorio.

• **Windows 8/Windows 8.1/Windows Server 2012/Windows Server 2012 R2:**

Haga clic en el icono **P-touch Update Software** en la pantalla **Aplicaciones**o haga doble clic en el icono **P-touch Update Software** en el escritorio.

• **Windows 7/Windows Server 2008/Windows Server 2008 R2:**

Haga clic en **Iniciar** > **Todos los programas** > **Brother P-touch** > **P-touch Update Software** o haga doble clic en el icono **P-touch Update Software** en el escritorio.

2. Haga clic en el icono **Actualización del software del ordenador**.

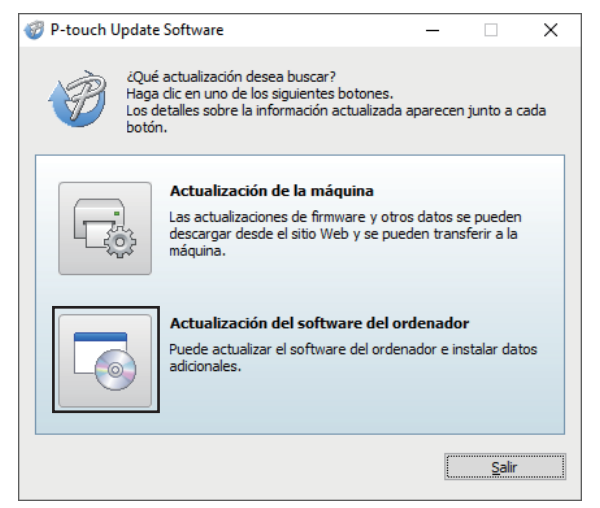

3. Seleccione las opciones **Impresora** y **Idioma**, seleccione la casilla de verificación ubicada junto a P-touch Editor y luego haga clic en **Instalar**.

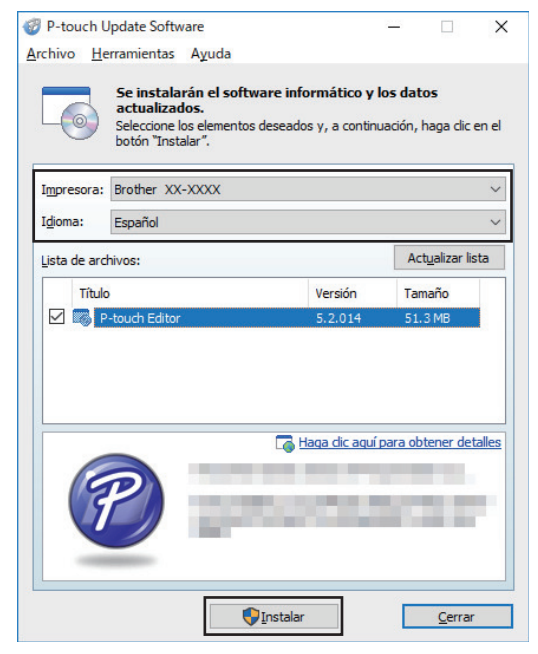

Al finalizar, aparece un diálogo de confirmación.

## **Información relacionada**

• [Actualización](#page-128-0)

∣√

# <span id="page-131-0"></span>**Actualización del firmware**

- Antes de actualizar el firmware, debe instalar el controlador de la impresora.
- No desconecte la alimentación mientras transfiere datos o actualiza el firmware.
- Si se está ejecutando otra aplicación, salga de la aplicación.
- 1. Encienda la impresora y conecte el cable USB.
- 2. Inicie P-touch Update Software.
	- **Windows 10/Windows Server 2016:**

Haga clic en **Inicio** > **Brother P-touch** > **P-touch Update Software** o haga doble clic en el icono **Ptouch Update Software** en el escritorio.

• **Windows 8/Windows 8.1/Windows Server 2012/Windows Server 2012 R2:**

Haga clic en el icono **P-touch Update Software** en la pantalla **Aplicaciones**o haga doble clic en el icono **P-touch Update Software** en el escritorio.

• **Windows 7/Windows Server 2008/Windows Server 2008 R2:**

Haga clic en **Iniciar** > **Todos los programas** > **Brother P-touch** > **P-touch Update Software** o haga doble clic en el icono **P-touch Update Software** en el escritorio.

3. Haga clic en el icono **Actualización de la máquina**.

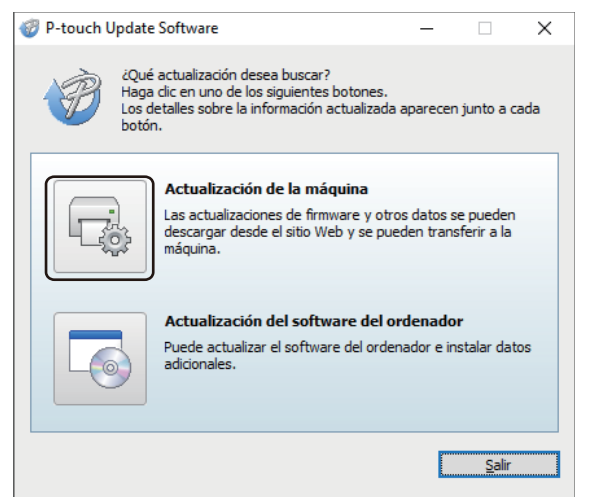

4. Seleccione la opción **Impresora**, asegúrese de que el equipo esté correctamente conectado y luego haga clic en **Aceptar**.

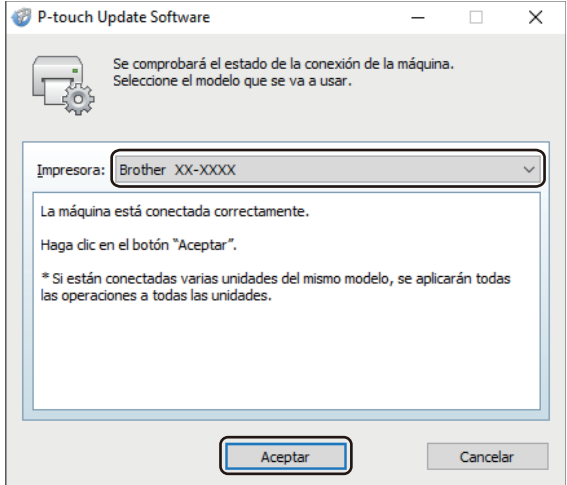

5. Seleccione la opción **Idioma**, seleccione la casilla de verificación situada junto al software que desea actualizar y, a continuación, haga clic en **Transferir**.

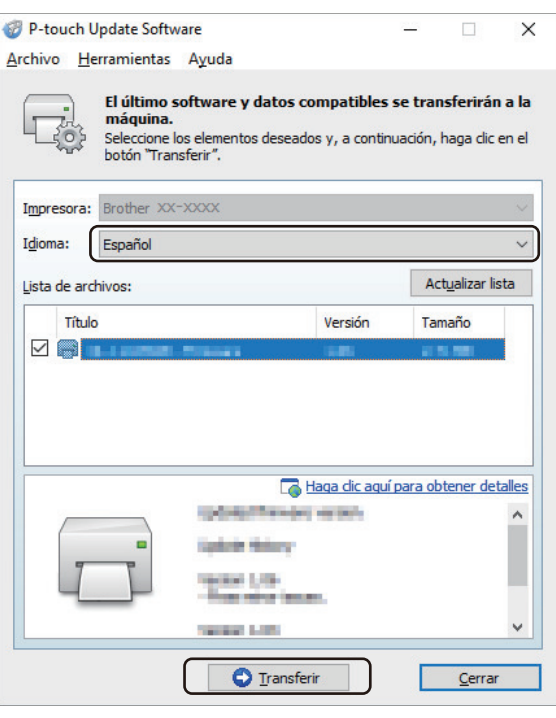

# **NOTA**

No apague la impresora ni desconecte el cable durante la transferencia de datos.

6. Compruebe el contenido que se va a actualizar y haga clic en **Inicio** para comenzar con la actualización. Comenzará la actualización del firmware.

# **NOTA**

No apague la impresora ni desconecte el cable durante el proceso de actualización.

## **Información relacionada**

• [Actualización](#page-128-0)

<span id="page-133-0"></span> [Inicio](#page-1-0) > Configuración de la impresora

## **Configuración de la impresora**

- [Cambiar la configuración de la impresora con la Herramienta de configuración de la](#page-134-0) [impresora \(Windows\)](#page-134-0)
- [Aplicación de los cambios de configuración en varias impresoras \(Windows\)](#page-157-0)
- [Cambiar la configuración de la impresora mediante la administración basada en la web](#page-158-0)
- [Confirmar configuración de la impresora](#page-160-0)
- [Cambiar la configuración de la impresora con la impresora](#page-161-0)

<span id="page-134-0"></span> [Inicio](#page-1-0) > [Configuración de la impresora](#page-133-0) > Cambiar la configuración de la impresora con la Herramienta de configuración de la impresora (Windows)

# **Cambiar la configuración de la impresora con la Herramienta de configuración de la impresora (Windows)**

- Asegúrese de que el adaptador de CA esté conectado a la impresora y de que el cable de alimentación de CA esté conectado a un tomacorrientes de CA.
- Asegúrese de que el controlador de la impresora esté instalado correctamente y de que pueda imprimir.
- Conecte la impresora a una computadora con un cable USB.
- Ø • Si utiliza el instalador, además del controlador de la impresora y otro software, se instalará la Herramienta de configuración de la impresora.
	- La Herramienta de configuración de la impresora solo está disponible con impresoras Brother compatibles.
- 1. Conecte la impresora que desea configurar a la computadora.
- 2. Inicie la Herramienta de configuración de la impresora.
	- **Windows 10/Windows Server 2016:**

Haga clic en **Inicio** > **Brother** > **Printer Setting Tool**.

- **Windows 8/Windows 8.1/Windows Server 2012/Windows Server 2012 R2:** Haga clic en el icono **Printer Setting Tool** en la pantalla **Aplicaciones**.
- **Windows 7/Windows Server 2008/Windows Server 2008 R2:**

Haga clic en **Iniciar** > **Todos los programas** > **Brother** > **Label & Mobile Printer** > **Printer Setting Tool**.

Aparecerá la ventana principal.

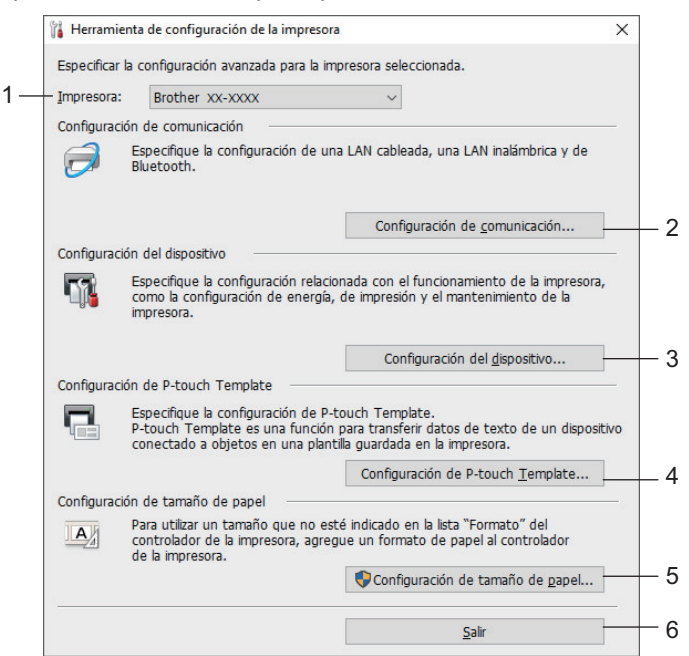

#### **1. Impresora**

Muestra una lista de impresoras conectadas.

#### **2. Configuración de comunicación**

Especifica la configuración de comunicación de LAN con cable, LAN inalámbrica y Bluetooth.

#### **3. Configuración del dispositivo**

Especifica la configuración del dispositivo. Por ejemplo, la configuración de alimentación.

#### **4. Configuración de P-touch Template**

Especifica la configuración de P-touch Template.

Para obtener más información >> Comandos de referencia y manual de plantillas P-touch (solo en inglés). Puede descargar la última versión del sitio web de soporte de Brother en support. brother.com/ [manuals](http://support.brother.com/manuals/).

#### **5. Configuración de tamaño de papel**

Agregue la información del material y la configuración al controlador de la impresora para usar tamaños que no se encuentren enumerados en la lista **Tamaño de papel** del controlador de la impresora.

# **NOTA**

Para abrir **Configuración de tamaño de papel**, debe haber iniciado sesión con derechos de administrador.

**6. Salir**

Cierra la ventana.

3. Asegúrese de que la impresora que desea configurar aparece junto a **Impresora**.

Si aparece una impresora distinta, seleccione la impresora que desea de la lista desplegable.

- 4. Seleccione la configuración que desee cambiar y, a continuación, especifique o cambie la configuración en el cuadro de diálogo.
- 5. Haga clic en **Aplicar** para aplicar la configuración a la impresora.
- 6. Haga clic en **Salir** en la ventana principal para terminar de especificar la configuración.

Utilice la Herramienta de configuración de la impresora para configurar la impresora únicamente cuando esta se encuentre en modo inactivo. La impresora puede funcionar mal si intenta configurarla mientras procesa o imprime un trabajo de impresión.

### **Información relacionada**

- [Configuración de la impresora](#page-133-0)
	- [Configuración de comunicación de la herramienta de configuración de la impresora \(Windows\)](#page-136-0)
	- [Configuración del dispositivo de la Herramienta de configuración de la impresora \(Windows\)](#page-143-0)
	- [Configuración de P-touch Template de la Herramienta de configuración de la impresora \(Windows\)](#page-149-0)
	- [Configuración de tamaño de papel de la Herramienta de configuración de la impresora \(Windows\)](#page-152-0)

<span id="page-136-0"></span> [Inicio](#page-1-0) > [Configuración de la impresora](#page-133-0) > [Cambiar la configuración de la impresora con la Herramienta de](#page-134-0) [configuración de la impresora \(Windows\)](#page-134-0) > Configuración de comunicación de la herramienta de configuración de la impresora (Windows)

# **Configuración de comunicación de la herramienta de configuración de la impresora (Windows)**

Utilice la configuración de comunicación en la herramienta de configuración de la impresora para especificar o modificar la información de comunicación de la impresora, al conectar la impresora y la computadora con un cable USB o a través de una conexión Bluetooth. No solo puede cambiar la configuración de comunicación de una impresora, sino también aplicar la misma configuración a varias impresoras.

- >> Cuadro de diálogo Configuración
- [>> Barra de menú](#page-137-0)
- [>> Pestaña](#page-139-0) **General**
- >> Pestañas**LAN cableada**/**[LAN inalámbrica](#page-139-0)**Pestaña
- >> **Wireless Direct** [Pestaña \(TD-4550DNWB\)](#page-141-0)
- >> **Bluetooth** [Pestaña \(TD-4550DNWB\)](#page-141-0)

### **Cuadro de diálogo Configuración**

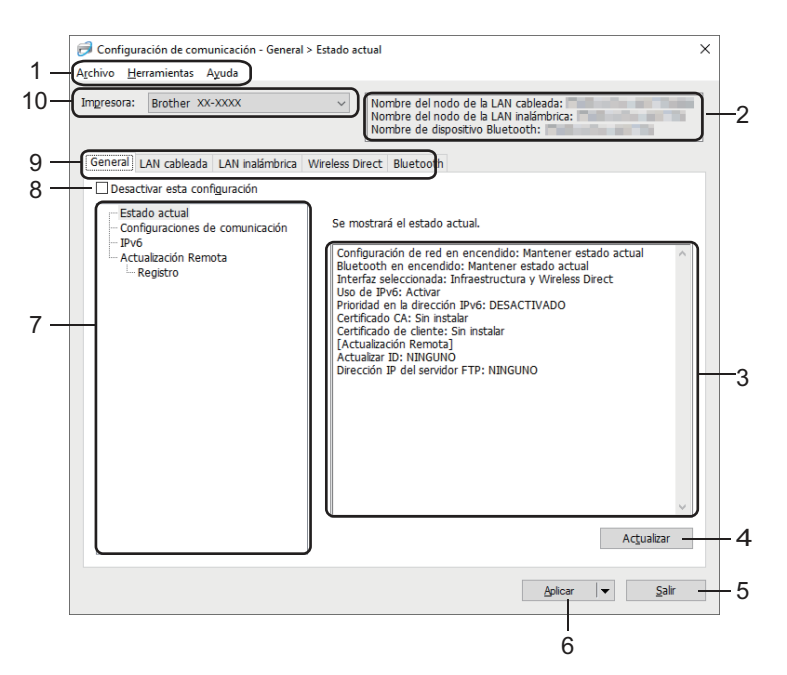

#### **1. Barra de menú**

Ofrece acceso a varios comandos agrupados debajo de cada título de menú (los menús **Archivo**, **Herramientas** y **Ayuda**) según sus funciones.

#### **2. Nombre del nodo**

Muestra el nombre del nodo (es posible cambiar el nombre de los nodos).

### **3. Área de visualización y modificación de la configuración**

Muestra la configuración actual del elemento seleccionado.

### **4. Actualizar**

Actualiza la configuración mostrada con la información más reciente.

**5. Salir**

Sale de la ventana **Configuración de comunicación** y vuelve a la ventana principal de la Herramienta de configuración de la impresora.

La configuración no se aplica a las impresoras si se hace clic en **Salir** sin hacer clic en el botón **Aplicar** después de cambiar la configuración.

### <span id="page-137-0"></span>**6. Aplicar**

Aplica la configuración a la impresora. Para guardar la configuración especificada en un archivo de comandos, seleccione el comando **Guardar en archivo de comandos** en la lista desplegable. El archivo de comandos guardado se puede usar con el modo de almacenamiento masivo para aplicar la configuración a una impresora.

Al hacer clic en **Aplicar**, se aplicarán todas las configuraciones de todas las pestañas a la impresora. Si se selecciona la casilla de verificación **Desactivar esta configuración**, no se aplica la configuración.

#### **7. Elementos**

Cuando está seleccionado el menú **Estado actual**, la configuración actual aparece en el área de visualización o modificación de la configuración. Seleccione el elemento de la configuración que desea cambiar.

#### **8. Desactivar esta configuración**

Cuando esta casilla de verificación está marcada, aparece **do en la pestaña y la configuración ya no** 

puede especificarse ni cambiarse. La configuración de una pestaña donde aparezca no se aplicará a la

impresora ni siquiera si se hace clic en **Aplicar**. Además, la configuración de la pestaña no se guarda ni se exporta cuando se utiliza el comando **Guardar en archivo de comandos** o **Exportar**. Para aplicar la configuración a la impresora, guardarla o exportarla, asegúrese de desmarcar la casilla de verificación.

#### **9. Pestañas de configuración**

Contienen configuraciones que se pueden especificar o cambiar. Si aparece **in una pestaña**, la

configuración no se aplicará a la impresora.

#### **10. Impresora**

Muestra una lista de impresoras conectadas.

### **Barra de menú**

#### Opciones del menú **Archivo**

• **Aplicar la configuración a la impresora**

Aplica la configuración a la impresora.

• **Guardar la configuración en un archivo de comandos**

Guarda la configuración especificada en un archivo de comandos. La extensión del archivo es BIN. El archivo de comandos guardado se puede usar con el modo de almacenamiento masivo para aplicar la configuración a una impresora.

- 
- Si se selecciona la casilla de verificación **Desactivar esta configuración**, no se guarda la configuración.
- La siguiente información no se guarda con el archivo de comando:
	- Nombre del nodo
	- Dirección IP, máscara de subred y puerta de enlace predeterminada (cuando la dirección IP se configura en **STATIC**)
- Los comandos de configuración de comunicación guardados son únicamente para aplicar configuraciones a una impresora. Para aplicar la configuración a la impresora mediante este archivo de comandos, utilice el modo de almacenamiento masivo.
- Los archivos de comando guardados contienen claves y contraseñas de autenticación. Tome las medidas necesarias para proteger los archivos de comando guardados, como guardarlos en una ubicación a la que no puedan acceder otros usuarios.
- No envíe archivos de comandos a un modelo distinto de impresora.

#### • **Instalar certificados**

Es posible que algunos métodos de autenticación de red necesiten un certificado.

Instale un certificado en la impresora conectada o guarde un certificado como un archivo de comando que puede distribuirse a los mismos modelos de impresora.

#### • **Importar**

#### - **Importar la configuración inalámbrica del ordenador actual**

Importa la configuración de la computadora.

- Al importar la configuración inalámbrica de la computadora, se necesitan los privilegios de administrador para la computadora.
	- Solo se pueden importar configuraciones de autenticación de seguridad personales (sistema abierto, autenticación de clave pública y WPA/WPA2-PSK). La autenticación de seguridad empresarial (como EAP-FAST), WPA2-PSK (TKIP) y las configuraciones WPA-PSK (AES) no se pueden importar.
	- Si se habilitan varias LAN inalámbricas para la computadora que usa, la primera configuración inalámbrica detectada (solo configuraciones personales) se considera para los datos que se importan.
	- Solo se puede importar la configuran de la pestaña **LAN inalámbrica**, panel **Configuración inalámbrica** (modo de comunicación, SSID, método de autenticación, modo de cifrado y clave de autenticación).

#### - **Seleccione un perfil a importar**

Importa el archivo exportado y aplica la configuración a una impresora. Haga clic en **Examinar** y seleccione el archivo que desee importar. La configuración del archivo seleccionado aparecerá en el área de visualización o modificación de la configuración.

Se pueden importar todas las configuraciones, salvo los nombres de nodo.

- Solo se pueden importar los perfiles que sean compatibles con la impresora seleccionada.
- Si la dirección IP del perfil importado se establece en **STATIC**, cambie la dirección IP del perfil importado, si es necesario, para que no se duplique la dirección IP de una impresora configurada existente en la red.

#### • **Exportar**

Guarda la configuración actual en un archivo. Si se selecciona la casilla de verificación **Desactivar esta configuración**, no se guarda la configuración.

Los archivos exportados no están cifrados.

Opciones del menú **Herramientas**

#### • **Configuración opcional**

#### - **Reiniciar la impresora automáticamente después de aplicar la nueva configuración**

Si se marca esta casilla de verificación, la impresora se reinicia automáticamente después de aplicar la configuración de comunicación. Si esta casilla de verificación no está marcada, debe reiniciar la impresora de forma manual.

Cuando configure varias impresoras, puede reducir el tiempo necesario para cambiar la configuración si desmarca esta casilla de verificación. En este caso, se recomienda marcar esta casilla de verificación al configurar la primera impresora para que pueda confirmar que cada ajuste de configuración esté funcionando como es debido.

#### - **Detecta automáticamente la impresora conectada y recupera la configuración actual**

Si esta casilla de verificación está marcada y hay una impresora conectada a la computadora, la impresora se detecta automáticamente y la configuración actual de la impresora se muestra en el panel **Estado actual**.

Si la impresora conectada difiere de la impresora que se muestra en la lista desplegable **Impresora**, la configuración disponible en todas las pestañas cambia para ajustarse a la de la impresora conectada.

### • **Cambiar nombre del nodo/nombre del dispositivo Bluetooth** Permite la modificación del nombre del nodo y del nombre del dispositivo Bluetooth.

#### • **Restablecer la configuración de comunicación predeterminada**

Restablece la configuración de comunicación a los valores de fábrica.

Opciones del menú **Ayuda**

### <span id="page-139-0"></span>• **Mostrar la ayuda**

Muestra los temas de Ayuda.

## **Pestaña General**

#### **Configuraciones de comunicación**

• **Configuración de red en encendido**

Especifica las condiciones para la conexión a la red cuando la impresora está encendida. Seleccione la opción **LAN inalámbrica por defecto**, **LAN cableada por defecto** o **Mantener estado actual**.

- **Interfaz seleccionada** Selecciona la opción **Infraestructura**, **Infraestructura y Wireless Direct** o **Wireless Direct**.
- **Bluetooth en encendido**

Especifica las condiciones para la conexión mediante Bluetooth cuando la impresora está encendida. Seleccione la opción **Encendido por defecto**, **Apagado por defecto** o **Mantener estado actual**.

#### **IPv6**

• **Uso de IPv6**

Selecciona **Activar** o **Desactivar**.

• **Prioridad en la dirección IPv6**

Selecciona para darle prioridad a una dirección IPv6.

#### **Actualización Remota**

• **Dirección IP del servidor FTP**

Tipo de dirección de servidor FTP.

• **Puerto Estándar**

Especifica el número de puerto usado para acceder al servidor FTP.

• **Nombre de usuario**

Escriba un nombre de usuario que tenga permiso para iniciar sesión en el servidor FTP.

• **Contraseña**

Escriba la contraseña asociada con el nombre de usuario que ingresó en el campo **Nombre de usuario**.

• **Ruta**

Escriba la ruta a la carpeta en el servidor FTP desde donde desea descargar el archivo actualizado.

• **Configurar nombre de archivo**

Especifica el nombre del archivo de actualización en el servidor FTP.

**Registro**

• **Almacén de registros**

Selecciona si se debe exportar el registro de actualización al servidor FTP.

• **Ruta del almacén de registros en el servidor FTP** Escriba la ruta a la carpeta en el servidor FTP adonde desea exportar los datos de registro.

## **PestañasLAN cableada/LAN inalámbricaPestaña**

#### **TCP/IP**

• **Método de arranque**

Selecciona la opción **AUTO**, **BOOTP**, **DHCP**, **RARP** o **STATIC**.

• **Dirección IP**/**Máscara de subred**/**Puerta de enlace**

Especifica los distintos valores de redes. Puede ingresar esta configuración solo cuando se establece la dirección IP **STATIC**.

- **Método de servidor DNS** Selecciona la opción **AUTO** o **STATIC**.
- **Dirección IP del servidor DNS primario**/**Dirección IP del servidor DNS secundario**

Puede ingresar esta configuración solo cuando se establece el servidor DNS **STATIC**.

### **IPv6**

• **Dirección IPv6 estática**

Especifica una dirección IPv6 permanente.

- **Activar esta dirección** Habilita la dirección IPv6 estática especificada.
- **Dirección IPv6 del Servidor DNS Primario**/**Dirección IPv6 del Servidor DNS Secundario** Especifica las direcciones IPv6 del servidor DNS.
- **Lista de direcciones IPv6** Muestra la lista de direcciones IPv6.

### **Estado de 802.1x autentificación**

Configura la autenticación IEEE 802.1x.

• **Estado de 802.1x cableada**

Habilite o deshabilite la autenticación IEEE 802.1x para red cableada.

• **Método de autenticación**

Seleccione el método de autenticación.

• **ID de usuario**/**Contraseña**

Puede especificar la configuración solo cuando haya seleccionado EAP-MD5, EAP-FAST, PEAP, EAP-TTLS o EAP-TLS como método de autenticación. Además, con EAP-TLS no es necesario registrar una contraseña, sino que se debe registrar un certificado de cliente. Para registrar un certificado, conéctese a la impresora desde un explorador web y luego especifique el certificado. La instalación del certificado de autenticación también puede realizarse con la herramienta de configuración de la impresora, desde la barra de menú: **Archivo** > **Instalar certificados**.

#### **Configuración inalámbrica**

• **Modo de comunicación**

Muestra el modo de comunicación.

• **SSID (nombre de red)**

Al hacer clic en **Buscar**, se muestran los SSID disponibles en un cuadro de diálogo separado.

• **Canal**

Muestra el canal seleccionado automáticamente.

#### • **Método de autenticación**/**Modo de cifrado**

Los modos de cifrado compatibles para los métodos de autenticación se muestran en la tabla de abajo.

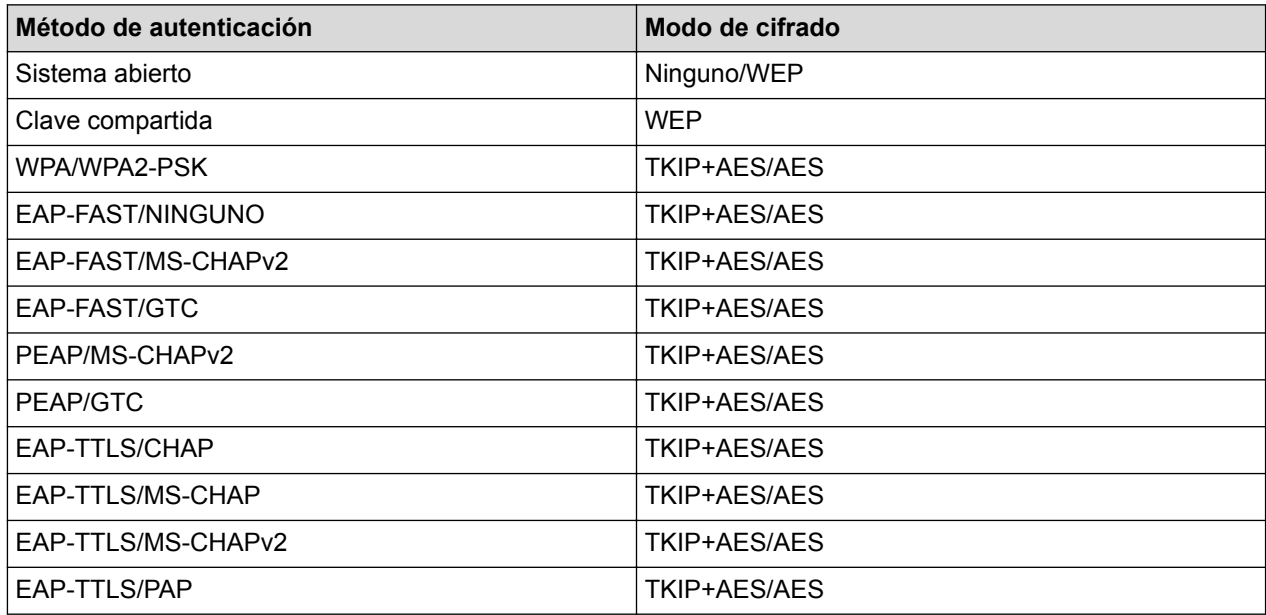

<span id="page-141-0"></span>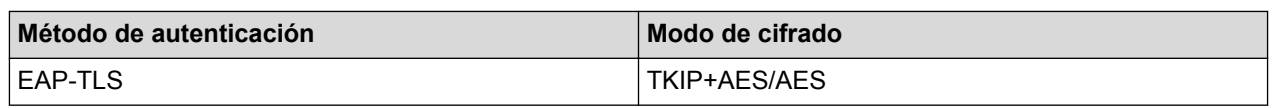

Para especificar una configuración de nivel de seguridad más elevado: al realizar la verificación de certificado con los métodos de autenticación EAP-FAST, PEAP, EAP-TTLS o EAP-TLS, el certificado no puede especificarse desde la herramienta de configuración de la impresora. Una vez que la impresora está configurada para conectarse a la red, acceda a la impresora desde el explorador web para especificar el certificado. La instalación del certificado de autenticación también puede realizarse con la herramienta de configuración de la impresora, desde la barra de menú: **Archivo** > **Instalar certificados**.

### • **Clave WEP**

Puede especificar una configuración solo cuando se seleccionó WEP como modo de cifrado.

• **Frase de acceso**

Puede especificar una configuración solo cuando se seleccionó WPA/WPA2-PSK como método de autenticación.

#### • **ID de usuario**/**Contraseña**

Puede especificar la configuración solo cuando haya seleccionado EAP-FAST, PEAP, EAP-TTLS o EAP-TLS como método de autenticación. Además, con EAP-TLS no es necesario registrar una contraseña, sino que se debe registrar un certificado de cliente. Para registrar un certificado, conéctese a la impresora desde un explorador web y luego especifique el certificado.

#### • **Mostrar la clave y contraseña en pantalla**

Si está seleccionada esta casilla de verificación, las claves y contraseñas se muestran en texto sin formato (no cifrado).

### **Wireless Direct Pestaña (TD-4550DNWB)**

#### **Wireless Direct: configuración**

• **Generación de claves de SSID/red**

Selecciona la opción **AUTO** o **STATIC**.

• **SSID (nombre de red)**/**Clave de red**

Especifica el SSID (25 caracteres ASCII o menos) y la clave de red (63 caracteres o menos) que desea usar en el modo Wireless Direct.

- El SSID y la contraseña predeterminados son los que siguen:

- SSID: "DIRECT-\*\*\*\*\* TD-4550DNWB" donde \*\*\*\*\* son los últimos cinco dígitos del número de serie del producto.
- Contraseña: 455\*\*\*\*\* donde \*\*\*\*\* son los últimos cinco dígitos del número de serie del producto.
- **Canal**

Especifica el canal que se debe usar para el modo Wireless Direct.

## **Bluetooth Pestaña (TD-4550DNWB)**

#### **Configuración Bluetooth**

#### **Modo Bluetooth**

Selecciona el modo de control cuando la función Bluetooth está activada.

#### **Clásico**

• **Visible para otros dispositivos**

Le permite a la impresora ser "descubierta" por otros dispositivos Bluetooth.

- **Cambiar código PIN**
- Cambia el PIN.
- **Mostrar código PIN en la pantalla** Muestra el PIN en su computadora.

#### • **Solicitar la configuración de Secure Simple Pairing (SSP) durante el emparejamiento**

Si está seleccionada esta casilla de verificación cuando se usa el modo Bluetooth clásico, es necesario realizar operaciones adicionales con el botón de la impresora al emparejar dispositivos que ejecutan Bluetooth 2.1 o posterior.

#### • **Reemparejamiento automático**

Establece si se debe reconectar automáticamente a un dispositivo Apple conectado antes (iPad, iPhone o iPod touch).

#### **Baja energía**

• **Modo de seguridad mínimo**

Selecciona el nivel de seguridad mínimo al usar el modo **Solo Baja energía**.

#### • **Solicitar la configuración de Secure Simple Pairing (SSP) durante el emparejamiento**

Si está seleccionada esta casilla de verificación cuando se usa el modo **Solo Baja energía**, es necesario realizar operaciones adicionales con el botón de la impresora al emparejar con dispositivos compatibles con Bajo consumo.

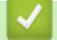

### **Información relacionada**

• [Cambiar la configuración de la impresora con la Herramienta de configuración de la impresora \(Windows\)](#page-134-0)

<span id="page-143-0"></span> [Inicio](#page-1-0) > [Configuración de la impresora](#page-133-0) > [Cambiar la configuración de la impresora con la Herramienta de](#page-134-0) [configuración de la impresora \(Windows\)](#page-134-0) > Configuración del dispositivo de la Herramienta de configuración de la impresora (Windows)

# **Configuración del dispositivo de la Herramienta de configuración de la impresora (Windows)**

Utilice la configuración del dispositivo en la herramienta de configuración de la impresora para especificar o modificar la configuración de la impresora al conectar la impresora y la computadora con un cable USB o a través de una conexión Bluetooth (solo en modelos disponibles). No solo puede cambiar la configuración del dispositivo para una impresora; también puede aplicar la misma configuración a varias impresoras. Cuando imprima desde una aplicación de la computadora, podrá especificar diferentes configuraciones de impresión desde el controlador de la impresora. Sin embargo, si usa la Herramienta de configuración de dispositivos en la Herramienta de configuración de la impresora, se pueden especificar configuraciones más avanzadas. Cuando abre la ventana **Configuración del dispositivo**, se recupera y se muestra la configuración actual de la impresora. Si no se puede recuperar la configuración actual, se mostrará la configuración anterior. Si no se puede recuperar la configuración actual y no se especificó la configuración anterior, aparece la configuración de fábrica del equipo.

- >> Cuadro de diálogo Configuración
- [>> Barra de menú](#page-144-0)
- [>> Pestaña](#page-145-0) **Básica**
- [>> Pestaña](#page-146-0) **Avanzada**
- >> Pestaña **[Sensores/Posición de impresión](#page-146-0)**
- >> **[Configuración de pantalla](#page-147-0)** Pestaña (TD-4550DNWB)
- >> Pestaña **[Config. gestión](#page-147-0)**

## **Cuadro de diálogo Configuración**

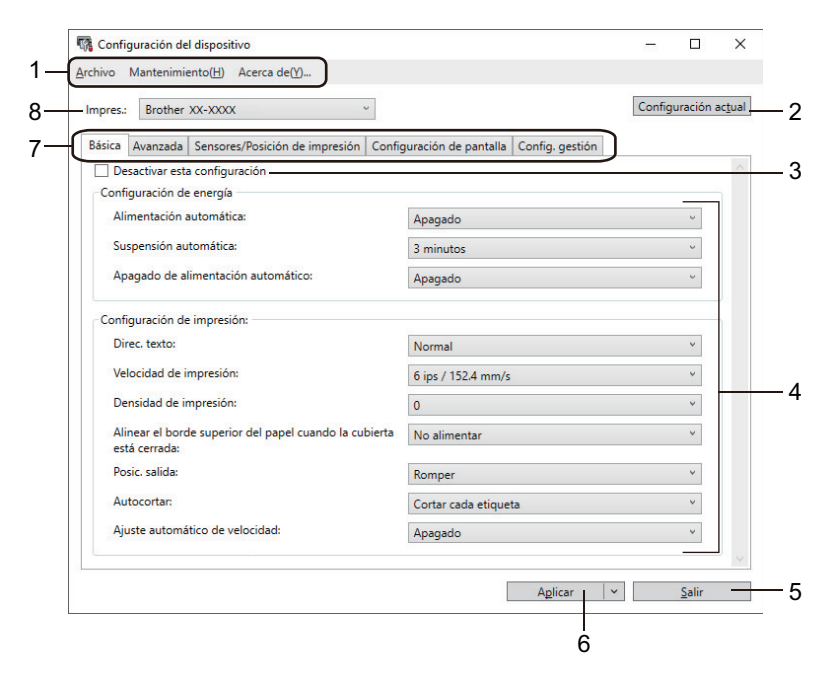

#### **1. Barra de menú**

Ofrece acceso a varios comandos agrupados debajo de cada título de menú (los menús **Archivo**, **Mantenimiento(H)** y **Acerca de(\_Y)...**) según sus funciones.

#### **2. Configuración actual**

Recupera la configuración de la impresora actualmente conectada y la muestra en el cuadro de diálogo. También se puede recuperar la configuración de los parámetros de las pestañas marcadas con .

#### **3. Desactivar esta configuración**

Cuando esta casilla de verificación está marcada, aparece **do en la pestaña y la configuración ya no** 

puede especificarse ni cambiarse. La configuración de una pestaña donde aparezca no no se aplicará a la
impresora ni siquiera si se hace clic en **Aplicar**. Además, la configuración de la pestaña no se guarda ni se exporta cuando se utiliza el comando **Guardar en archivo de comandos** o **Exportar**.

#### **4. Parámetros**

Muestra la configuración actual.

#### **5. Salir**

Sale de la ventana **Configuración del dispositivo** y vuelve a la ventana principal de la Herramienta de configuración de la impresora.

#### **6. Aplicar**

Aplica la configuración a la impresora. Para guardar la configuración especificada en un archivo de comandos, seleccione el comando **Guardar en archivo de comandos** en la lista desplegable.

El archivo de comandos guardado se puede usar con el modo de almacenamiento masivo para aplicar la configuración a una impresora.

#### **7. Pestañas de configuración**

Contienen configuraciones que se pueden especificar o cambiar.

Si aparece **do en la pestaña, no se puede cambiar la configuración**. Además, las configuraciones de la pestaña no se aplicarán a la impresora aunque se haga clic en **Aplicar**. La configuración de la pestaña no se guarda ni se exporta cuando se utiliza el comando **Guardar en archivo de comandos** o **Exportar**.

#### **8. Impres.**

Especifica la impresora que desea configurar.

## **Barra de menú**

Opciones del menú **Archivo**

- **Aplicar la configuración a la impresora** Aplica la configuración a la impresora.
- **Comprobar configuración** Muestra la configuración actual.
- **Guardar la configuración en un archivo de comandos** Guarda la configuración especificada en un archivo de comandos.
- **Importar**

Importa un archivo exportado.

• **Exportar**

Guarda la configuración actual en un archivo.

• **Salir**

Sale de la ventana **Configuración del dispositivo** y vuelve a la ventana principal de la Herramienta de configuración de la impresora.

#### Opciones del menú **Mantenimiento(H)**

Debe tener privilegios de administrador de la computadora o de la impresora para mostrar algunos elementos. Para verificar si tiene privilegios de administrador para la impresora, haga clic en el menú **Propiedades de impresora** y luego haga clic en la pestaña **Seguridad**.

#### • **Guardar registro de impresión en archivo**

Guarda el registro de impresión en un archivo con formato CSV.

### • **Configuración de unidad de impresión**

Imprime un informe que contiene los datos sobre versión de firmware e información de configuración del dispositivo.

Al imprimir este informe, recomendamos usar un rollo RD de 62 mm (2,4") o más ancho.

#### • **Comprobar estado del cabezal de impresión**

Verifica que no haya problemas con el cabezal de impresión.

#### • **Restablecer a la configuración predeterminada original**

Restablece todas las configuraciones a su valor de fábrica, incluida la configuración del dispositivo, los datos transferidos y la configuración de red.

#### • **Restablecer únicamente la configuración del equipo**

Restaura la configuración que puede cambiarse en Configuración del dispositivo a los valores predeterminados de fábrica.

#### • **Eliminar plantilla y base de datos**

Elimina las plantillas y las bases de datos almacenadas en la impresora.

#### • **Eliminar registro de impresión**

Elimina el registro de impresión almacenado en la impresora.

• **Configuración opcional**

Si se selecciona la casilla de verificación **No mostrar ningún mensaje de error si la configuración actual no se puede recuperar al inicio**, no se muestra un mensaje la próxima vez.

### **Pestaña Básica**

#### • **Alimentación automática**

Especifica si la impresora se enciende automáticamente cuando se enchufa el cable de alimentación de CA en un tomacorriente de CA.

#### • **Suspensión automática**

Especifica la cantidad de tiempo que transcurre antes de que la impresora entre automáticamente en modo espera.

La impresora entrará en el modo de espera automáticamente cuando hava transcurrido el periodo de tiempo especificado en las condiciones siguientes:

- La impresora no recibe datos.
- No se ha conectado un cable LAN.
- Está en modo inactivo o seleccionar plantilla.
- Cuando no se ha conectado ningún dispositivo al puerto host USB.
- Cuando la comunicación no se realiza a través del puerto serie.
- El modo de espera se cancelará si se realizan las operaciones siguientes:
	- Se presiona cualquier botón de la impresora.
	- Se abre o cierra la cubierta del compartimento del rollo.
	- La impresora recibe datos. (Excepto a través del puerto serie)
	- Se desconecta un cable USB y se vuelve a conectar.

#### • **Apagado de alimentación automático**

Especifica el período de tiempo que transcurre antes de que la impresora se apague automáticamente cuando está conectada a un tomacorriente de CA.

- La impresora entrará en el modo de apagado automáticamente cuando haya transcurrido el periodo de tiempo especificado en las condiciones siguientes:
	- La impresora no recibe datos.
	- No se ha conectado un cable LAN.
	- Está en modo inactivo o seleccionar plantilla.
	- Cuando no se ha conectado ningún dispositivo al puerto host USB.
	- Cuando la comunicación no se realiza a través del puerto serie.
- El modo de apagado se cancelará si se realizan las operaciones siguientes:
	- Se presiona cualquier botón de la impresora.
	- Se abre o cierra la cubierta del compartimento del rollo.
	- La impresora recibe datos. (Excepto a través del puerto serie)
	- Se desconecta un cable USB y se vuelve a conectar.

#### • **Direc. texto**

- Selecciona la orientación de la impresión.
- **Velocidad de impresión**
	- Selecciona la velocidad de impresión de la impresora.
- **Densidad de impresión**

Ajusta la densidad de impresión de la impresora.

• **Alinear el borde superior del papel cuando la cubierta está cerrada**

Selecciona si se desea que el papel se alimente automáticamente cuando la cubierta esté cerrada.

• **Posic. salida**

Selecciona la ubicación de la salida del material.

• **Autocortar**

Establece el método de corte cuando se imprimen múltiples etiquetas.

• **Ajuste automática de velocidad**

Ajusta automáticamente la velocidad de impresión e imprime a la densidad de impresión óptima.

## **Pestaña Avanzada**

• **Función de tecla de alimentación**

Selecciona la operación realizada cuando se presiona  $\Box$   $\Box$ . Si se selecciona **Configuración del programa**, haga clic en **Archivo** y seleccione el archivo de comando.

• **Imprimir documento de información**

Selecciona la información que desea incluir en el informe de información de la impresora.

• **Configuración de impresión JPEG**

Seleccione el método de procesamiento de imágenes al imprimir imágenes JPEG.

• **SerializarModo**

Especifica el método de serialización (número) para sus etiquetas impresas.

• **Guardar registro de impresión de la impresora**

Selecciona si desea guardar el registro de impresión de la impresora. Si selecciona **Desactivar**, la opción **Guardar registro de impresión en archivo** no se puede habilitar.

• **Datos imp. después de imp.**

Especifica si los datos de impresión se borran después de imprimir.

## **Pestaña Sensores/Posición de impresión**

Si se utilizan rollos RD, no es necesario ajustar los sensores.

• **Ajustes del punto de referencia de impresión**

Ajusta la posición del punto de referencia (punto de origen de la impresión). Mediante esta acción, se corrige la falta de alineación debido a diferencias en los modelos de impresora o a los márgenes fijos de algunos software.

El punto de referencia no puede ajustarse para la impresión de trama.

• **Ajuste de lámina de rasgar**

Ajusta la posición de corte de la barra dentada para el papel.

- **Sensor de material de impresión (Transmisivo/Separación)**
- **Sensibilidad de detección**

Ajusta la sensibilidad de la detección de separación (espacios) para las etiquetas precortadas.

- **Ajuste de luminosidad**

Ajusta la cantidad de luz emitida por el sensor de transmisión/separación.

- **Sensor de material de impresión (Reflectante/Barra)**
	- **Sensibilidad de detección de la marca**

Ajusta la sensibilidad de la detección de marca negra.

- **Ajuste de luminosidad**

Ajusta la cantidad de luz emitida por el sensor reflectante/de marca negra.

• **Sensor de material de impresión (Autodespegado)**

Especifica la configuración cuando se usa el Despegador de etiquetas (opcional).

- **Sensibilidad de detección**

Ajusta la precisión del sensor que detecta si se despegó la etiqueta.

## **Configuración de pantalla Pestaña (TD-4550DNWB)**

• **Ajustar reloj**

Establece la fecha y hora.

• **Cont. Pantal.**

Establece el contraste de la pantalla LCD.

• **Tiempo retroalimentación**

Establece el período de tiempo antes de que la retroiluminación se apague si no se usa la impresora.

• **Modo de plantilla**

Especifica si la impresora funciona en modo P-touch Template.

El modo P-touch Template le permite introducir solo texto e imprimir etiquetas utilizando una plantilla configurada previamente.

• **Confir. impr.**

Especifica si aparece un mensaje antes de imprimir para que se pueda confirmar el número de copias.

• **N.º impr. pre.**

Especifica el valor predeterminado para la cantidad de impresiones.

• **Datos de código QR**

Crea datos del código QR personalizado según el texto o la página web requerido y lo muestra en la pantalla LCD de la impresora. El código QR se puede leer con un dispositivo móvil para recuperar información.

## **Pestaña Config. gestión**

Para mostrar esta pestaña, debe tener privilegios de administrador para la computadora o la impresora. Para verificar si tiene privilegios de administrador para la impresora, haga clic en el menú **Propiedades de impresora** y luego haga clic en la pestaña **Seguridad**.

• **Fecha y hora**

Selecciona si se debe mostrar la fecha y hora en la pantalla LCD de la impresora.

• **Unidad**

Especifica la unidad predeterminada.

• **Idioma**

Especifica el idioma que se muestra en la pantalla LCD.

• **Modo avión**

Permite deshabilitar las interfaces de Bluetooth y Wi-Fi. Esta función es útil cuando usa la impresora en un lugar donde no se permiten las transmisiones de señal.

• **Conf. bloqueo**

Bloquea la configuración del menú para que no pueda cambiarse.

• **Contras. Admin**

Seleccione **Activado** para configurar el modo de administrador. Establezca una contraseña de cuatro dígitos que se debe usar para modificar la configuración del menú.

- **Modo de comando** Selecciona el tipo de modo de comando.
- **Formato fecha** Selecciona el formato de fecha para el reloj.
- **Formato hora**

Selecciona el formato de hora para el reloj.

• **Comprobación del cabezal de impresión con equipo encendido**

Establece si se debe verificar el estado del cabezal de impresión cuando enciende la impresora.

## **Información relacionada**

• [Cambiar la configuración de la impresora con la Herramienta de configuración de la impresora \(Windows\)](#page-134-0)

 [Inicio](#page-1-0) > [Configuración de la impresora](#page-133-0) > [Cambiar la configuración de la impresora con la Herramienta de](#page-134-0) [configuración de la impresora \(Windows\)](#page-134-0) > Configuración de P-touch Template de la Herramienta de configuración de la impresora (Windows)

# **Configuración de P-touch Template de la Herramienta de configuración de la impresora (Windows)**

El modo P-touch Template le permite introducir datos en objetos de texto y códigos de barras desde una plantilla descargada mediante otros dispositivos conectados a la impresora. Las opciones y los suministros disponibles pueden diferir en función del país. Utilice la configuración de P-touch Template en la herramienta de configuración de la impresora para especificar o cambiar las funciones de P-touch Template.

- El modo P-touch Template también es compatible con otros dispositivos de entrada como escala, equipo de pruebas, controlador o dispositivo lógico programable.
	- Para obtener más información sobre la configuración de P-touch Template >> Comandos de referencia *y manual de plantillas P-touch* (solo en inglés). Puede descargar la última versión del sitio web de soporte de Brother en [support.brother.com/manuals.](http://support.brother.com/manuals/)

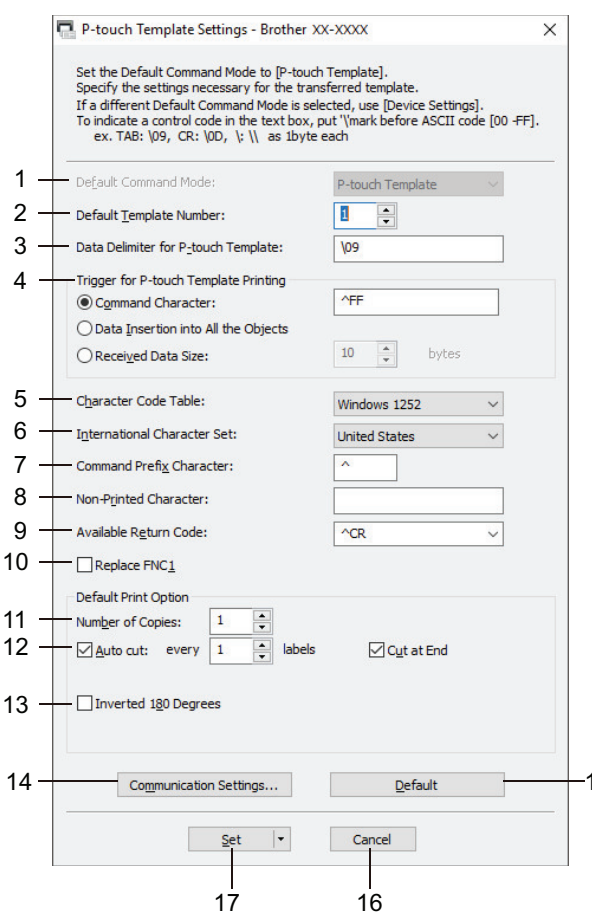

#### **1. Default Command Mode (Modo de comando predeterminado)**

Establece el modo P-touch Template como modo predeterminado. Para cambiar el modo, seleccione el modo accediendo a la pestaña **Config. gestión** en la ventana **Configuración del dispositivo**.

15

#### **2. Default Template Number (Número de plantilla predeterminado)**

Especifica un número de plantilla predeterminado que la impresora establece cuando se enciende. Si no desea transferir una plantilla a la impresora, no especifique el número de plantilla.

#### **3. Data Delimiter for P-touch Template (Delimitador de datos para P-touch Template)**

Muestra un símbolo que se utiliza para indicar los límites entre grupos de datos en un archivo (máximo 20 caracteres).

#### **4. Trigger for P-touch Template Printing (Gatillo para impresión de P-touch Template)**

Especifica un activador para comenzar a imprimir a partir de una serie de opciones.

- **Command Character (Carácter de comando)**: la impresión se inicia cuando se recibe el carácter de comando especificado aquí.
- **Data Insertion into All the Objects (Inserción de datos en Todos los objetos)**: la impresión se inicia cuando se recibe el delimitador del último objeto.
- **Received Data Size (Tamaño de datos recibidos)**: la impresión se inicia cuando se recibe el número de caracteres especificado aquí. Sin embargo, los delimitadores no se cuentan en el número de caracteres.

#### **5. Character Code Table (Tabla de código de caracteres)**

Seleccione uno de los siguientes conjuntos de códigos de caracteres.

#### **6. International Character Set (Conjunto de caracteres internacionales)**

Muestra una lista de conjuntos de caracteres para países específicos. Los siguientes códigos varían según el país seleccionado:

#### **23h 24h 40h 5Bh 5Ch 5Dh 5Eh 60h 7Bh 7Ch 7Dh 7Eh**

Para cambiar los caracteres  $\triangleright$  *Comandos de referencia y manual de plantillas P-touch* (solo en inglés). Puede descargar la última versión del sitio web de soporte de Brother en [support.brother.com/manuals.](http://support.brother.com/manuals/)

#### **7. Command Prefix Character**

Especifica el código de caracteres de prefijo, que identifica los comandos usados en el modo P-touch Template.

#### **8. Non-Printed Character (Carácter no impreso)**

Los caracteres que se especifiquen en este apartado no se imprimirán cuando se reciban los datos (máximo 20 caracteres).

#### **9. Available Return Code (Código de devolución disponible)**

El código de avance de línea se utiliza al alimentar datos para indicar que el siguiente objeto debe pasar a la línea siguiente de un objeto de texto. Seleccione uno de cuatro códigos de avance de línea o escriba el código de avance de línea que desea (máximo 20 caracteres).

#### **10. Replace FNC1 (Reemplazar FNC1)**

Sustituye los códigos GS por FNC1.

#### **11. Number of Copies (Número de copias)**

Establece el número de copias (máximo 99 copias).

#### **12. Auto Cut (Autocortar)**

Especifica si la impresora debe cortar las etiquetas y cuántas etiquetas imprimir antes de cortar (máximo 99 etiquetas).

#### **13. Inverted 180 Degrees (Invertido 180 grados)**

Si se selecciona esta casilla de verificación, los datos se imprimirán después de que se hayan girado 180 grados.

#### **14. Communication Settings (Configuración de comunicación)**

Establece los parámetros para la comunicación en serie.

#### **15. Default (Predeterminado)**

Restablece todas las configuraciones del cuadro de diálogo de configuración de P-touch Template a los valores predeterminados.

#### **16. Cancel (Cancelar)**

Cancela la configuración y cierra el cuadro de diálogo. La configuración no presentan ningún cambio.

#### **17. Set (Conjunto)**

Aplica la configuración a la impresora. Para guardar la configuración especificada en un archivo de comandos para reutilizar en el futuro, seleccione el comando **Save in Command File (Guardar en el archivo de comandos)** en la lista desplegable.

El archivo de comandos guardado se puede usar con el modo de almacenamiento masivo para aplicar la configuración a una impresora.

### **Información relacionada**

• [Cambiar la configuración de la impresora con la Herramienta de configuración de la impresora \(Windows\)](#page-134-0)

## **Información adicional:**

• [Imprimir usando una interfaz USB \(modo de almacenamiento masivo\)](#page-45-0)

<span id="page-152-0"></span> [Inicio](#page-1-0) > [Configuración de la impresora](#page-133-0) > [Cambiar la configuración de la impresora con la Herramienta de](#page-134-0) [configuración de la impresora \(Windows\)](#page-134-0) > Configuración de tamaño de papel de la Herramienta de configuración de la impresora (Windows)

# **Configuración de tamaño de papel de la Herramienta de configuración de la impresora (Windows)**

Utilice la configuración de tamaño de papel en la Herramienta de configuración de la impresora para agregar tamaños de papel no disponibles en la lista **Tamaño de papel** del controlador de la impresora.

Antes de imprimir usando un tamaño de papel diferente a los disponibles, debe registrar el nuevo tamaño de papel enviándolo a la impresora.

Si se imprime con un tamaño de papel que no está registrado en la impresora, las impresiones pueden ser incorrectas.

## **Cuadro de diálogo Configuración de tamaño de papel**

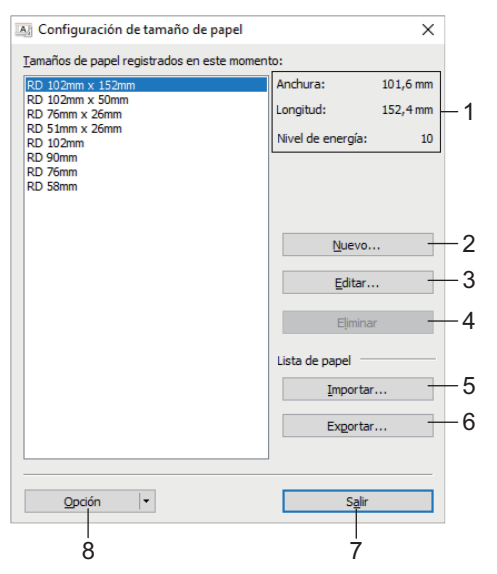

#### **1. Configuración actual**

Muestra la configuración actual del formato de papel seleccionado.

**2. Nuevo**

Haga clic en este botón para ver el cuadro de diálogo **Nuevo** y registrar un nuevo tamaño de papel.

## **NOTA**

Para evitar impresiones incorrectas, no registre un tamaño del papel que ya se haya registrado. Para usar papel del mismo tamaño que un papel registrado actualmente, seleccione el tamaño que desea de la lista **Tamaños de papel registrados en este momento** en el cuadro de diálogo **Configuración de tamaño de papel** y, luego, cambie y sobrescriba la configuración desde el cuadro de diálogo **Editar**.

#### **3. Editar**

Modifica la configuración del formato de papel seleccionado.

Para guardar el formato de papel seleccionado con la nueva configuración, haga clic en **Sobrescribir**. Para agregar un formato de papel con la nueva configuración, cambie el nombre en la casilla **Nombre del Tamaño de papel** y haga clic en **Añadir**.

#### **4. Eliminar**

Elimina el formato de papel seleccionado. No se puede restablecer un formato de papel eliminado.

#### **5. Importar**

Lee el archivo de texto que contiene la configuración de formato de papel y lo usa para sustituir el contenido en la lista **Tamaños de papel registrados en este momento**.

## **NOTA**

Cuando se importa la lista, todo el contenido de la lista **Tamaños de papel registrados en este momento** se sustituirá por los formatos de papel importados.

#### **6. Exportar**

Exporta formatos de papel en la lista **Tamaños de papel registrados en este momento** a un archivo. Los formatos exportados se pueden distribuir a otras computadoras.

#### **7. Salir**

Sale de la ventana **Configuración de tamaño de papel** y vuelve a la ventana principal de la Herramienta de configuración de la impresora.

#### **8. Opción**

Haga clic en  $\Psi$  y luego seleccione una operación.

Haga clic en **Registrar el tamaño de papel con la impresora** para registrar la configuración del formato de papel seleccionado en la impresora.

Haga clic en **Guardar en archivo de comandos** para exportar la configuración de papel como un archivo de comando. (La extensión del archivo es BIN).

## **NOTA**

Cuando se registra un formato de papel en la impresora y se hace clic en **Salir**, aparece el cuadro de diálogo **Configuración de tamaño de papel** con el tamaño de papel agregado en la lista **Tamaños de papel registrados en este momento**. Si se está ejecutando el software, salga de él y, a continuación, reinícielo para que el nuevo formato de papel aparezca en la lista.

- Ø • Si se están usando las siguientes funciones, puede aplicar rápidamente su configuración a la impresora:
	- Función de almacenamiento masivo
	- Bluetooth (perfil Object Push Profile (OPP))
	- Wi-Fi (File Transfer Protocol (FTP))
	- Estos comandos de configuración son únicamente para aplicar configuraciones a una impresora. Estos comandos no se pueden importar a la configuración de tamaño de papel.

### >> Cuadro de diálogo **Nuevo** >> Cuadro de diálogo **[Ajustes de impresión avanzados](#page-154-0)**

### **Cuadro de diálogo Nuevo**

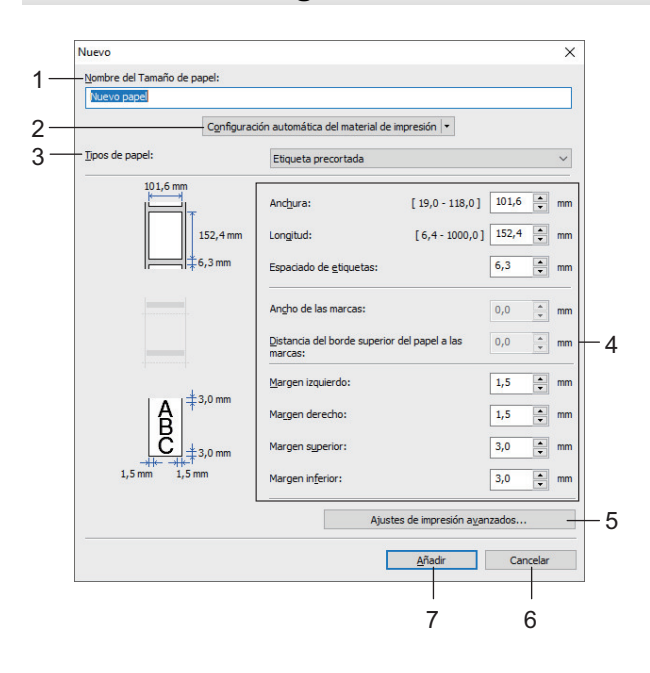

#### <span id="page-154-0"></span>**1. Nombre del Tamaño de papel**

Ingrese el nombre del formato de papel que se desea agregar.

#### **2. Configuración automática del material de impresión**

Recupera y muestra la información del papel configurado en la impresora. Para obtener más información >> *Información relacionada*

Coloque la impresora en modo inactivo cuando usa esta opción. La impresora puede funcionar mal si intenta configurarla mientras procesa o imprime un trabajo de impresión.

#### **3. Tipos de papel**

Seleccione el tipo de papel.

#### **4. Configuración detallada**

Especifique los detalles del formato de papel que desea agregar.

#### **5. Ajustes de impresión avanzados**

Haga clic en este botón para mostrar el cuadro de diálogo **Ajustes de impresión avanzados** y realice ajustes de impresión avanzados para cada formato de papel.

#### **6. Cancelar**

Cancela la configuración y cierra el cuadro de diálogo. La configuración no presentará ningún cambio.

#### **7. Añadir**

Haga clic en este botón para agregar el formato de papel y aplicar la configuración.

### **Cuadro de diálogo Ajustes de impresión avanzados**

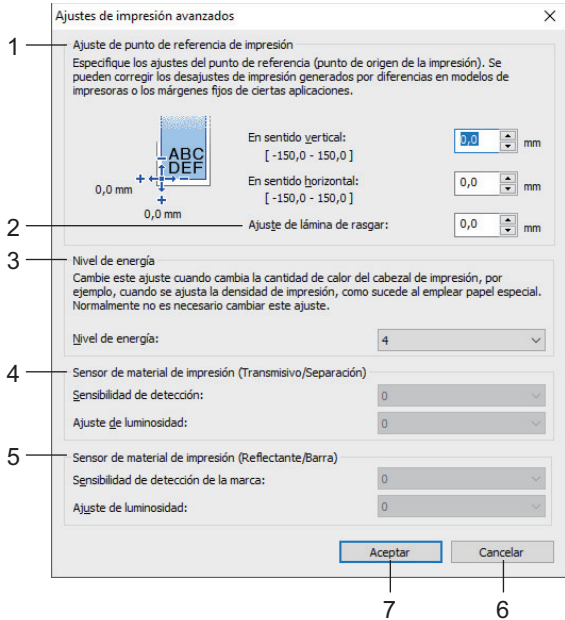

#### **1. Ajuste de punto de referencia de impresión**

Ajuste la posición del punto de referencia (punto de origen de la impresión). Mediante esta acción, se corrige la falta de alineación debido a diferencias en los modelos de impresora o a los márgenes fijos de algunos software.

#### **2. Ajuste de lámina de rasgar**

Ajuste la posición de corte cuando corte el papel usando la barra dentada.

#### **3. Nivel de energía**

Ajuste la cantidad de calor (energía) del cabezal de impresión, por ejemplo, con papel especial.

Es posible que haya variaciones de contraste en la impresión resultante debido al entorno operativo y al material utilizado. Modifique la configuración según sea necesario.

#### **4. Sensor de material de impresión (Transmisivo/Separación)**

Ajuste la precisión con la que el sensor de transmisión o de separación detecta las separaciones (espacios) de las etiquetas precortadas y la cantidad de luz emitida por el sensor.

La configuración se puede especificar cuando **Tipos de papel** se configura en **Etiqueta precortada**.

La configuración para **Sensor de material de impresión (Transmisivo/Separación)** en el cuadro de diálogo **Configuración del dispositivo** puede influenciar los resultados de calibración y detección. Asegúrese de especificar los valores apropiados.

Configuración de ejemplo:

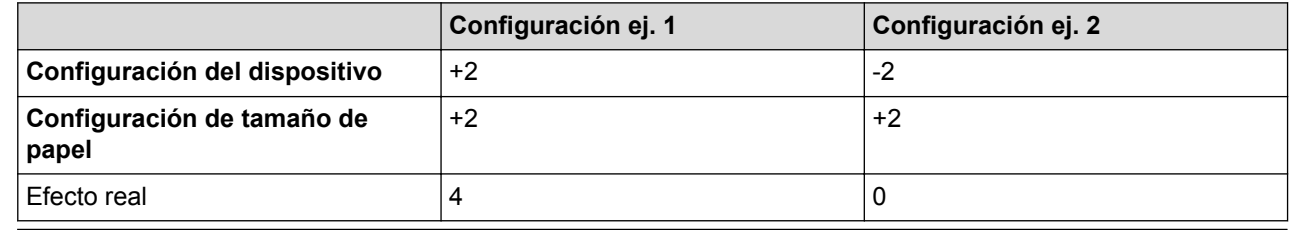

#### **5. Sensor de material de impresión (Reflectante/Barra)**

Ajuste la precisión con la que el sensor reflectante/de marca negra detecta marcas negras y la cantidad de luz emitida por el sensor.

La configuración se puede especificar cuando **Tipos de papel** se configura en **Material de impresión con marcas**.

La configuración para **Sensor de material de impresión (Reflectante/Barra)** en el cuadro de diálogo **Configuración del dispositivo** puede influenciar los resultados de calibración y detección. Asegúrese de especificar los valores apropiados.

Configuración de ejemplo:

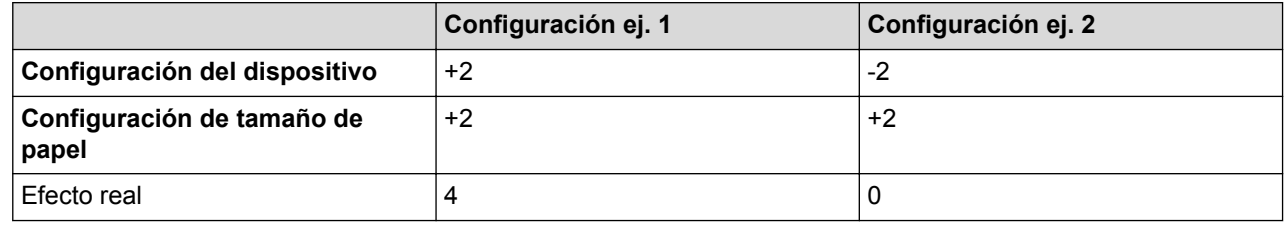

#### **6. Cancelar**

Cancela la configuración y cierra el cuadro de diálogo. La configuración no presentará ningún cambio.

#### **7. Aceptar**

Guarda la configuración y regresa al cuadro de diálogo anterior.

#### **Información relacionada**

- [Cambiar la configuración de la impresora con la Herramienta de configuración de la impresora \(Windows\)](#page-134-0)
	- [Distribuir formatos de papel a otras computadoras \(Windows\)](#page-156-0)

#### **Información adicional:**

• [Configuración automática de material](#page-190-0)

<span id="page-156-0"></span> [Inicio](#page-1-0) > [Configuración de la impresora](#page-133-0) > [Cambiar la configuración de la impresora con la Herramienta de](#page-134-0) [configuración de la impresora \(Windows\)](#page-134-0) > [Configuración de tamaño de papel de la Herramienta de](#page-152-0) [configuración de la impresora \(Windows\)](#page-152-0) > Distribuir formatos de papel a otras computadoras (Windows)

## **Distribuir formatos de papel a otras computadoras (Windows)**

Los formatos de papel exportados de la lista **Tamaños de papel registrados en este momento** en el cuadro de diálogo **Configuración de tamaño de papel** se pueden distribuir a otras computadoras. Si el controlador de la impresora se ha instalado en la computadora del destinatario, se deben distribuir solo los formatos de papel.

1. En la computadora del emisor, especifique la configuración de formato de papel y, a continuación, haga clic en **Exportar**.

Se crean los siguientes archivos:

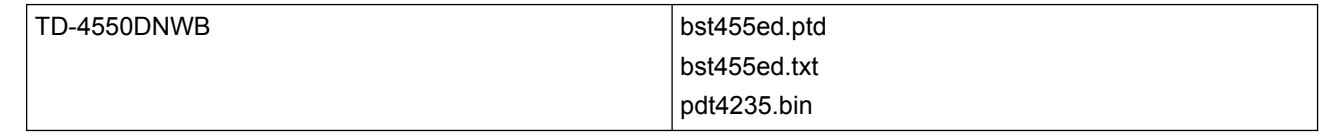

- 2. Guarde el archivo TXT en cualquier ubicación de la computadora del destinatario.
- 3. En la computadora del destinatario, haga clic en **Importar**.

Los formatos de papel se reemplazan por los importados.

## **Información relacionada**

• [Configuración de tamaño de papel de la Herramienta de configuración de la impresora \(Windows\)](#page-152-0)

 [Inicio](#page-1-0) > [Configuración de la impresora](#page-133-0) > Aplicación de los cambios de configuración en varias impresoras (Windows)

## **Aplicación de los cambios de configuración en varias impresoras (Windows)**

>> Configuración de comunicación (TD-4550DNWB)

>> Configuración del dispositivo

## **Configuración de comunicación (TD-4550DNWB)**

- 1. Después de aplicar la configuración a la primera impresora, desconecte la impresora de la computadora y luego conecte la segunda impresora a la computadora.
- 2. Seleccione la impresora recién conectada de la lista desplegable **Impresora**.

Si se selecciona la casilla de verificación **Detecta automáticamente la impresora conectada y recupera la configuración actual** en el cuadro de diálogo **Configuración opcional**, se selecciona automáticamente la impresora conectada con el cable USB.

3. Haga clic en **Aplicar**.

Recomendamos seleccionar la casilla de verificación **Reiniciar la impresora automáticamente después de aplicar la nueva configuración** al configurar la primera impresora, a fin de que pueda confirmar que la impresora se puede conectar correctamente al enrutador o punto de acceso inalámbrico con la nueva configuración.

La misma configuración que se aplicó a la primera impresora se aplica a la segunda impresora.

- 4. Repita estos pasos para todas las impresoras cuya configuración desee cambiar.
	- Si la dirección IP está configurada en **STATIC**, la dirección IP de la impresora se cambia para que coincida con la dirección de la primera impresora. Cambie la dirección IP si es necesario.
	- Para guardar la configuración actual en un archivo, haga clic en **Archivo** > **Exportar**. Se puede aplicar la misma configuración a otra impresora haciendo clic en **Archivo** > **Importar** y, a continuación, seleccionando el archivo de configuración exportado.

## **Configuración del dispositivo**

- 1. Después de aplicar la configuración a la primera impresora, desconecte la impresora de la computadora y luego conecte la segunda impresora.
- 2. Seleccione la impresora recién conectada de la lista desplegable **Impres.**.
- 3. Haga clic en **Aplicar**. La misma configuración que se aplicó a la primera impresora se aplica a la segunda impresora.
- 4. Repita estos pasos para todas las impresoras cuya configuración desee cambiar.

Para guardar la configuración actual en un archivo, haga clic en **Archivo** > **Exportar**. Se puede aplicar la misma configuración a otra impresora haciendo clic en **Archivo** > **Importar** y, a continuación, seleccionando el archivo de configuración exportado.

### **Información relacionada**

• [Configuración de la impresora](#page-133-0)

<span id="page-158-0"></span> [Inicio](#page-1-0) > [Configuración de la impresora](#page-133-0) > Cambiar la configuración de la impresora mediante la administración basada en la web

## **Cambiar la configuración de la impresora mediante la administración basada en la web**

Puede usar un explorador web estándar para modificar la configuración de su servidor de impresión mediante el protocolo de transferencia de hipertexto (HTTP) o el protocolo de transferencia de hipertexto con cifrado de capa de sockets seguros (HTTPS).

Al usar la administración basada en la web, están disponibles las siguientes opciones:

- Mostrar información del estado de su impresora
- Cambiar la configuración de red, como la información de TCP/IP
- Mostrar Información de la versión de software de la impresora y del servidor de impresión
- Modificar los detalles de configuración de la red y de la impresora
	- Recomendamos Microsoft Internet Explorer 11/Microsoft Edge para Windows. Asegúrese de que JavaScript y las cookies siempre estén activados en el explorador que utilice.
	- La contraseña predeterminada de inicio de sesión para administrar la configuración de la impresora es **initpass**. Recomendamos que la cambie para proteger la impresora del acceso no autorizado.

Para usar la administración basada en la web, su red debe usar TCP/IP y la impresora y la computadora deben tener direcciones IP válidas.

- 1. Inicie su explorador web.
- 2. Introduzca "https://dirección IP del equipo" en la barra de direcciones de su explorador (donde "dirección IP del equipo" es la dirección IP del equipo).

Por ejemplo:

https://192.168.1.2

Si está utilizando un sistema de nombres de dominio o ha activado un nombre NetBIOS, puede escribir otro nombre, como "ImpresoraCompartida", en lugar de la dirección IP.

Por ejemplo:

https://ImpresoraCompartida

- Si activa un nombre NetBIOS, también puede utilizar el nombre de nodo.
- Por ejemplo:
	- https://brnxxxxxxxxxxxx
- 3. Si el equipo le solicita una contraseña, escríbala y, a continuación, haga clic en  $\rightarrow$
- 4. Cambie la configuración del servidor de impresión.

Cada vez que acceda a Administración basada en Web, escriba la contraseña en el campo **Iniciar sesión** y, a continuación, haga clic en  $\rightarrow$ . Después de establecer la configuración, cierre la sesión haciendo clic en

#### **Información relacionada**

- [Configuración de la impresora](#page-133-0)
	- [Establecer o cambiar una contraseña de inicio de sesión para Administración basada en la Web](#page-159-0)

<span id="page-159-0"></span> [Inicio](#page-1-0) > [Configuración de la impresora](#page-133-0) > [Cambiar la configuración de la impresora mediante la](#page-158-0) [administración basada en la web](#page-158-0) > Establecer o cambiar una contraseña de inicio de sesión para Administración basada en la Web

## **Establecer o cambiar una contraseña de inicio de sesión para Administración basada en la Web**

Recomendamos cambiar la contraseña de inicio de sesión predeterminada para evitar el acceso no autorizado a Administración basada en la Web.

- 1. Inicie su explorador web.
- 2. Introduzca "https://dirección IP del equipo" en la barra de direcciones de su explorador (donde "dirección IP del equipo" es la dirección IP del equipo).

Por ejemplo: https://192.168.1.2

> Si está utilizando un sistema de nombres de dominio o ha activado un nombre NetBIOS, puede escribir otro nombre, como "ImpresoraCompartida", en lugar de la dirección IP.

- Por ejemplo:
	- https://ImpresoraCompartida

Si activa un nombre NetBIOS, también puede utilizar el nombre de nodo.

- Por ejemplo: https://brnxxxxxxxxxxx
- 3. Realice una de las siguientes acciones:
	- Si ha establecido anteriormente su propia contraseña, introdúzcala y haga clic en
- - Si no ha establecido anteriormente su propia contraseña, introduzca **initpass** y haga clic en .
- 4. Haga clic en la pestaña **Administrador**.
- 5. Escriba la contraseña que desea usar en el campo **Introduzca la nueva contraseña** (hasta 32 caracteres).
- 6. Vuelva a escribir la contraseña en el campo **Confirme la nueva contraseña**.
- 7. Haga clic en **Enviar**.

#### **Información relacionada**

• [Cambiar la configuración de la impresora mediante la administración basada en la web](#page-158-0)

 [Inicio](#page-1-0) > [Configuración de la impresora](#page-133-0) > Confirmar configuración de la impresora

## **Confirmar configuración de la impresora**

Puede imprimir un informe de configuración de la impresora sin conectar la impresora a una computadora o un dispositivo móvil.

- 1. Encienda la impresora.
- 2. Cargue un rollo RD de 102 mm (4") o más ancho en la impresora.
- 3. Pulse **Menu**.
- 4. Pulse  $\blacktriangle$  o  $\nabla$  para seleccionar lo siguiente:
	- a. Seleccione [Información]. Pulse **OK**.
	- b. Seleccione [Imprimir configuración]. Pulse **OK**.
- 5. Pulse  $\triangle$  o  $\nabla$  para seleccionar la opción [Todo], [Registro de uso], [Ajustes impresora] O [Datos de transferencia], y luego pulse **OK**.
- 6. Pulse a o b para seleccionar [Iniciar]. Pulse **OK**.

### **Información relacionada**

• [Configuración de la impresora](#page-133-0)

<span id="page-161-0"></span> [Inicio](#page-1-0) > [Configuración de la impresora](#page-133-0) > Cambiar la configuración de la impresora con la impresora

## **Cambiar la configuración de la impresora con la impresora**

La configuración de la impresora se puede especificar con la impresora o a través de la herramienta de configuración de la impresora en una computadora conectada a la impresora.

- 1. Pulse **Menu**.
- 2. Pulse **A** o **▼** para seleccionar una opción del menú y, a continuación, pulse **OK**.
- 3. Pulse a o b para seleccionar una opción y, a continuación, pulse **OK**.

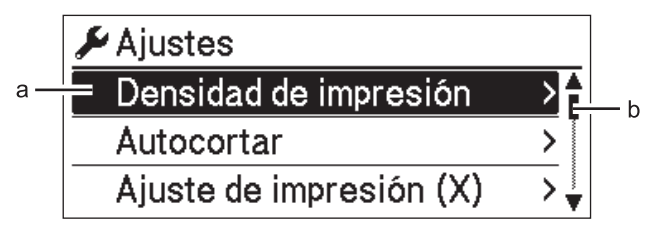

- a. La selección actual aparece resaltada.
- b. La barra de desplazamiento muestra la posición de la opción resaltada en la lista.

## **Información relacionada**

- [Configuración de la impresora](#page-133-0)
	- [Establecer la seguridad del menú](#page-162-0)
	- [Tablas de configuraciones](#page-163-0)

#### **Información adicional:**

• [Cambiar la configuración de la impresora con la Herramienta de configuración de la impresora \(Windows\)](#page-134-0)

<span id="page-162-0"></span> [Inicio](#page-1-0) > [Configuración de la impresora](#page-133-0) > [Cambiar la configuración de la impresora con la](#page-161-0) [impresora](#page-161-0) > Establecer la seguridad del menú

## **Establecer la seguridad del menú**

Al establecer la seguridad del menú, el acceso al modo de Administración se puede restringir con un código de acceso.

- 1. Pulse **Menu**.
- 2. Pulse  $\blacktriangle$  o  $\nabla$  para seleccionar lo siguiente:
	- a. Seleccione [Administración]. Pulse **OK**.
	- b. Seleccione [Seguridad de menú]. Pulse **OK**.
- 3. Pulse a o b para seleccionar [Activado]. Pulse **OK**.
- 4. Pulse a o b para especificar el primer número y luego pulse **OK** para pasar al número siguiente. Repita este paso para especificar los tres números restantes.
- Si se estableció una contraseña, la pantalla para ingresar el código de acceso aparece cada vez que se selecciona el menú [Administración]. Pulse  $\blacktriangle$  o  $\nabla$  para ingresar el código de acceso de cuatro dígitos especificado y luego pulse **OK**.
- Para cancelar la configuración del código de acceso, seleccione el menú [Administración] e introduzca el código de acceso. Luego, seleccione [Seguridad de menú] > [Desactivado].
- Si no recuerda el código de acceso, use la herramienta de configuración del dispositivo en la Herramienta de configuración de la impresora para restablecer todas las configuraciones a sus valores de fábrica o vuelva a establecer el código de acceso.

## **Información relacionada**

• [Cambiar la configuración de la impresora con la impresora](#page-161-0)

### **Información adicional:**

• [Configuración del dispositivo de la Herramienta de configuración de la impresora \(Windows\)](#page-143-0)

<span id="page-163-0"></span> [Inicio](#page-1-0) > [Configuración de la impresora](#page-133-0) > [Cambiar la configuración de la impresora con la impresora](#page-161-0) > Tablas de configuraciones

## **Tablas de configuraciones**

Las tablas de configuraciones lo ayudarán a comprender las selecciones y opciones del menú.

Algunas configuraciones pueden diferir en función del firmware (software de la impresora).

>> [Ajustes] >> [\[Ajustes plantilla\]](#page-164-0) >> [\[Información\]](#page-164-0) >> [\[Administración\]](#page-164-0) >> [\[LAN cableada\]](#page-165-0) >> [\[WLAN\]](#page-165-0) >> [\[Bluetooth\]](#page-166-0) >> [\[Soportes\]](#page-166-0) >> [\[Actualización remota\]](#page-166-0) (Red) >> [Actualizar] [\(Unidad Flash USB\)](#page-166-0) >> [\[C. QR personalizado\]](#page-166-0)

### **[Ajustes]**

Ø

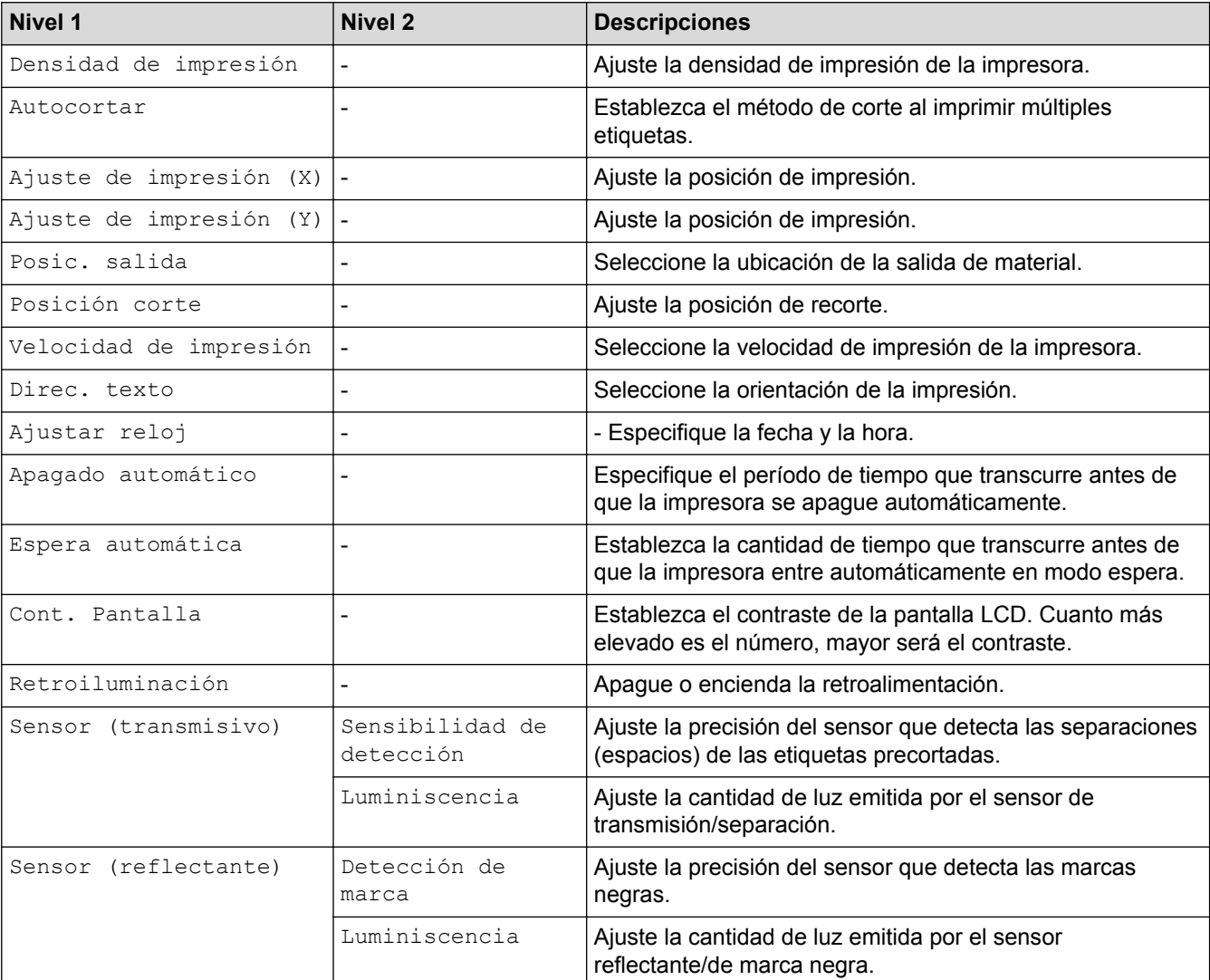

## <span id="page-164-0"></span>**[Ajustes plantilla]**

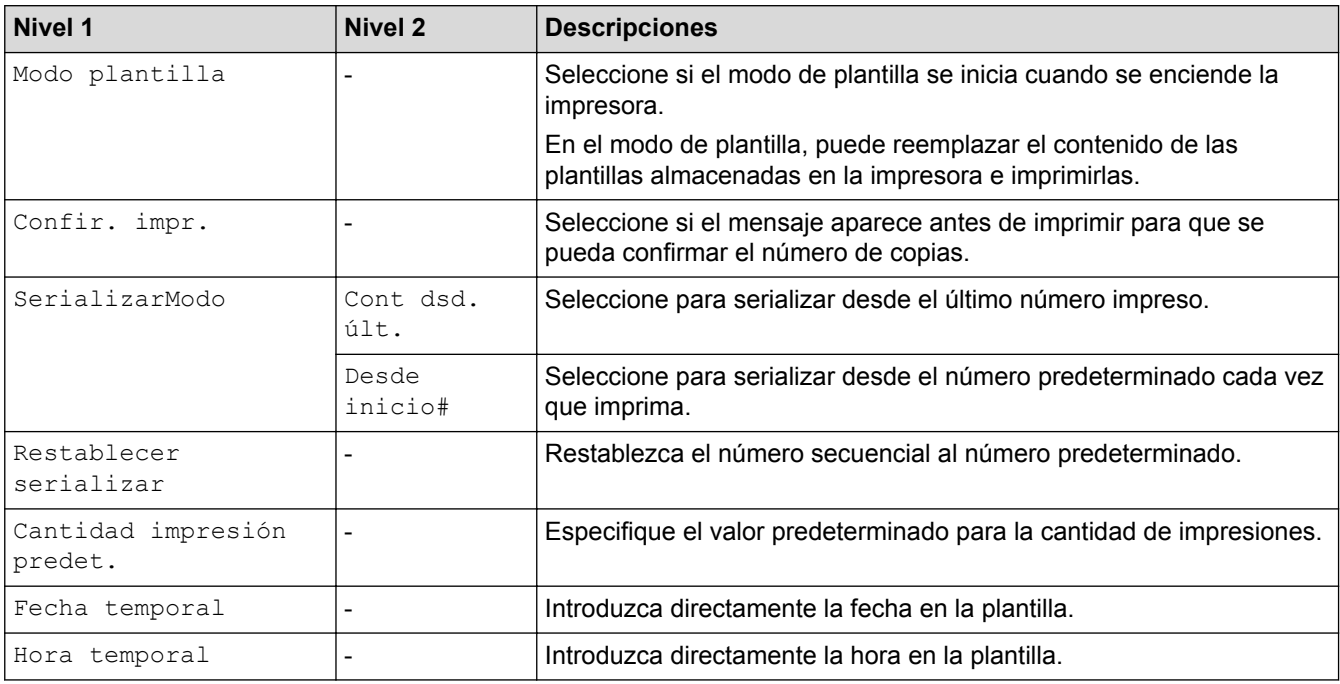

## **[Información]**

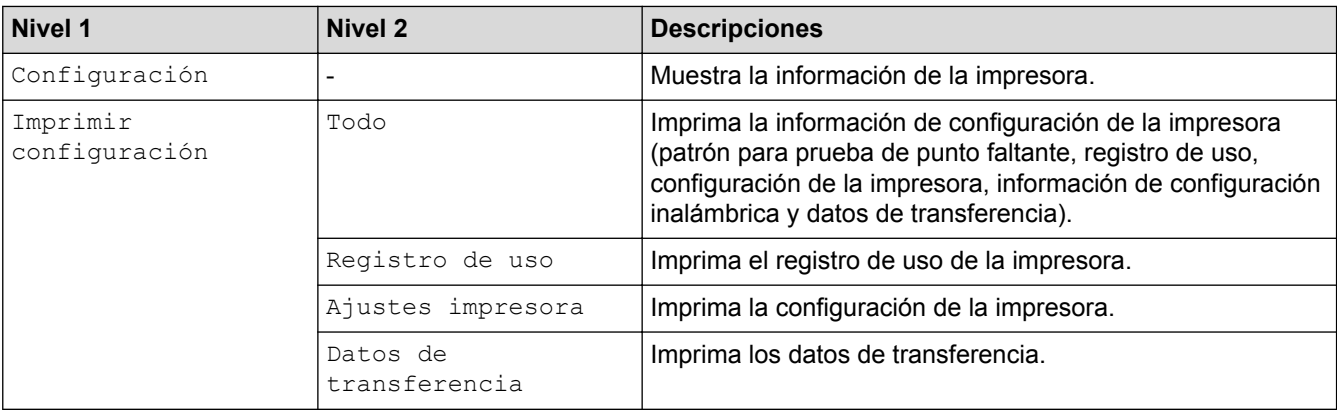

## **[Administración]**

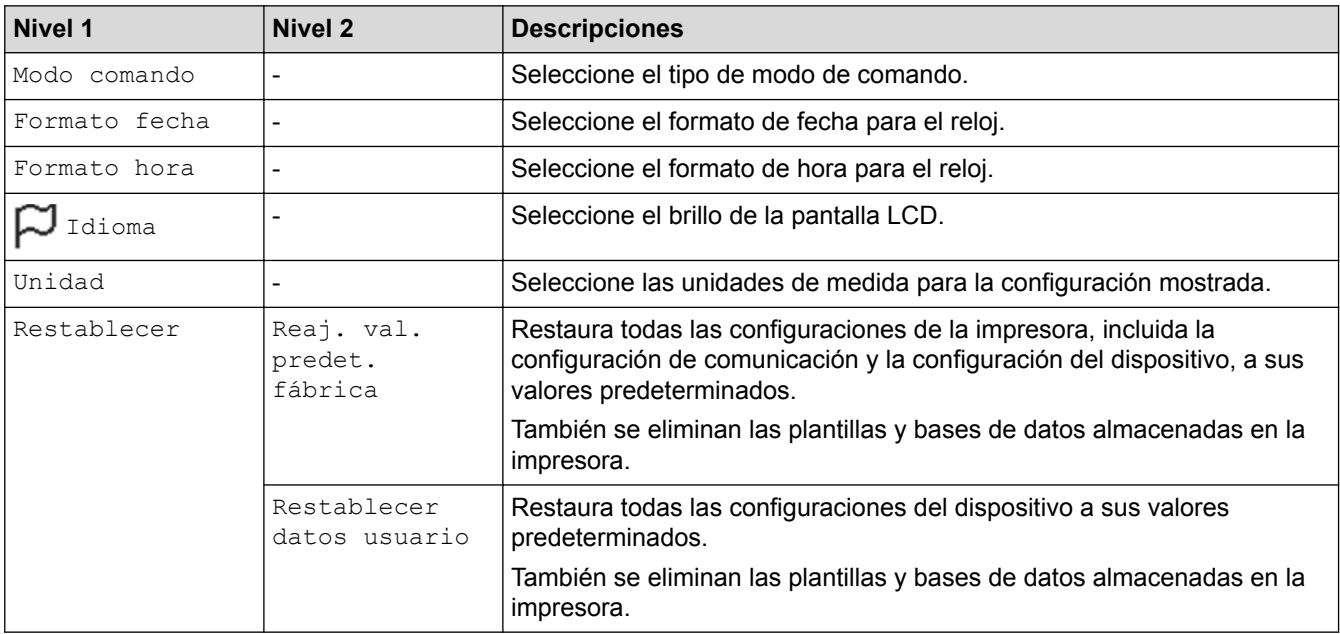

<span id="page-165-0"></span>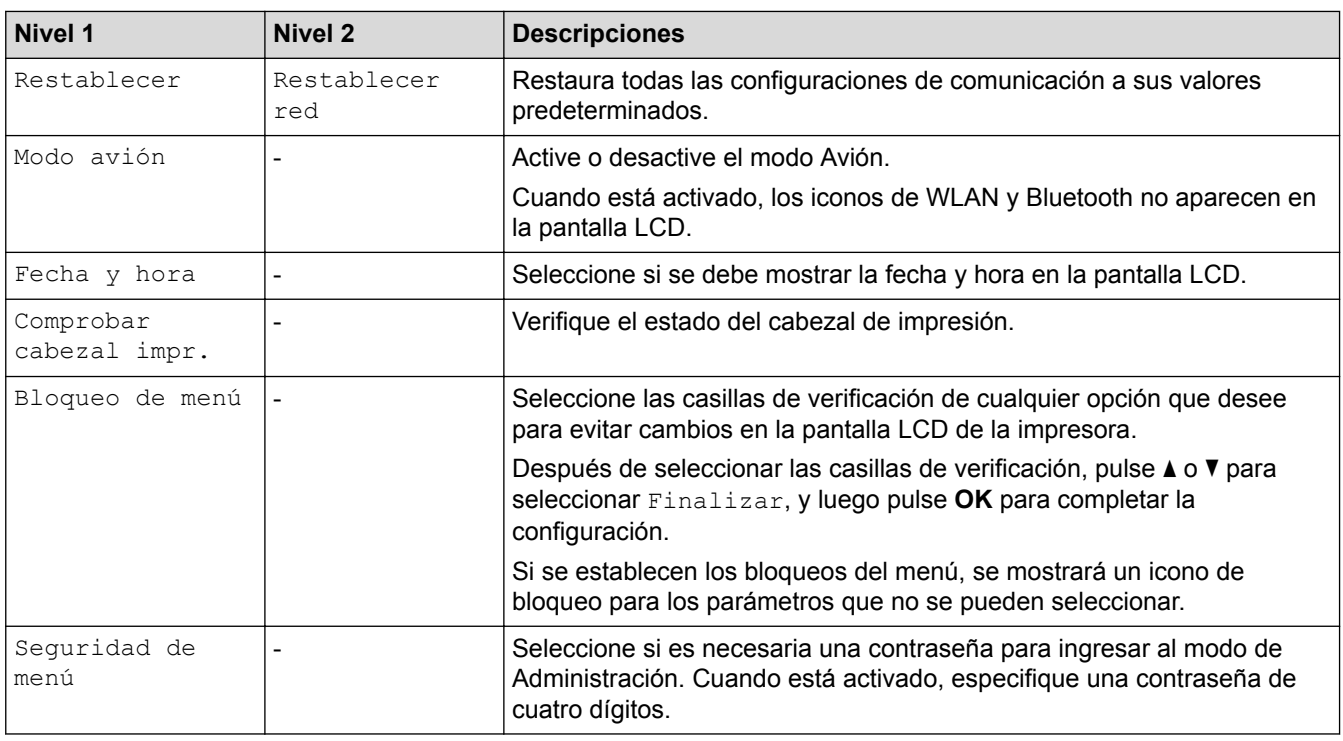

## **[LAN cableada]**

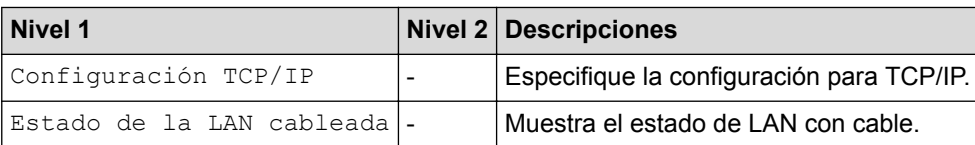

### **[WLAN]**

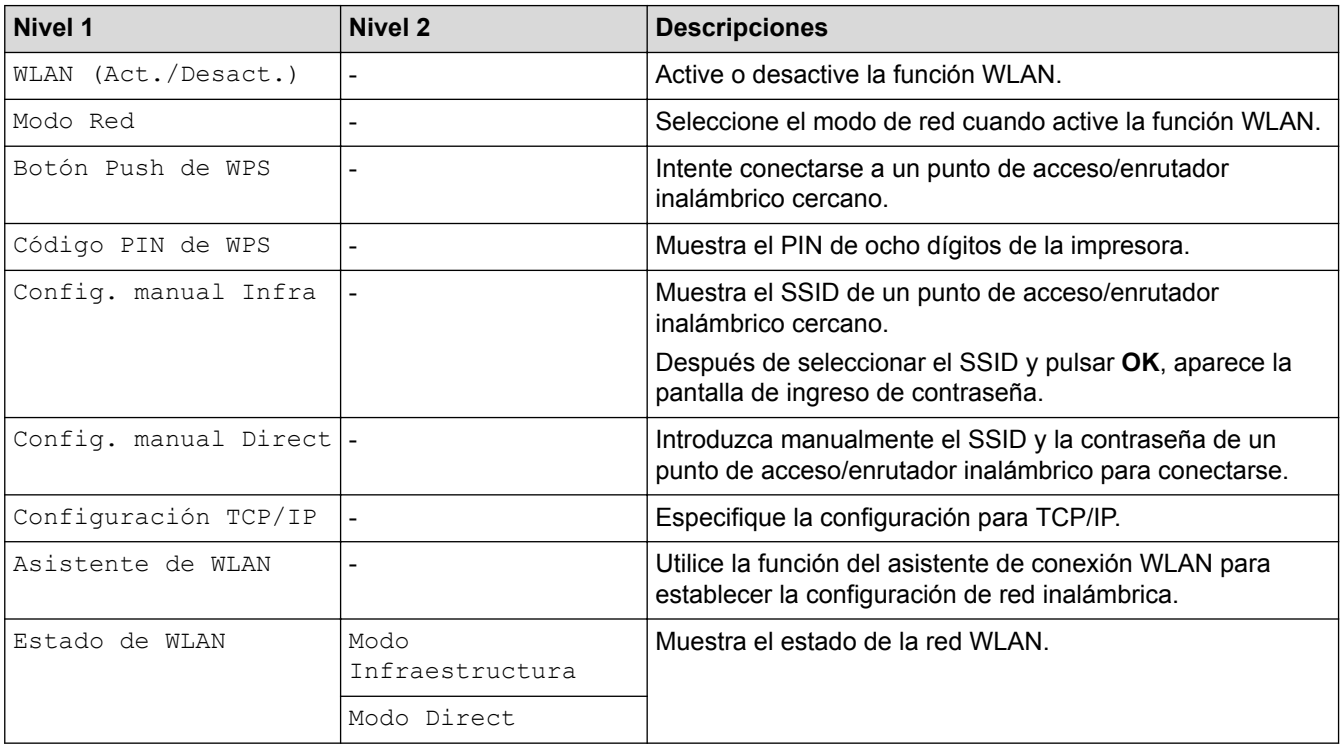

## <span id="page-166-0"></span>**[Bluetooth]**

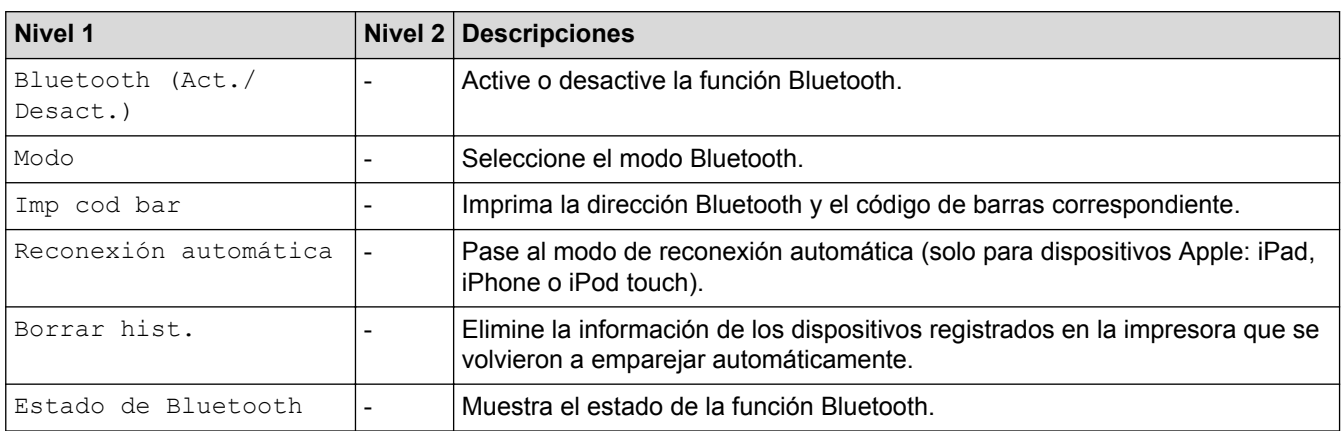

## **[Soportes]**

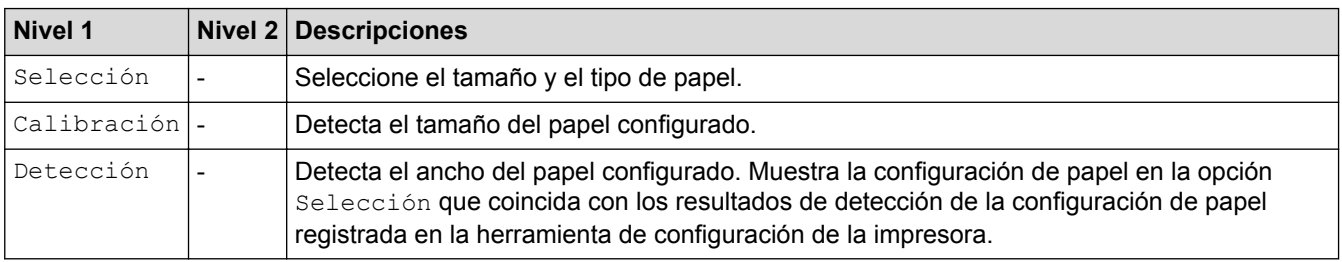

### **[Actualización remota] (Red)**

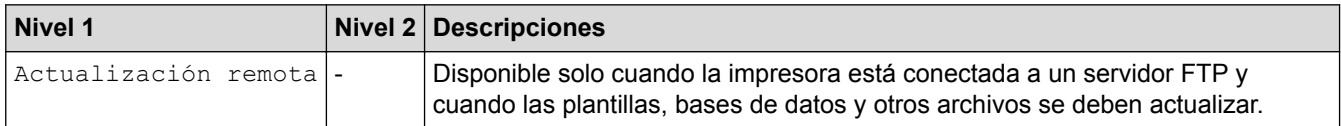

Establezca la información del servidor FTP con anticipación usando **Configuración de comunicación** en la Herramienta de configuración de la impresora.

## **[Actualizar] (Unidad Flash USB)**

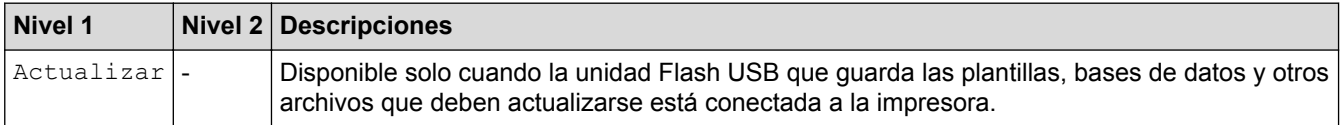

### **[C. QR personalizado]**

Muestra el código QR personalizado establecido en la Herramienta de configuración de la impresora.

## **Información relacionada**

• [Cambiar la configuración de la impresora con la impresora](#page-161-0)

<span id="page-167-0"></span> [Inicio](#page-1-0) > Mantenimiento rutinario

## **Mantenimiento rutinario**

- [Limpieza de la impresora](#page-168-0)
- [Sustituir la pila de botón](#page-170-0)

<span id="page-168-0"></span> [Inicio](#page-1-0) > [Mantenimiento rutinario](#page-167-0) > Limpieza de la impresora

## **Limpieza de la impresora**

Recomendamos limpiar la impresora de forma regular para mantener un desempeño óptimo.

Desconecte siempre la impresora de cualquier fuente de alimentación antes de limpiarla.

>> Limpie el exterior de la unidad

>> Limpie la ranura de salida de etiquetas

[>> Limpie el rodillo](#page-169-0)

[>> Limpie el cabezal de impresión](#page-169-0)

### **Limpie el exterior de la unidad**

• Limpie el polvo y las marcas de la unidad principal con un paño suave y seco. Use un paño ligeramente humedecido con agua para limpiar las marcas difíciles de quitar.

### **IMPORTANTE**

No utilice disolvente para pintura, benceno, alcohol ni otros disolventes orgánicos, Estos podrían deformar o dañar la carcasa de la impresora.

## **Limpie la ranura de salida de etiquetas**

• Si quedan residuos de pegamento en la ranura de salida de etiquetas, se pueden ocasionar atascos de etiquetas. Limpie la ranura de salida de etiquetas con un bastoncillo de algodón seco.

### **IMPORTANTE**

No utilice alcohol para limpiar la ranura de salida de etiquetas.

## **NOTA**

Retire siempre las etiquetas expulsadas de la ranura de la salida de etiquetas. Si se bloquea la ranura, se puede producir un atasco.

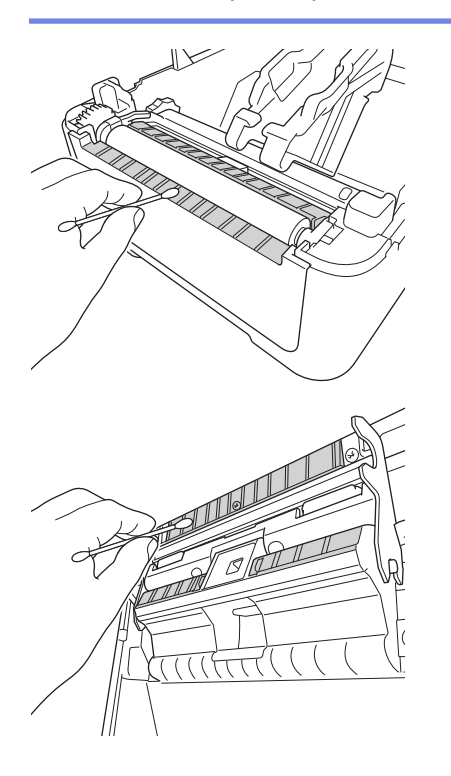

## <span id="page-169-0"></span>**Limpie el rodillo**

Ø

Ø

• Limpie el rodillo con un paño sin pelusa humedecido con alcohol isopropílico o etanol. Después de limpiar el rodillo, asegúrese de que no quedan pelusas ni otros restos de material en el rodillo.

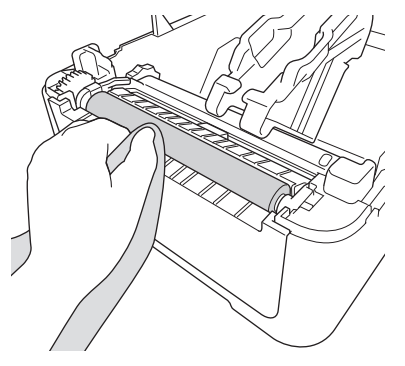

Utilice alcohol isopropílico o etanol de acuerdo con las pautas de seguridad del fabricante, según corresponda.

## **Limpie el cabezal de impresión**

- Limpie el cabezal de impresión con un paño sin pelusa humedecido o bastoncillo de algodón con alcohol isopropílico o etanol.
	- Recomendamos limpiar el cabezal de impresión una vez al mes.

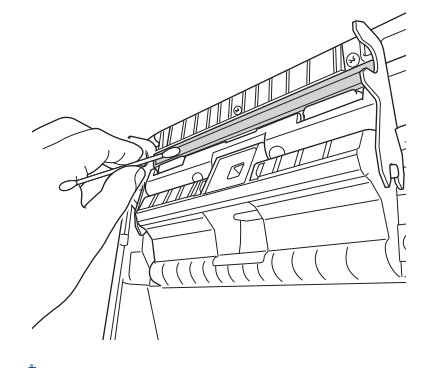

Utilice alcohol isopropílico o etanol de acuerdo con las pautas de seguridad del fabricante, según corresponda.

## **Información relacionada**

• [Mantenimiento rutinario](#page-167-0)

<span id="page-170-0"></span> [Inicio](#page-1-0) > [Mantenimiento rutinario](#page-167-0) > Sustituir la pila de botón

## **Sustituir la pila de botón**

Se usa una pila de botón como fuente de alimentación de respaldo para mantener la configuración del reloj interno. Se consume pila incluso cuando la impresora no se usa.

- Retire la pila si no tiene intención de usar la impresora durante un período de tiempo prolongado.
- Recomendamos sustituir la pila cada dos años.
- Si se cambia la hora del reloj mientras se suministra electricidad al equipo, sustituya esta pila. Si necesita reemplazar la pila, utilice una pila de botón CR2032.
- Deshágase de la pila en un punto de recolección adecuado, no la tire a la basura común. Asegúrese de respetar todas las reglamentaciones federales, estatales y locales aplicables.

## **IMPORTANTE**

- Utilice solo las pilas recomendadas. Otras pilas pueden ocasionar daños a la impresora.
- Al almacenar o tirar pilas, envuélvalas en cinta adhesiva para evitar cortos circuitos.

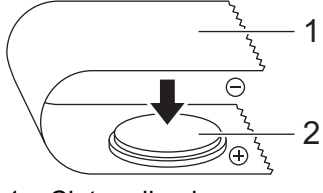

- 1. Cinta adhesiva
- 2. Pila de botón
- 1. Desconecte la impresora del tomacorrientes de CA.
- 2. De vuelta la impresora.

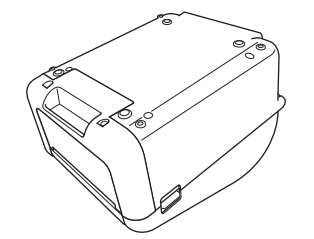

3. Retire la base de la cubierta delantera con un destornillador de cabeza plana.

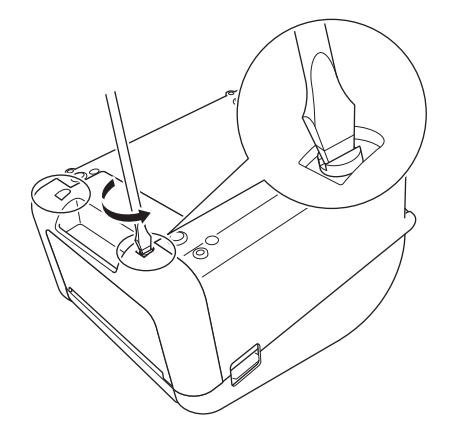

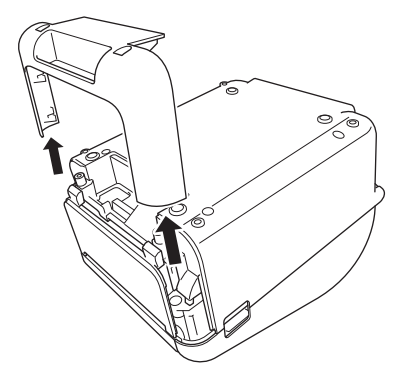

4. Retirar la pila.

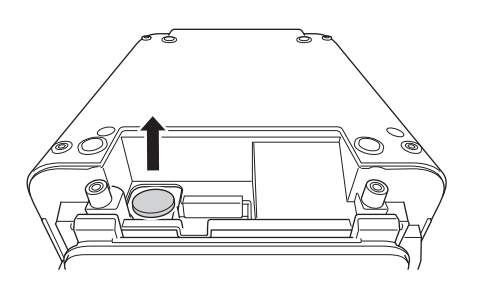

5. Introduzca la nueva pila de botón en la ranura de la pila y asegúrese de que la pila quede nivelada y que el lado positivo esté orientado hacia arriba.

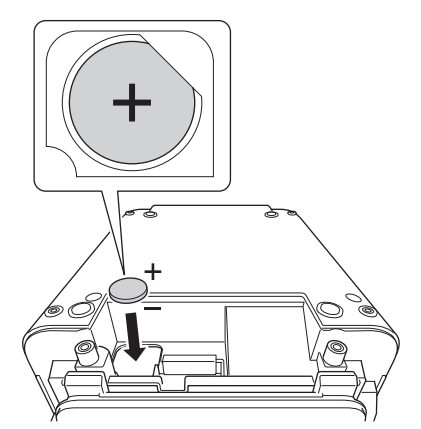

6. Vuelva a colocar la base de la cubierta delantera con un destornillador de cabeza plana.

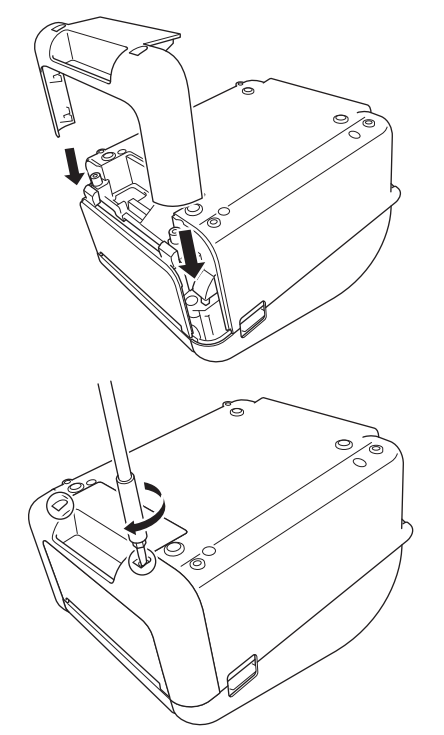

7. Vuelva a conectar el cable de alimentación de CA a un tomacorriente de CA cercano.

#### ∣√  **Información relacionada**

- [Mantenimiento rutinario](#page-167-0)
- **Información adicional:**
- [Establecer la fecha y la hora](#page-18-0)

<span id="page-173-0"></span> [Inicio](#page-1-0) > Solución de problemas

## **Solución de problemas**

- [Si tiene problemas con el equipo](#page-174-0)
- [Indicaciones de error y mantenimiento](#page-175-0)
- [Problemas de impresión](#page-178-0)
- [Información de la versión](#page-184-0)
- [Restablecer la impresora](#page-185-0)

<span id="page-174-0"></span> [Inicio](#page-1-0) > [Solución de problemas](#page-173-0) > Si tiene problemas con el equipo

## **Si tiene problemas con el equipo**

En este capítulo, se explica cómo resolver los problemas típicos que pueden surgir cuando usa la impresora. Si tiene problemas con la impresora, primero asegúrese de que ha realizado las siguientes tareas de manera correcta:

- Conectar la impresora a un tomacorriente de CA. Para obtener más información uu *Información relacionada*
- Retirar de todos los embalajes de protección de la impresora.
- Instalar y seleccionar el controlador de impresora correcto. Para obtener más información **>** *Información relacionada*
- Conectar la impresora a una computadora o un dispositivo móvil. Para obtener más información ▶▶ *Información relacionada*
- Cerrar la cubierta del compartimento del rollo por completo.
- Introducir el rollo RD correctamente. Para obtener más información uu *Información relacionada*

Si los problemas persisten **>>** *Información relacionada* Si sigue sin poder solucionar el problema después de leer la información, visite Brother Solutions Center en [support.brother.com](http://support.brother.com/).

### **Información relacionada**

• [Solución de problemas](#page-173-0)

#### **Información adicional:**

- [Conectar el cable de alimentación](#page-25-0)
- [Instalar los controladores de la impresora y el software en una computadora](#page-28-0)
- [Conectar la impresora a una computadora](#page-30-0)
- [Conectar la impresora a un dispositivo móvil](#page-99-0)
- [Cargar el rollo RD](#page-19-0)

<span id="page-175-0"></span> [Inicio](#page-1-0) > [Solución de problemas](#page-173-0) > Indicaciones de error y mantenimiento

## **Indicaciones de error y mantenimiento**

Las luces se encienden y parpadean para indicar el estado de la impresora.

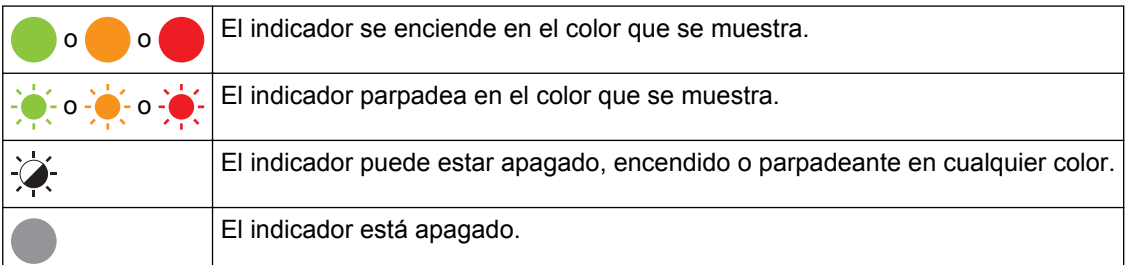

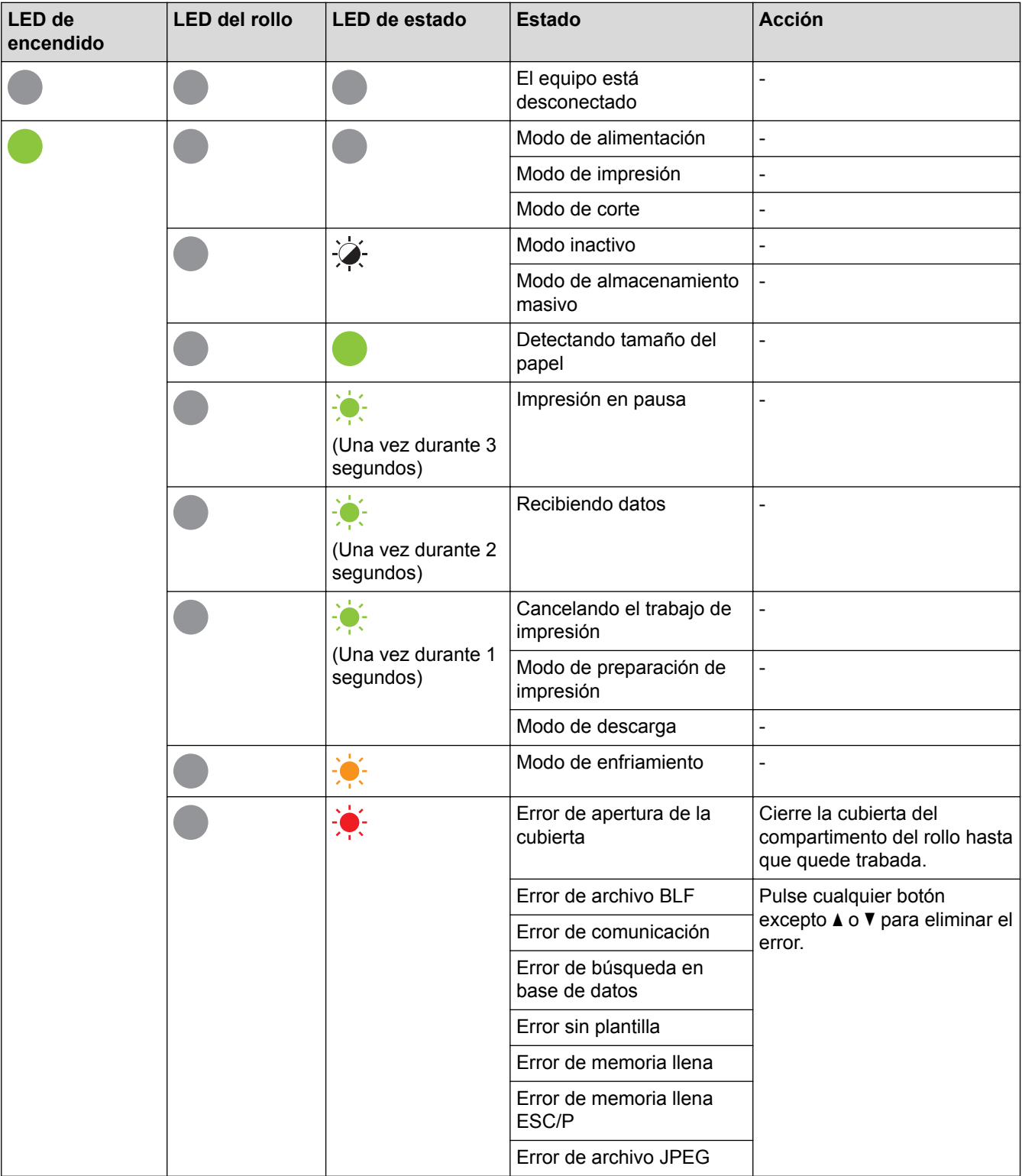

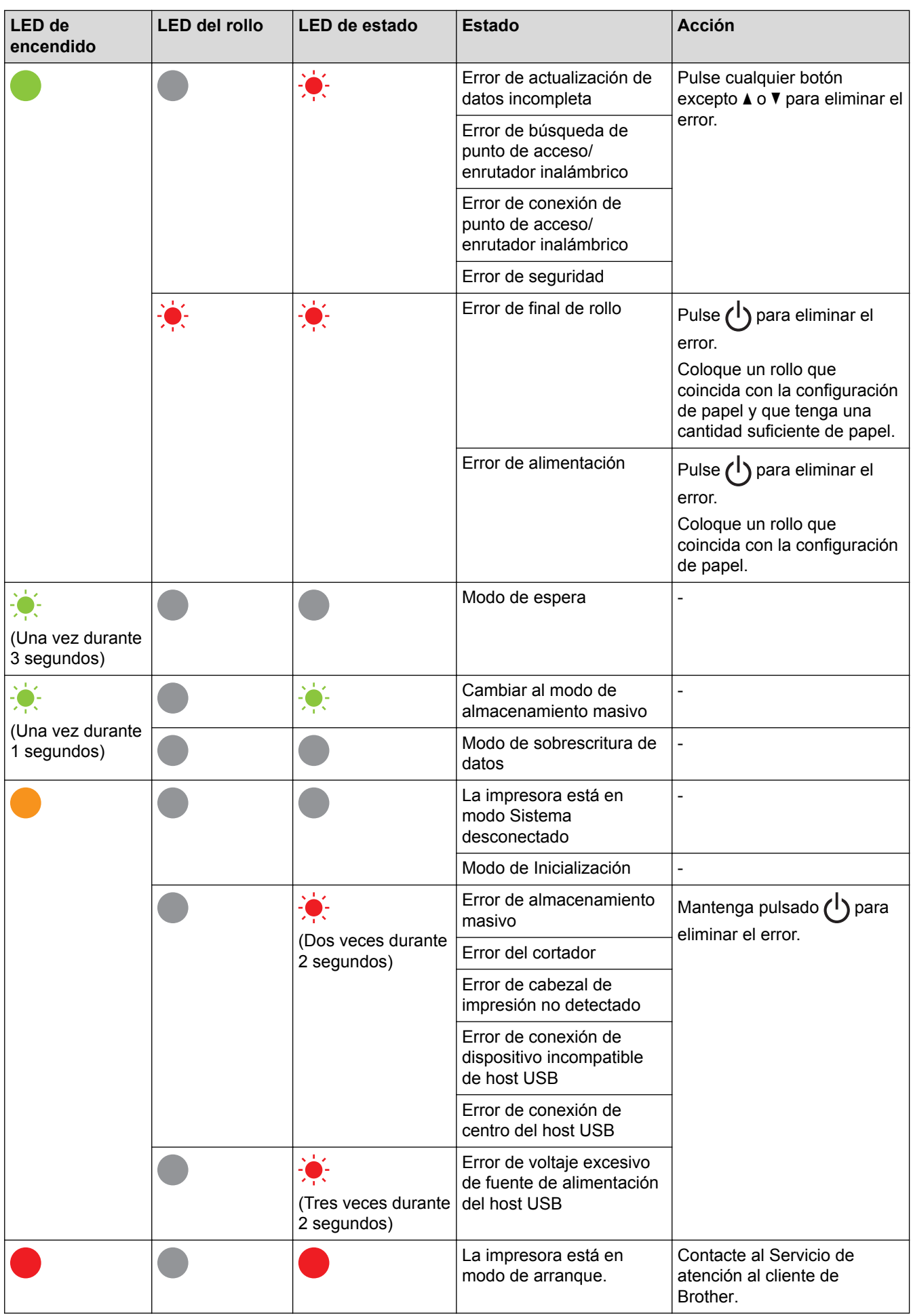

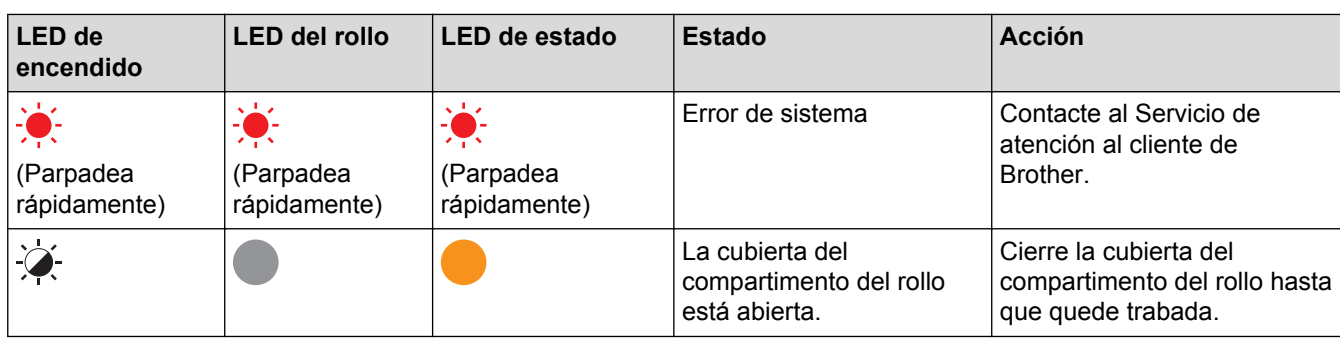

#### **Información relacionada** V

• [Solución de problemas](#page-173-0)

# <span id="page-178-0"></span>**Problemas de impresión**

# **Problemas de impresión**

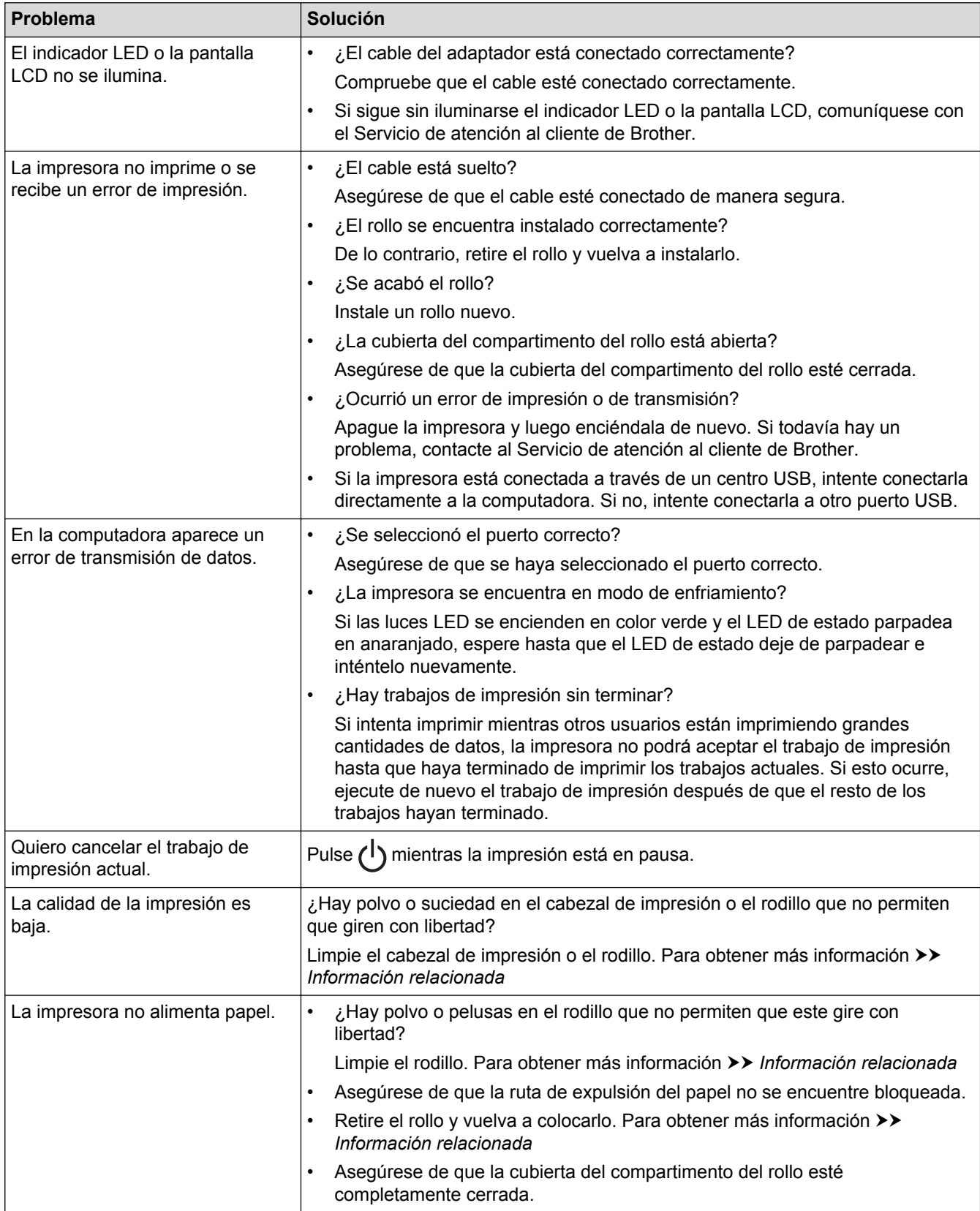

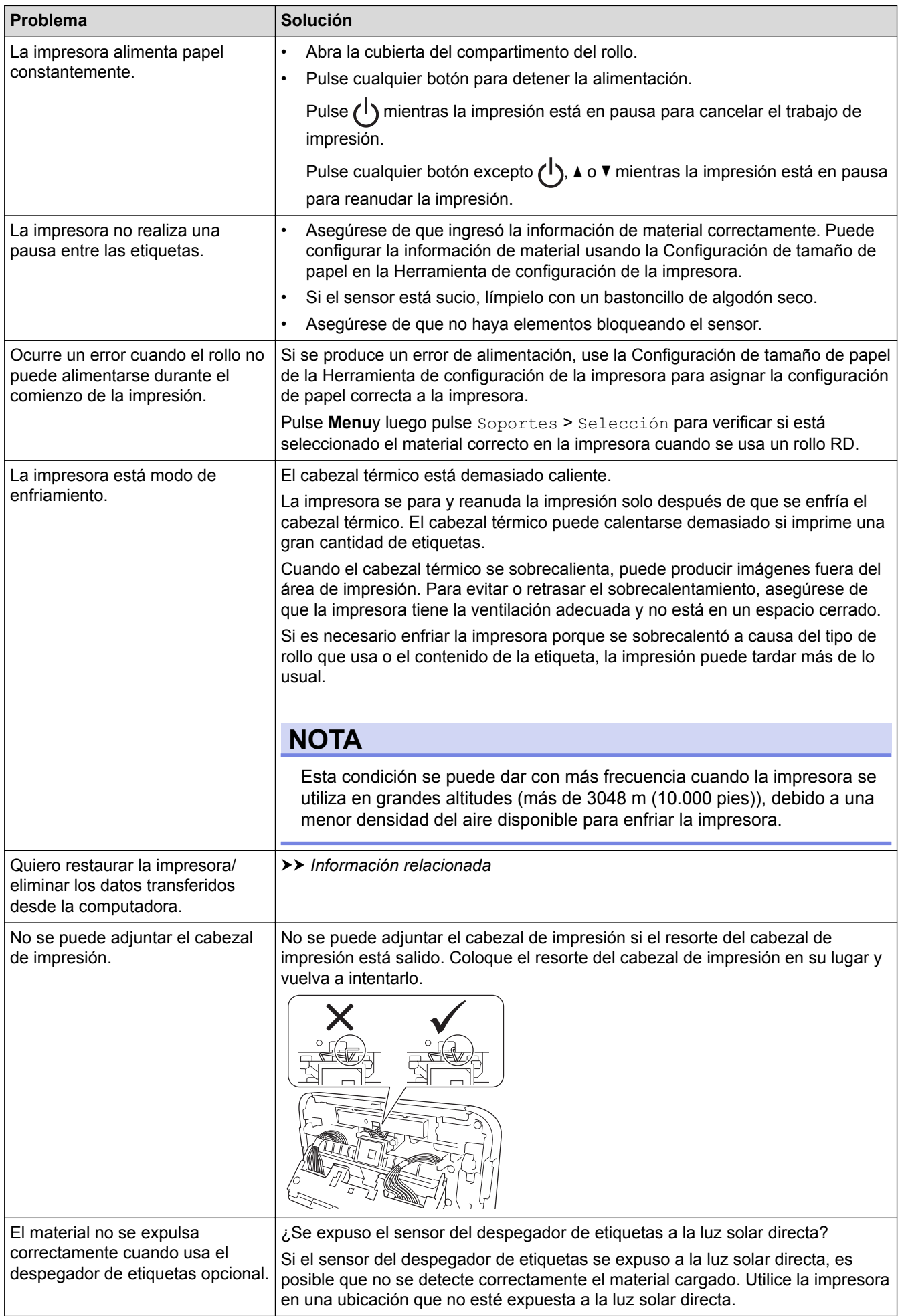
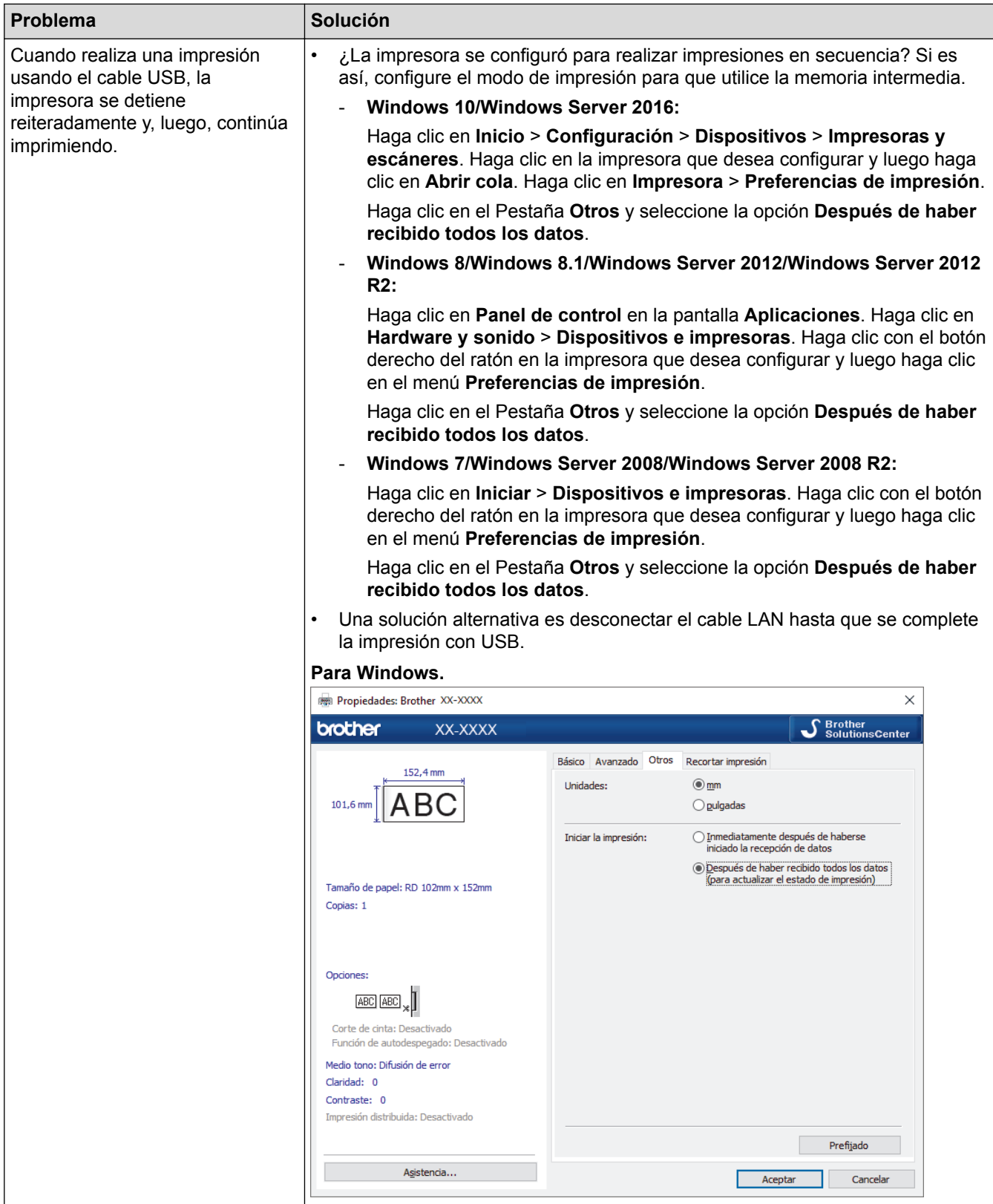

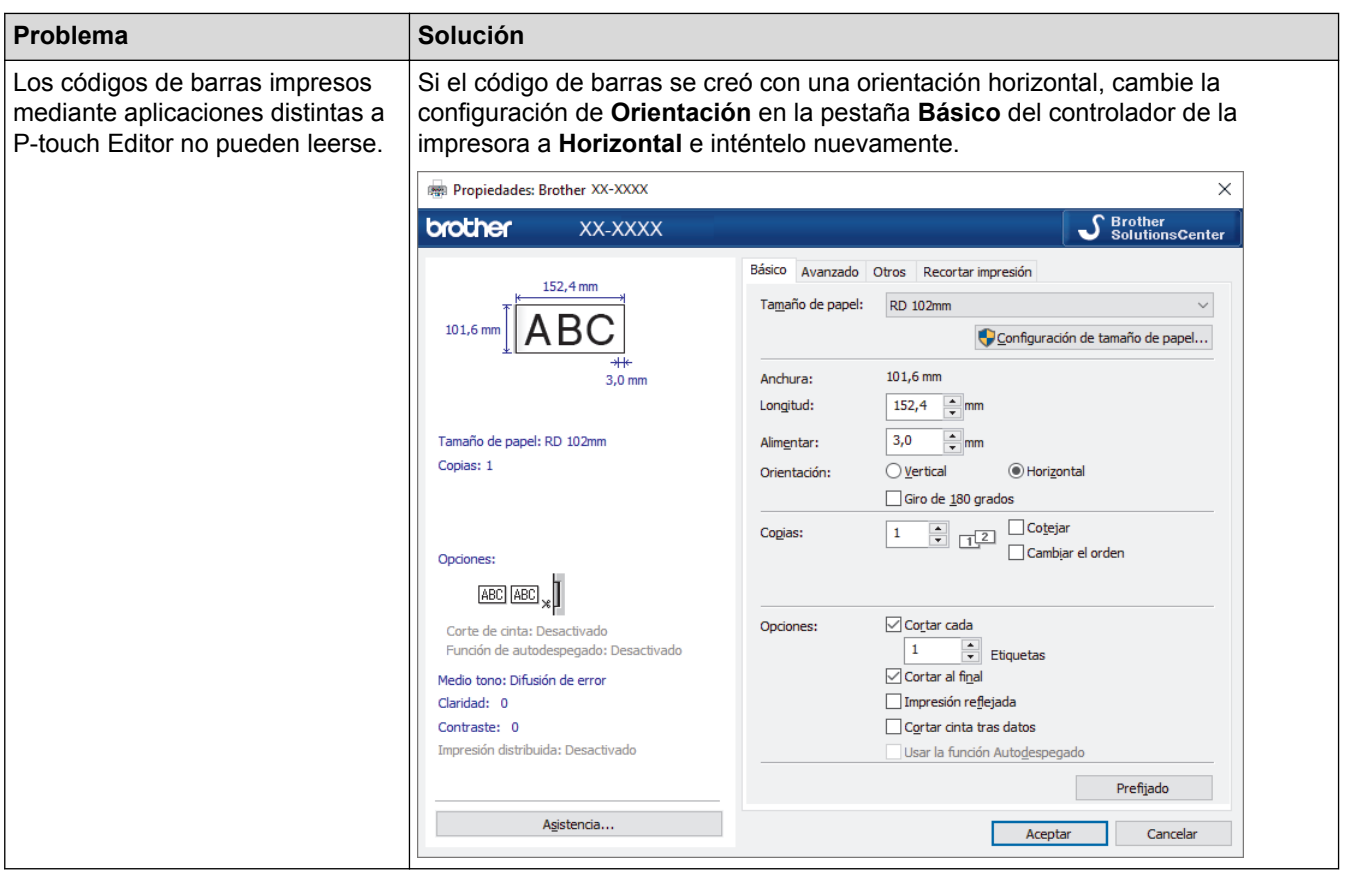

# **Problemas con la impresión de imágenes**

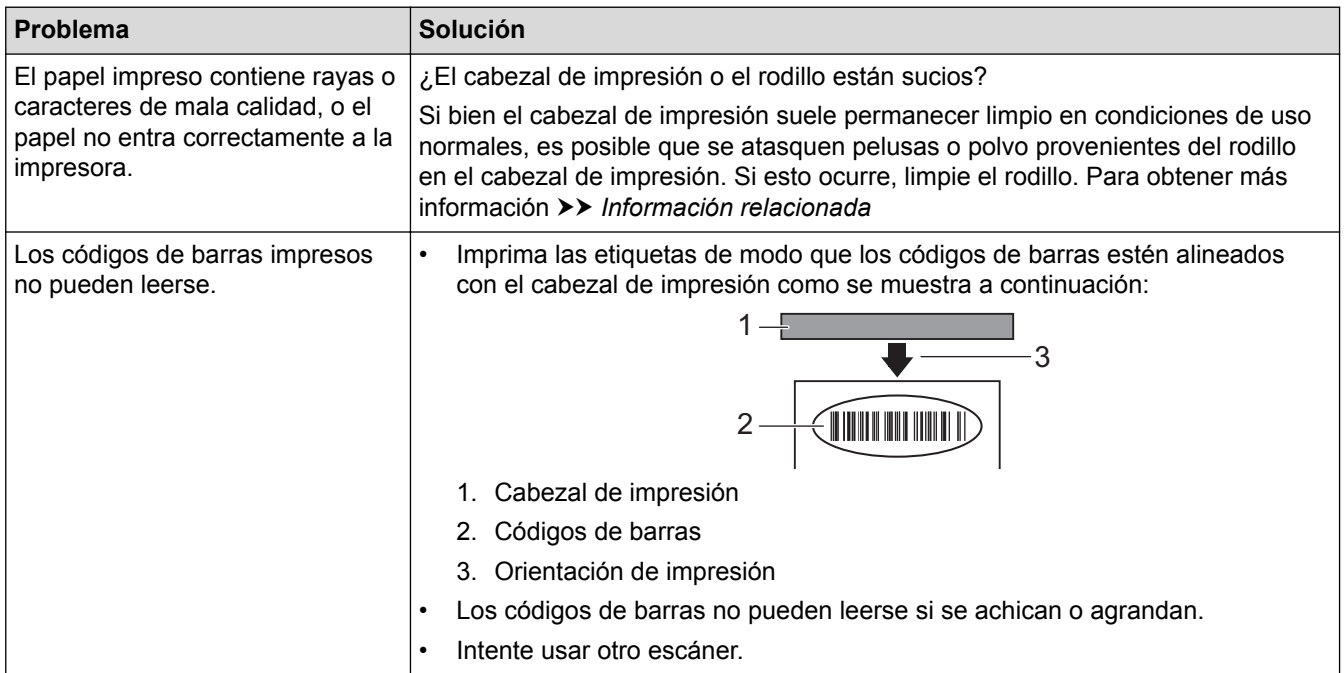

# **Problemas de red**

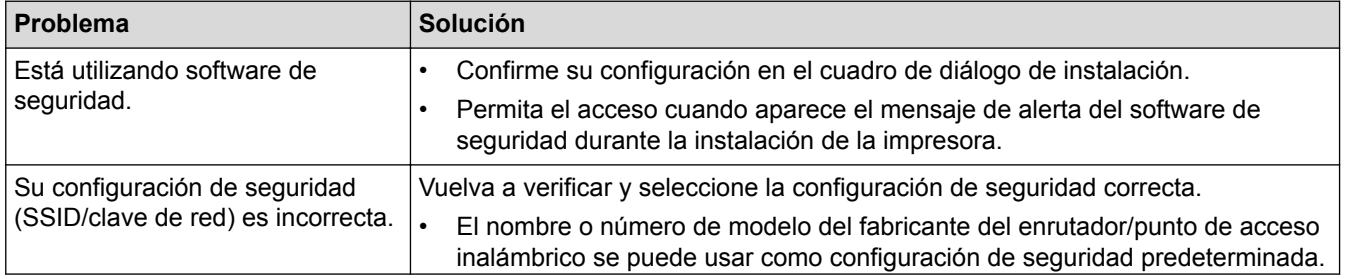

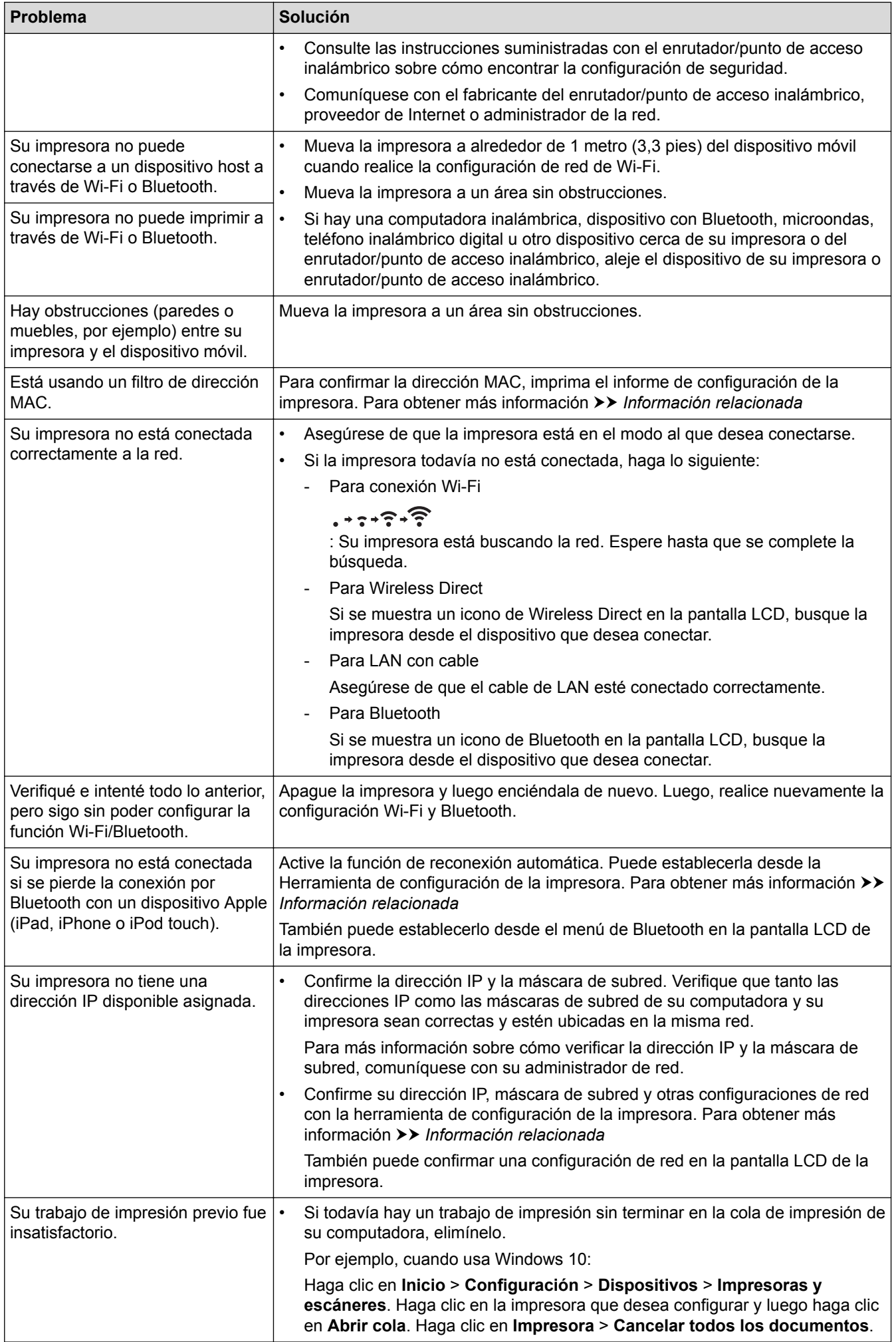

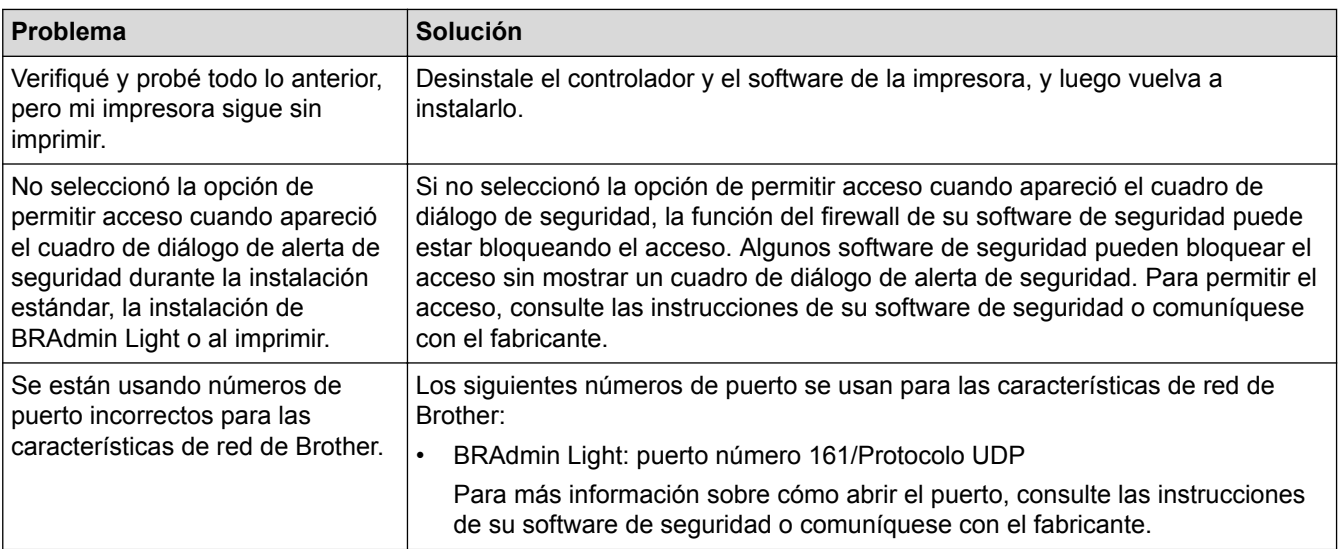

## **Información relacionada**

#### • [Solución de problemas](#page-173-0)

### **Información adicional:**

- [Restablecer la impresora](#page-185-0)
- [Limpieza de la impresora](#page-168-0)
- [Cargar el rollo RD](#page-19-0)
- [Confirmar configuración de la impresora](#page-160-0)
- [Configuración de comunicación de la herramienta de configuración de la impresora \(Windows\)](#page-136-0)

# **Información de la versión**

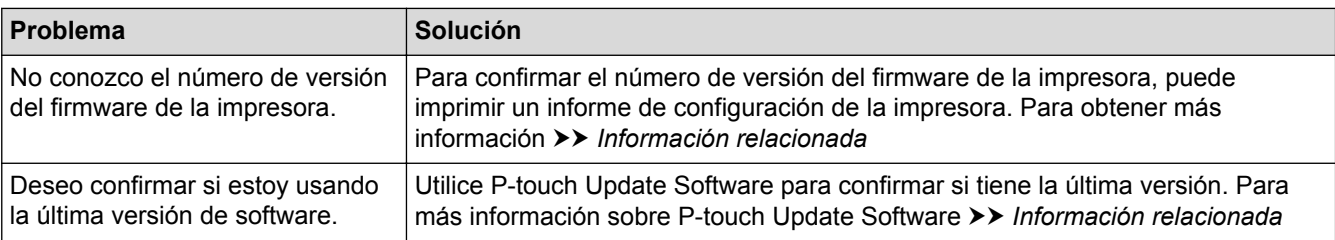

## **Información relacionada**

• [Solución de problemas](#page-173-0)

∣√

- **Información adicional:**
- [Confirmar configuración de la impresora](#page-160-0)
- [Actualización del firmware](#page-131-0)

<span id="page-185-0"></span> [Inicio](#page-1-0) > [Solución de problemas](#page-173-0) > Restablecer la impresora

## **Restablecer la impresora**

Restablezca la memoria interna de su impresora para borrar todos los archivos de etiqueta guardados, o si la impresora no funciona correctamente.

- >> Restablezca la configuración con el menú de la pantalla LCD
- >> Restablezca los datos usando la Herramienta de configuración de la impresora

### **Restablezca la configuración con el menú de la pantalla LCD**

Puede restablecer la siguiente configuración usando el menú de la pantalla LCD:

- Configuración de la impresora
- Configuración del usuario
- Configuración de la red
- 1. Pulse **Menu**.
- 2. Pulse  $\blacktriangle$  o  $\nabla$  para seleccionar lo siguiente:
	- a. Seleccione [Administración]. Pulse **OK**.
	- b. Seleccione [Restablecer]. Pulse **OK**.
	- c. Seleccione la opción de restablecimiento deseada. Pulse **OK**.
- 3. Pulse a o b para seleccionar [Restablecer]. Pulse **OK**.

El equipo se reinicia.

### **Restablezca los datos usando la Herramienta de configuración de la impresora**

Puede usar la Herramienta de configuración de la impresora desde una computadora para realizar las siguientes operaciones para la impresora.

- Eliminar las plantillas y bases de datos
- Restablecer las configuraciones de comunicación
- Restablecer la configuración de la impresora a los valores de fábrica

#### **Información relacionada**

• [Solución de problemas](#page-173-0)

### <span id="page-186-0"></span>Inicio > Apéndice

# **Apéndice**

- [Especificaciones](#page-187-0)
- [Kit de desarrollo de software](#page-189-0)
- [Configuración automática de material](#page-190-0)
- [Opciones](#page-193-0)
- [Números de Brother](#page-199-0)

#### <span id="page-187-0"></span> [Inicio](#page-1-0) > [Apéndice](#page-186-0) > Especificaciones

# **Especificaciones**

- >> Impresión
- >> Tamaño
- >> Interfaz
- >> Entorno
- >> Fuente de alimentación
- [>> Especificación de material](#page-188-0)
- [>> Sistemas operativos compatibles](#page-188-0)

### **Impresión**

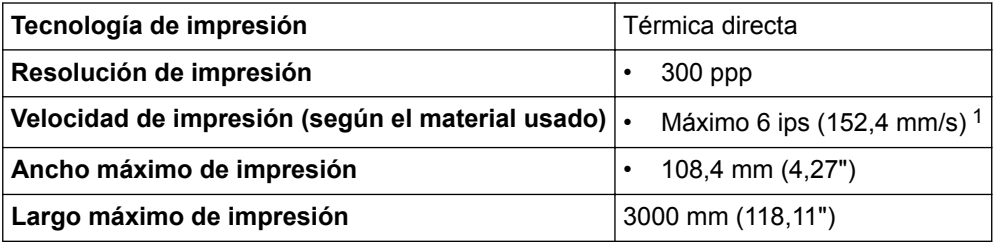

1 En un entorno estándar de Brother

### **Tamaño**

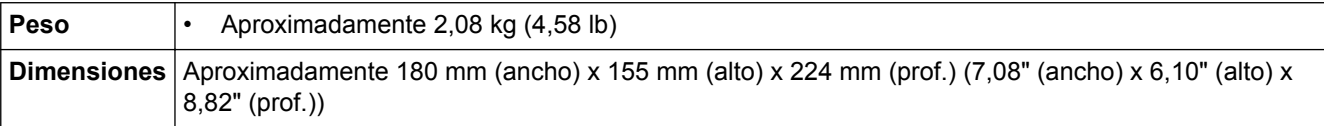

#### **Interfaz**

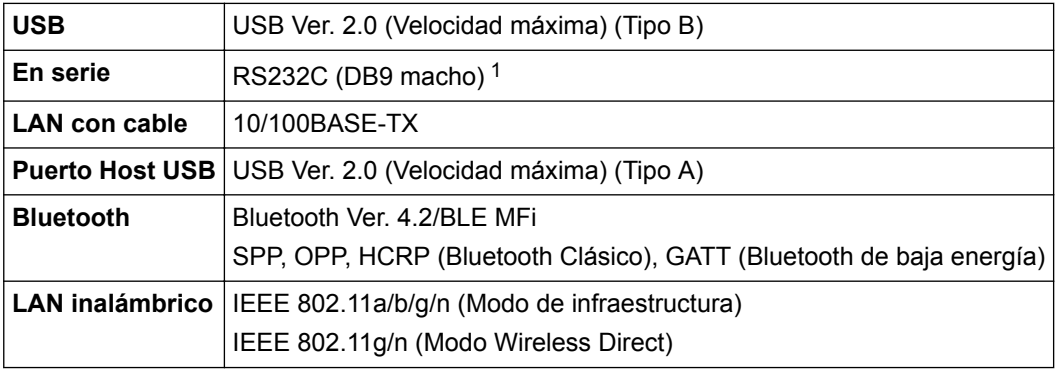

1 Utilice un cable de serie de menos de 3 m (9,8 ft).

#### **Entorno**

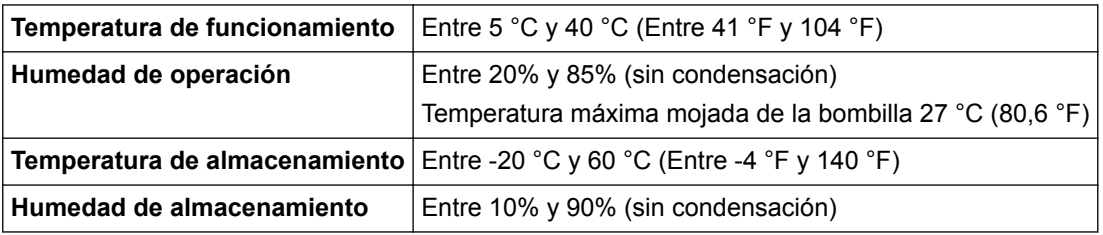

### **Fuente de alimentación**

Adaptador Adaptador de CA (100 a 240 V 50/60 Hz)

## <span id="page-188-0"></span>**Especificación de material**

El material del soporte puede afectar a la calidad de impresión.

Para conseguir los mejores resultados de impresión, se recomienda utilizar papel térmico de Brother (rollos RD).

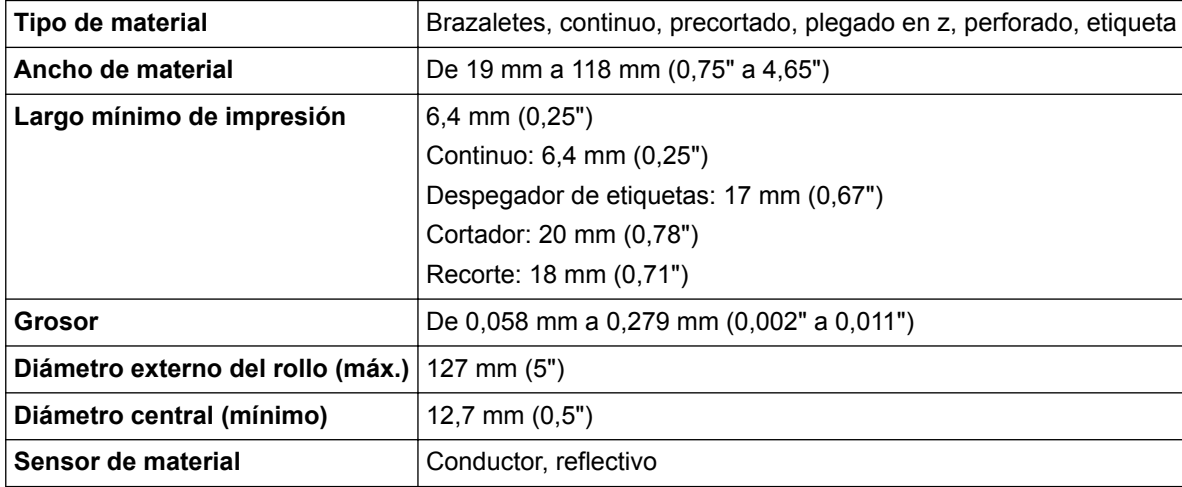

### **Sistemas operativos compatibles**

Para obtener una lista completa y actualizada de software, visite [support.brother.com](http://support.brother.com/).

## **Información relacionada**

• [Apéndice](#page-186-0)

<span id="page-189-0"></span> [Inicio](#page-1-0) > [Apéndice](#page-186-0) > Kit de desarrollo de software

# **Kit de desarrollo de software**

Hay un kit de desarrollo de software (SDK) disponible en el Centro de Desarrollo de Brother ([brother.com/](http://www.brother.com/product/dev/) [product/dev\)](http://www.brother.com/product/dev/).

También se puede descargar el SDK b-PAC y los SDK para dispositivos móviles (Android™, iPhone y iPad). (Los SDK disponibles están sujetos a cambios sin previo aviso).

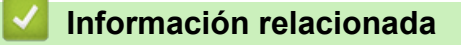

• [Apéndice](#page-186-0)

<span id="page-190-0"></span> [Inicio](#page-1-0) > [Apéndice](#page-186-0) > Configuración automática de material

# **Configuración automática de material**

- [Descripción general de configuración automática de material](#page-191-0)
- [Usar la función de configuración automática de material](#page-192-0)
- [Verificar el sensor de posición](#page-22-0)

<span id="page-191-0"></span> [Inicio](#page-1-0) > [Apéndice](#page-186-0) > [Configuración automática de material](#page-190-0) > Descripción general de configuración automática de material

# **Descripción general de configuración automática de material**

La configuración automática de material permite a la impresora detectar automáticamente las características del papel instalado y luego seleccionar la configuración correcta de tamaño del papel.

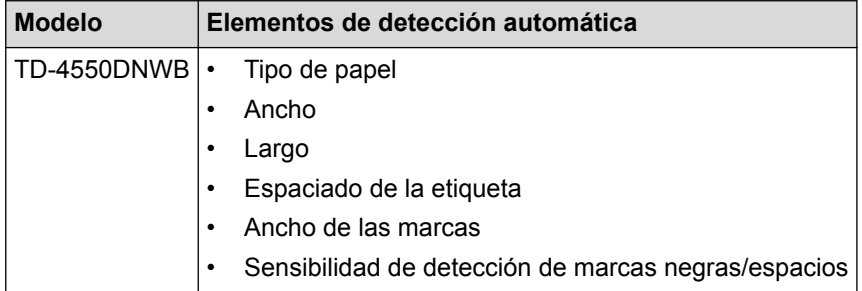

### **Flujo de trabajo de configuración automática de material**

Una vez iniciada la configuración automática de material, la impresora tomará un papel para detectar sus características. De forma predeterminada, la impresora usa la configuración de alimentación continua, salvo en los casos que siguen:

- El sensor de transmisión/blanco detecta un etiqueta precortada.
- El sensor de reflexión/marca negra detecta un material marcado.<sup>1</sup>
	- Si se acaba el papel durante la configuración automática de material, la impresora no detectará correctamente el tipo de material y se mostrará un error.
	- Si el ancho del papel no está correctamente alineado, la calibración no se realizará correctamente.
	- En función de la forma y el material del papel, puede no ser posible la detección de material.
	- El ancho del papel se obtiene de restar 2,0 mm (0,07") de la izquierda y derecha del ancho seleccionado.

### **Información relacionada**

• [Configuración automática de material](#page-190-0)

<sup>1</sup> Es posible que sea necesario volver a introducir papel según los resultados.

<span id="page-192-0"></span> [Inicio](#page-1-0) > [Apéndice](#page-186-0) > [Configuración automática de material](#page-190-0) > Usar la función de configuración automática de material

# **Usar la función de configuración automática de material**

- >> Calibrar la información del material con el menú de la pantalla LCD
- >> Calibrar la información del material con la Herramienta de configuración de la impresora

### **Calibrar la información del material con el menú de la pantalla LCD**

- 1. Pulse **Menu**.
- 2. Pulse  $\blacktriangle$  o  $\nabla$  para seleccionar lo siguiente:
	- a. Seleccione [Soportes]. Pulse **OK**.
	- b. Seleccione [Calibración]. Pulse **OK**.

Después de finalizar la calibración, se configura la información del papel detectado en la impresora.

3. Pulse

## **Calibrar la información del material con la Herramienta de configuración de la impresora**

- 1. Conecte la impresora que desea configurar a la computadora.
- 2. Inicie la Herramienta de configuración de la impresora.
	- **Windows 10/Windows Server 2016:** Haga clic en **Inicio** > **Brother** > **Printer Setting Tool**.
	- **Windows 8/Windows 8.1/Windows Server 2012/Windows Server 2012 R2:** Haga clic en el icono **Printer Setting Tool** en la pantalla **Aplicaciones**.
	- **Windows 7/Windows Server 2008/Windows Server 2008 R2:** Haga clic en **Iniciar** > **Todos los programas** > **Brother** > **Label & Mobile Printer** > **Printer Setting Tool**.
- 3. Haga clic en **Configuración de tamaño de papel**.
- 4. Haga clic en **Editar** o **Nuevo**.
- 5. Haga clic en la lista desplegable **Configuración automática del material de impresión** y luego seleccione la opción **Configuración automática del material de impresión** o **Obtener ancho únicamente (sin alimentación)**.

Se muestran los resultados de detección.

6. Haga clic en **Importar** para aplicar los resultados a la configuración de tamaño de papel.

### **Información relacionada**

• [Configuración automática de material](#page-190-0)

#### <span id="page-193-0"></span> [Inicio](#page-1-0) > [Apéndice](#page-186-0) > Opciones

# **Opciones**

- [Limpieza de otros componentes de la impresora](#page-194-0)
- [Cambiar las opciones del despegador de etiquetas](#page-197-0)
- [Cambiar las opciones de corte](#page-198-0)

<span id="page-194-0"></span> [Inicio](#page-1-0) > [Apéndice](#page-186-0) > [Opciones](#page-193-0) > Limpieza de otros componentes de la impresora

## **Limpieza de otros componentes de la impresora**

Recomendamos limpiar la impresora de forma regular para mantener un desempeño óptimo.

Desconecte siempre la impresora de cualquier fuente de alimentación antes de limpiarla.

>> Rodillo

>> Cabezal de impresión

- >> Cortador
- [>> Despegador de etiquetas](#page-195-0)

## **Rodillo**

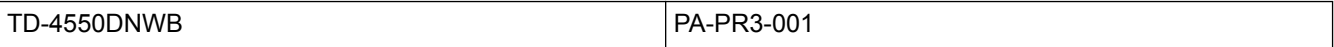

• Limpie el rodillo con un paño sin pelusa humedecido con alcohol isopropílico o etanol. Después de limpiar el rodillo, asegúrese de que no quedan pelusas ni otros restos de material en el rodillo.

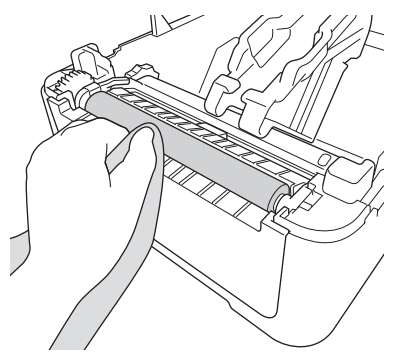

Utilice alcohol isopropílico o etanol de acuerdo con las pautas de seguridad del fabricante, según corresponda.

## **Cabezal de impresión**

TD-4550DNWB PA-HU3-001

- Limpie el cabezal de impresión con un paño sin pelusa humedecido o bastoncillo de algodón con alcohol isopropílico o etanol.
	- Recomendamos limpiar el cabezal de impresión una vez al mes.

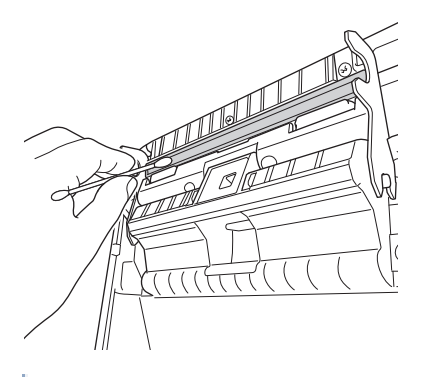

Utilice alcohol isopropílico o etanol de acuerdo con las pautas de seguridad del fabricante, según corresponda.

### **Cortador**

TD-4550DNWB PA-CU-001

# <span id="page-195-0"></span>**NOTA**

- Retire siempre las etiquetas expulsadas de la ranura de la salida de etiquetas. Si se bloquea la ranura, se puede producir un atasco.
- No se garantiza la precisión de corte de etiquetas con perforaciones o dobleces.
- Si quedan residuos de pegamento en la ranura de salida de etiquetas, se pueden ocasionar atascos de etiquetas. Limpie la ranura de salida de etiquetas con un bastoncillo de algodón seco.

## **IMPORTANTE**

No utilice alcohol para limpiar la ranura de salida de etiquetas.

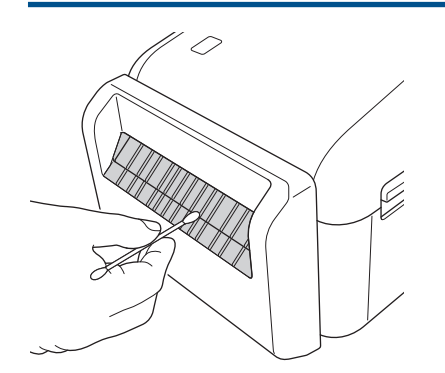

## **Despegador de etiquetas**

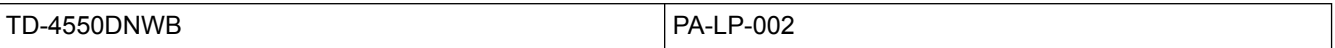

1. Limpie el rodillo con un paño sin pelusa humedecido con alcohol isopropílico o etanol. Después de limpiar el rodillo, asegúrese de que no quedan pelusas ni otros restos de material en el rodillo.

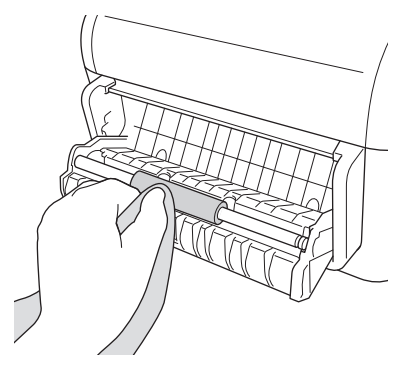

Utilice alcohol isopropílico o etanol de acuerdo con las pautas de seguridad del fabricante, según corresponda.

2. Si quedan residuos de pegamento en el despegador de etiquetas, esto puede ocasionar atascos. Limpie el despegador de etiquetas con un bastoncillo de algodón seco.

### **IMPORTANTE**

No utilice alcohol para limpiar el despegador de etiquetas.

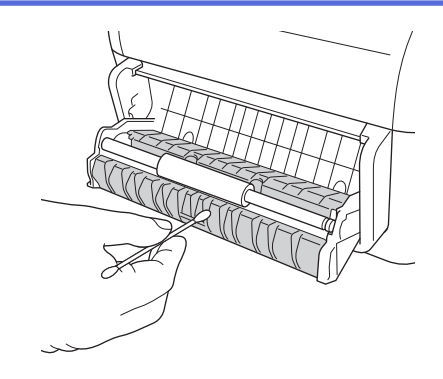

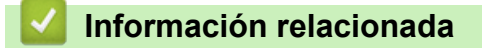

• [Opciones](#page-193-0)

<span id="page-197-0"></span> [Inicio](#page-1-0) > [Apéndice](#page-186-0) > [Opciones](#page-193-0) > Cambiar las opciones del despegador de etiquetas

# **Cambiar las opciones del despegador de etiquetas**

Después de colocar el despegador de etiquetas, configure la opción del pegador en el controlador de la impresora.

- 1. Realice una de las siguientes acciones:
	- **Windows 10/Windows Server 2016:**

Haga clic en **Inicio** > **Configuración** > **Dispositivos** > **Impresoras y escáneres**. Haga clic en la impresora que desea configurar y luego haga clic en **Abrir cola**. Haga clic en **Impresora** > **Preferencias de impresión**.

• **Windows 8/Windows 8.1/Windows Server 2012/Windows Server 2012 R2:**

Haga clic en **Panel de control** en la pantalla **Aplicaciones**. Haga clic en **Hardware y sonido** > **Dispositivos e impresoras**. Haga clic con el botón derecho del ratón en la impresora que desea configurar y luego haga clic en el menú **Preferencias de impresión**.

• **Windows 7/Windows Server 2008/Windows Server 2008 R2:**

Haga clic en **Iniciar** > **Dispositivos e impresoras**. Haga clic con el botón derecho del ratón en la impresora que desea configurar y luego haga clic en el menú **Preferencias de impresión**.

- 2. Active la casilla de verificación **Usar la función Autodespegado**.
- 3. Haga clic en **Aceptar**.

### **Información relacionada**

• [Opciones](#page-193-0)

<span id="page-198-0"></span> [Inicio](#page-1-0) > [Apéndice](#page-186-0) > [Opciones](#page-193-0) > Cambiar las opciones de corte

# **Cambiar las opciones de corte**

Las opciones de corte le permiten especificar la forma en la que se introducen y cortan las etiquetas. Si no utiliza P-touch Editor, puede modificar las opciones de corte en las propiedades del controlador de la impresora.

- 1. Realice una de las siguientes acciones:
	- **Windows 10/Windows Server 2016:**

Haga clic en **Inicio** > **Configuración** > **Dispositivos** > **Impresoras y escáneres**. Haga clic en la impresora que desea configurar y luego haga clic en **Abrir cola**. Haga clic en **Impresora** > **Preferencias de impresión**.

• **Windows 8/Windows 8.1/Windows Server 2012/Windows Server 2012 R2:**

Haga clic en **Panel de control** en la pantalla **Aplicaciones**. Haga clic en **Hardware y sonido** > **Dispositivos e impresoras**. Haga clic con el botón derecho del ratón en la impresora que desea configurar y luego haga clic en el menú **Preferencias de impresión**.

• **Windows 7/Windows Server 2008/Windows Server 2008 R2:**

Haga clic en **Iniciar** > **Dispositivos e impresoras**. Haga clic con el botón derecho del ratón en la impresora que desea configurar y luego haga clic en el menú **Preferencias de impresión**.

- 2. Seleccione la casilla de verificación **Cortar cada** y luego seleccione el lugar de corte cuando se impriman varias etiquetas.
- 3. Active la casilla de verificación **Cortar al final**.
- 4. Haga clic en **Aceptar**.

### **Opciones de corte de la etiqueta**

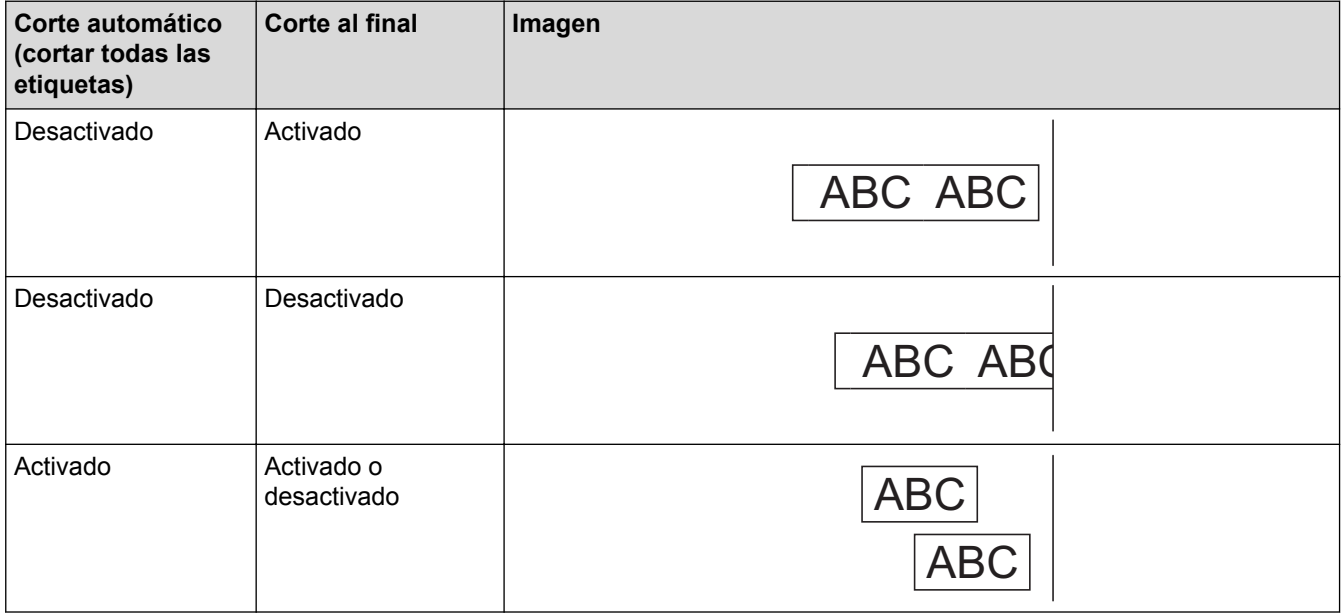

### **Información relacionada**

• [Opciones](#page-193-0)

<span id="page-199-0"></span> [Inicio](#page-1-0) > [Apéndice](#page-186-0) > Números de Brother

## **Números de Brother**

### **IMPORTANTE**

Para obtener ayuda técnica, debe llamar al país en el que compró el equipo. Las llamadas se deben realizar **desde dentro** de ese país.

>> Preguntas frecuentes (FAQ)

- >> Para el Servicio de atención al cliente
- >> Pedido de accesorios y consumibles

### **Preguntas frecuentes (FAQ)**

Para más información sobre su equipo Brother, visite el sitio web de soporte de Brother en [support.brother.com](http://support.brother.com/). Para obtener ayuda y consejos adicionales, visite la página **Preguntas frecuentes y Solución de problemas** de su modelo; para obtener los últimos controladores y software de la impresora, visite la página **Descargas** de su modelo.

#### **Para el Servicio de atención al cliente**

#### **En EE. UU.:**

[www.brother-usa.com/support](http://www.brother-usa.com/support) (autoservicio/correo electrónico/chat) 1-877-BROTHER (1-877-276-8437)

#### **En Canadá:**

#### [www.brother.ca/support](http://www.brother.ca/support)

(ayuda con videos de autoservicio, correo electrónico, chat, Facebook y Twitter)

### **Localizador de centros de servicio (EE. UU. únicamente)**

Si desea conocer la ubicación de un centro de servicio técnico autorizado de Brother, llame al 1-877-BROTHER (1-877-276-8437) o visite [www.brother-usa.com/service](http://www.brother-usa.com/service).

### **Ubicaciones de los centros de servicio técnico (solo Canadá)**

Para obtener la ubicación de un centro de servicio autorizado Brother, visite [www.brother.ca/support.](http://www.brother.ca/support)

#### **Pedido de accesorios y consumibles**

Para obtener resultados óptimos, utilice solo consumibles originales de Brother, disponibles en la mayoría de los proveedores de Brother. Si no puede encontrar los suministros que necesita y tiene una tarjeta de crédito Visa, MasterCard, Discover, American Express o una cuenta PayPal, puede pedirlos directamente desde Brother. Visite nuestro sitio en línea para acceder a la selección completa de accesorios y consumibles de Brother disponibles para su compra.

## **NOTA**

En Canadá solo se aceptan las tarjetas Visa y MasterCard.

#### **En EE. UU.:**

1-877-552-MALL (1-877-552-6255)

1-800-947-1445 (asistencia por fax)

**[www.brothermall.com](http://www.brothermall.com)**

#### **En Canadá:**

# **[www.brother.ca](http://www.brother.ca)**

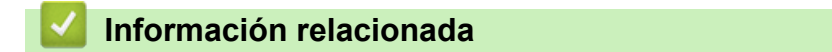

• [Apéndice](#page-186-0)

Brother International Corporation 200 Crossing Boulevard P.O. Box 6911 Bridgewater, NJ 08807-0911 USA

Brother International Corporation (Canada) Ltd. 1 rue Hôtel de Ville, Dollard-des-Ormeaux, QC, Canada H9B 3H6

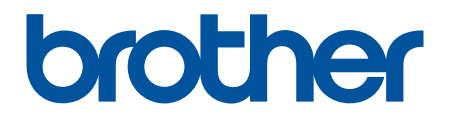

**Visite nuestro sitio en la web [www.brother.com](http://www.brother.com/)**

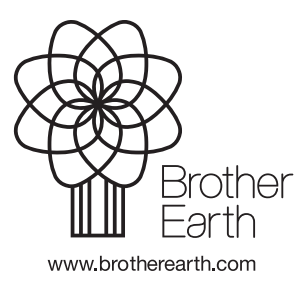

US-SPA Versión 0